47

# **ユーザー ガイド**

**HP Engage 2D G2バーコード スキャナー**

#### **法的情報**

© Copyright 2023 HP Development Company, L.P.

MicrosoftおよびWindowsは、米国Microsoft Corporationの米国およびその他の国における商標または登録商標です。

本書の内容は、将来予告なしに変更されることがあります。HP製品およびサービスの保証は、すべて該当する製品およびサービスに付属の明示 の保証書に記載されています。ここに記載されている内容は追加保証の一部とはみなされません。本書の内容につきましては万全を期しており ますが、本書の技術的あるいは校正上の誤り、省略に対してHPは責任を負いかねますのでご了承ください。

改訂第1版:2023年4月

初版:2023年1月

製品番号: N37153-292

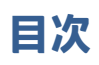

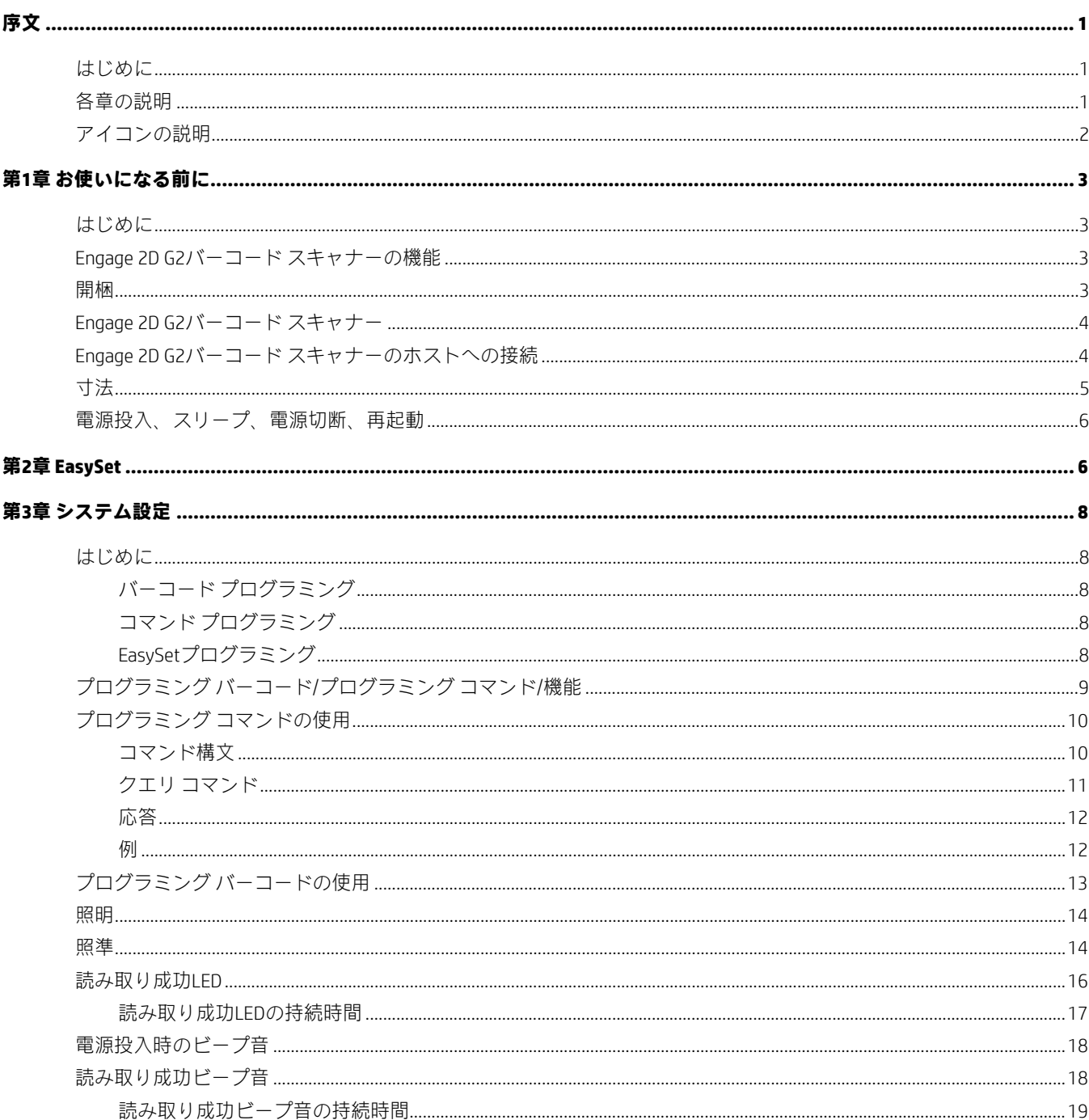

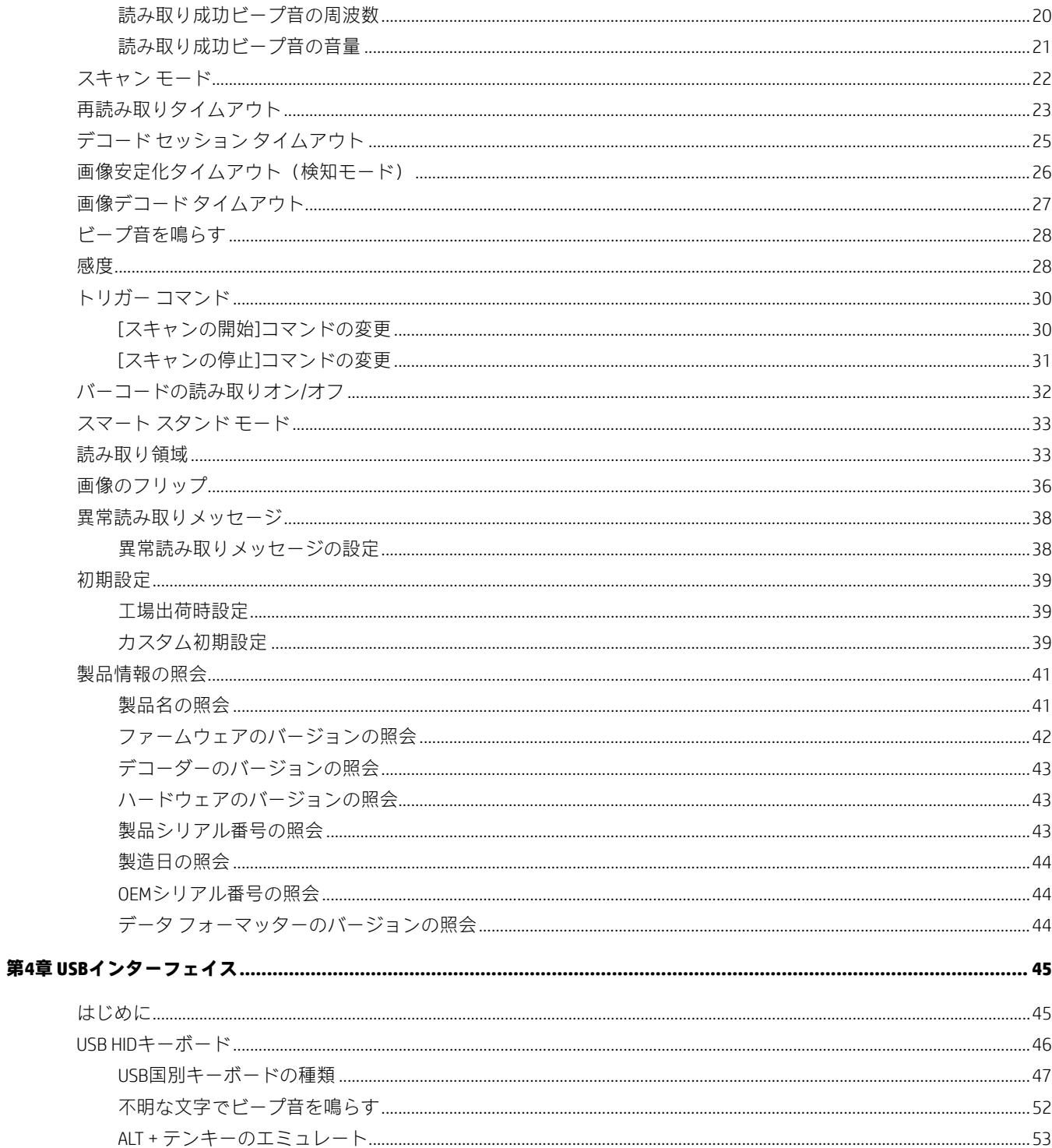

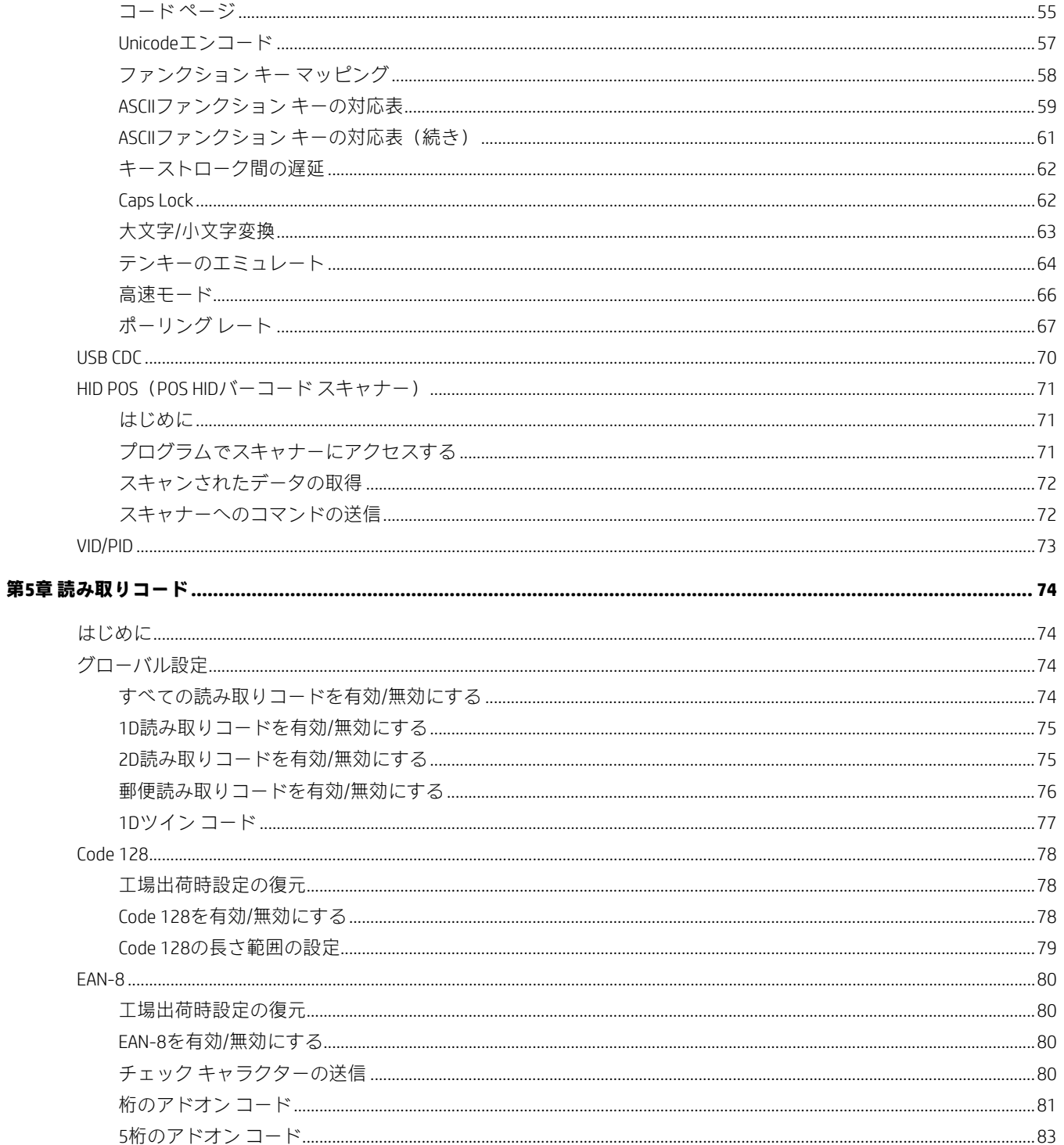

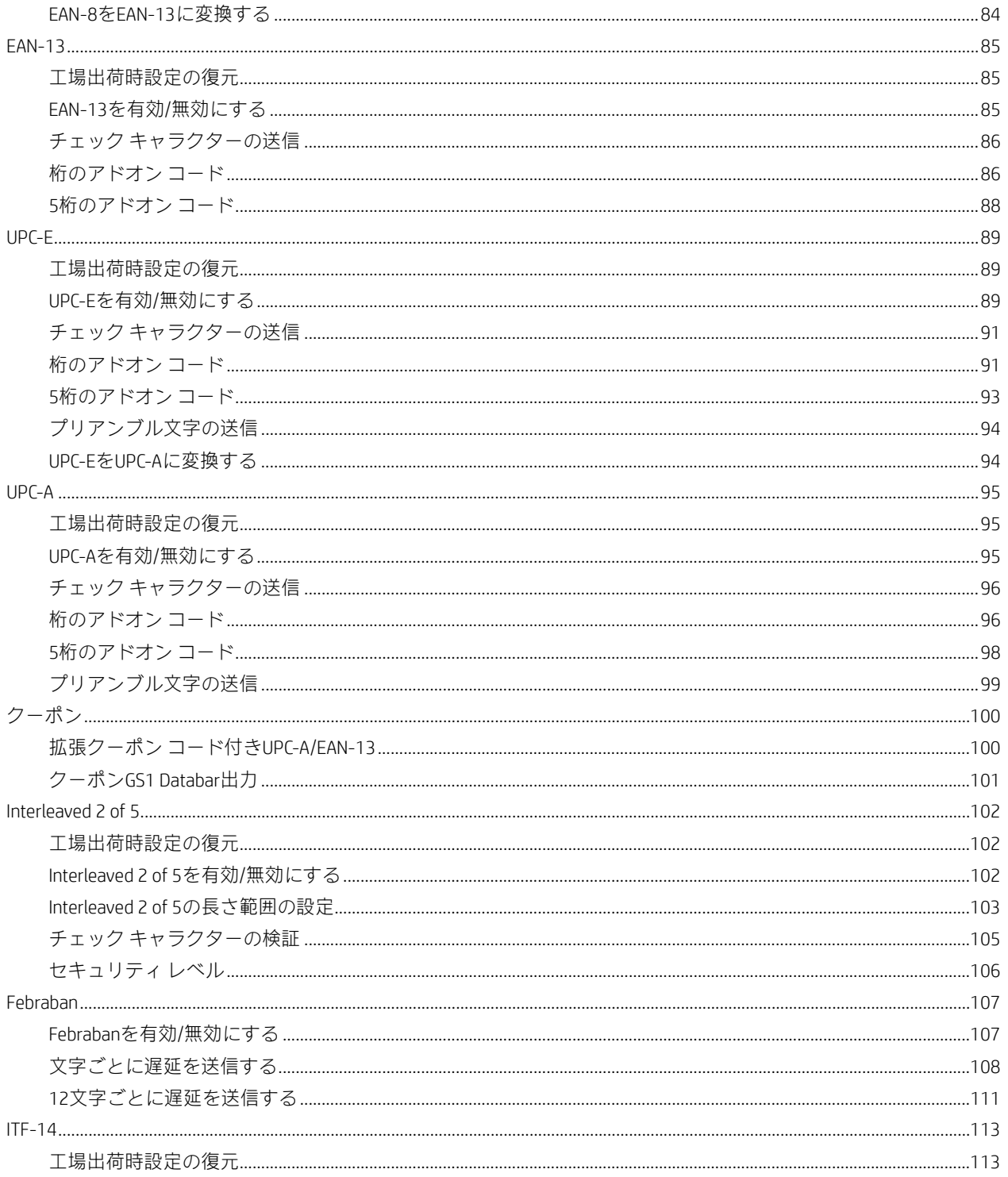

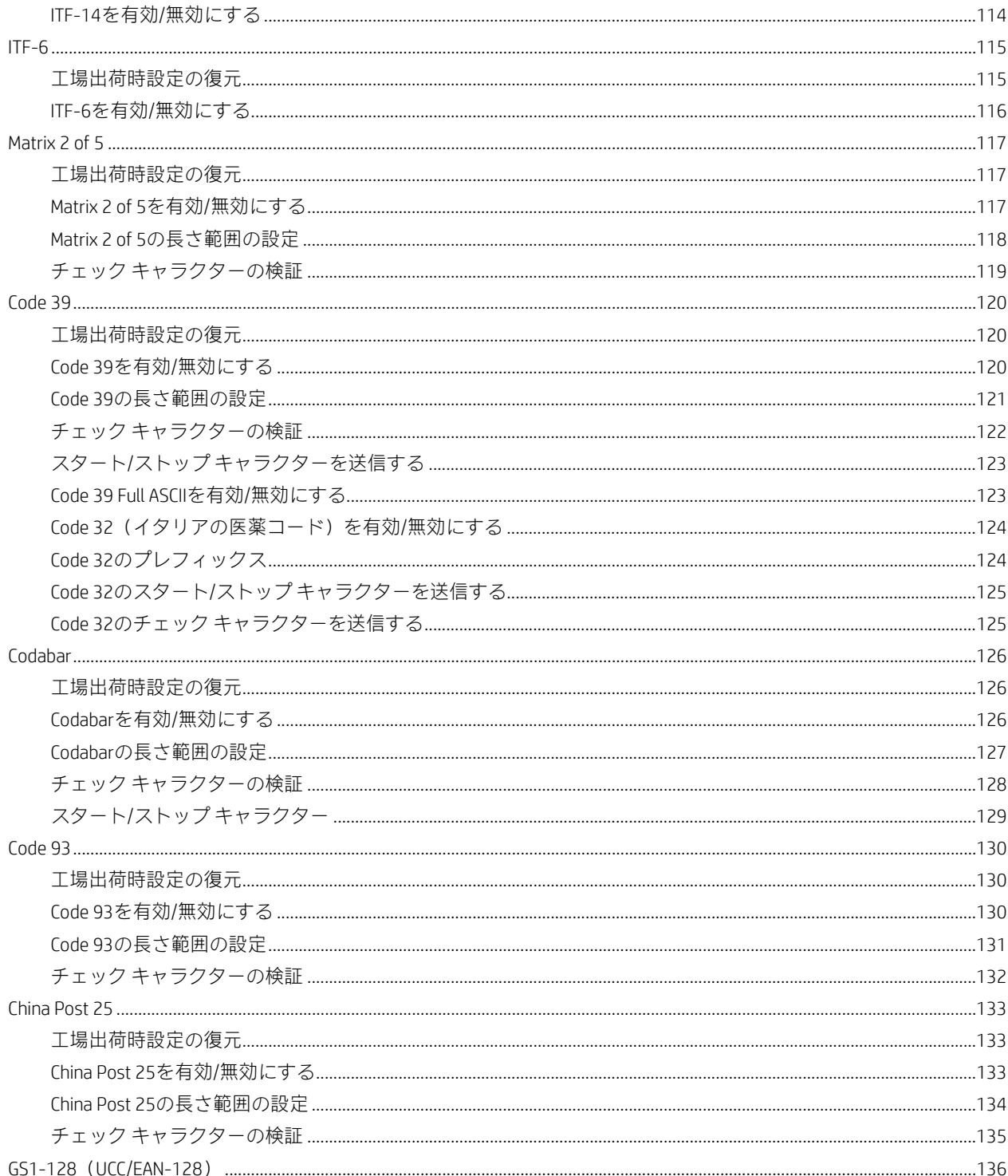

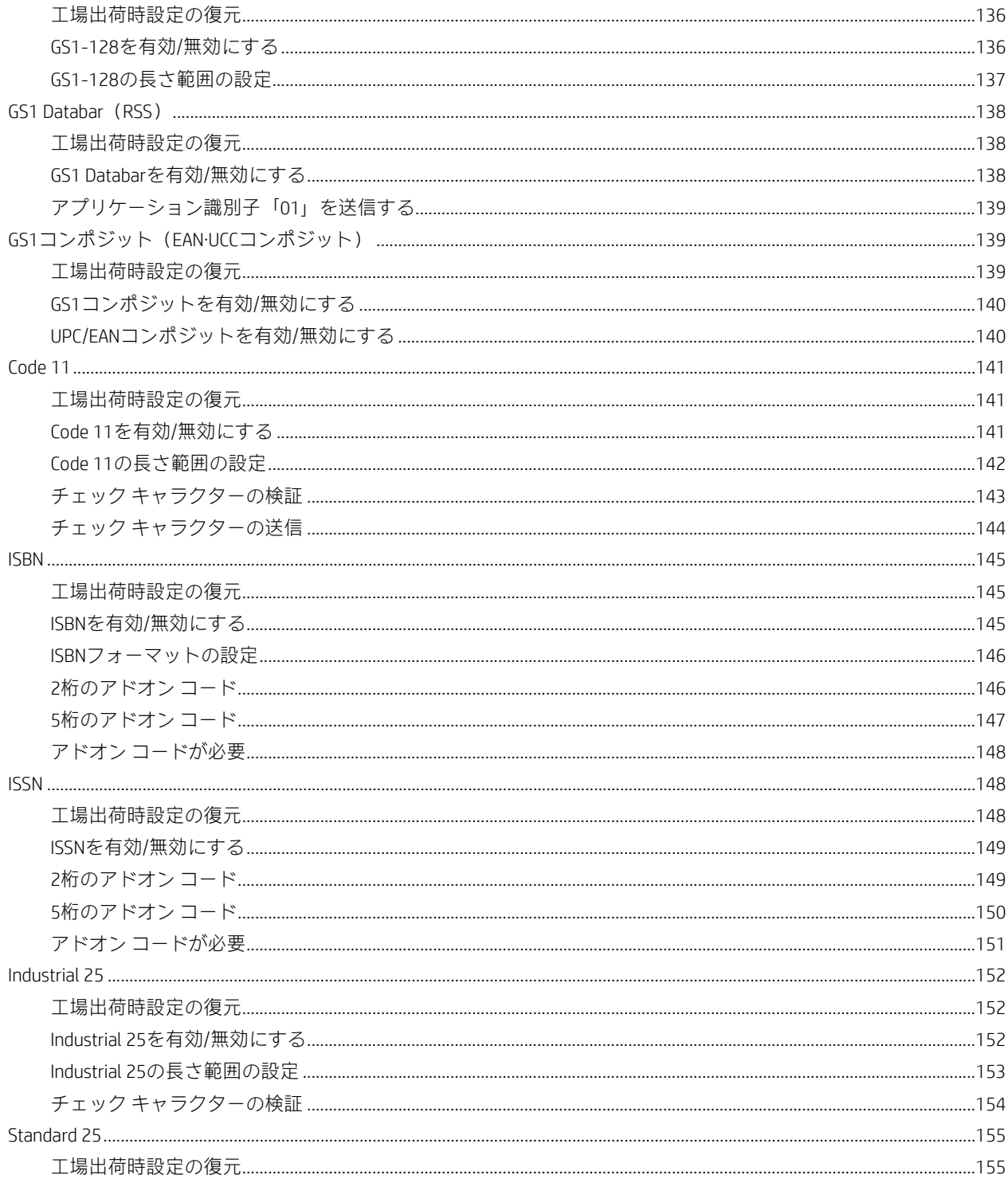

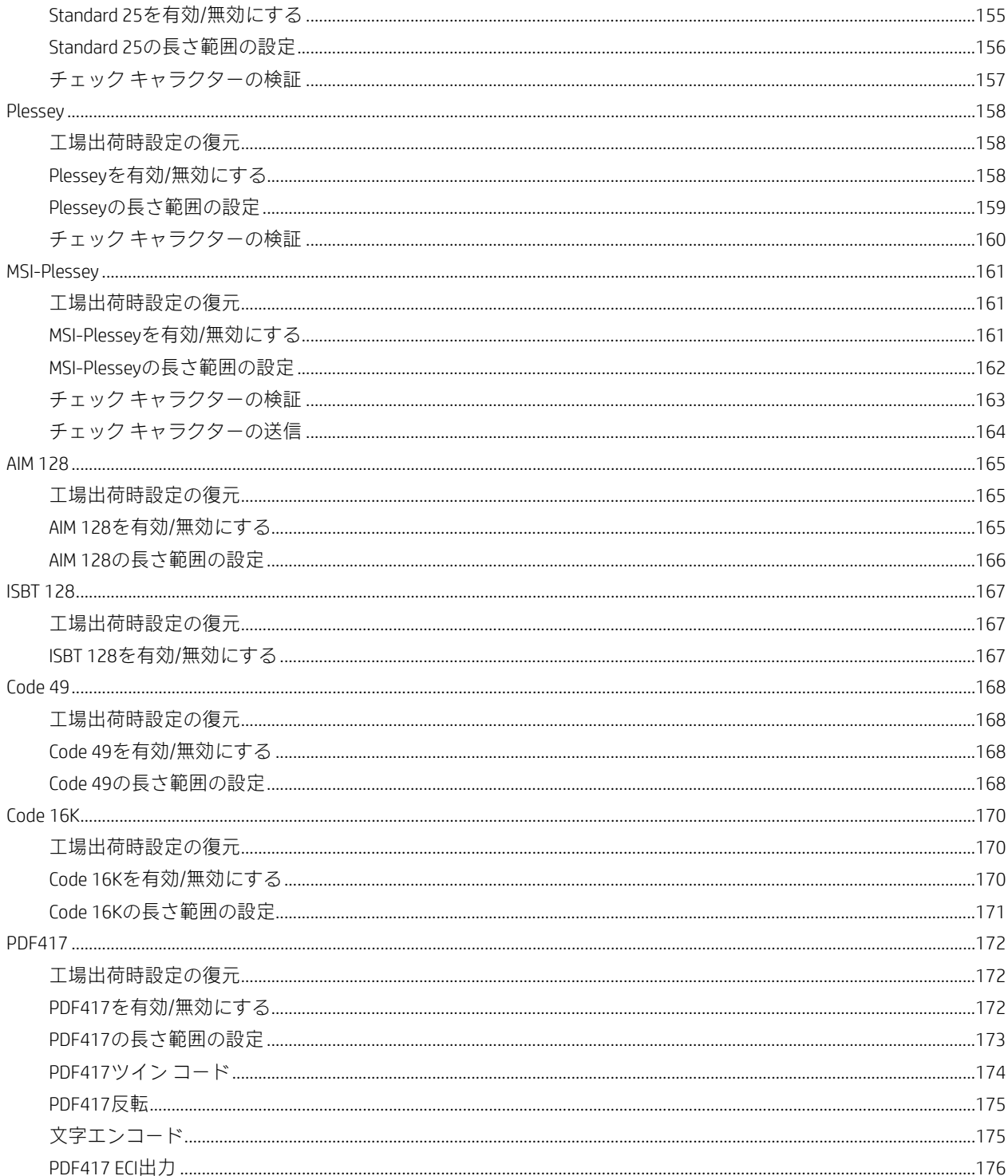

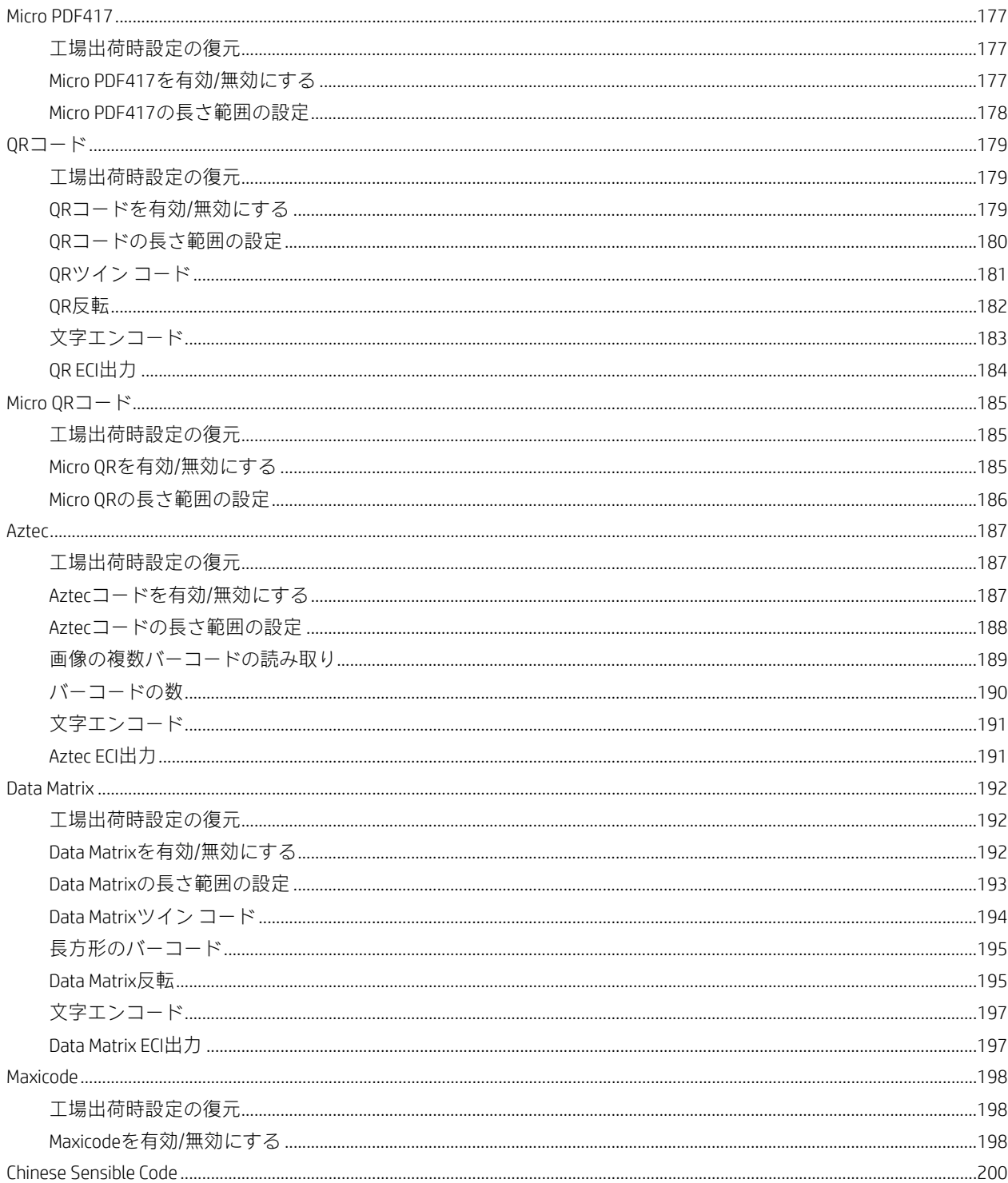

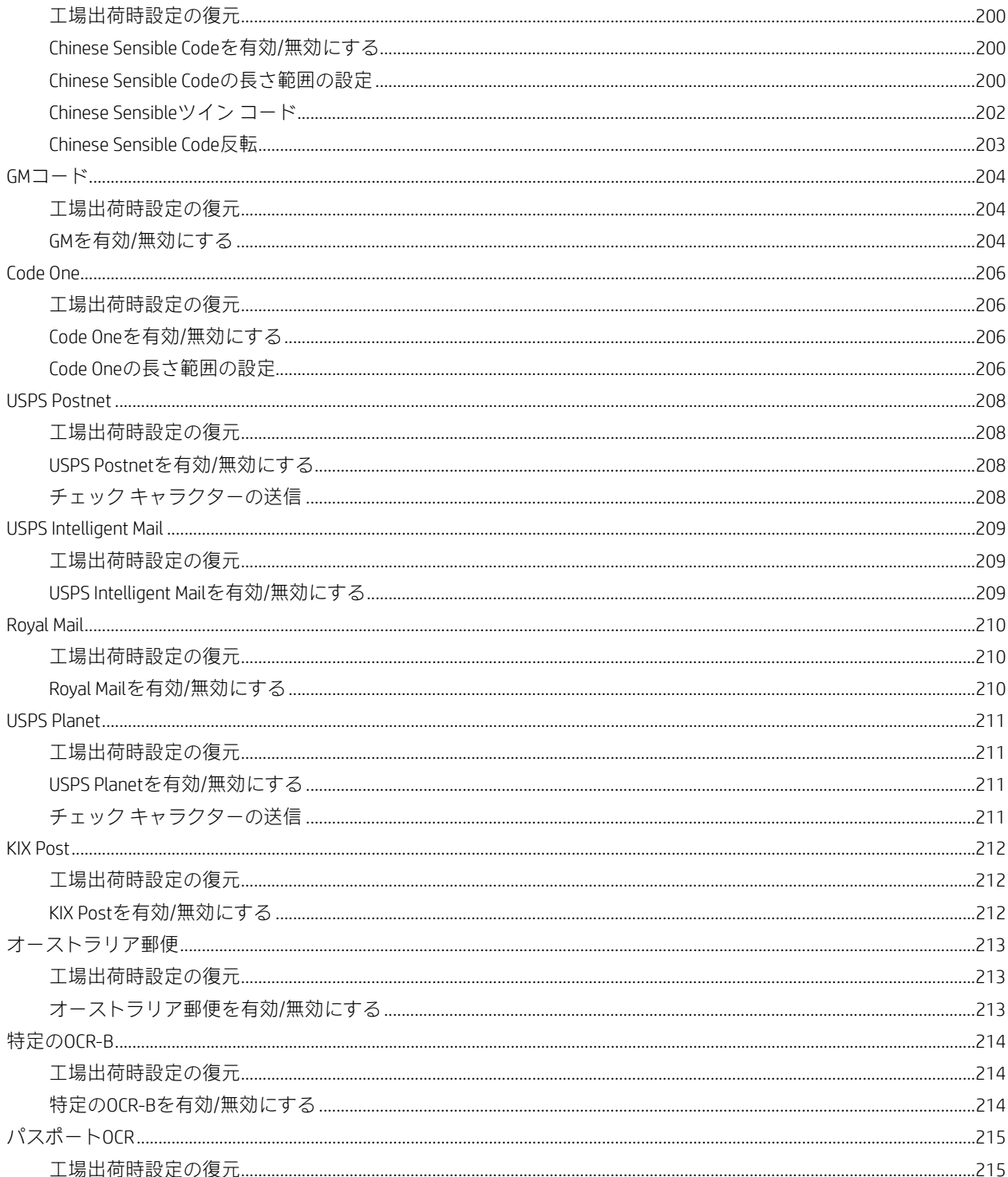

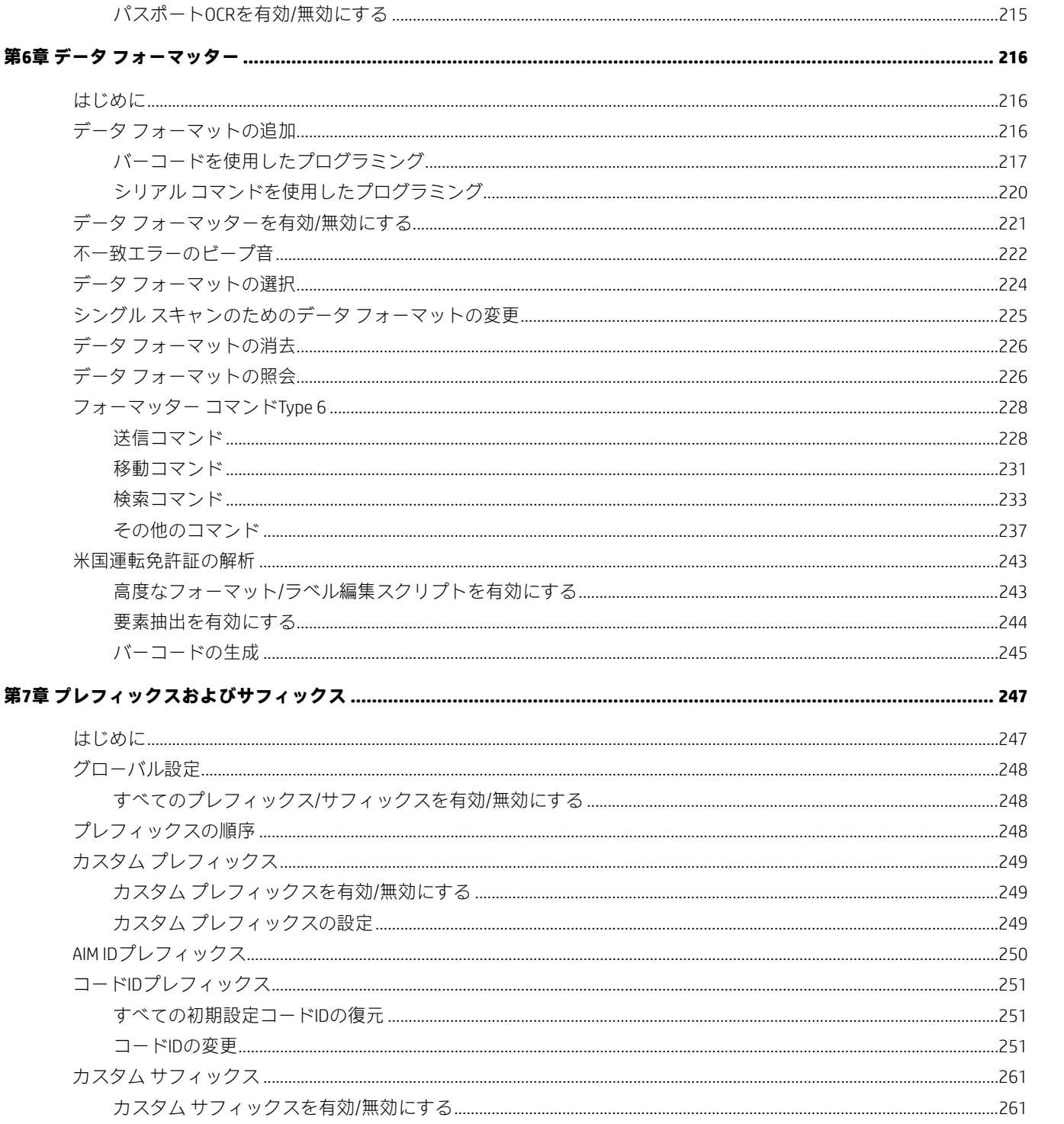

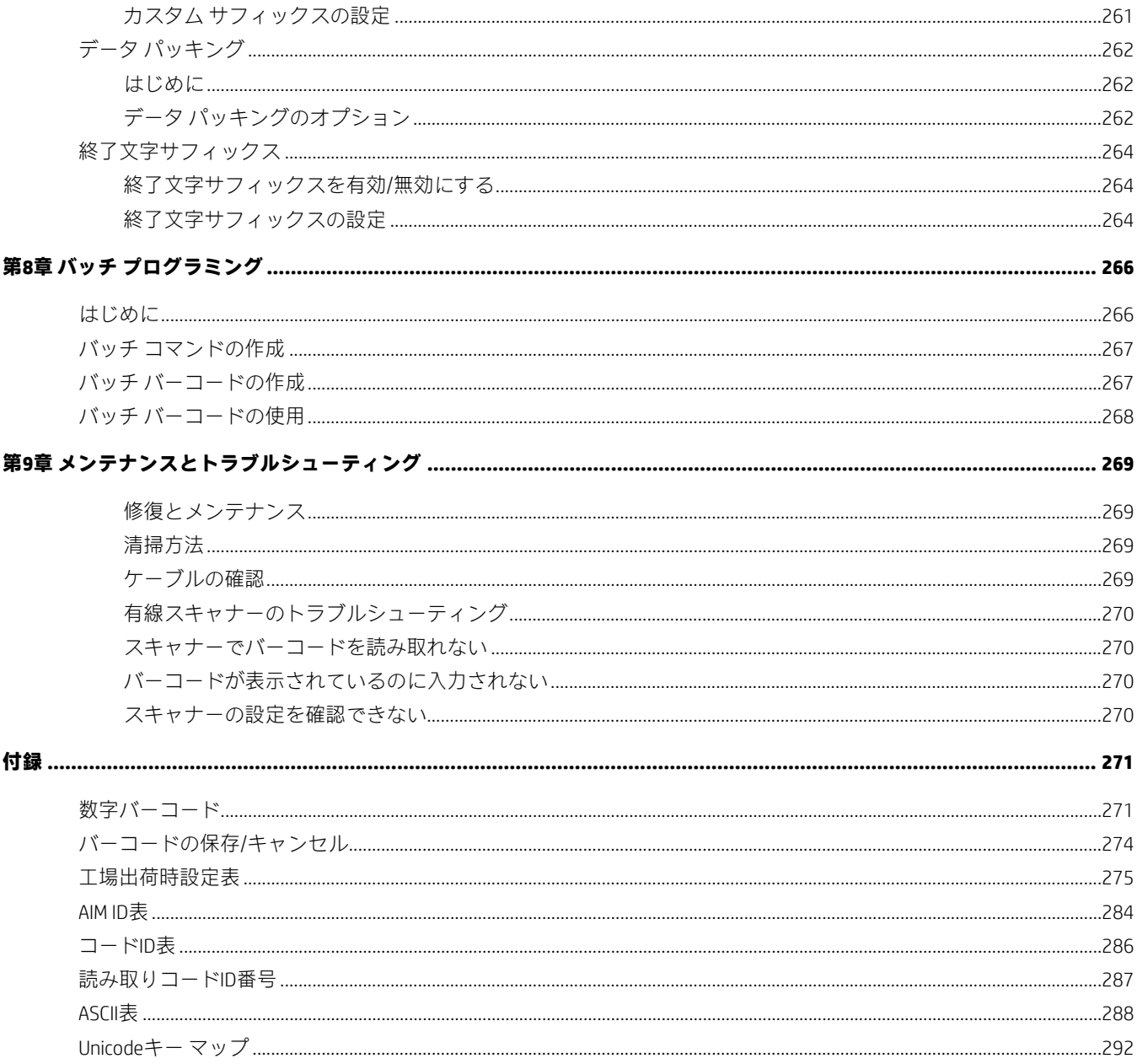

# **序文**

## <span id="page-14-1"></span><span id="page-14-0"></span>**はじめに**

このガイドでは、Engage 2D G2バーコードスキャナーのセットアップおよび使用に関する詳細な手順について説明します。

## <span id="page-14-2"></span>**各章の説明**

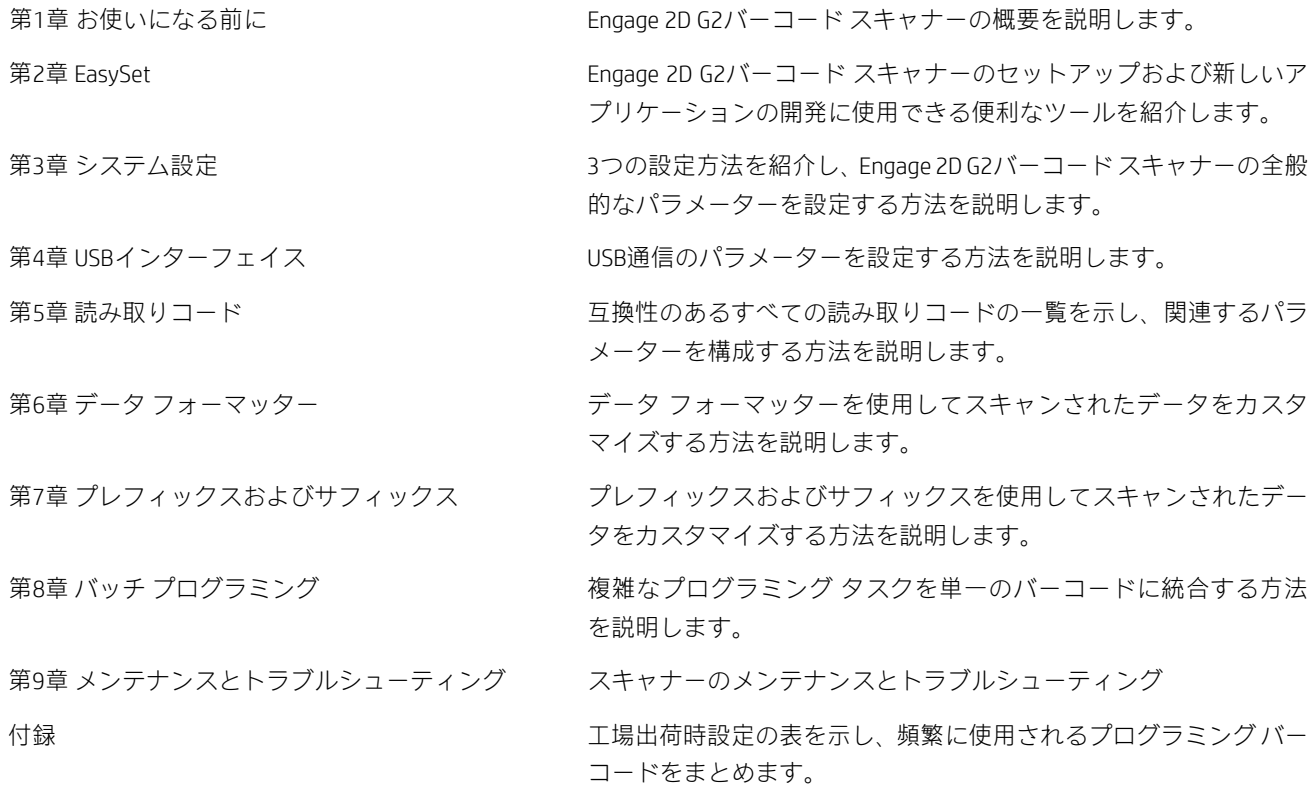

#### <span id="page-15-0"></span>**アイコンの説明**

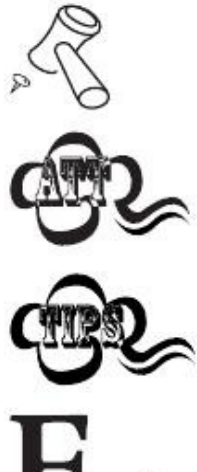

このアイコンは、このガイドに関連するものを示します。

このアイコンは、読者がこの情報を特に注意する必要があることを示します。

このアイコンは、スキャナーを簡単に使用または設定するために役立つ便利なヒントを 示します。

このアイコンは、操作を理解するために役立つ実用的な例を示します。

#### **HPによるサポート**

HPによるサポートについては、<https://support.hp.com/jp-ja/>にアクセスし、説明に沿ってお使いの製品を探してください。

#### **限定保証**

このドキュメントにアクセスするには、タスクバーで検索アイコンを選択し、検索ボックスに「HPドキュメント」と入力し て、[HPドキュメント]を選択します。

または

<https://support.hp.com/jp-ja/help/print-on-demand/> にアクセスします。

HP限定保証のドキュメントは、製品のユーザー ガイドまたは製品ボックス内に提供されているCDまたはDVDにあります。一 部の国または地域では、限定保証が書面で製品ボックス内に同梱されている場合があります。限定保証のドキュメントが書面 で提供されない国または地域の場合は、<https://support.hp.com/jp-ja/help/print-on-demand/>からドキュメントを請求できます。 アジア太平洋で購入された製品の場合は、HP(POD, PO Box 161, Kitchener Road Post Office, Singapore 912006)に書面で請求する ことができます。その場合は、製品名、お客様の名前、電話番号、住所を記載してください。

# **第1章 お使いになる前に**

#### <span id="page-16-1"></span><span id="page-16-0"></span>**はじめに**

Engage 2D G2バーコードスキャナーは、画像をキャプチャして1Dまたは2Dバーコードを読み取ります。Newland Auto-ID Tech が独自に開発した高度な■■■■■ テクノロジを採用することにより、さまざまなスキャン要件に合わせて、レベルモー ド、検知モード、連続モード、パルス モードの4つのスキャン モードが提供されます。 R

この章では、Engage 2D G2バーコードスキャナーの図解を入れて説明します。手元にEngage 2D G2バーコードスキャナーが ある場合は、それをうまく利用してこのガイドの理解を深めてください。この章は、通常のユーザー、メンテナンス担当 者、およびソフトウェア開発者向けに書かれています。

#### <span id="page-16-2"></span>**Engage 2D G2バーコード スキャナーの機能**

- 包括的なデータ キャプチャ:1D、2D、および郵便バーコード。
- 高速で正確なデコード機能:高性能プロセッサおよびバーコード デコーダー ボードを統合します。
- 設定および更新が簡単です。

#### <span id="page-16-3"></span>**開梱**

パッケージを開き、Engage 2D G2バーコードスキャナーおよびオプション製品を取り出します。梱包内容がすべて含まれ、 傷が付いていないことを確認してください。梱包内容が破損または不足している場合は、元のパッケージを保管し、アフ ターサービスについてすぐに販売店に連絡してください。

### <span id="page-17-0"></span>**Engage 2D G2バーコード スキャナー**

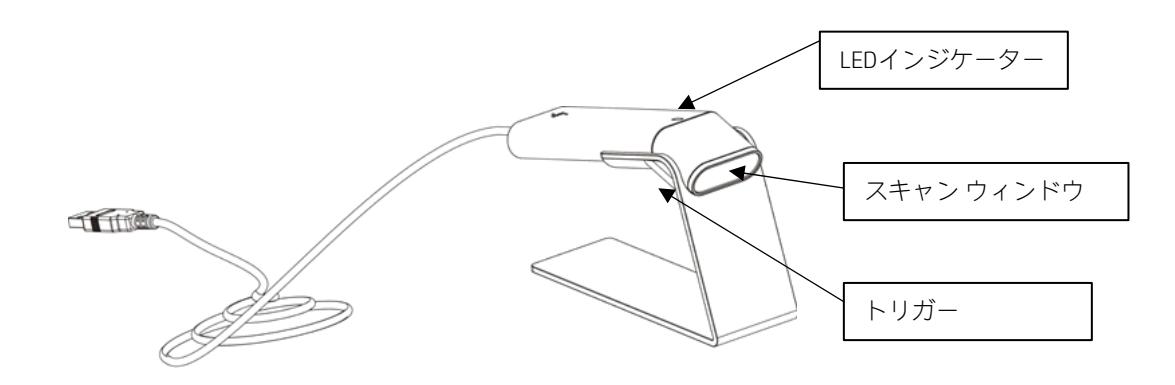

#### <span id="page-17-1"></span>**Engage 2D G2バーコード スキャナーのホストへの接続**

スキャナーは、通信ケーブル(USBケーブル)を使用して、PC、POS、またはUSBポートを備えたインテリジェント端 末など、実際に使用されるホストに接続する必要があります。

**USB**

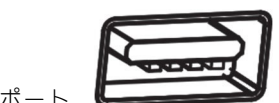

ホスト上のUSBポー

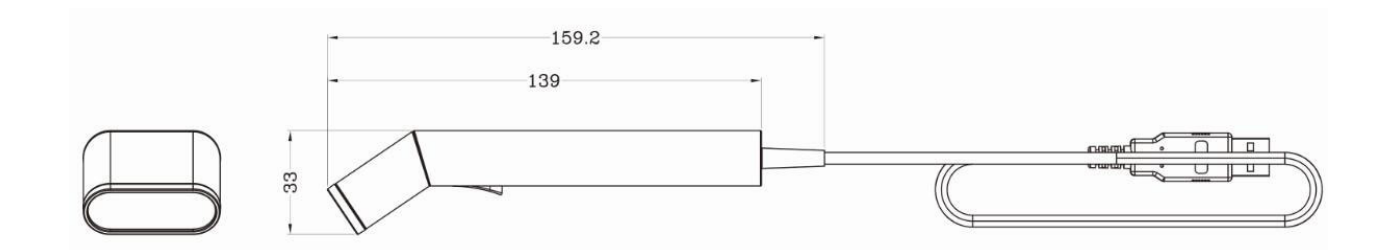

- 1. スキャナー、USBケーブル、ホスト、および電源装置が正しく接続されて電源がオンになっていることを 確認してください。
- 2. トリガー ボタンを押し続けると、LEDインジケーターがアクティブになり、赤く点灯した領域および赤 いLED照準が表示されます。
- 3. 赤いLED照準とバーコードの中心を合わせます。スキャナーを動かしてスキャナーとバーコードの間の距 離を調整し、最適な読み取り距離を見つけます。
- 4. 読み取り成功ビープ音が鳴り、同時に赤いLED照準が消えた場合は、バーコードの読み取りが成功してい ます。スキャナーはデコードされたデータをホストに送信します。

注:同じバッチのバーコードの場合、読み取り処理中に、スキャナーとバーコードの間の距離が特定の範囲 になると、読み取り成功率が非常に高くなることがわかります。この距離が最適な読み取り距離です。

# <span id="page-18-0"></span>**寸法**

#### <span id="page-19-0"></span>**電源投入、スリープ、電源切断、再起動**

#### **スキャナーの電源投入**

スキャナーをホストに接続します。スキャナーの電源が入り、自動的にスリープ モードに入ります。

#### **スリープ モードに入る**

しばらくの間デバイスで操作が実行されない場合、デバイスは自動的にスリープ状態に入ります。

#### **スキャナーの電源切断**

スキャナーからケーブルを取り外すか、ホストからケーブルを取り外すか、電源アダプターを主電源から取り外します。

#### **スキャナーの再起動**

<span id="page-19-1"></span>スキャナーが入力に応答しなくなるか、正常に動作しなくなった場合は、スキャナーの電源を切ってから入れ直してくだ さい。

# **第2章 EasySet**

EasySetは、Fujian Newland Auto-ID Tech Co., Ltd.がNewlandの1D/2Dハンドヘルド バーコード スキャナー、固定マウント バー コード スキャナー、およびOEMスキャン エンジン用に開発した設定ツールです。その主要な機能は次のとおりです。

- オンライン デバイスのデバイスおよび設定の情報を表示する
- オンライン デバイスのデバイスおよび設定の情報を表示する
- デバイスを設定する
- オンライン デバイスのファームウェアを更新する
- 既存のXML設定ファイルをロードまたは変更し、現在の設定をXMLファイルに保存する
- プログラミング バーコードを作成、印刷し、PDFファイルまたはWordファイルに保存する
- オンライン デバイスに保存されている画像を元の画像形式(BMP/JPG/TIFF)で表示、編集、保存する
- オンライン デバイスにシリアル コマンドを送信して、デバイスの応答を受け取る
- サポートされている言語:中国語および英語

EasySetは、32ビット/64ビットのMicrosoft WinXP/Win7/Win 8/Win 8.1/Win 10オペレーティングシステムをサポートしています。 EasySetは、次のインターフェイスのどれかを介してデバイスと通信できます。RS-232、USB COMポート エミュレーション (UFCOMドライバーが必要)、USB CDC(UFCOMドライバーが必要)、USB DataPipe(UFCOMドライバーが必要)、USB HID- POS。

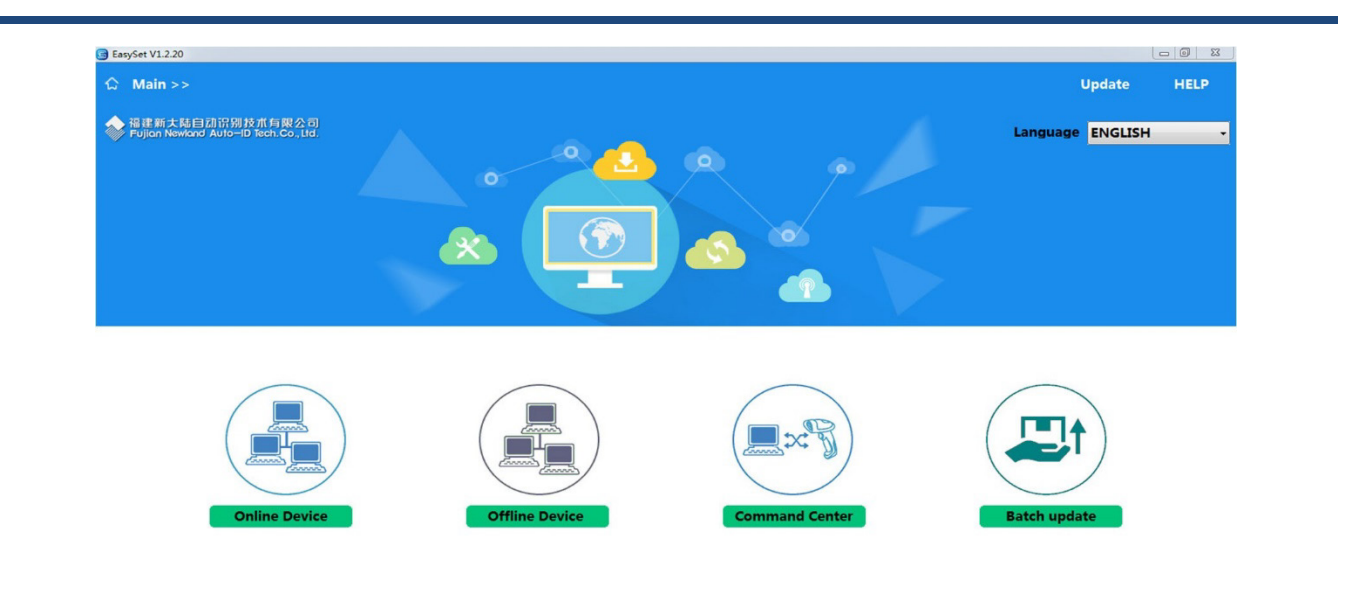

<span id="page-21-0"></span>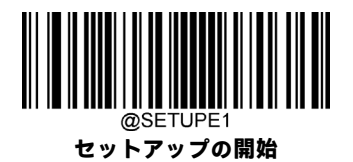

# **第3章 システム設定**

#### <span id="page-21-1"></span>**はじめに**

スキャナーを設定するには、バーコード プログラミング、コマンド プログラミング、EasySetプログラミングの3つの方法 があります。

#### <span id="page-21-2"></span>**バーコード プログラミング**

スキャナーは、プログラミングバーコードをスキャンして設定できます。ユーザーがプログラム可能なすべての機能/オプ ションについて、以下のセクションでプログラミング バーコード/コマンドとともに説明します。

このプログラミング方法は最も簡単です。ただし、バーコードを手動でスキャンする必要があります。その結果、エラー が発生する可能性が高くなります。

#### <span id="page-21-3"></span>**コマンド プログラミング**

スキャナーは、ホスト デバイスから送信されるシリアル コマンドによって設定することもできます。

ユーザーは、これらのコマンド文字列をスキャナーに送信してデバイス構成を実行するアプリケーションプログラムを設 計できます。

#### <span id="page-21-4"></span>**EasySetプログラミング**

上記の2つの方法に加えて、EasySetでもスキャナー設定を簡単に実行できます。EasySetはNewland製品用に設計された Windowsベースの設定ツールであり、ユーザーはデコードされたデータやキャプチャされた画像にアクセスしたり、スキャ ナーを設定したりできます。このツールの詳細については、EasySetユーザー ガイドを参照してください。

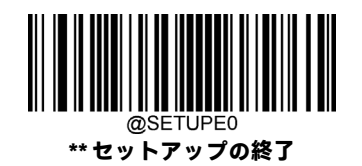

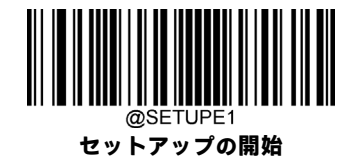

# <span id="page-22-0"></span>**プログラミング バーコード/プログラミング コマンド/機能**

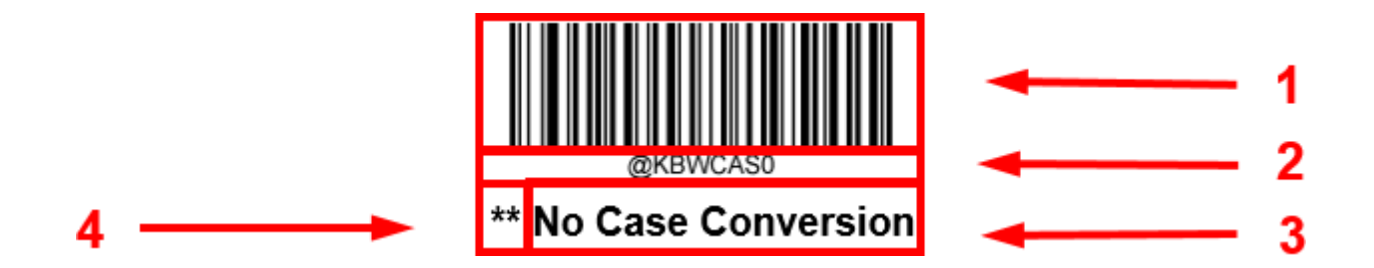

上の図は、[セットアップの開始]機能でのプログラミング バーコードおよびコマンドを示した例です。

- 1. **[大/小文字変換なし]**バーコード。
- 2. **[大/小文字変換なし]**コマンド。
- 3. 機能/オプションの説明。
- 4. \*\*は工場出荷時の設定を示します。

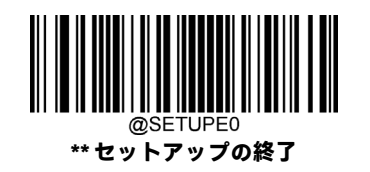

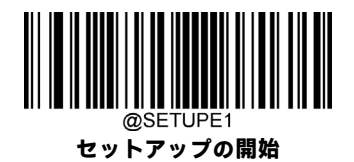

# <span id="page-23-0"></span>**プログラミング コマンドの使用**

スキャナーは、バーコードプログラミングの方法に加えて、ホストデバイスから送信されるシリアルコマンド(16進値) によって設定することもできます。**コマンドはすべて大文字で入力する必要があります**。

#### <span id="page-23-1"></span>**コマンド構文**

*Prefix StorageType Tag SubTag {Data} [,SubTag {Data}] [;Tag SubTag {Data}] [*…*] Suffix*

**Prefix**:「~<SOH>0000」(16進値:**7E 01 30 30 30 30**)、6文字。

**StorageType**:「@」(16進値:**40**)または「#」(16進値:**23**)、1文字。「@」は恒久的な設定を意味し、スキャナーの電源 を切ったり再起動したりしても失われません。「#」は一時的な設定を意味し、スキャナーの電源を切るか再起動すると失 われます。

**Tag**:目的のコマンド グループを識別する、大文字と小文字が区別される3文字のフィールド。たとえば、USB HID- KBW構 成の設定はすべて、KBWというTagで識別されます。

**SubTag**:Tagのグループ内で目的のパラメーターを識別する、大文字と小文字が区別される3文字のフィールド。たとえば、 キーボード レイアウトのSubTagはCTYです。

**Data**: TagおよびSubTagで識別される機能またはパラメーター設定の値。

**Suffix:**「;<ETX>」(16進値:**3B 03**)、2文字。

1つのPrefix/Suffixシーケンス内で複数のコマンドを発行できます。設定コマンドの場合、シーケンス内の各コマンドで繰り 返す必要があるのは、**Tag**、**SubTag**、および**Data**フィールドだけです。同じTagに適用するコマンドを追加する場合は、コ マンドをコンマ(,)で区切り、追加のコマンドの**SubTag**フィールドおよび**Data**フィールドのみを発行します。追加のコマ ンドに別の**Tag**フィールドが必要な場合は、コマンドをセミコロン(;)で前のコマンドから区切ります。

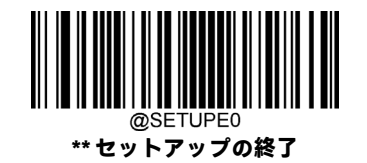

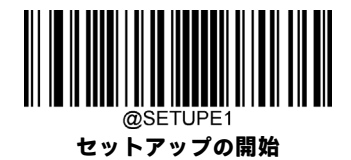

#### <span id="page-24-0"></span>**クエリ コマンド**

クエリ コマンドの場合、上記の構文の**Data**フィールドは以下のどれかになります。

- \*(16進値:**2A**) スキャナーの設定の現在値。
- &(16進値:**26**) 設定の工場出荷時の初期設定値。
- ^(16進値:**5E**) 設定に指定可能な値の範囲。

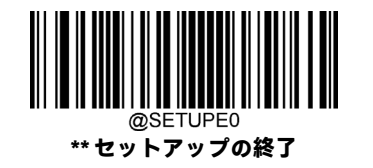

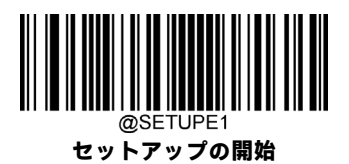

クエリ コマンドの**StoreType**フィールドの値は、「@」(16進値:**40**)または「#」(16進値:**23**)です。

**SubTag**フィールドを省略したクエリコマンドは、タグに関するすべての設定を照会することを意味します。たとえば、Code 11に関する現在の設定をすべて照会するには、7E 01 30 30 30 30 40 43 31 31 2A 3B

<span id="page-25-0"></span>03(つまり、~<SOH>0000@C11\*;<ETX>)と入力する必要があります。

#### **応答**

コマンド シーケンスとは異なり、応答のプレフィックスは6文字の「<STX><SOH>0000」(16進値:**02 01 30 30 30 30**)で構 成されます。

スキャナーはシリアル コマンドに対して以下の3つの応答を返します。

- <ACK>(16進値:**06**) コマンドが正常に処理されたことを示します。
- <NAK>(16進値:**15**) 設定コマンドは正しいが、**Data**フィールドの入力がこのTagとSubTagの組み合わせで使用可能な範 囲にない場合(たとえば、キーストローク間の遅延を100と入力したが、このフィールドには2桁 しか入力できないなど)、または無効なクエリ コマンドを示します。

<ENQ>(16進値:**05**) TagまたはSubTagコマンドが無効であることを示します。

応答時、スキャナーはコマンドの各句読点(コンマまたはセミコロン)の直前に上記のステータス文字を挿入して、コマ ンド シーケンスをエコー バックします。

#### <span id="page-25-1"></span>**例**

#### **例1:Code 11を有効にし、最小長および最大長をそれぞれ12および22に設定します。**

- 入力: **7E 01 30 30 30 30 40 43 31 31 45 4E 41 31 2C 4D 49 4E 31 32 2C 4D 41 58 32 32 3B 03** (~<SOH>0000@C11ENA1,MIN12,MAX22;<ETX>)
- 応答: **02 01 30 30 30 30 40 43 31 31 45 4E 41 31 06 2C 4D 49 4E 31 32 06 2C 4D 41 58 32 32 06 3B 03** (<STX><SOH>0000@C11ENA1<ACK>,MIN12<ACK>,MAX22<ACK>;<ETX>)

#### **例2:Code 11の現在の最小長および最大長を照会します。**

- 入力: **7E 01 30 30 30 30 40 43 31 31 4D 49 4E 2A 2C 4D 41 58 2A 3B 03** (~<SOH>0000@C11MIN\*,MAX\*;<ETX>)
- 応答: **02 01 30 30 30 30 40 43 31 31 4D 49 4E 31 32 06 2C 4D 41 58 32 32 06 3B 03** (<STX><SOH>0000@C11MIN12<ACK>,MAX22<ACK>;<ETX>)

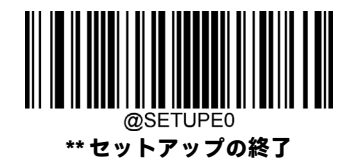

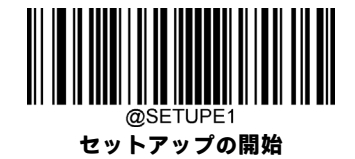

## <span id="page-26-0"></span>**プログラミング バーコードの使用**

**[セットアップの開始]**バーコードをスキャンすると、スキャナーをセットアップ モードに移行できます。その後、いくつ かのプログラミング バーコードをスキャンしてスキャナーを設定できます。セットアップ モードを終了するには、**[セッ トアップの終了]**バーコードまたはプログラミング バーコード以外をスキャンするか、スキャナーを再起動します。

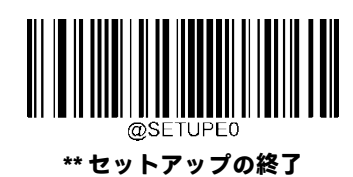

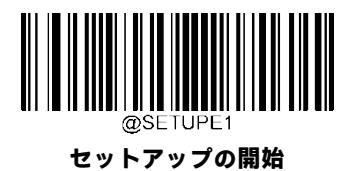

プログラミング バーコード データ (プログラミング バーコードの下の文字)をホスト デバイスに送信できます。以下の 適切なバーコードをスキャンして、ホスト デバイスへのプログラミング バーコード データの送信を有効または無効にし ます。

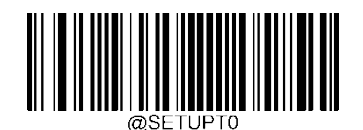

**\*\* プログラミング バーコード データを送信しない**

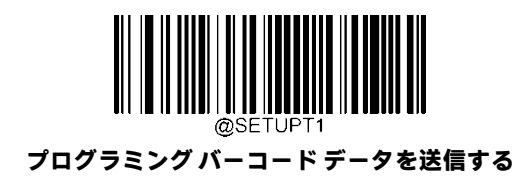

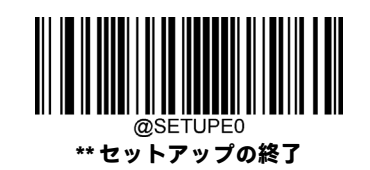

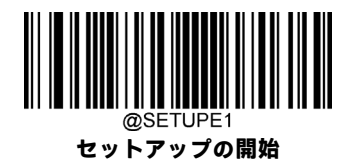

#### <span id="page-27-0"></span>**照明**

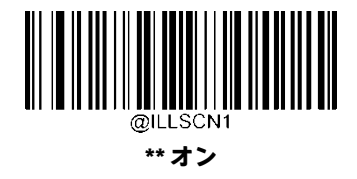

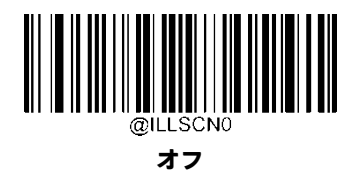

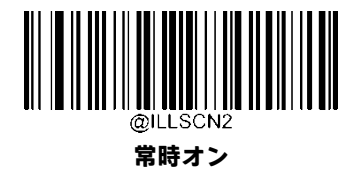

#### <span id="page-27-1"></span>**照準**

画像をスキャン/キャプチャするとき、スキャナーは照準パターンを照射します。これにより、ターゲットバーコードを照 射領域内に配置できるため、デコードが容易になります。

**標準:**スキャナーは、バーコードのスキャン/キャプチャ中にのみ照準パターンを照射します。

**常時オン:**スキャナーの電源を入れた後、照準パターンは常にオンになります。

**オフ:**照準パターンは常にオフになります。

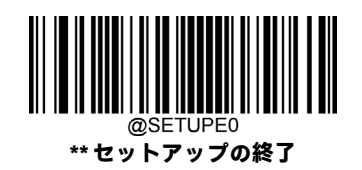

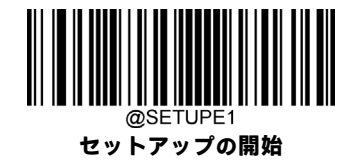

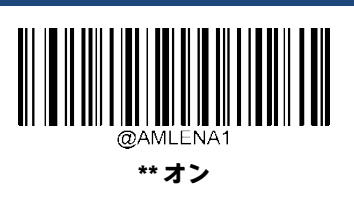

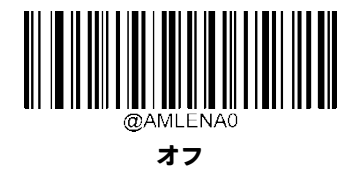

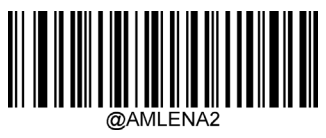

**常時オン**

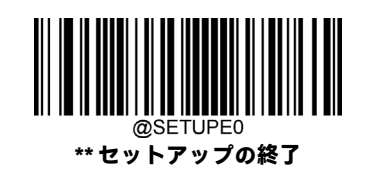

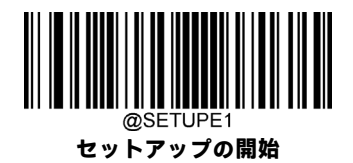

# <span id="page-29-0"></span>**読み取り成功LED**

緑色のLEDは、読み取り成功を示すためにオンまたはオフにプログラムできます。

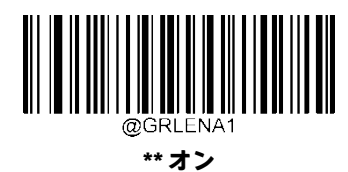

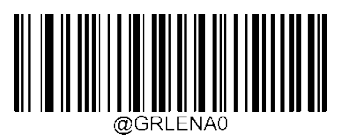

**オフ**

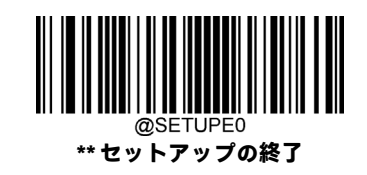

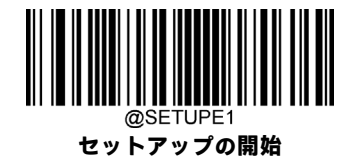

#### <span id="page-30-0"></span>**読み取り成功LEDの持続時間**

このパラメーターは、読み取りの成功後に読み取り成功を示すLEDがオンのままになる時間を設定します。この時間は、1 ~2,500ミリ秒の範囲を1ミリ秒単位でプログラムできます。

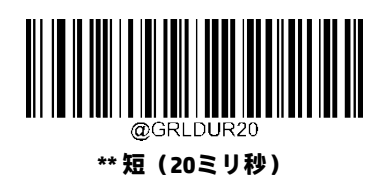

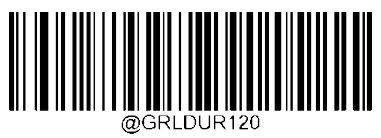

**中(120ミリ秒)**

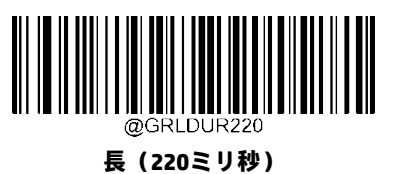

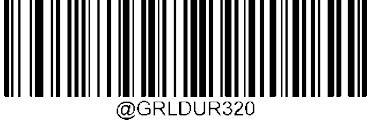

**長時間(320ミリ秒)**

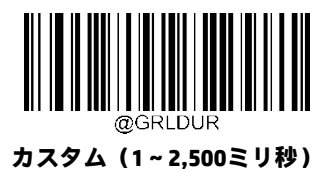

sample

**読み取り成功LEDの持続時間を800ミリ秒に設定します。**

- 1. **[セットアップの開始]**バーコードをスキャンします。
- 2. **[カスタム]**バーコードをスキャンします。
- 3. 付録の「数字バーコード」セクションから数字バーコード「8」、「0」、「0」をスキャンします。
- 4. 付録の「バーコードの保存/キャンセル」セクションから**[保存]**バーコードをスキャンします。
- 5. **[セットアップの終了]**バーコードをスキャンします。

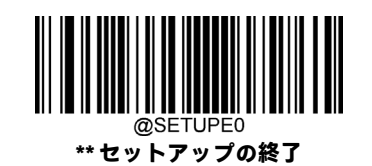

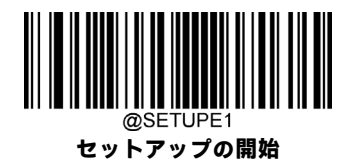

# <span id="page-31-0"></span>**電源投入時のビープ音**

スキャナーは電源投入時にビープ音を鳴らすようにプログラムできます。電源投入ビープ音が不要な場合は、**[オフ]**バー コードをスキャンします。

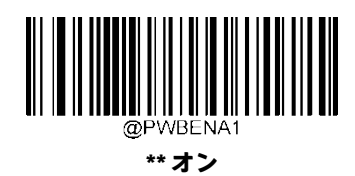

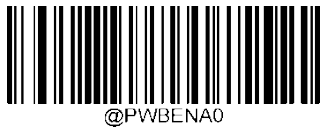

**オフ**

#### <span id="page-31-1"></span>**読み取り成功ビープ音**

**[オフ]**バーコードをスキャンすると、読み取り成功を示すビープ音をオフにできます。**[オン]**バーコードをスキャンすると、 再びオンになります。

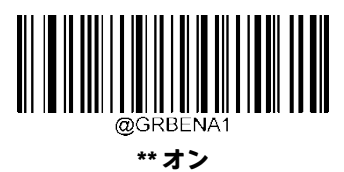

**オフ**

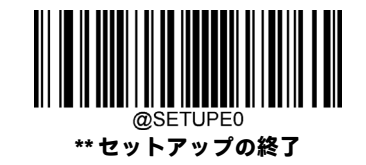

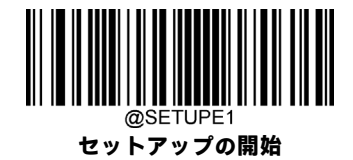

#### <span id="page-32-0"></span>**読み取り成功ビープ音の持続時間**

このパラメーターは、読み取りが成功したときにスキャナーが鳴らすビープ音の長さを設定します。この時間は、20~300 ミリ秒の範囲を1ミリ秒単位でプログラムできます。

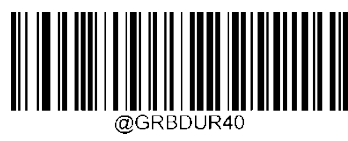

**短(40ミリ秒)**

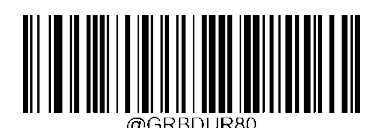

**\*\* 中(80ミリ秒)**

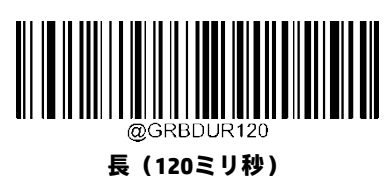

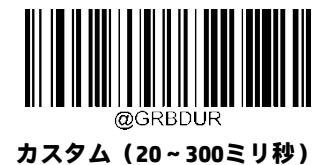

**読み取り成功ビープ音の持続時間を200ミリ秒に設定します。** xample 1. **[セットアップの開始]**バーコードをスキャンします。 2. **[カスタム]**バーコードをスキャンします。

- 3. 付録の「数字バーコード」セクションから数字バーコード「2」、「0」、「0」をスキャンします。
- 4. 付録の「バーコードの保存/キャンセル」セクションから**[保存]**バーコードをスキャンします。
- 5. **[セットアップの終了]**バーコードをスキャンします。

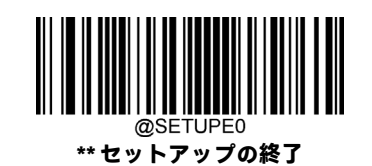

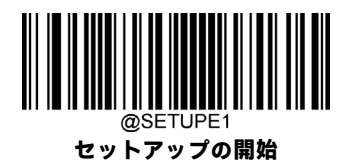

#### <span id="page-33-0"></span>**読み取り成功ビープ音の周波数**

このパラメーターは、20~20,000 Hzの範囲を1 Hz単位でプログラムできます。

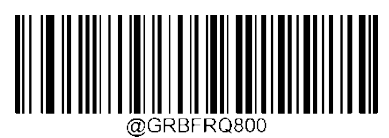

**超低(800 Hz)**

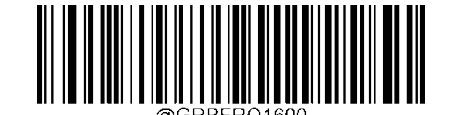

**低(1600 Hz)**

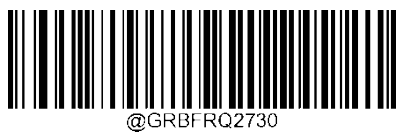

**\*\* 中(2730 Hz)**

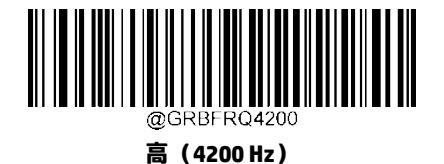

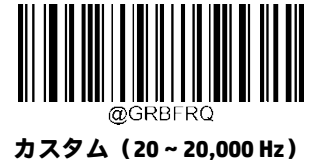

**読み取り成功ビープ音の周波数を2,000 Hzに設定します。**

- xample 1. **[セットアップの開始]**バーコードをスキャンします。
	- 2. **[カスタム]**バーコードをスキャンします。
	- 3. 付録の「数字バーコード」セクションから数字バーコード「2」、「0」、「0」、「0」をスキャンします。
	- 4. 付録の「バーコードの保存/キャンセル」セクションから**[保存]**バーコードをスキャンします。
	- 5. **[セットアップの終了]**バーコードをスキャンします。

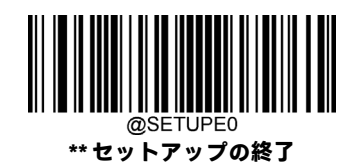

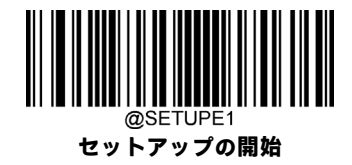

<span id="page-34-0"></span>**読み取り成功ビープ音の音量**

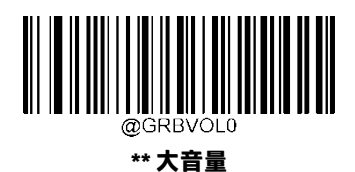

@GRBVOL1 **中**

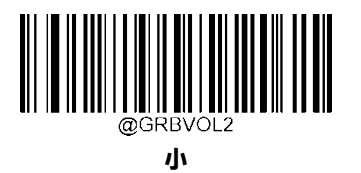

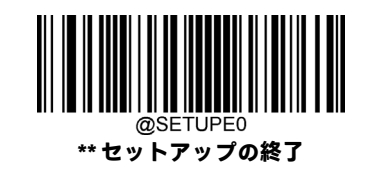

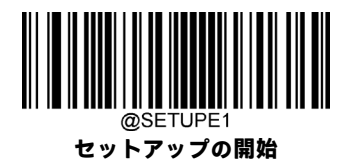

### <span id="page-35-0"></span>**スキャン モード**

- **レベル モード:**トリガーを引くとデコード セッションがアクティブになります。デコード セッションは、バーコー ドが読み取られるか、トリガーを解放するまで続きます。
- **検知モード:**スキャナーは、周辺光の変化を検出してデコードセッションをアクティブにする前に、画像安定化タイ ムアウトが経過するのを待ちます。デコード セッションは、バーコードが読み取られるか、デコード セッション タ イムアウトが時間切れになるまで継続します。このモードでは、トリガーを引くことによってデコードセッションを アクティブにすることもできます。デコードセッションは、バーコードが読み取られるか、トリガーを解放するまで 続きます。セッションが終了しても、スキャナーは周辺光を引き続き監視します。[デコード間のタイムアウト(同じ バーコード)]を使用すると、一定期間内に同じバーコードを意図せず再読み取りすることを回避できます。**[感度]**を 使用すると、周辺光の変化に対する検知モードの感度を変更できます。
- **連続モード**:スキャナーはデコード セッションを次々に自動的に開始します。バーコードの読み取りを一時停止/再 開するには、トリガーを押すだけです。**[デコード間のタイムアウト(同じバーコード)]**を使用すると、一定期間内 に同じバーコードを意図しないで再読み取りすることを回避できます。
- **パルス モード:**トリガーを押してから解放すると、バーコードが読み取られるか、デコード セッション タイムアウ トが時間切れになるまでスキャンがアクティブになります(デコード セッション タイムアウトはトリガーを解放す ると開始されます)。

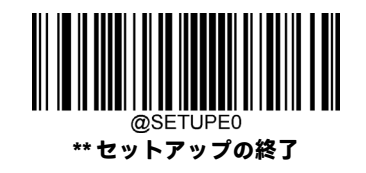
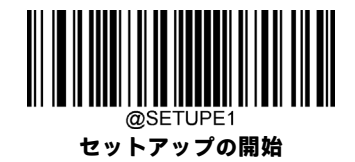

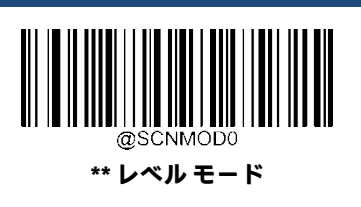

**連続モード**

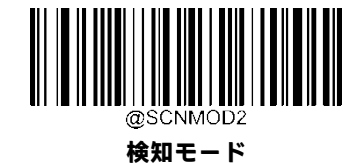

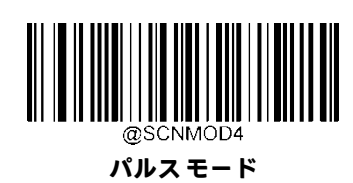

## **再読み取りタイムアウト**

[再読み取りタイムアウト]を使用すると、一定時間内に同じバーコードを意図しないで再読み取りすることを回避できま す。この機能は検知モードおよび連続モードにのみ適用できます。

**再読み取りタイムアウトを有効にする:**再読み取りタイムアウトの時間切れまで、スキャナーが同じバーコードを再読み 取りできないようにします。

**再読み取りタイムアウトを無効にする:**スキャナーが同じバーコードを再読み取りできるようにします。

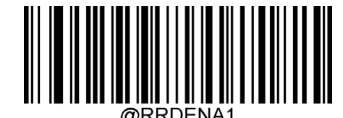

**再読み取りタイムアウトを有効にする**

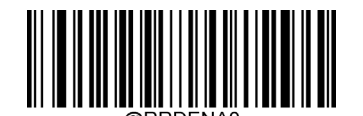

**\*\*再読み取りタイムアウトを無効にする**

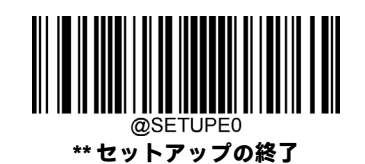

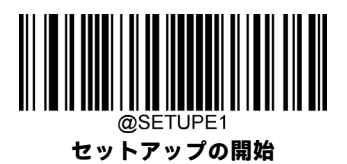

次のパラメーターは、同じバーコードに対する2つの連続する読み取りの間の時間間隔を設定します。この時間は、0~ 3,600,000ミリ秒の範囲を1ミリ秒単位でプログラムできます。3,000を超える値に設定されている場合、同じプログラミン グ バーコードの再読み取りのタイムアウトは3,000ミリ秒に制限されます。初期設定は1,500ミリ秒です。

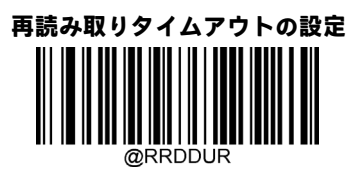

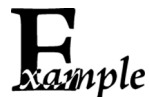

**再読み取りタイムアウトを1,000ミリ秒に設定します。**

- 1. **[セットアップの開始]**バーコードをスキャンします。
	- 2. **[再読み取りタイムアウトの設定]**バーコードをスキャンします。
	- 3. 付録の「数字バーコード」セクションから数字バーコード「1」、「0」、「0」、「0」をスキャンします。
	- 4. 付録の「バーコードの保存/キャンセル」セクションから**[保存]**バーコードをスキャンします。
	- 5. **[セットアップの終了]**バーコードをスキャンします。

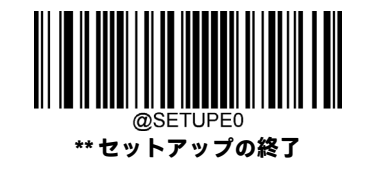

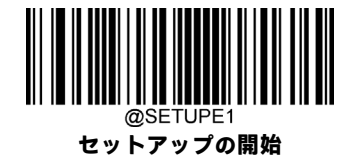

# **デコード セッション タイムアウト**

このパラメーターは、スキャン試行中にデコード セッションが続く最大時間を設定します。この時間は、1~3,600,000ミ リ秒の範囲を1ミリ秒単位でプログラムできます。0に設定すると、タイムアウトは無限になります。初期設定は3,000ミリ 秒です。

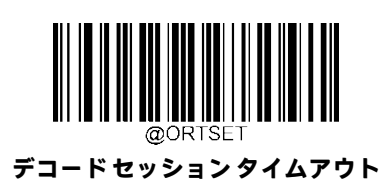

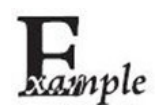

**デコード セッション タイムアウトを1,500ミリ秒に設定します。**

1. **[セットアップの開始]**バーコードをスキャンします。

- 2. **[デコード セッション タイムアウト]**バーコードをスキャンします。
- 3. 付録の「数字バーコード」セクションから数字バーコード「1」、「5」、「0」、「0」をスキャンします。
- 4. 付録の「バーコードの保存/キャンセル」セクションから**[保存]**バーコードをスキャンします。
- 5. **[セットアップの終了]**バーコードをスキャンします。

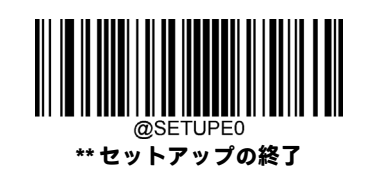

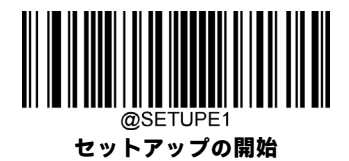

# **画像安定化タイムアウト(検知モード)**

このパラメーターは、スキャナーがより正確にデコードできるポイントまで画像が安定化するのを待機する時間を定義し ます。この時間は、0~3,000ミリ秒の範囲を1ミリ秒単位でプログラムできます。初期設定は200ミリ秒です。

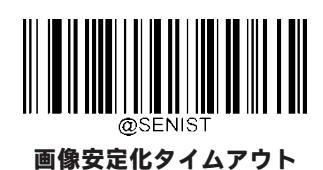

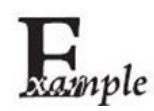

**画像安定化タイムアウトを800ミリ秒に設定します。**

- 1. **[セットアップの開始]**バーコードをスキャンします。
	- 2. **[画像安定化タイムアウト]**バーコードをスキャンします。
	- 3. 付録の「数字バーコード」セクションから数字バーコード「8」、「0」、「0」をスキャンします。
	- 4. 付録の「バーコードの保存/キャンセル」セクションから**[保存]**バーコードをスキャンします。
	- 5. **[セットアップの終了]**バーコードをスキャンします。

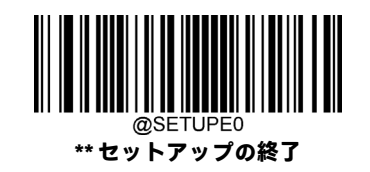

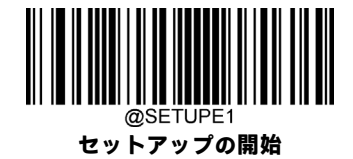

# **画像デコード タイムアウト**

画像デコード タイムアウトは、スキャナーが画像のデコードに費やす最大時間を指定します。このパラメーターは、1~ 3,000ミリ秒の範囲を1ミリ秒単位でプログラムできます。初期設定のタイムアウトは800ミリ秒です。

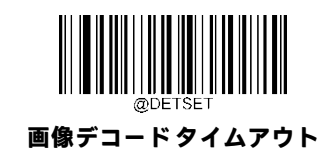

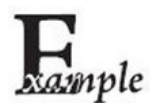

**画像デコード タイムアウトを1,000ミリ秒に設定します。**

1. **[セットアップの開始]**バーコードをスキャンします。

- 2. **[画像デコード タイムアウト]**バーコードをスキャンします。
- 3. 付録の「数字バーコード」セクションから数字バーコード「1」、「0」、「0」、「0」をスキャンします。
- 4. 付録の「バーコードの保存/キャンセル」セクションから**[保存]**バーコードをスキャンします。
- 5. **[セットアップの終了]**バーコードをスキャンします。

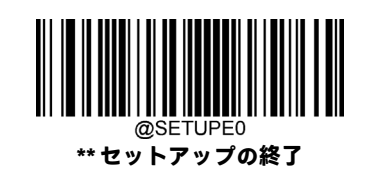

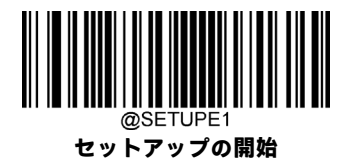

# **ビープ音を鳴らす**

ホストから送信されたコマンドで強制的にスキャナーのビープ音を鳴らすこともできます。ビープ音は、エラーまたはそ の他の重要なイベントに対してユーザーの注意を促すために鳴らします。

BEEPONxxxFyyyT(xxx:目的の周波数、1〜20,000 Hz。yyy:目的の期間、1〜10,000ミリ秒)

#### **例:ビープ音を2,000 Hz、50ミリ秒で作成します**

入力:**7E 01 30 30 30 30 40 42 45 45 50 4F 4E 32 30 30 30 46 35 30 54 3B 03**

(~<SOH>0000#BEEPON2000F50T;<ETX>)

応答:**02 01 30 30 30 30 40 42 45 45 50 4F 4E 32 30 30 30 46 35 30 54 06 3B 03**

(<STX><SOH>0000#BEEPON2000F50T<ACK>;<ETX>)

#### **感度**

感度は、周辺光の変化に対するスキャナーの応答の鋭さの度合いを指定します。感度が高いほど、スキャナーをトリガー するための照明の変化の要件は低くなります。周囲環境に適合する適切な感度を選択できます。この機能は検知モードに のみ適用できます。

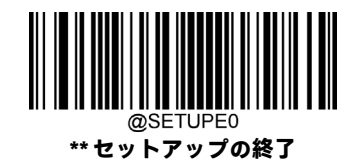

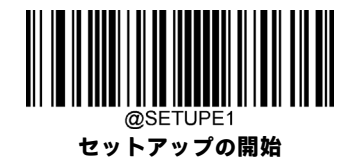

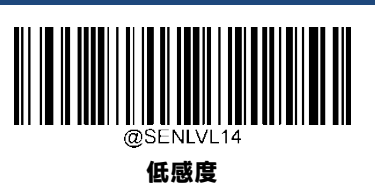

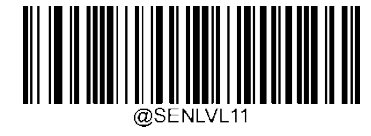

**\*\* 中感度**

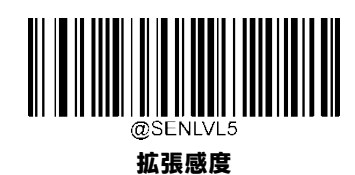

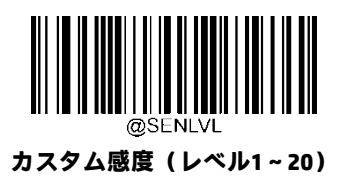

**高感度**

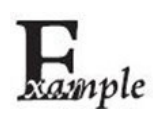

#### **感度をレベル10に設定します。**

- 1. **[セットアップの開始]**バーコードをスキャンします。
- 2. **[カスタム感度]**バーコードをスキャンします。
- 3. 付録の「数字バーコード」セクションから数字バーコード「1」、「0」をスキャンします。
- 4. 付録の「バーコードの保存/キャンセル」セクションから**[保存]**バーコードをスキャンします。
- 5. **[セットアップの終了]**バーコードをスキャンします。

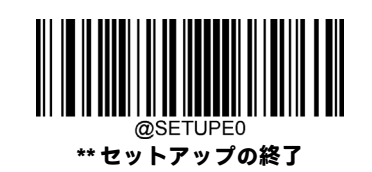

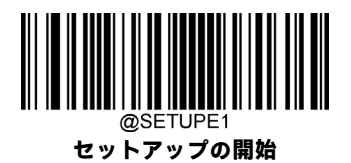

# **トリガー コマンド**

**[トリガーコマンドを有効にする]**が選択されている場合、レベルモードのスキャナーをシリアルトリガーコマンドで有効 化および無効化できます。レベルモードのスキャナーに**[スキャンの開始]**コマンド(初期設定:**<SOH> T <EOT>**、ユーザー がプログラム可能)を送信すると、デコードセッションがアクティブになります。デコードセッションは、バーコードが 読み取られるか、デコード セッション タイムアウトが時間切れになるか、スキャナーが**[スキャンの停止]**コマンド(初期 設定:**<SOH> P <EOT>**、ユーザーがプログラム可能)を受け取るまで継続します。

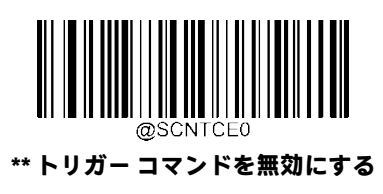

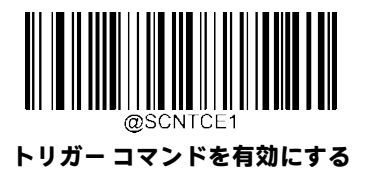

## **[スキャンの開始]コマンドの変更**

**[スキャンの開始]**コマンドは1~10文字で構成できます(0x01~0xFFの16進値)。このコマンドでは、文字「?」(16進値: 0x3F)を最初の文字にすることはできません。初期設定の**[スキャンの開始]**コマンドは**<SOH> T <EOT>**です。

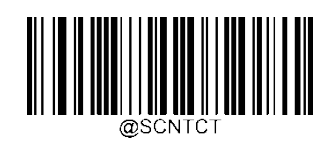

**[スキャンの開始]コマンドの変更**

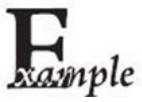

**[スキャンの開始]コマンドを「\*T」に設定します。**

1. **[セットアップの開始]**バーコードをスキャンします。

2. **[[スキャンの開始]コマンドの変更]**バーコードをスキャンします。

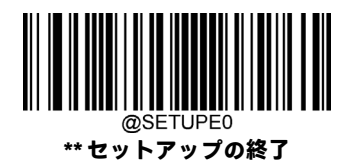

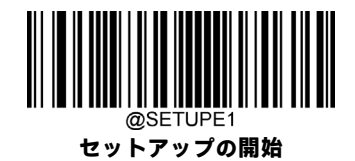

- 3. 付録の「数字バーコード」セクションから数字バーコード「2」、「A」、「5」、「4」をスキャンします。
- 4. 付録の「バーコードの保存/キャンセル」セクションから**[保存]**バーコードをスキャンします。
- 5. **[セットアップの終了]**バーコードをスキャンします。

## **[スキャンの停止]コマンドの変更**

**[スキャンの停止]**コマンドは1~10文字で構成できます(0x01~0xFFの16進値)。このコマンドでは、文字「?」(16進値: 0x3F)を最初の文字にすることはできません。初期設定の**[スキャンの停止]**コマンドは**<SOH> P <EOT>**です。

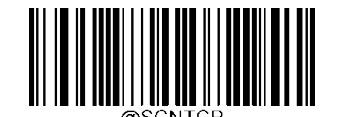

#### **[スキャンの停止]コマンドの変更**

**[スキャンの停止]コマンドを「\*P」に設定します。**

- 1. **[セットアップの開始]**バーコードをスキャンします。 xample
	- 2. **[[スキャンの停止]コマンドの変更]**バーコードをスキャンします。
	- 3. 付録の「数字バーコード」セクションから数字バーコード「2」、「A」、「5」、「0」をス キャンします。
	- 4. 付録の「バーコードの保存/キャンセル」セクションから**[保存]**バーコードをスキャンします。
	- 5. **[セットアップの終了]**バーコードをスキャンします。

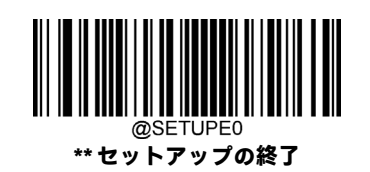

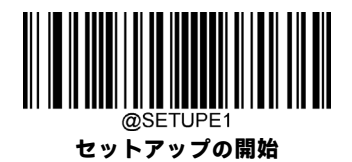

# **バーコードの読み取りオン/オフ**

スキャナーに[バーコードの読み取りオフ]コマンド**~<SOH>0000#SCNENA0;<ETX>**を送信すると、バーコードの読み取りを 無効にできます。スキャナーは、[バーコードの読み取りオン]コマンド**~<SOH>0000#SCNENA1;<ETX>**を送信するか、電源を 入れ直さない限りバーコードをスキャンできません。初期設定では、バーコードの読み取りはオンです。

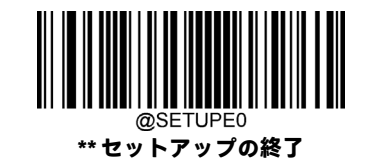

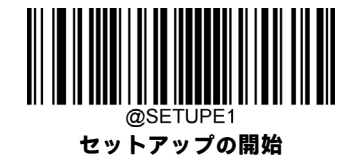

# **スマート スタンド モード**

この機能をオンにすると、スキャナーはスタンドに挿入されると現在のスキャンモードから検知モードに切り替わり、ス タンドから取り外されると以前のスキャン モードで動作します。

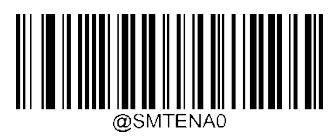

**オフ**

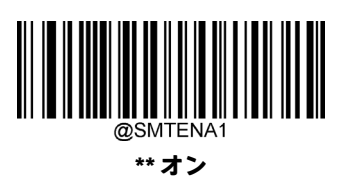

## **読み取り領域**

**[領域全体の読み取り]:**スキャナーは、照射領域内のバーコードを中央から周辺に向かってデコードしようとし、最初にデ コードされたバーコードを送信します。

**[特定領域の読み取り]:**スキャナーは、指定された読み取り領域内のバーコードを読み取ろうとし、最初にデコードされた バーコードを送信します。このオプションを使用すると、スキャナーの照射領域を狭くして、ユーザーが意図したバーコー ドのみを読み取ることができます。たとえば、複数のバーコードが近接して配置されている場合、適切な読み取り領域を 事前に定義して特定領域の読み取りを行うことで、目的のバーコードのみが読み取られることが保証されます。

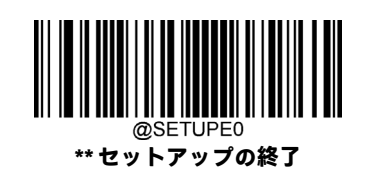

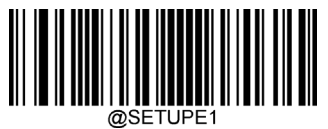

**セットアップの開始**

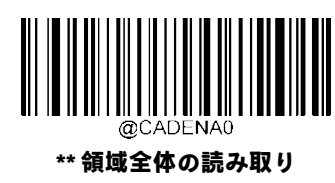

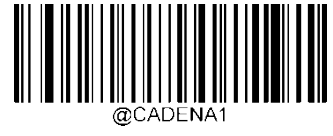

**特定領域の読み取り**

**[特定領域の読み取り]**が有効になっている場合、スキャナーは事前定義された読み取り領域と交わるバーコードのみを読 み取ります。初期設定の読み取り領域は、スキャナーの照射領域の上部40%、下部60%、左側40%、および右側60%の領 域です。

読み取り領域を定義するには、**[読み取り領域の上部]**、**[読み取り領域の下部]**、**[読み取り領域の左側]**、**[読み取り領域の右 側]**の各バーコード、および目的の割合(0~100)を表す数字バーコードを使用します。下部の値は上部の値より大きくな ければなりません。右側の値は左側の値よりも大きくなければなりません。

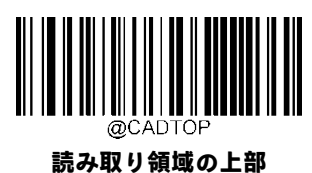

**読み取り領域の左側**

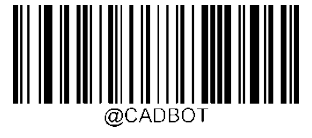

**読み取り領域の下部**

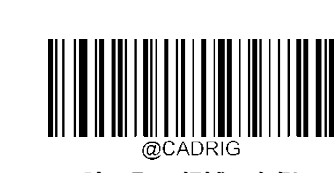

**読み取り領域の右側**

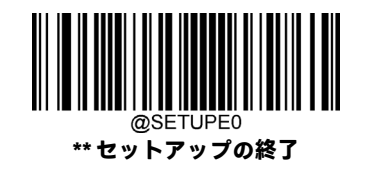

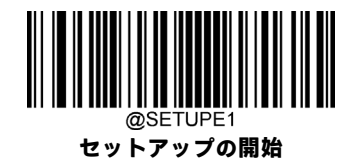

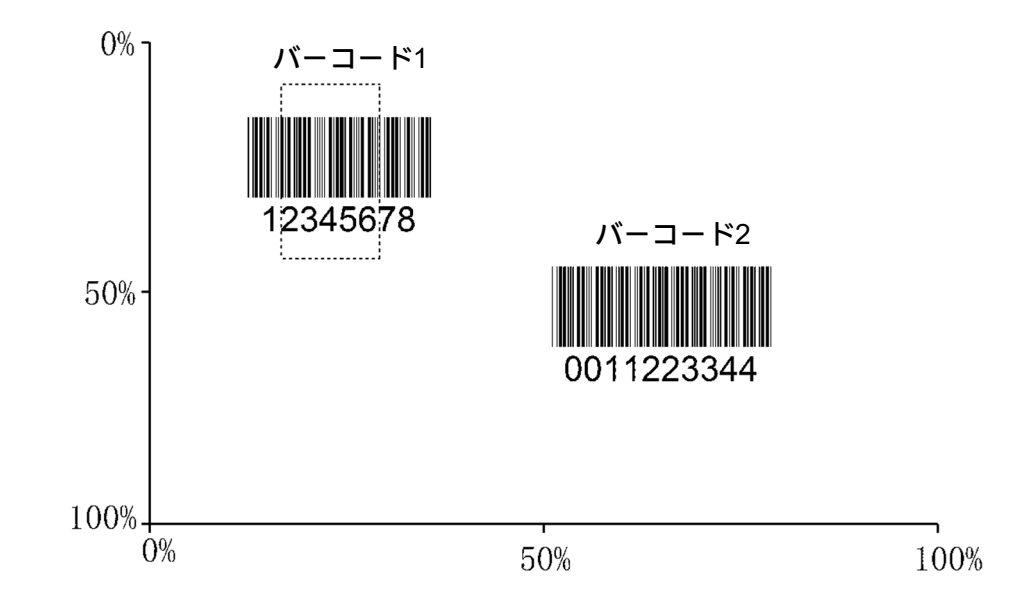

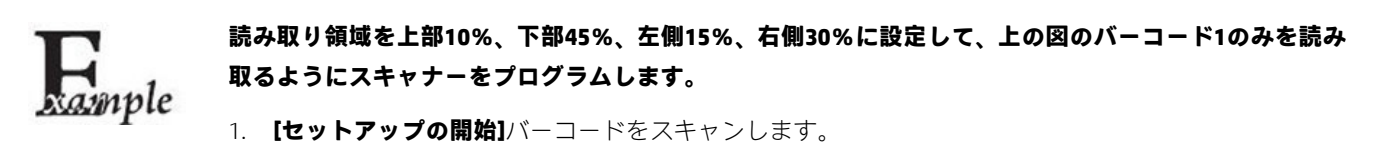

- 2. **[読み取り領域の上部]**バーコードをスキャンします。
- 3. 付録の「数字バーコード」セクションから数字バーコード「0」をスキャンします。
- 4. 付録の「バーコードの保存/キャンセル」セクションから**[保存]**バーコードをスキャンします。
- 5. **[読み取り領域の下部]**バーコードをスキャンします。
- 6. 付録の「数字バーコード」セクションから数字バーコード「4」、「5」をスキャンします。
- 7. 付録の「バーコードの保存/キャンセル」セクションから**[保存]**バーコードをスキャンします。
- 8. **[読み取り領域の上部]**バーコードをスキャンします。
- 9. 付録の「数字バーコード」セクションから数字バーコード「1」、「0」をスキャンします。
- 10. 付録の「バーコードの保存/キャンセル」セクションから**[保存]**バーコードをスキャンします。
- 11. **[読み取り領域の左側]**バーコードをスキャンします。
- 12. 付録の「数字バーコード」セクションから数字バーコード「0」をスキャンします。

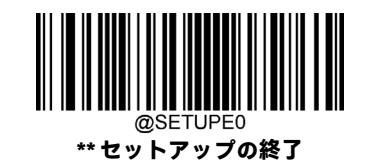

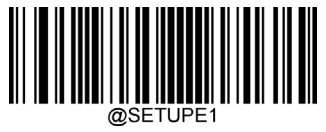

**セットアップの開始**

13. 付録の「バーコードの保存/キャンセル」セクションから**[保存]**バーコードをスキャンします。

- 14. **[読み取り領域の右側]**バーコードをスキャンします。
- 15. 付録の「数字バーコード」セクションから数字バーコード「3」、「0」をスキャンします。
- 16. 付録の「バーコードの保存/キャンセル」セクションから**[保存]**バーコードをスキャンします。
- 17. **[読み取り領域の左側]**バーコードをスキャンします。
- 18. 付録の「数字バーコード」セクションから数字バーコード「1」、「5」をスキャンします。
- 19. 付録の「バーコードの保存/キャンセル」セクションから**[保存]**バーコードをスキャンします。
- 20. **[セットアップの終了]**バーコードをスキャンします。

# **画像のフリップ**

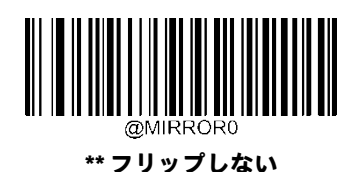

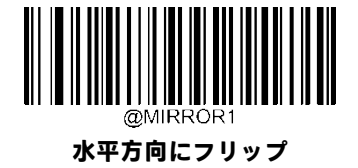

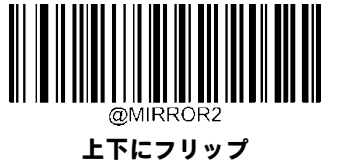

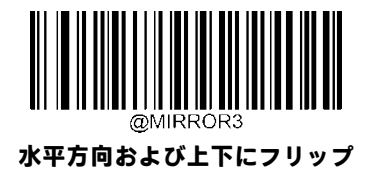

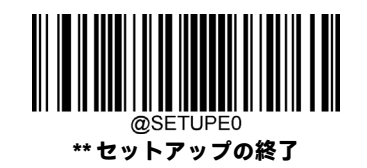

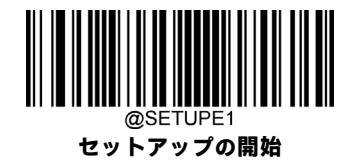

#### フリップしない画像の例 インファイン インファイン ホーム 水平方向にフリップした画像の例

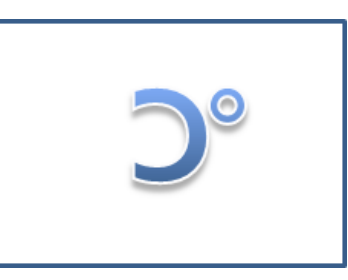

上下にフリップした画像の例 インスコントランス ホール 水平方向および上下にフリップした画像の例

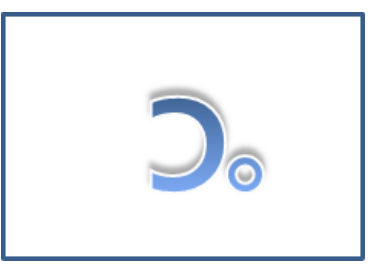

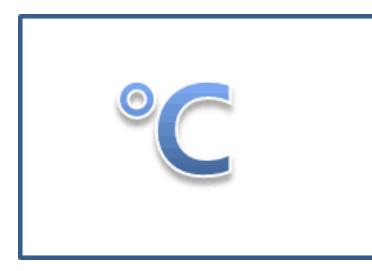

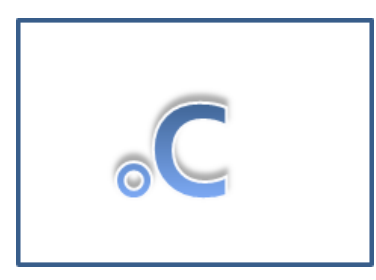

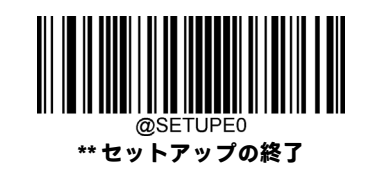

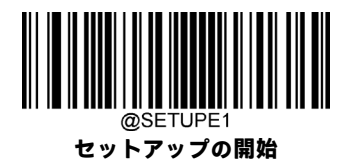

## **異常読み取りメッセージ**

トリガーを解放するかデコード セッション タイムアウトが時間切れになる、またはスキャナーが**[スキャンの停止]**コマン ドを受信する前に適切な読み取りが行われなかった場合に、異常読み取りメッセージ(ユーザーがプログラム可能)を送 信するかどうかを選択するには、以下の適切なバーコードをスキャンします(詳しくは、この章の「シリアルトリガーコ マンド」セクションを参照してください)。

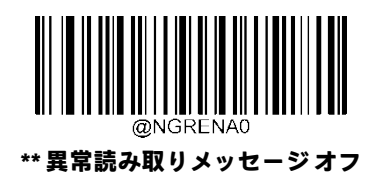

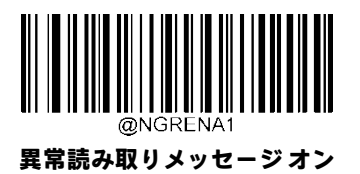

#### **異常読み取りメッセージの設定**

異常読み取りメッセージには、最大7文字 (0x00~0xFFの16進値) を含めることができます。異常読み取りメッセージを設 定するには、**[異常読み取りメッセージの設定]**バーコード、目的の文字の16進値を表す数字バーコード、**[保存]**バーコード の順にスキャンします。初期設定は「NG」です。

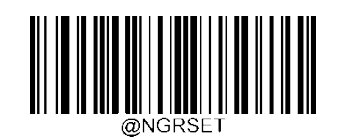

**異常読み取りメッセージの設定**

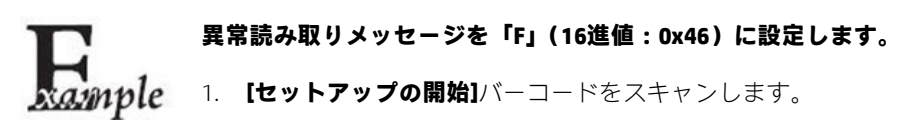

2. **[異常読み取りメッセージの設定]**バーコードをスキャンします。

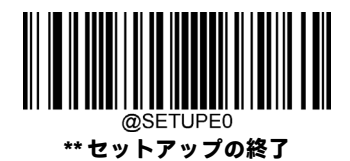

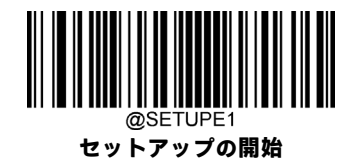

- 3. 付録の「数字バーコード」セクションから数字バーコード「4」、「6」をスキャンします。
- 4. 付録の「バーコードの保存/キャンセル」セクションから**[保存]**バーコードをスキャンします。
- 5. **[セットアップの終了]**バーコードをスキャンします。

#### **初期設定**

#### **工場出荷時設定**

以下のバーコードをスキャンすると、スキャナーを工場出荷時設定に戻すことができます。 以下の場合には、すべてのパラメーターを工場出荷時設定にリセットする必要があります。

- 1. スキャナーが適切に設定されておらず、バーコードの読み取りに失敗する場合。
- 2. 以前の設定を忘れ、その影響を避けたい場合。

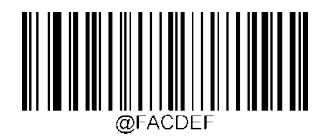

#### **すべての工場出荷時設定の復元**

#### **カスタム初期設定**

**[すべてのカスタム初期設定の復元]**バーコードをスキャンすると、すべてのパラメーターをカスタム初期設定にリセット できます。**[カスタム初期設定として保存]**バーコードをスキャンすると、現在の設定をカスタム初期設定として設定でき ます。

カスタム初期設定は非揮発性メモリに保存されます。

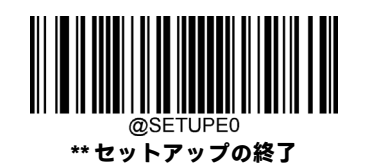

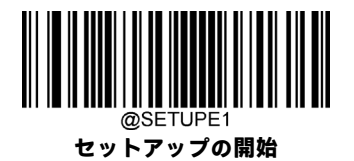

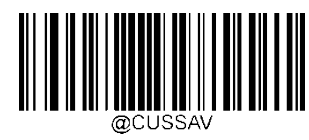

**カスタム初期設定として保存**

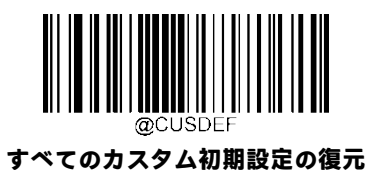

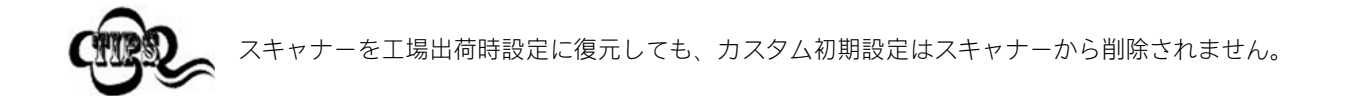

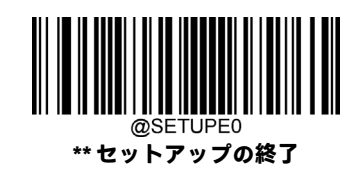

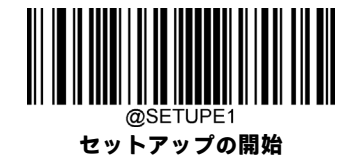

# **製品情報の照会**

以下のバーコードをスキャンすると、製品情報(製品名、ファームウェアのバージョン、デコーダーのバージョン、ハー ドウェアのバージョン、製品シリアル番号、OEMシリアル番号、製造日など)がホストデバイスに送信されます。

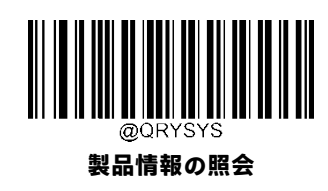

**製品名の照会**

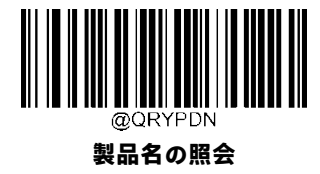

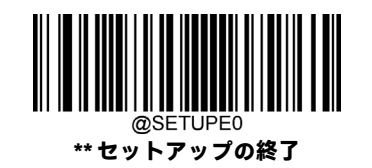

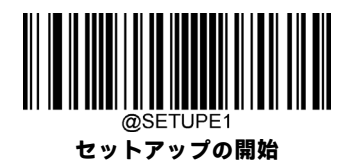

**ファームウェアのバージョンの照会**

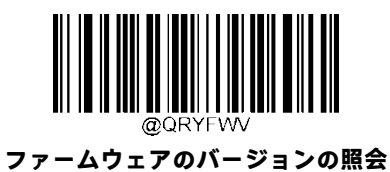

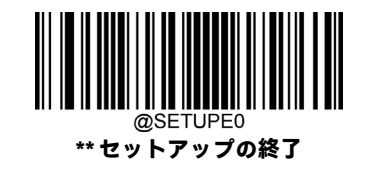

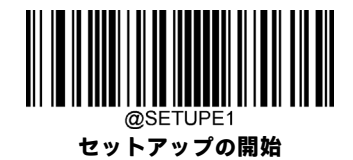

**デコーダーのバージョンの照会**

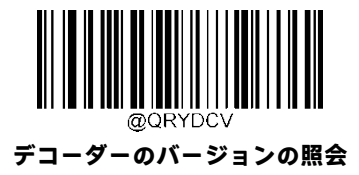

**ハードウェアのバージョンの照会**

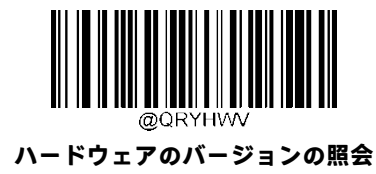

**製品シリアル番号の照会**

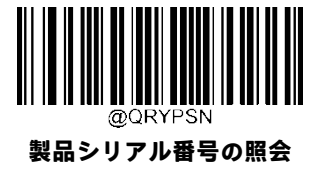

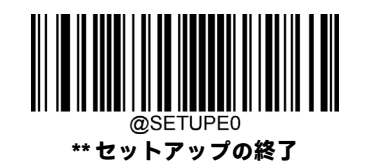

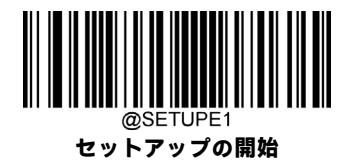

**製造日の照会**

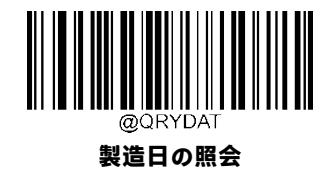

**OEMシリアル番号の照会**

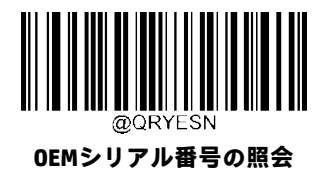

**データ フォーマッターのバージョンの照会**

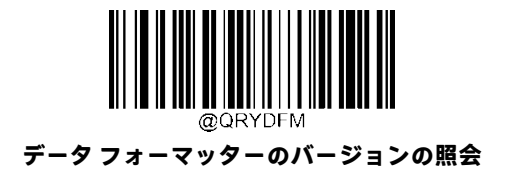

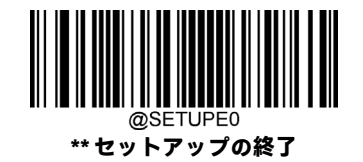

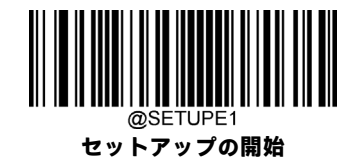

# **第4章 USBインターフェイス**

## **はじめに**

USB接続には以下の3つの方法があります。

- USB HIDキーボード:スキャナーの送信は、コマンド構成やドライバーを必要としないUSBキーボード入力としてシ ミュレートされます。バーコード データは仮想キーボードから直接入力でき、ホスト デバイスがデータを受信する 場合にも便利です。
- USB CDC:USB-IFで定義されている標準のUSB CDCクラス仕様に準拠しており、ホストデバイスはシリアルポートと同 じ方法でデータを受信できます。この機能を使用する場合、ドライバーが必要です。
- ◆ HID POS (POS HIDバーコード スキャナー):HIDインターフェイスに基づいており、カスタム ドライバーは不要です。 伝送速度は仮想キーボードおよび従来のRS-232インターフェイスより優れています。

スキャナーがホスト デバイスのUSBポートおよびRS-232ポートの両方に接続されている場合、初期設定ではUSB接続が選 択されます。

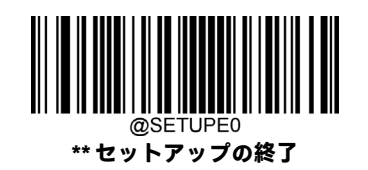

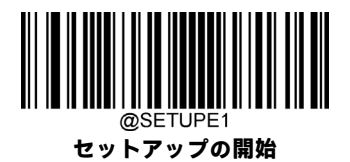

## **USB HIDキーボード**

スキャナーがホスト デバイスのUSBポートに接続されている場合、以下のバーコードをスキャンしてUSB HIDキーボード機 能を有効にできます。その結果、スキャナーの送信がUSBキーボード入力としてシミュレートされます。ホストは仮想キー ボードのキーストロークを受信します。プラグ アンド プレイで動作し、ドライバーは不要です。

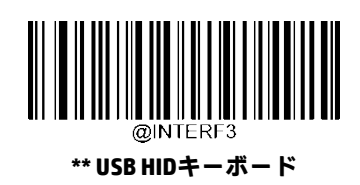

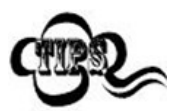

ホスト デバイスでキーボード入力が許可されている場合、HIDキーボード入力に追加のソフトウェアは必 要ありません。

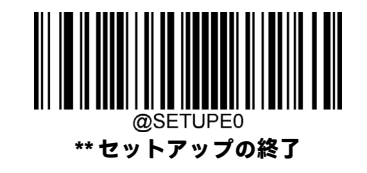

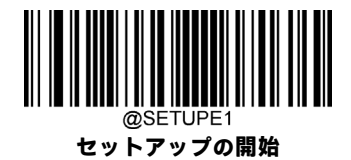

#### **USB国別キーボードの種類**

キーボード レイアウトは国または地域によって異なります。初期設定はUSキーボードです。

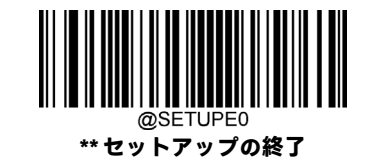

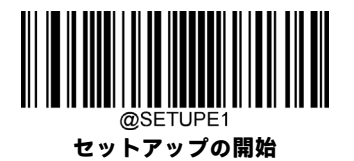

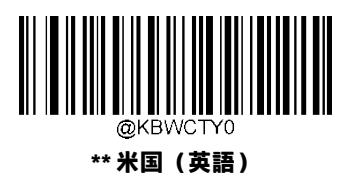

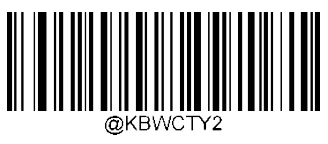

**ブラジル**

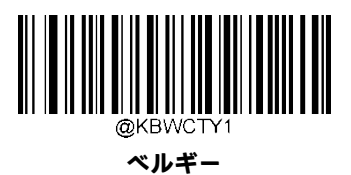

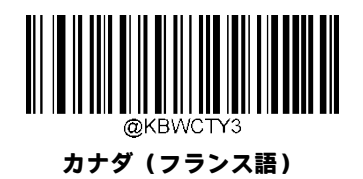

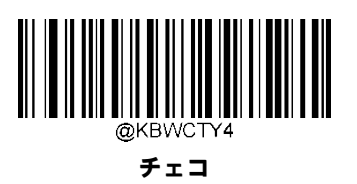

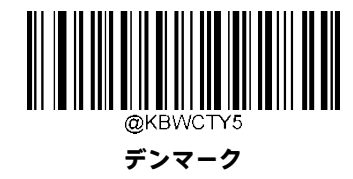

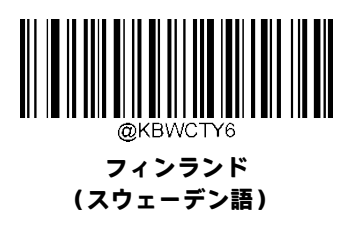

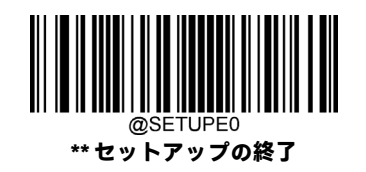

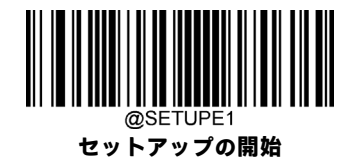

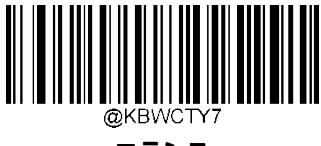

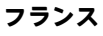

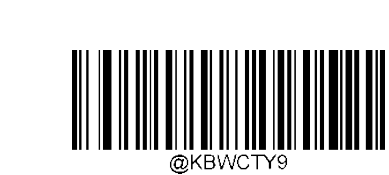

**ギリシャ**

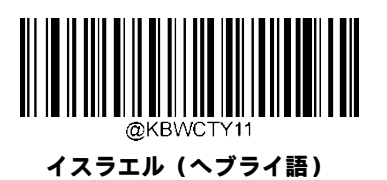

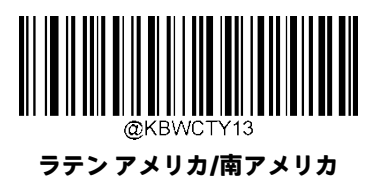

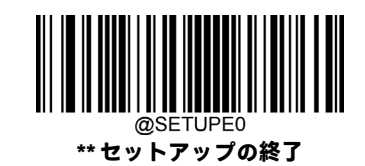

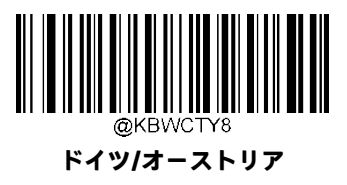

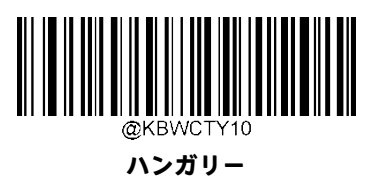

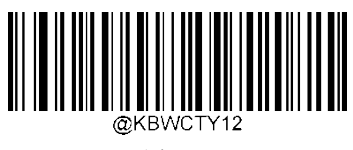

**イタリア**

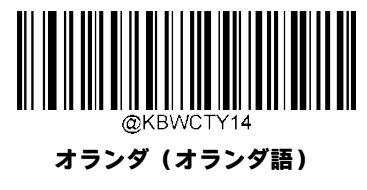

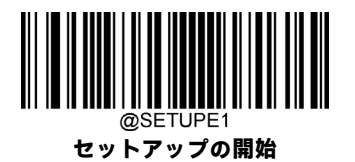

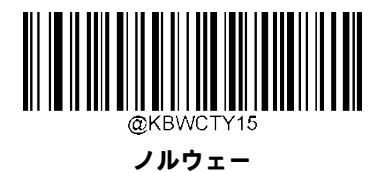

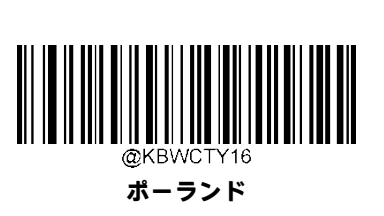

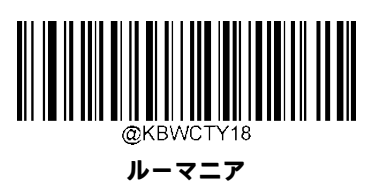

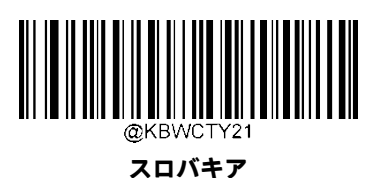

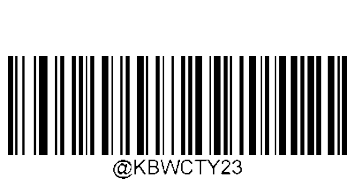

**スウェーデン**

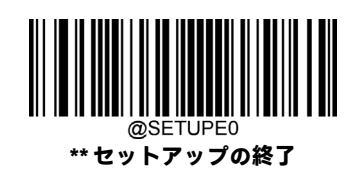

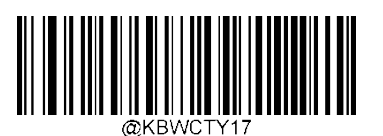

**ポルトガル**

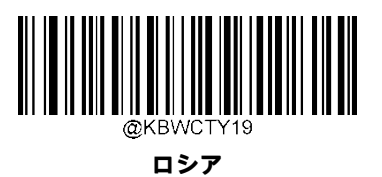

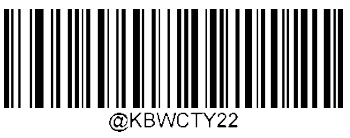

**スペイン**

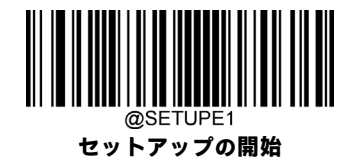

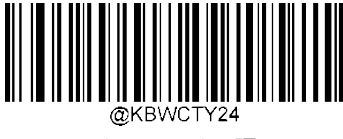

**スイス(ドイツ語)**

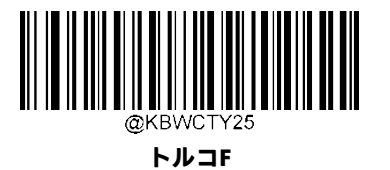

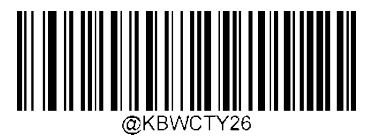

**トルコQ**

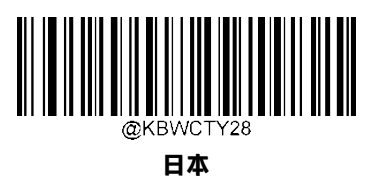

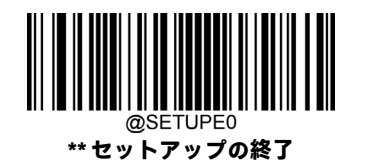

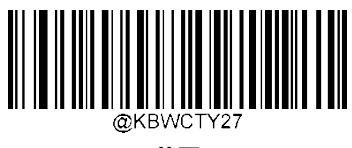

**英国**

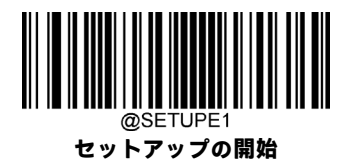

## **不明な文字でビープ音を鳴らす**

キーボードレイアウトの違いにより、選択したキーボードではバーコードデータに含まれる文字の一部が使用できない場 合があります。その結果、スキャナーは不明な文字の送信に失敗します。

以下の適切なバーコードをスキャンして、不明な文字が検出されたときのビープ音を有効または無効にします。

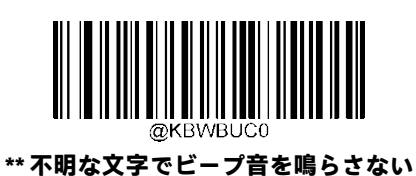

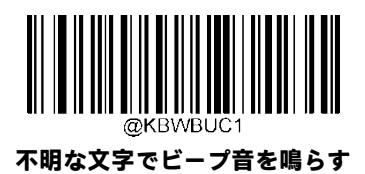

フランス語キーボード(国コード:7)が選択され、バーコード データ「AÐF」が処理されるとします。 キーボードは「Ð」(0xD0)文字を特定できず、スキャナーはその文字を無視し、次の文字の処理を続行し xample ます。

> **[不明な文字でビープ音を鳴らさない]**:スキャナーはビープ音を鳴らさず、ホストは「AF」を受信します。 **[不明な文字でビープ音を鳴らす]:**スキャナーはビープ音を鳴らしますが、ホストは「AF」を受信します。

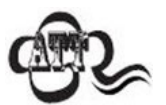

**[ALT+テンキーのエミュレートオン]**が選択されている場合、**[不明な文字でビープ音を鳴らす]**は機能しま せん。

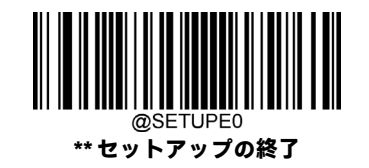

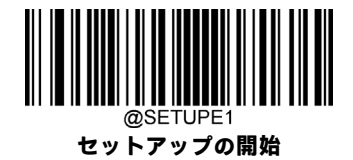

#### **ALT+テンキーのエミュレート**

**[ALT+テンキーのエミュレート]**がオンになっている場合、どのキーボードの種類が選択されていても、ASCII値が0x20以上 のすべての文字がテンキーを介して送信されます。

- 1. ALT Make
- 2. テンキーで目的の文字に対応する番号を入力します。
- 3. ALT Break

**[ALT+テンキーのエミュレートオン]**を選択した後、バーコードの作成に使われたコードページを選択し、アプリケーショ ン ソフトウェアで使用されるエンコードに応じて**[Unicodeエンコード]**のオン/オフを切り替える必要があります。

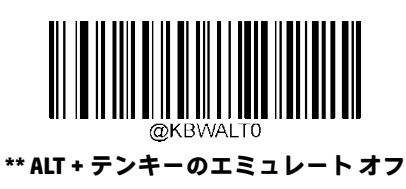

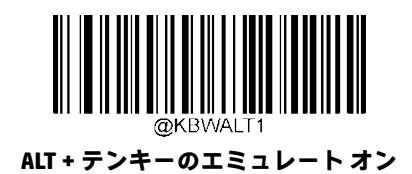

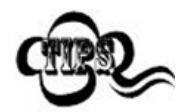

1文字の送信に複数のキーストロークエミュレーションが必要になるため、この方法は効率的ではありま せん。

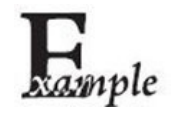

**[ALT+テンキーのエミュレート]**はオン、**[Unicodeエンコード]**はオフ、**[コードページ1252(西ヨーロッパ ラテン)]**を選択したとします。バーコード データ「AÐF」(65/208/70)は以下のように送信されます。 「A」:「ALT Make」+「065」+「ALT Break」

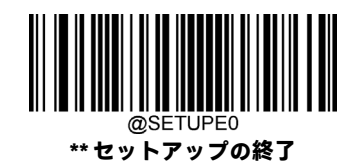

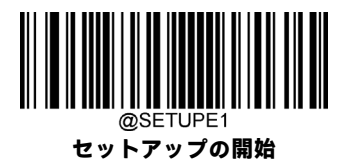

「Ð」:「ALT Make」+「208」+「ALT Break」 「F」:「ALT Make」+「070」+「ALT Break」

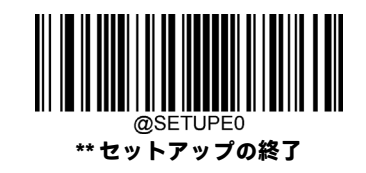

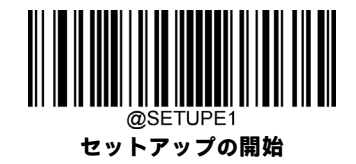

## **コード ページ**

コード ページは、文字コードから文字へのマッピングを定義します。受信したデータが適切な文字で表示されない場合、 スキャンされたバーコードは、ホストプログラムが想定しているものとは異なるコードページを使用して作成された可能 性があります。その場合は、以下の適切なバーコードをスキャンして、バーコードの作成に使われたコードページを選択 します。PDF417、QRコード、Aztec、およびData Matrixの場合は、コード ページの設定に加えて、第7章の「文字エンコー ド」セクションで文字エンコードを設定する必要もあります。この機能は、**[ALT+テンキーのエミュレート]**がオンになっ ている場合にのみ有効です。

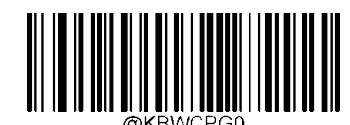

**\*\* コード ページ1252(西ヨーロッパ ラテン)**

**コード ページ1251(キリル語)**

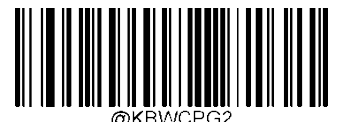

**コード ページ1250(中央および東ヨーロッパ ラテン)**

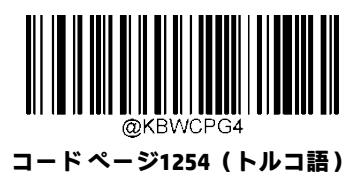

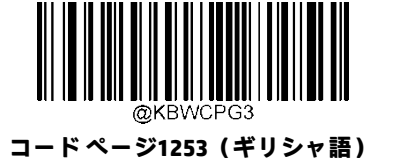

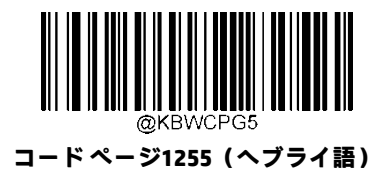

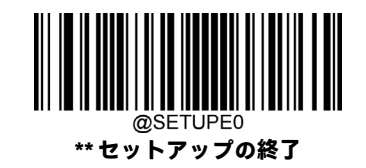

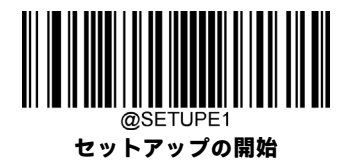

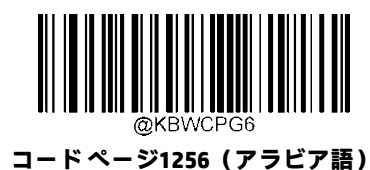

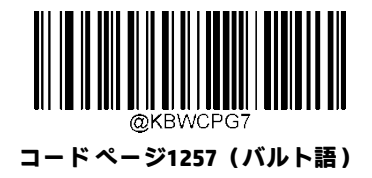

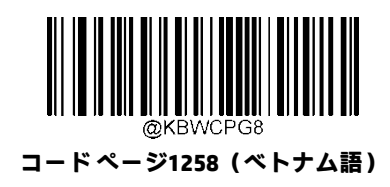

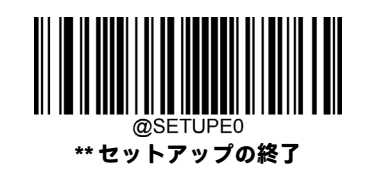

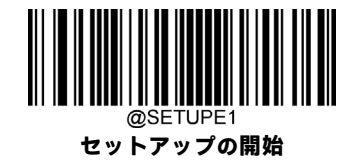

#### **Unicodeエンコード**

各種ホストプログラムは、受信したバーコードデータの処理に異なる文字エンコードを使用する場合があります。たとえ ば、Microsoft Office WordはUnicodeエンコードを使用するため、**[Unicodeエンコード]**をオンにする必要がありますが、Microsoft Office Excelまたはメモ帳はコード ページ エンコードを使用するため、**[Unicodeエンコード]**をオフにする必要があります。 この機能は、**[ALT+テンキーのエミュレート]**がオンになっている場合にのみ有効です。

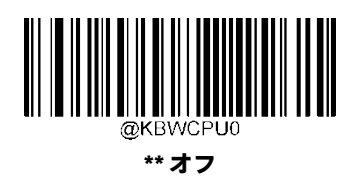

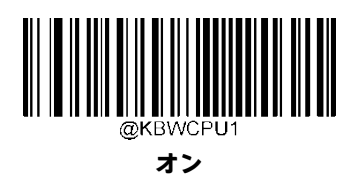

## **先頭にゼロを埋めてテンキーをエミュレート**

この機能をオンにすると、テンキーを介して送信される文字シーケンスを、先頭にゼロが付いたISO文字として送信できま す。たとえば、ASCIIのAの文字は「ALT MAKE」0065「ALT BREAK」として送信されます。この機能は、[ALT+テンキーのエミュ レート]がオンになっている場合にのみ有効です。

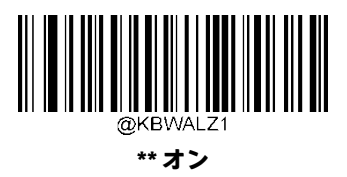

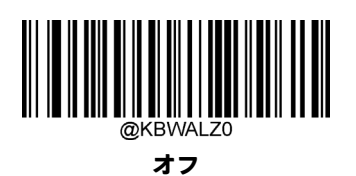

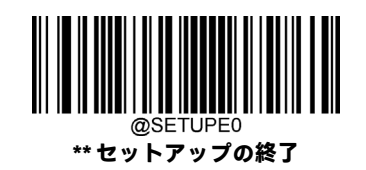

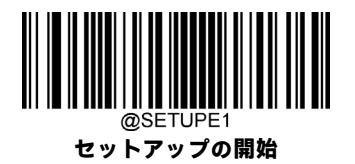

## **ファンクション キー マッピング**

**[Ctrl+ASCIIモード]**を選択すると、ファンクション文字(0x00~0x1F)はASCIIシーケンスとして送信されます。

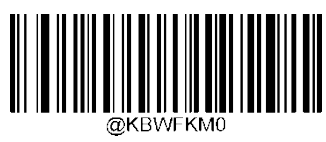

**\*\* 無効**

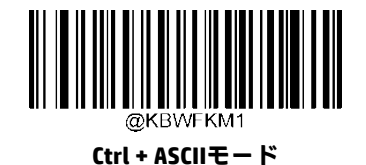

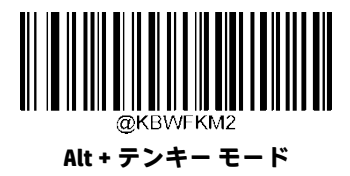

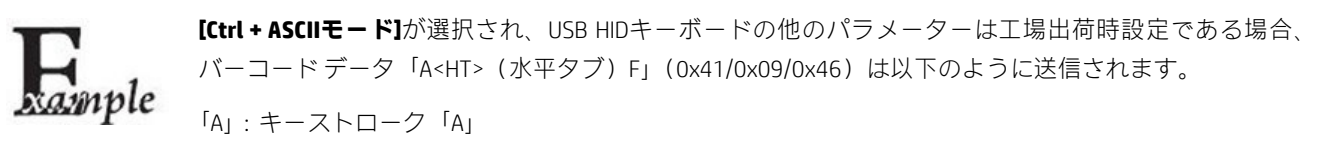

<HT>:「Ctrl Make」+キーストローク「I」+「Ctrl Break」

「F」:キーストローク「F」

一部のテキスト エディターでは、「Ctrl I」は斜体変換を意味します。そのため、出力は「A*F*」となる場合 があります。

**[Alt+テンキーモード]**が選択され、USB HIDキーボードの他のパラメーターは工場出荷時設定である場合、 上記のデータは以下のように送信されます。

「A」:キーストローク「A」 <HT>:「Alt Make」+キーストローク「009」+「Alt Break」 「F」:キーストローク「F」

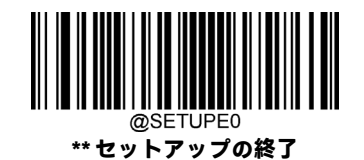
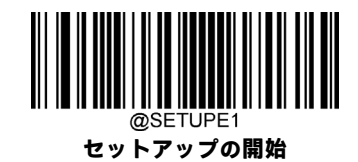

### **ASCIIファンクション キーの対応表**

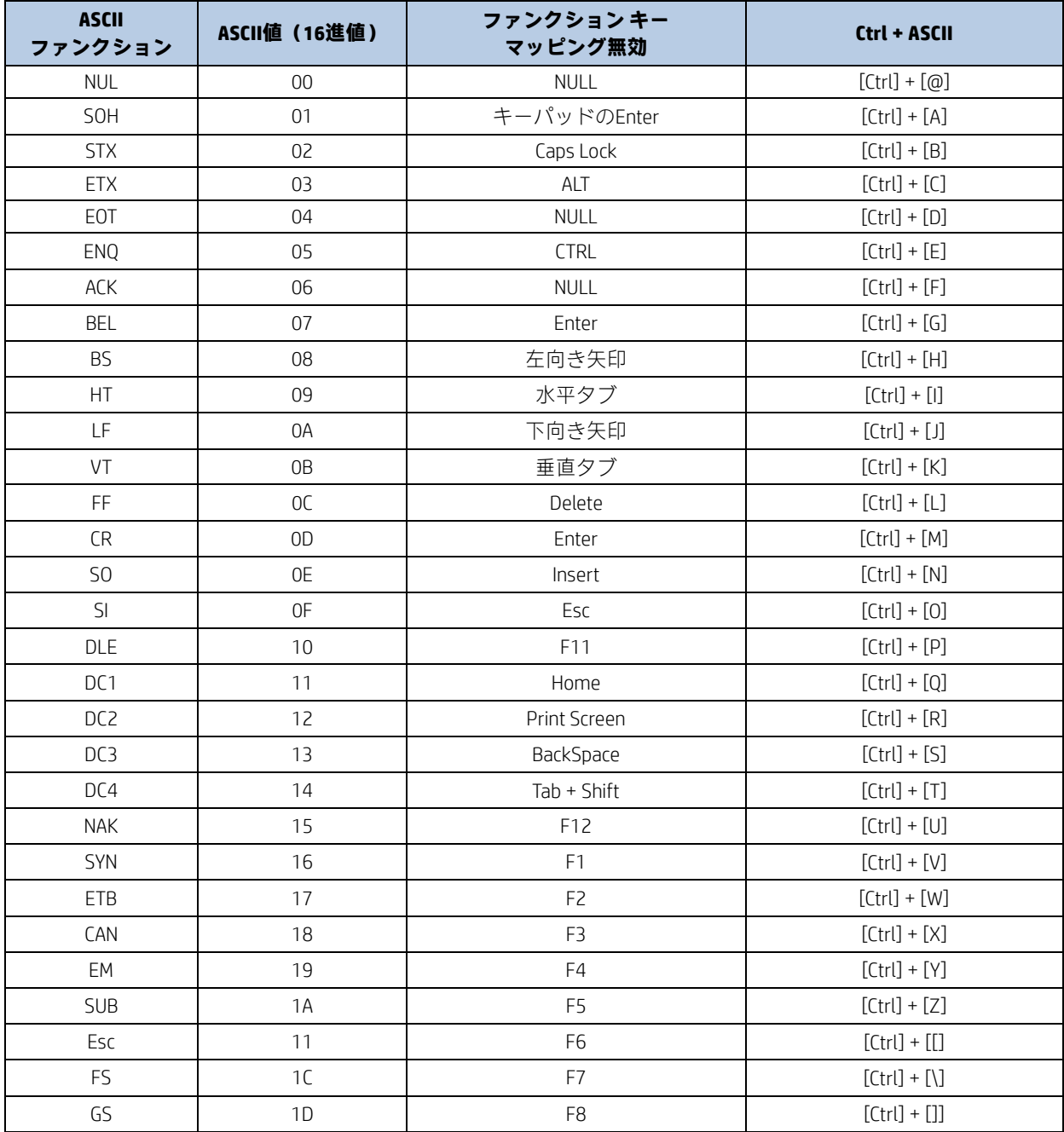

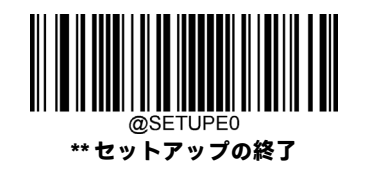

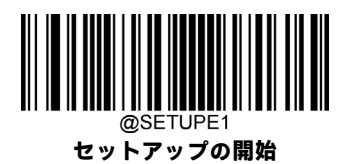

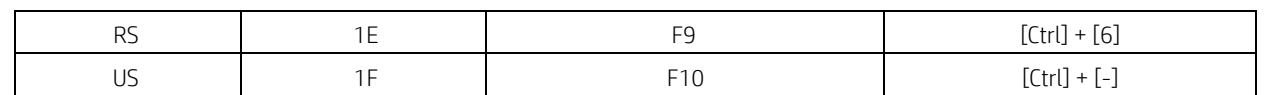

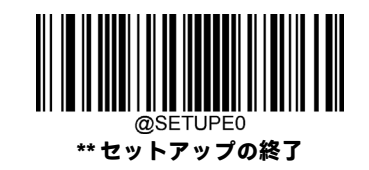

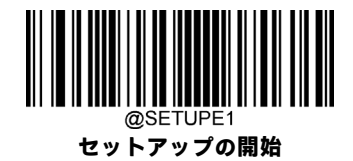

### **ASCIIファンクション キーの対応表(続き)**

上の表の最後の5文字 (0x1B~0x1F) は、USキーボード レイアウトのみに適用されます。以下の表に、他の国または地域 でこれらの5文字に相当するものを示します。

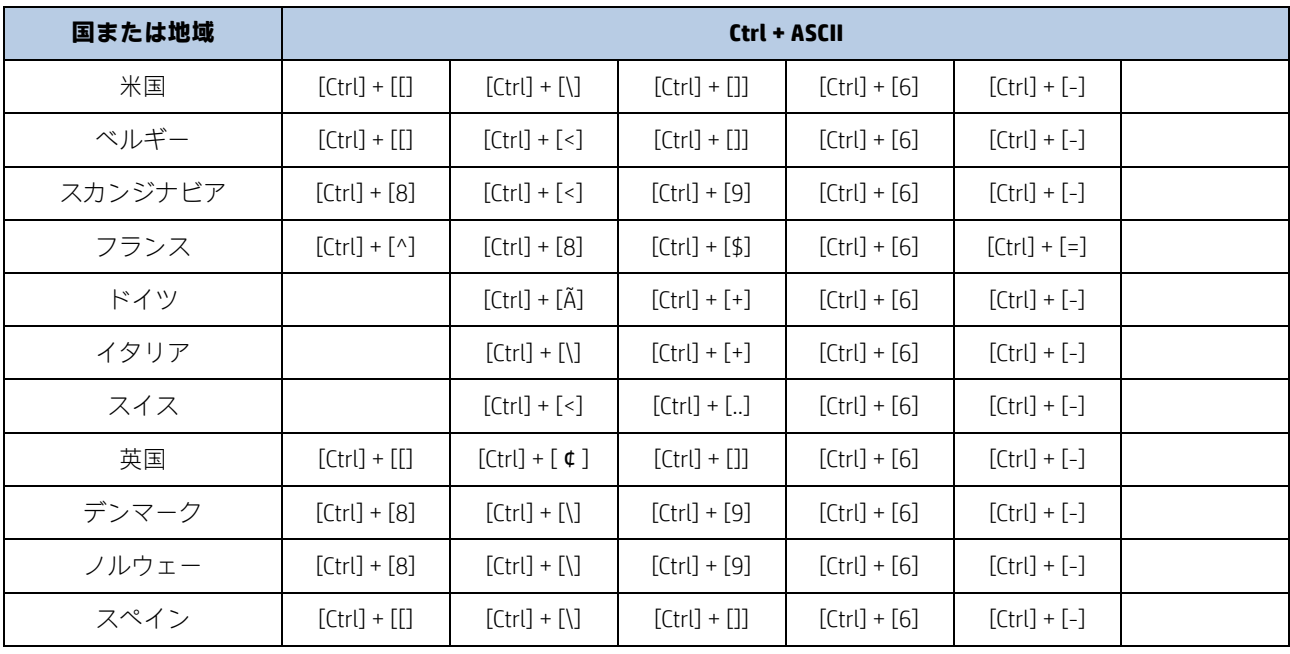

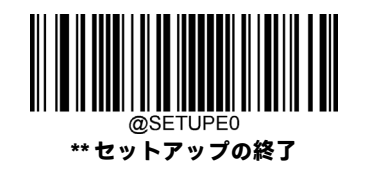

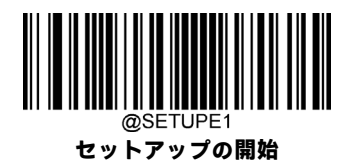

### **キーストローク間の遅延**

このパラメーターは、エミュレートされたキーストローク間の遅延を指定します。

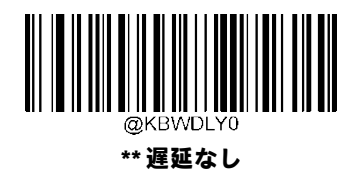

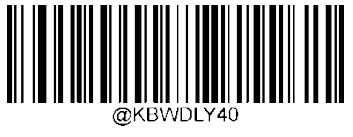

**長い遅延(40ミリ秒)**

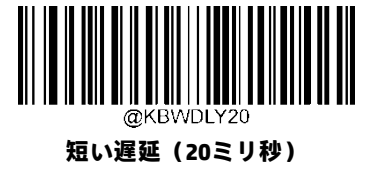

#### **Caps Lock**

**[Caps Lockオン]**オプションは、バーコード データに含まれる大文字と小文字を反転できます。この反転は、ホスト デバイ スのキーボードのCaps Lockキーの状態に関係なく発生します。

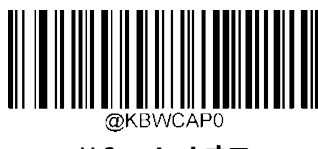

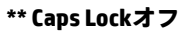

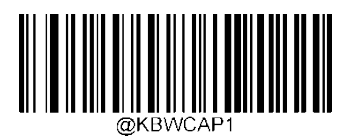

**Caps Lockオン**

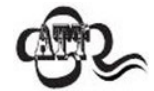

**[ALT+テンキーのエミュレート オン]/[すべてを大文字に変換]/[すべてを小文字に変換]**は**[Caps Lockオン]** に優先します。

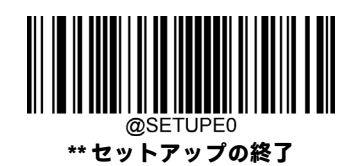

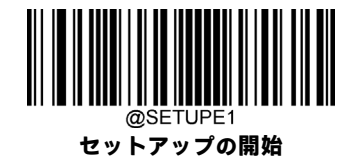

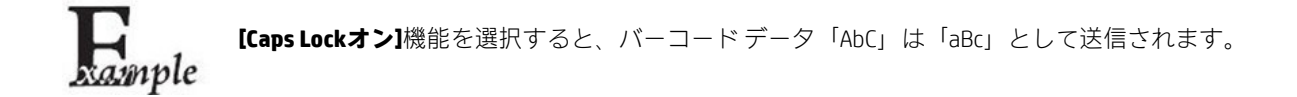

### **大文字/小文字変換**

以下の適切なバーコードをスキャンして、すべてのバーコード データを大文字/小文字の選択した方に変換します。

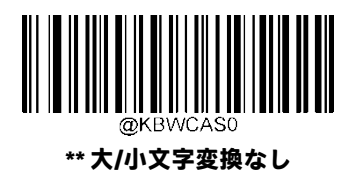

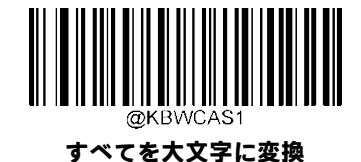

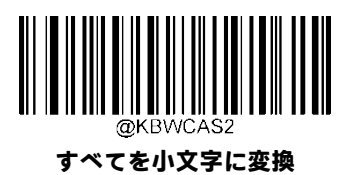

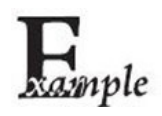

**[すべてを小文字に変換]**機能が有効になっている場合、バーコードデータ「AbC」は「abc」として送信さ れます。

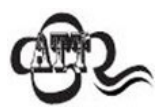

**[ALT+テンキーのエミュレート オン]**が選択されている場合、**[すべてを小文字に変換]**および**[すべてを大 文字に変換]**は機能しません。

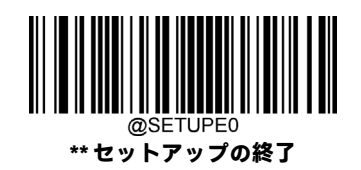

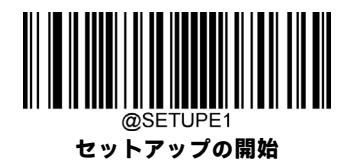

**テンキーのエミュレート**

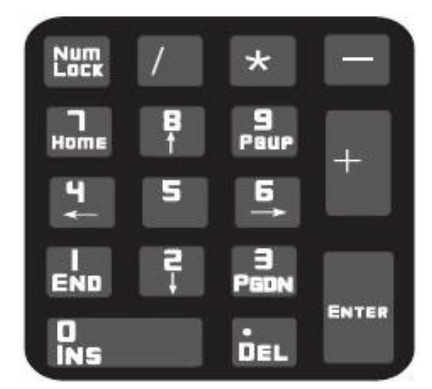

**[テンキーをエミュレートしない1]:**数字(0~9)の送信は、メインキーボードのキーストロークとしてエミュレートされ ます。

**[テンキーをエミュレートする1]:**数字(0~9)の送信は、テンキーのキーストロークとしてエミュレートされます。シミュ レートされたテンキーのNum Lockの状態は、ホストデバイスのNum Lockの状態によって決定されます。ホストデバイスの Num Lockがオフになっている場合、シミュレートされたテンキーの出力は数字ではなくファンクション キーになります。

**[テンキーをエミュレートしない2]:**「+」、「**-**」、「\*」、および「/」の送信は、メインキーボードのキーストロークとしてエ ミュレートされます。

**[テンキーをエミュレートする2]:**「+」、「**-**」、「\*」、および「/」の送信は、テンキーのキーストロークとしてエミュレート されます。

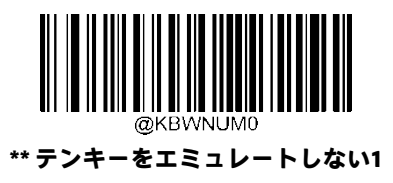

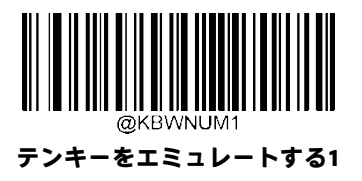

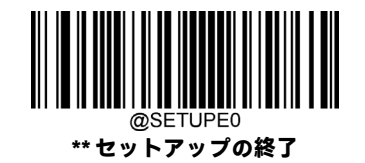

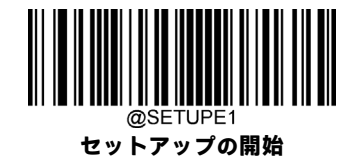

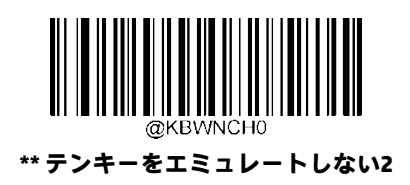

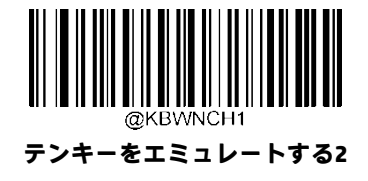

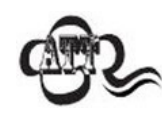

**[ALT+テンキーのエミュレート オン]**は**[テンキーをエミュレートする]**より優先されます。

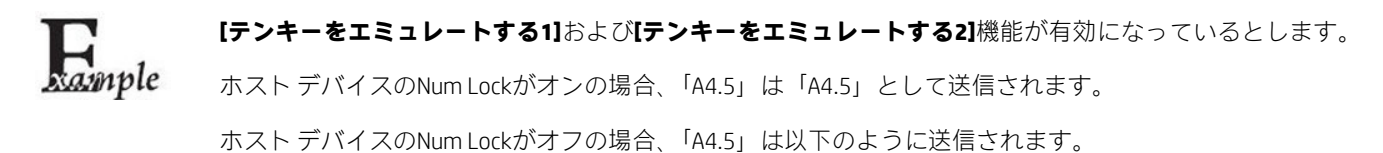

- 1. 「A」はテンキーに含まれていないため、そのまま送信されます。
- 2. 「4」はファンクション キー「左へカーソル移動」として送信されます。
- 3. 「.」はファンクション キー「カーソルの後ろの1文字を削除」として送信されます。
- 4. 「5」はファンクション キーに対応していないため送信されません。

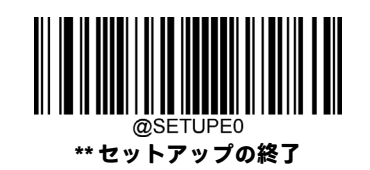

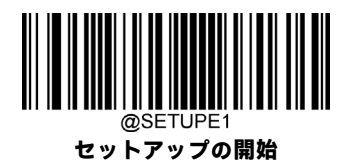

### **高速モード**

**[高速モード オン]**が選択されている場合、スキャナーからホストへの文字送信が高速になります。ホストで文字が失われ る場合は、高速モードをオフにするか、ポーリング レートをより大きな値に変更します。

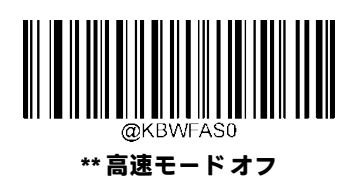

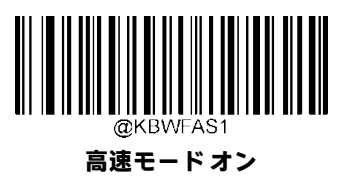

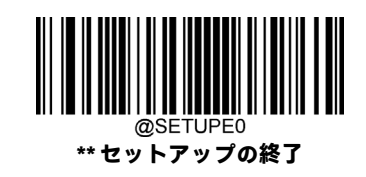

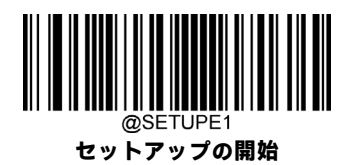

### **ポーリング レート**

このパラメーターは、USBキーボードのポーリングレートを指定します。ホストで文字が失われる場合は、ポーリングレー トをより大きな値に変更します。

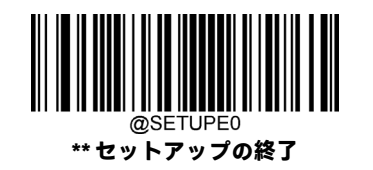

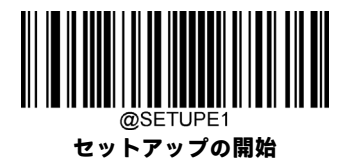

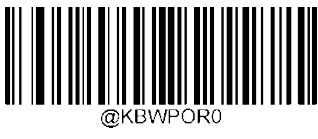

**ミリ秒**

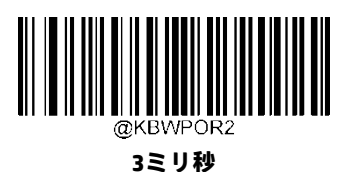

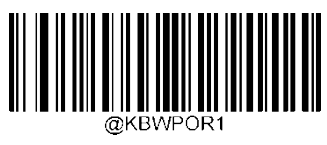

**ミリ秒**

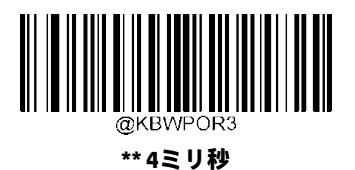

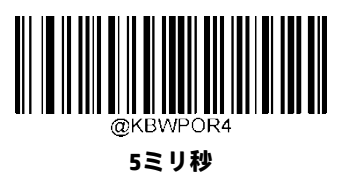

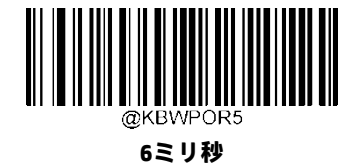

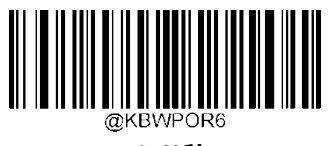

**ミリ秒**

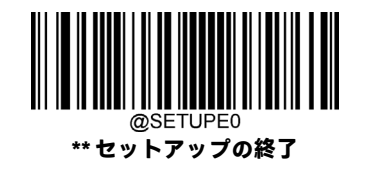

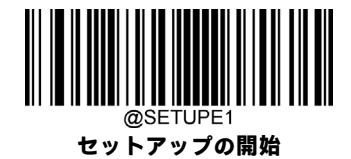

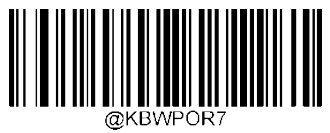

**ミリ秒**

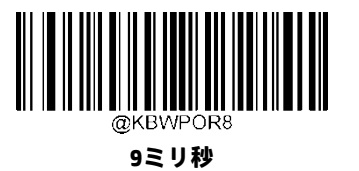

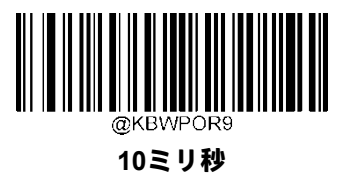

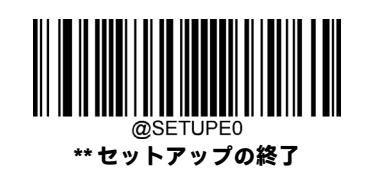

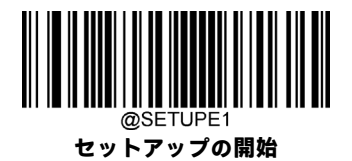

### **USB CDC**

スキャナーがホスト デバイスのUSBポートに接続されている場合、USB CDC機能により、ホスト デバイスはシリアル ポー トと同じ方法でデータを受信できます。この機能を使用する場合、ドライバーが必要です。弊社のWebサイト、 <https://www.newlandaidc.com/jp/>からダウンロードできます。

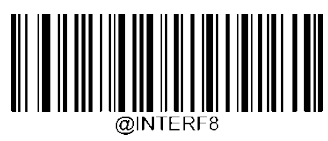

**\*\* USB CDC**

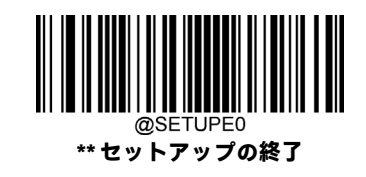

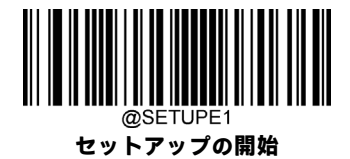

# **HID POS(POS HIDバーコード スキャナー)**

#### **はじめに**

新しいアプリケーションプログラムにはHID-POSインターフェイスをおすすめします。単一のUSBレポートで最大56文字を 送信でき、キーボード エミュレーションよりも効率的です。 特長:

- 1. HIDベース、カスタム ドライバーは不要。
- 2. キーボード エミュレーションや従来のRS-232インターフェイスよりも効率的な通信方法。

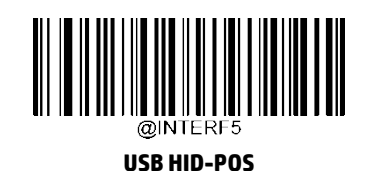

### **プログラムでスキャナーにアクセスする**

CreateFileを使用してHIDデバイスとしてスキャナーにアクセスし、ReadFileを使用してスキャンしたデータをアプリケー ション プログラムに配信します。WriteFileを使用してスキャナーにデータを送信します。

USBおよびHIDインターフェイスについて詳しくは、[https://www.usb.org/](http://www.usb.org/)(英語サイト)を参照してください。

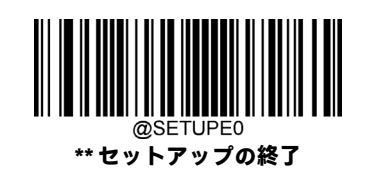

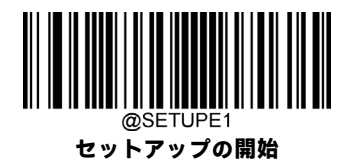

### **スキャンされたデータの取得**

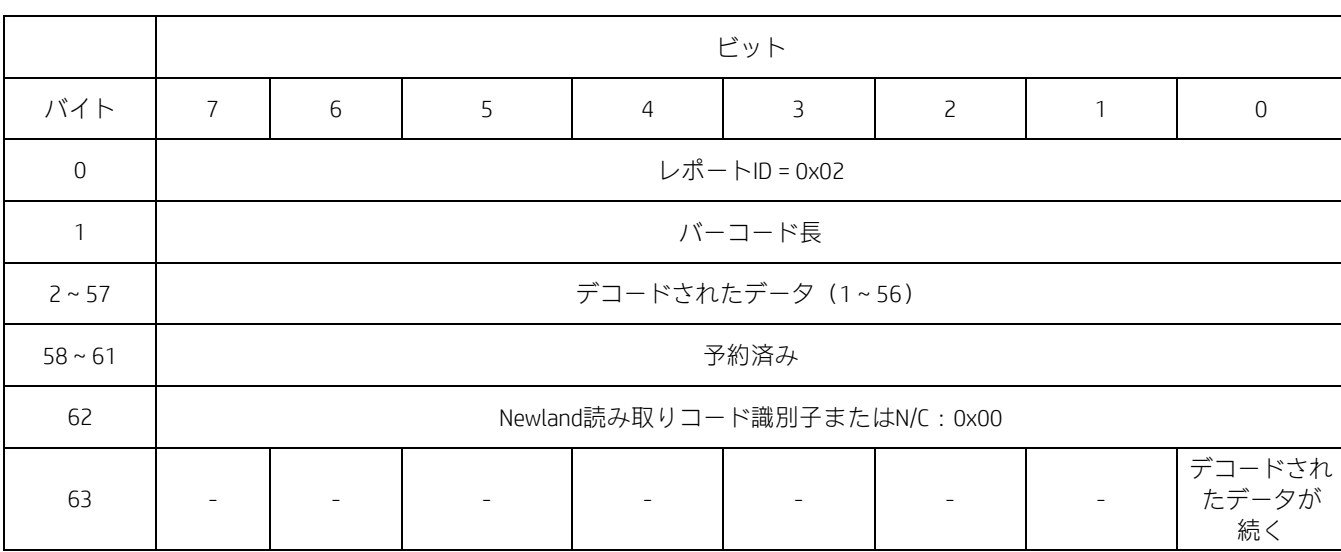

バーコードが読み取られた後、スキャナーは以下のように入力レポートを送信します。

### **スキャナーへのコマンドの送信**

この出力レポートは、コマンドをスキャナーに送信するために使用されます。すべてのプログラミングコマンドを使用で きます。

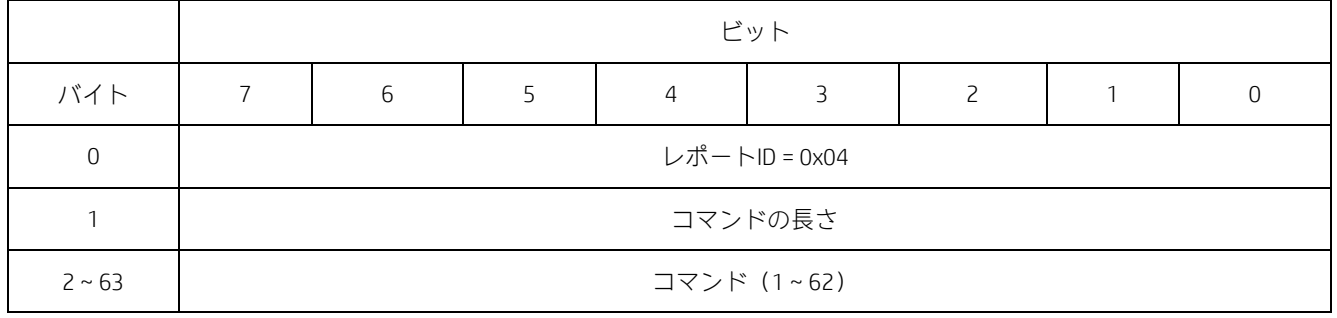

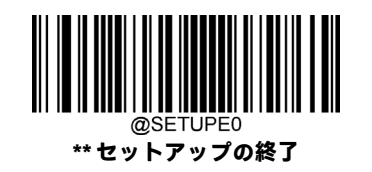

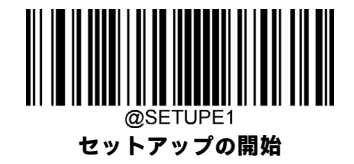

### **VID/PID**

USBは、VID(ベンダーID)およびPID(製品ID)を使用してデバイスの識別および位置の特定を行います。VIDはUSB Implementers Forumによって割り当てられます。HPのベンダーIDは03F0(16進数)です。Newland製品ファミリごとに、さまざまなPIDが 使用されます。すべてのPIDには、基数とインターフェイスの種類(キーボード、COMポートなど)が含まれています。

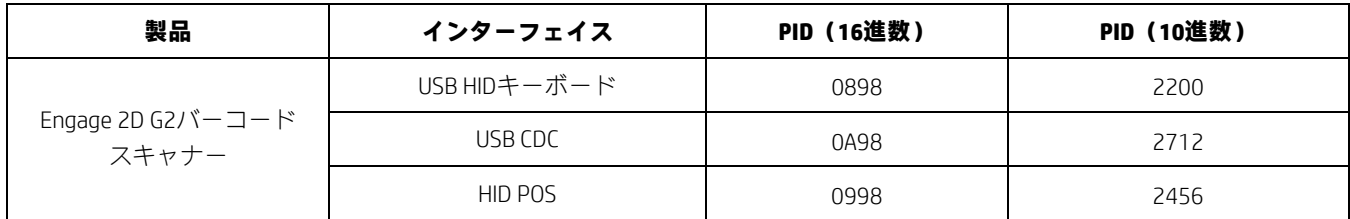

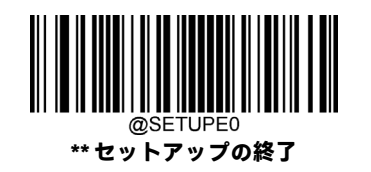

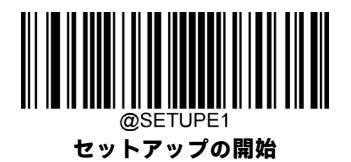

# **第5章 読み取りコード**

# **はじめに**

すべての読み取りコード(バーコードの種類)には固有の属性があります。この章では、さまざまな読み取りコードを識 別できるようにスキャナーを構成するためのプログラミング バーコードを示します。スキャナーの効率を上げるために、 ほとんど使用されない読み取りコードを無効にすることをおすすめします。

# **グローバル設定**

### **すべての読み取りコードを有効/無効にする**

**[すべての読み取りコードを無効にする]**機能が有効になっている場合、スキャナーはプログラミング バーコード以外の バーコードを読み取ることができません。

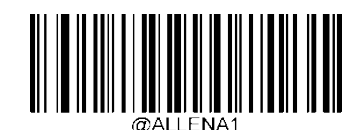

**すべての読み取りコードを有効にする**

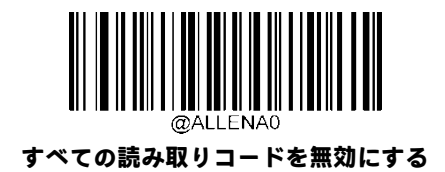

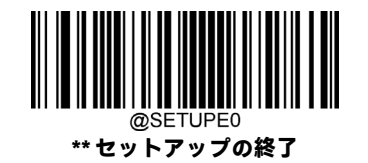

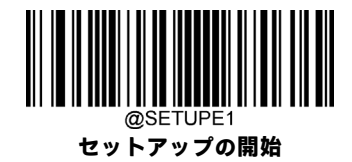

**1D読み取りコードを有効/無効にする**

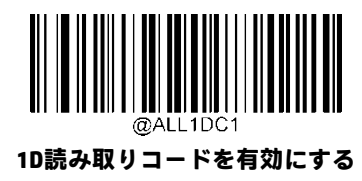

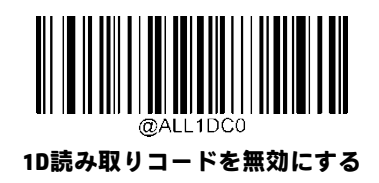

**2D読み取りコードを有効/無効にする**

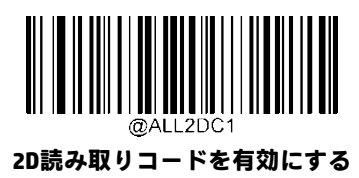

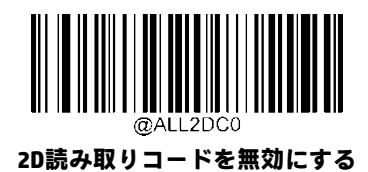

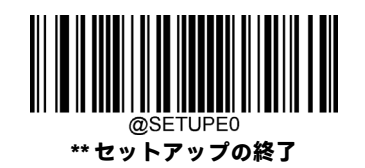

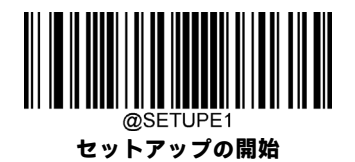

**郵便読み取りコードを有効/無効にする**

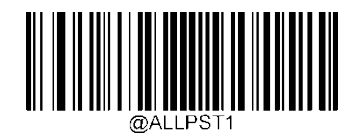

**すべての郵便読み取りコードを有効にする**

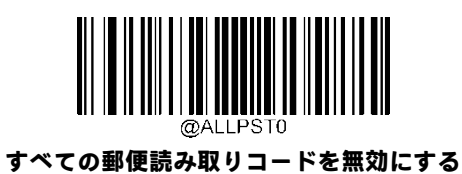

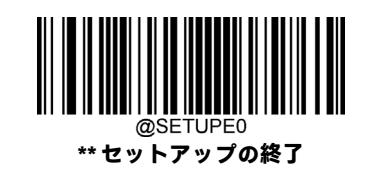

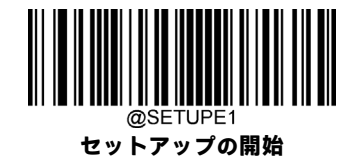

### **1Dツイン コード**

1Dツイン コードは、同じ読み取りコードまたは異なる読み取りコードが縦方向に並列された2つの1Dバーコードです。両 方のバーコードが同様の仕様を持ち、近接して配置されている必要があります。

以下のように、1Dツイン コードを読み取る方法は3つあります。

**[シングル1Dコードのみ]:**どちらかの1Dコードを読み取ります。

**[ツイン1Dコードのみ]:**両方の1Dコードを読み取ります。上側の1Dコードの後に下側の1Dコードの順で送信されます。

**[シングルとツインの両方]:**両方の1Dコードを読み取ります。成功した場合は、ツイン1Dコードのみとして送信します。 それ以外の場合は、シングル1Dコードのみを試します。

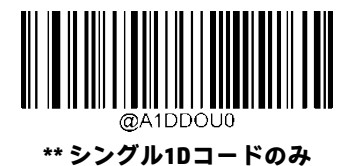

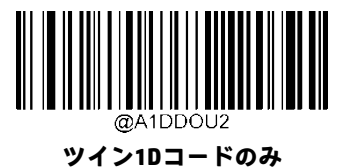

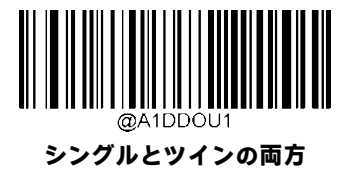

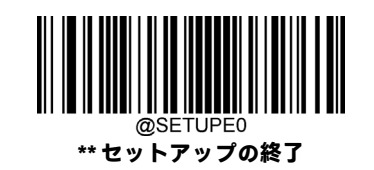

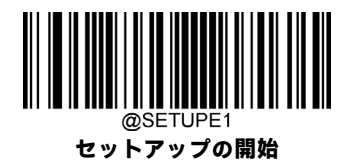

**Code 128**

**工場出荷時設定の復元**

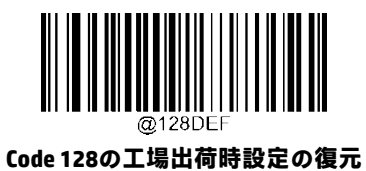

**Code 128を有効/無効にする**

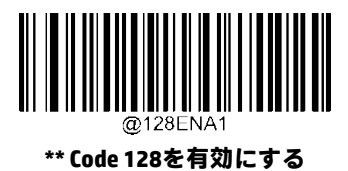

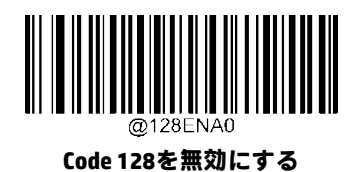

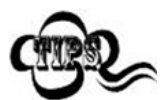

スキャナーがCode 128バーコードの識別に失敗した場合は、**[セットアップの開始]**バーコード、**[Code 128を有効にする]**バーコードの順にスキャンしてください。

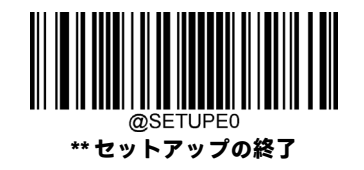

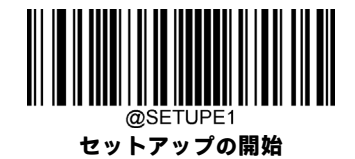

#### **Code 128の長さ範囲の設定**

長さが最小長と最大長の間(両端を含む)にあるCode 128バーコードのみを読み取るようにスキャナーを設定できます。 そのためには、最小長および最大長を設定する必要があります。

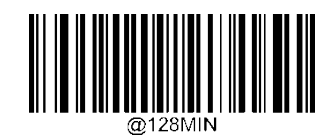

**最小長の設定(初期設定:1)**

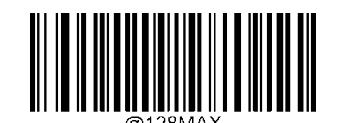

**最大長の設定(初期設定:48)**

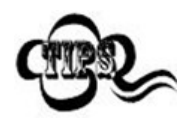

最小長が最大長より大きく設定されている場合、スキャナーは最小長または最大長のCode 128バー コードのみを読み取ります。最小長が最大長と同じ場合、その長さのCode 128バーコードのみが読み 取られます。

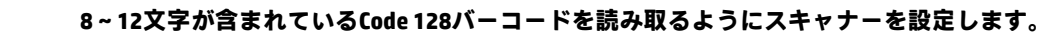

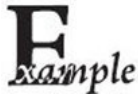

- 1. **[セットアップの開始]**バーコードをスキャンします。
- 2. **[最小長の設定]**バーコードをスキャンします。
- 3. 付録の「数字バーコード」セクションから数字バーコード「8」をスキャンします。
- 4. 付録の「バーコードの保存/キャンセル」セクションから**[保存]**バーコードをスキャンします。
- 5. **[最大長の設定]**バーコードをスキャンします。
- 6. 付録の「数字バーコード」セクションから数字バーコード「1」、「2」をスキャンします。
- 7. 付録の「バーコードの保存/キャンセル」セクションから**[保存]**バーコードをスキャンします。
- 8. **[セットアップの終了]**バーコードをスキャンします。

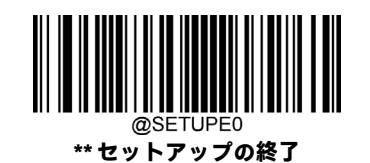

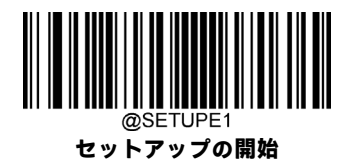

**EAN-8**

**工場出荷時設定の復元**

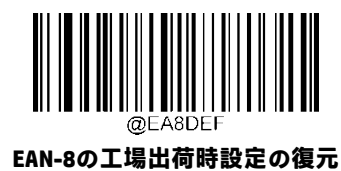

**EAN-8を有効/無効にする**

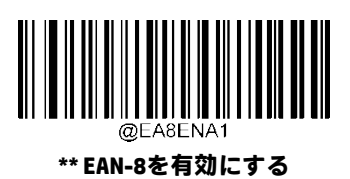

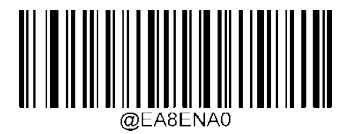

**EAN-8を無効にする**

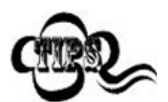

スキャナーがEAN-8バーコードの識別に失敗した場合は、**[セットアップの開始]**バーコード、**[EAN-8を 有効にする]**バーコードの順にスキャンしてください。

# **チェック キャラクターの送信**

EAN-8の長さは8桁で、最後の1文字はデータの整合性の検証に使用されるチェック キャラクターです。

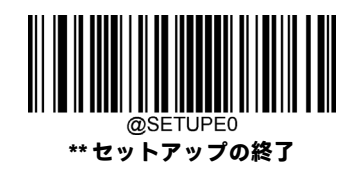

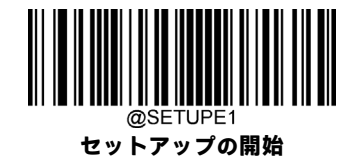

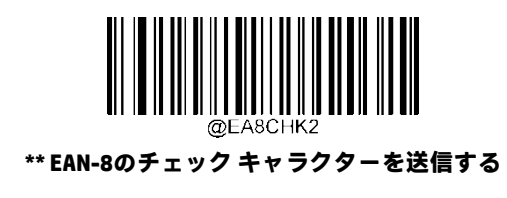

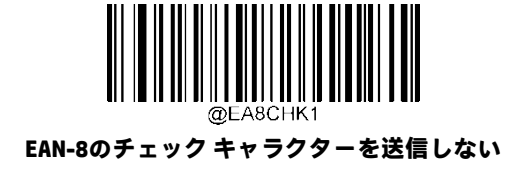

**桁のアドオン コード**

EAN-8バーコードに2桁のアドオンコードを追加して、新しいバーコードを作成できます。以下の例では、青色の点線で囲 まれた部分はEAN-8バーコードであり、赤色の点線で囲まれた部分は2桁のアドオン コードです。

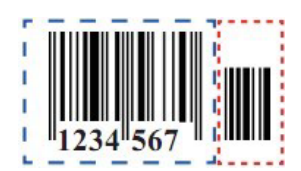

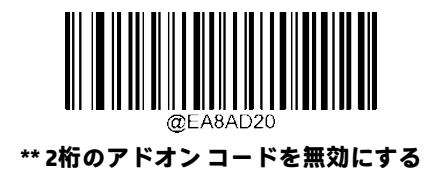

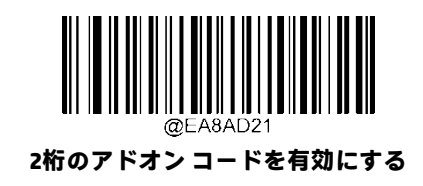

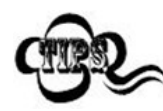

**[2桁のアドオンコードを無効にする]:**スキャナーはEAN-8を読み取りますが、2桁のアドオンコードがある EAN-8バーコードを渡された場合にはアドオン コードを無視します。また、2桁のアドオン コードのない EAN-8バーコードを読み取ることもできます。

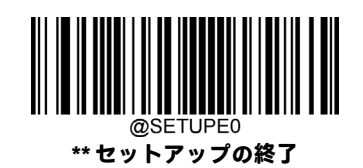

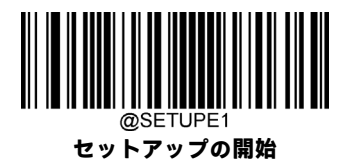

**[2桁のアドオンコードを有効にする]:**スキャナーは、2桁のアドオンコードがあるものとないものが混在 したEAN-8バーコードを読み取ります。

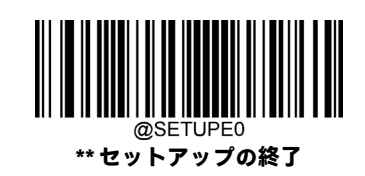

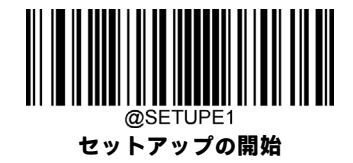

### **5桁のアドオン コード**

EAN-8バーコードに5桁のアドオンコードを追加して、新しいバーコードを作成できます。以下の例では、青色の点線で囲 まれた部分はEAN-8バーコードであり、赤色の点線で囲まれた部分は5桁のアドオン コードです。

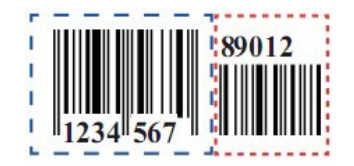

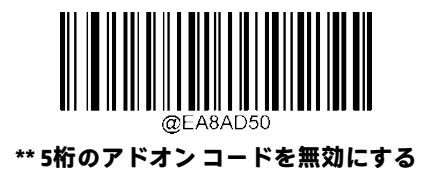

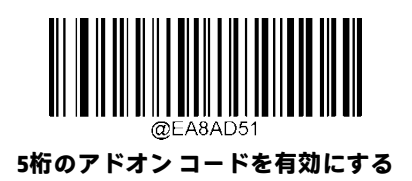

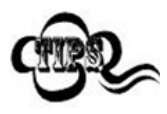

**[5桁のアドオンコードを無効にする]:**スキャナーはEAN-8を読み取りますが、5桁のアドオンコードがあ るEAN-8バーコードを渡された場合にはアドオン コードを無視します。また、5桁のアドオン コードのな いEAN-8バーコードを読み取ることもできます。

**[5桁のアドオンコードを有効にする]:**スキャナーは、5桁のアドオンコードがあるものとないものが混在 したEAN-8バーコードを読み取ります。

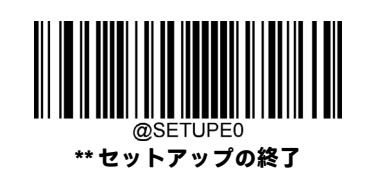

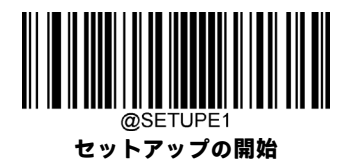

#### **EAN-8をEAN-13に変換する**

**[EAN-8をEAN-13に変換する]:**送信する前に、EAN-8でデコードされたデータをEAN-13フォーマットに変換します。変換後、 データはEAN-13フォーマットに従い、EAN-13プログラミングの選択(例:チェック キャラクター)の影響を受けます。

**[EAN-8をEAN-13に変換しない]:**EAN-8でデコードされたデータは、変換されずにEAN-8データとして送信されます。

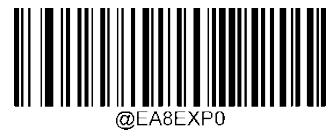

**\*\* EAN-8をEAN-13に変換しない**

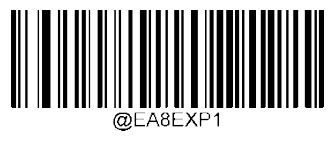

**EAN-8をEAN-13に変換する**

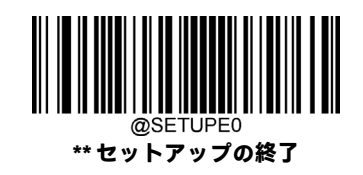

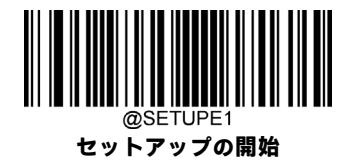

**EAN-13**

**工場出荷時設定の復元**

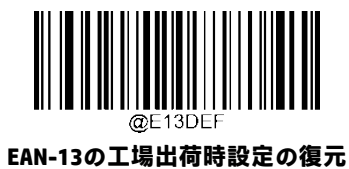

**EAN-13を有効/無効にする**

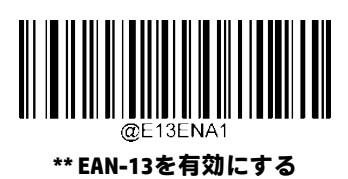

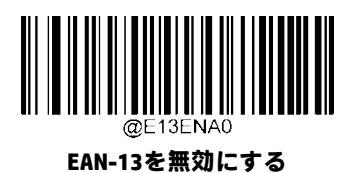

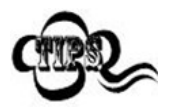

スキャナーがEAN-13バーコードの識別に失敗した場合は、**[セットアップの開始]**バーコード、**[EAN-13 を有効にする]**バーコードの順にスキャンしてください。

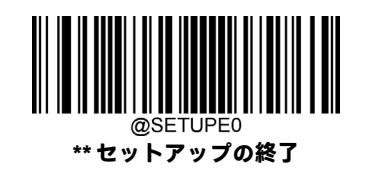

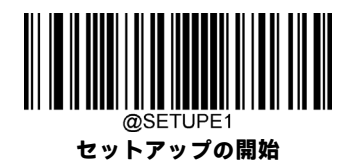

**チェック キャラクターの送信**

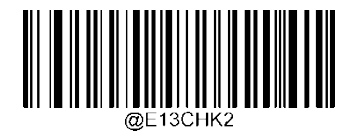

**\*\* EAN-13のチェック キャラクターを送信する**

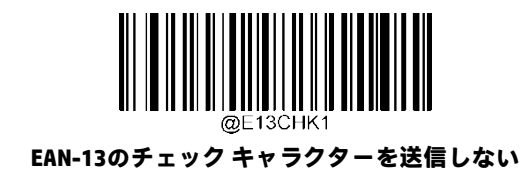

**桁のアドオン コード**

EAN-13バーコードに2桁のアドオン コードを追加して、新しいバーコードを作成できます。以下の例では、青色の点線で 囲まれた部分はEAN-13バーコードであり、赤色の点線で囲まれた部分は2桁のアドオン コードです。

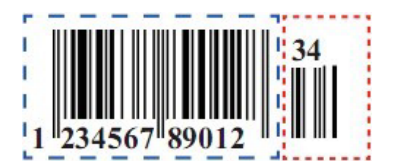

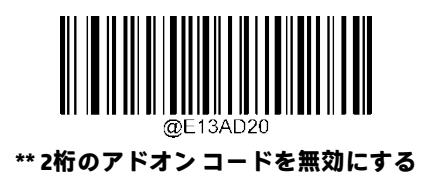

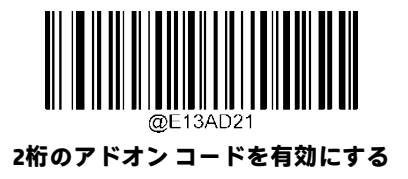

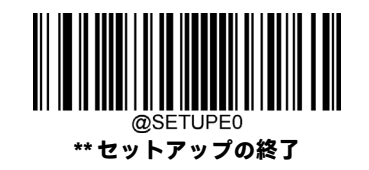

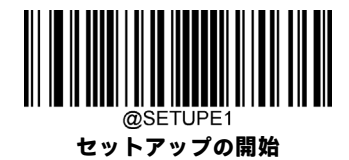

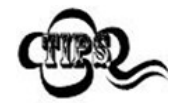

**[2桁のアドオン コードを無効にする]:**スキャナーはEAN-13を読み取りますが、2桁のアドオン コードが あるEAN-13バーコードを渡された場合にはアドオンコードを無視します。また、2桁のアドオンコードの ないEAN-13バーコードを読み取ることもできます。

**[2桁のアドオンコードを有効にする]:**スキャナーは、2桁のアドオンコードがあるものとないものが混在 したEAN-13バーコードを読み取ります。

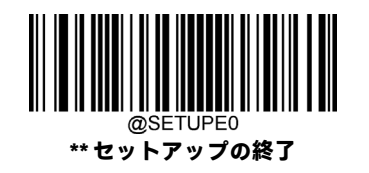

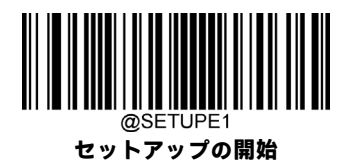

### **5桁のアドオン コード**

EAN-13バーコードに5桁のアドオン コードを追加して、新しいバーコードを作成できます。以下の例では、青色の点線で 囲まれた部分はEAN-13バーコードであり、赤色の点線で囲まれた部分は5桁のアドオン コードです。

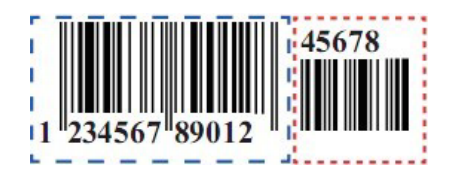

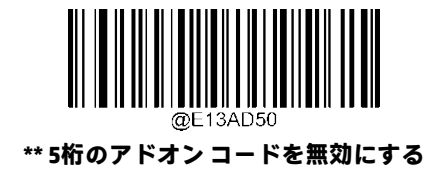

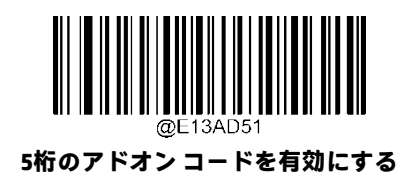

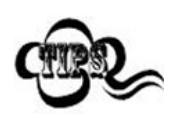

**[5桁のアドオン コードを無効にする]:**スキャナーはEAN-13を読み取りますが、5桁のアドオン コードが あるEAN-13バーコードを渡された場合にはアドオンコードを無視します。また、5桁のアドオンコードの ないEAN-13バーコードを読み取ることもできます。

**[5桁のアドオンコードを有効にする]:**スキャナーは、5桁のアドオンコードがあるものとないものが混在 したEAN-13バーコードを読み取ります。

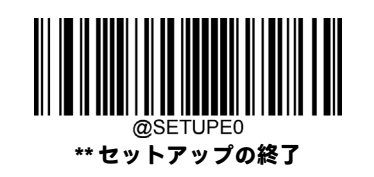

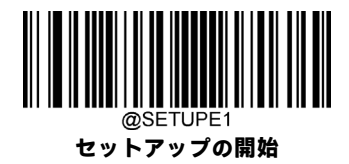

**UPC-E**

**工場出荷時設定の復元**

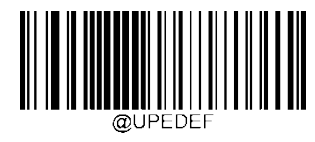

**UPC-Eの工場出荷時設定の復元**

**UPC-Eを有効/無効にする**

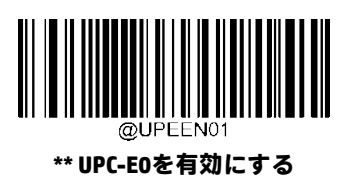

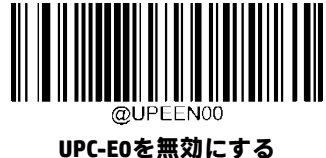

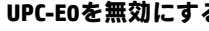

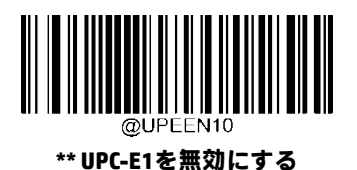

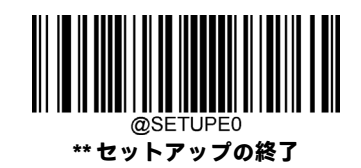

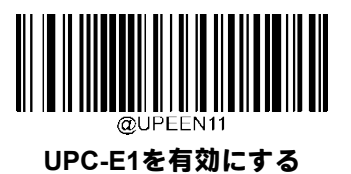

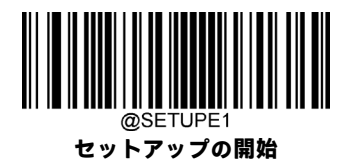

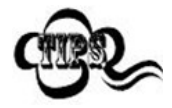

スキャナーがUPC-E0/UPC-E1バーコードの識別に失敗した場合は、**[セットアップの開始]**バーコード、**[UPC-E0/UPC-E1を有効にする]**バーコードの順にスキャンしてください。

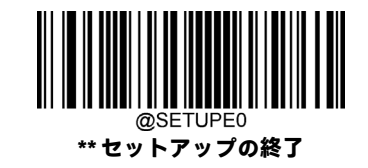

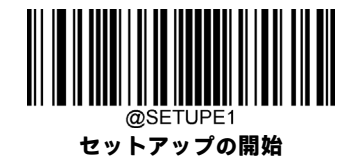

### **チェック キャラクターの送信**

UPC-Eの長さは8桁で、最後の1文字はデータの整合性の検証に使用されるチェック キャラクターです。

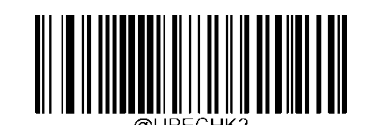

**\*\* UPC-Eのチェック キャラクターを送信する**

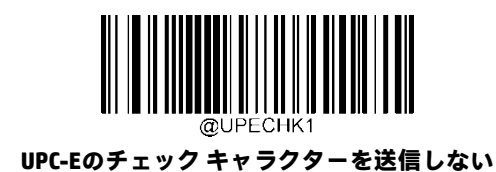

**桁のアドオン コード**

UPC-Eバーコードに2桁のアドオンコードを追加して、新しいバーコードを作成できます。以下の例では、青色の点線で囲 まれた部分はUPC-Eバーコードであり、赤色の点線で囲まれた部分は2桁のアドオン コードです。

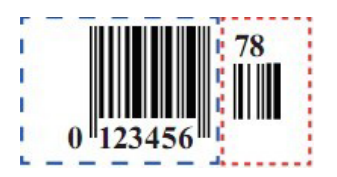

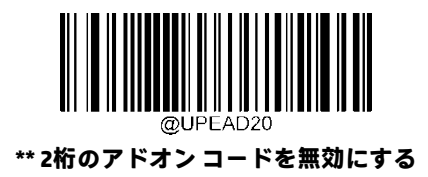

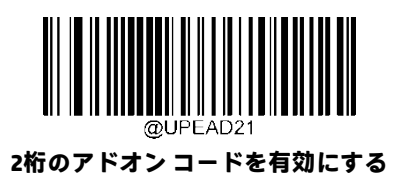

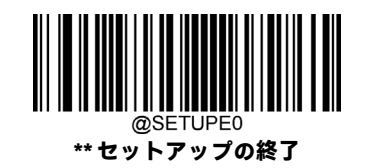

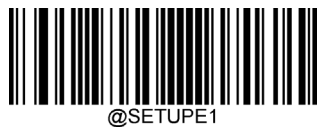

**セットアップの開始**

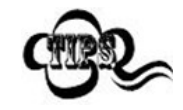

**[2桁のアドオンコードを無効にする]:**スキャナーはUPC-Eを読み取りますが、2桁のアドオンコードがある UPC-Eバーコードを渡された場合にはアドオン コードを無視します。また、2桁のアドオン コードのない UPC-Eバーコードを読み取ることもできます。

**[2桁のアドオンコードを有効にする]:**スキャナーは、2桁のアドオンコードがあるものとないものが混在 したUPC-Eバーコードを読み取ります。

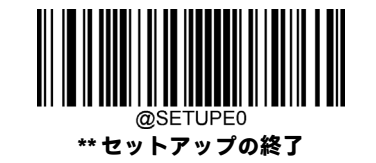

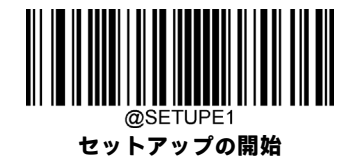

### **5桁のアドオン コード**

UPC-Eバーコードに5桁のアドオンコードを追加して、新しいバーコードを作成できます。以下の例では、青色の点線で囲 まれた部分はUPC-Eバーコードであり、赤色の点線で囲まれた部分は5桁のアドオン コードです。

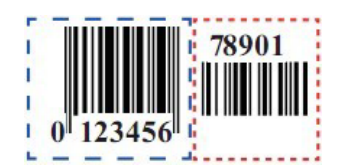

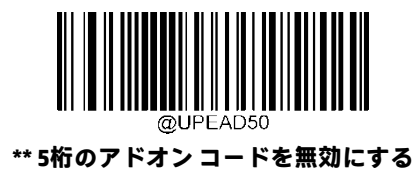

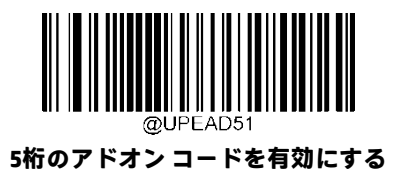

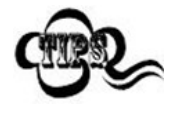

**[5桁のアドオン コードを無効にする]:**スキャナーはUPC-Eを読み取りますが、5桁のアドオン コードがあ るUPC-Eバーコードを渡された場合にはアドオン コードを無視します。また、5桁のアドオン コードのな いUPC-Eバーコードを読み取ることもできます。

**[5桁のアドオンコードを有効にする]:**スキャナーは、5桁のアドオンコードがあるものとないものが混在 したUPC-Eバーコードを読み取ります。

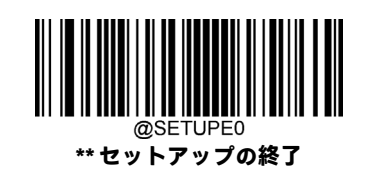

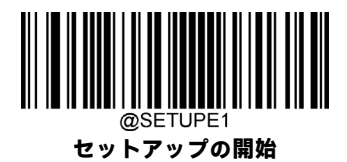

### **プリアンブル文字の送信**

プリアンブル文字(国コードおよびシステム キャラクター)は、UPC-Eバーコードの一部として送信できます。UPC-Eプリ アンブルをホスト デバイスに送信するには、システム キャラクターのみを送信するか、システム キャラクターおよび国 コード(米国の場合は「0」)を送信するか、またはプリアンブルを送信しないかを選択します。

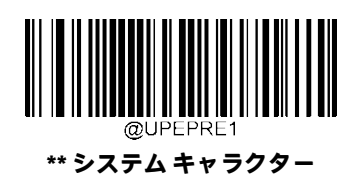

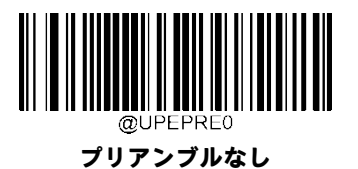

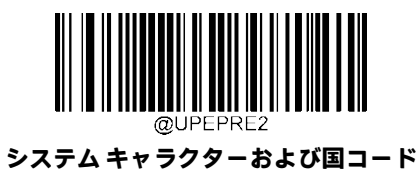

#### **UPC-EをUPC-Aに変換する**

**[UPC-EをUPC-Aに変換する]:**送信する前に、UPC-E(ゼロ抑制)でデコードされたデータをUPC-Aフォーマットに変換します。 変換後、データはUPC-Aフォーマットに従い、UPC-Aプログラミングの選択(例:プリアンブル、チェック キャラクター) の影響を受けます。

**[UPC-EをUPC-Aに変換しない]:**UPC-Eでデコードされたデータは、変換されずにUPC-Eデータとして送信されます。

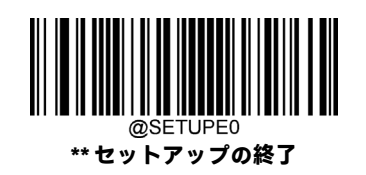
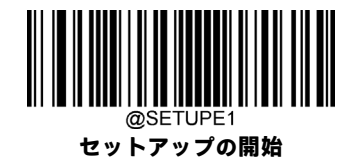

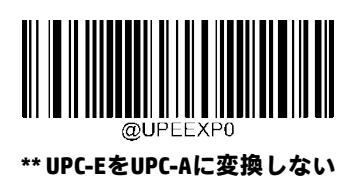

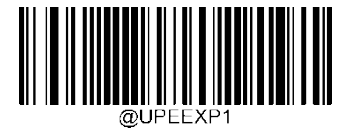

**UPC-EをUPC-Aに変換する**

**UPC-A**

**工場出荷時設定の復元**

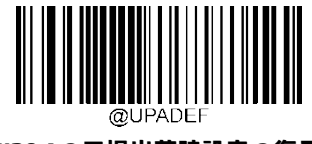

**UPC-Aの工場出荷時設定の復元**

**UPC-Aを有効/無効にする**

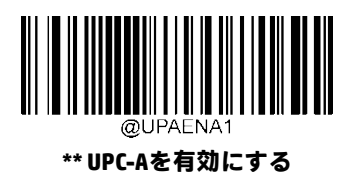

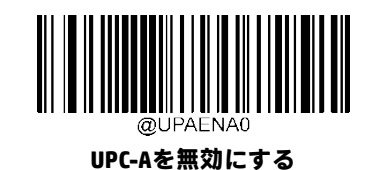

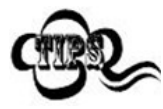

スキャナーがUPC-Aバーコードの識別に失敗した場合は、**[セットアップの開始]**バーコード、**[UPC-Aを有効 にする]**バーコードの順にスキャンしてください。

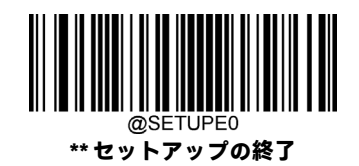

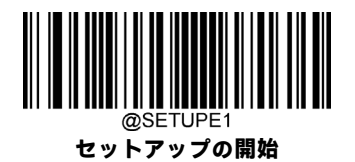

# **チェック キャラクターの送信**

UPC-Aの長さは13桁で、最後の1文字はデータの整合性の検証に使用されるチェック キャラクターです。

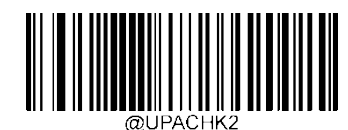

**\*\* UPC-Aのチェック キャラクターを送信する**

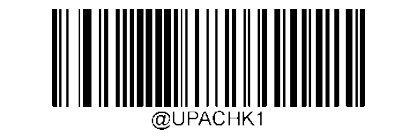

**UPC-Aのチェック キャラクターを送信しない**

# **桁のアドオン コード**

UPC-Aバーコードに2桁のアドオンコードを追加して、新しいバーコードを作成できます。以下の例では、青色の点線で囲 まれた部分はUPC-Aバーコードであり、赤色の点線で囲まれた部分は2桁のアドオン コードです。

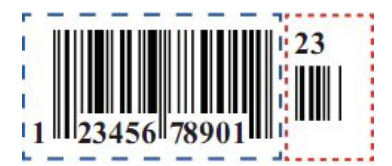

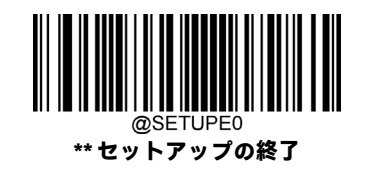

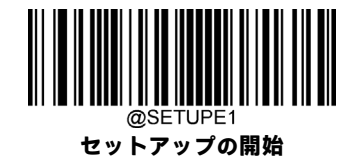

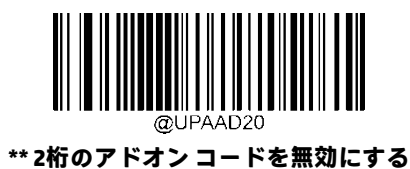

<u> III ANDI MANDI MANDI MA</u>

**2桁のアドオン コードを有効にする**

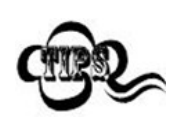

**[2桁のアドオンコードを無効にする]:**スキャナーはUPC-Aを読み取りますが、2桁のアドオン コードがあ るUPC-Aバーコードを渡された場合にはアドオン コードを無視します。また、2桁のアドオン コードのな いUPC-Aバーコードを読み取ることもできます。

**[2桁のアドオンコードを有効にする]:**スキャナーは、2桁のアドオンコードがあるものとないものが混在 したUPC-Aバーコードを読み取ります。

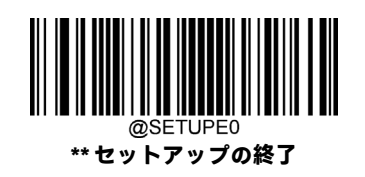

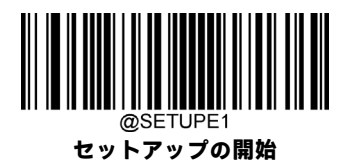

# **5桁のアドオン コード**

UPC-Aバーコードに5桁のアドオンコードを追加して、新しいバーコードを作成できます。以下の例では、青色の点線で囲 まれた部分はUPC-Aバーコードであり、赤色の点線で囲まれた部分は5桁のアドオン コードです。

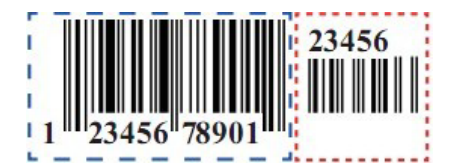

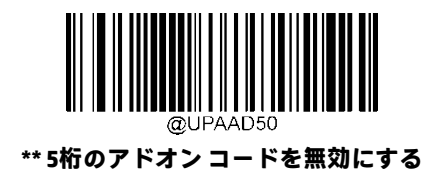

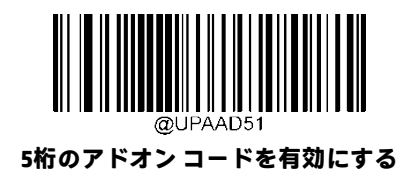

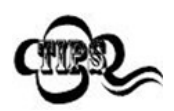

**[5桁のアドオンコードを無効にする]:**スキャナーはUPC-Aを読み取りますが、5桁のアドオン コードがあ るUPC-Aバーコードを渡された場合にはアドオン コードを無視します。また、5桁のアドオン コードのな いUPC-Aバーコードを読み取ることもできます。

**[5桁のアドオンコードを有効にする]:**スキャナーは、5桁のアドオンコードがあるものとないものが混在 したUPC-Aバーコードを読み取ります。

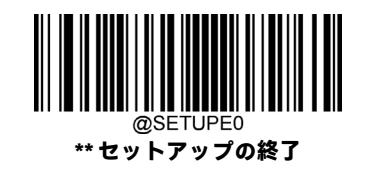

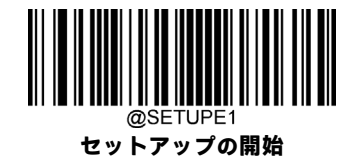

# **プリアンブル文字の送信**

プリアンブル文字(国コードおよびシステムキャラクター)は、UPC-Aバーコードの一部として送信できます。UPC-Aプリ アンブルをホスト デバイスに送信するには、システム キャラクターのみを送信するか、システム キャラクターおよび国 コード(米国の場合は「0」)を送信するかを選択します。

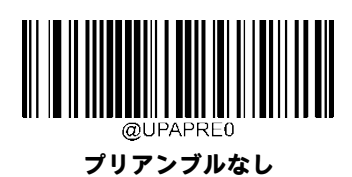

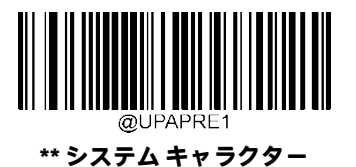

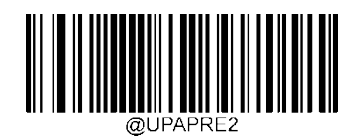

**システム キャラクターおよび国コード**

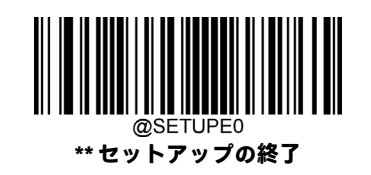

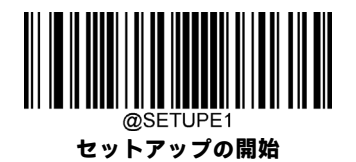

# **クーポン**

# **拡張クーポン コード付きUPC-A/EAN-13**

以下の3種類のクーポン コード+拡張クーポン コードがサポートされています。

- 1. UPC-A(「5」で始まる)+GS1-128
- 2. UPC-A(「5」で始まる)+GS1 Databar
- 3. EAN-13(「99」で始まる)+GS1-128

拡張クーポンコード付きUPC-A/EAN-13を有効または無効にするには、以下の適切なバーコードを使用します。初期設定(**オ フ**)のままにすると、スキャナーはクーポン コードおよび拡張クーポン コードを単一のバーコードとして扱います。

**[連結許可]**コードをスキャンすると、スキャナーは1回のスキャンでクーポン コードと拡張クーポン コードを見つけた場 合、両方を個別の読み取りコードとして送信します。それ以外の場合は、最初に読み取ったクーポンコードを送信します。

**[連結必須]**コードをスキャンすると、データを送信するには1回のスキャンでクーポン コードと拡張クーポン コードを見 つけて読み取る必要があります。両方のコードが読み取られなければデータは出力されません。

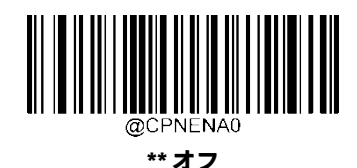

**連結許可**

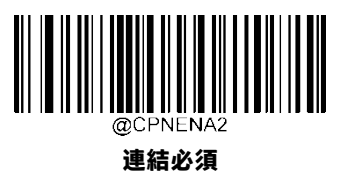

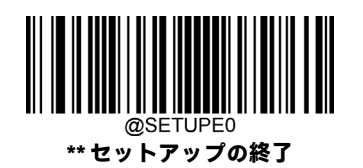

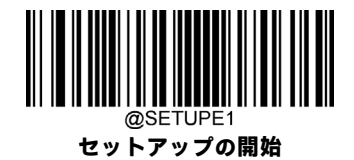

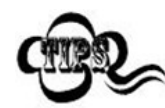

UPC-Aクーポン機能を使用する場合は、「UPC-Aのプリアンブル文字の送信」機能で**[システムキャラクター]** または**[システム キャラクターおよび国コード]**が選択されていることを確認してください。

## **クーポンGS1 Databar出力**

UPCとGS1 Databarの両方のコードを持つクーポンをスキャンする場合は、GS1 Databarコードのデータのみをスキャンして 出力することをおすすめします。GS1 Databarコードのデータのみをスキャンして出力するには、以下の**[GS1出力オン]**バー コードをスキャンします。

**[GS1出力オフ]**を選択すると、「拡張クーポン コード付きUPC-A/EAN-13」機能の選択に応じて、UPCとGS1 Databarの両方の コードを持つクーポンが送信されます。

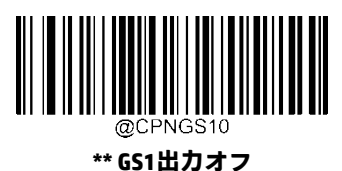

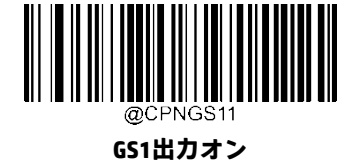

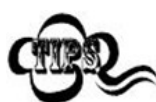

UPC-Aクーポン機能を使用する場合は、「UPC-Aのプリアンブル文字の送信」機能で**[システムキャラクター]** または**[システム キャラクターおよび国コード]**が選択されていることを確認してください。

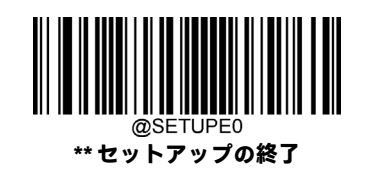

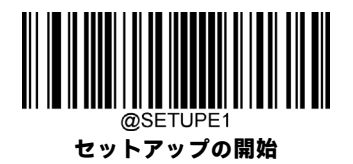

**Interleaved 2 of 5**

**工場出荷時設定の復元**

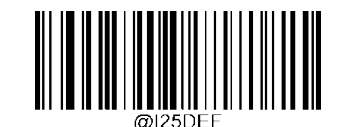

**Interleaved 2 of 5の工場出荷時設定の復元**

**Interleaved 2 of 5を有効/無効にする**

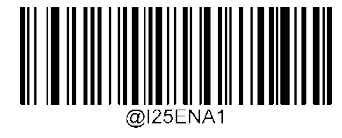

**\*\* Interleaved 2 of 5を有効にする**

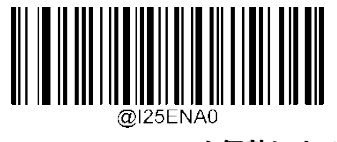

**\*\* Interleaved 2 of 5を無効にする**

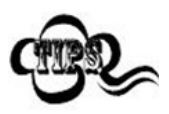

スキャナーがInterleaved 2 of 5バーコードの識別に失敗した場合は、**[セットアップの開始]**バーコード、 **[Interleaved 2 of 5を有効にする]**バーコードの順にスキャンしてください。

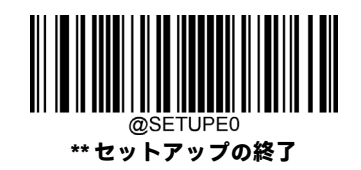

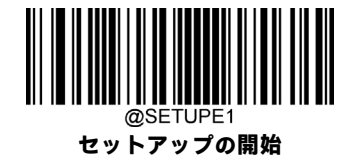

#### **Interleaved 2 of 5の長さ範囲の設定**

長さが最小長と最大長の間(両端を含む)にあるInterleaved 2 of 5バーコードのみを読み取るようにスキャナーを設定でき ます。そのためには、最小長および最大長を設定する必要があります。

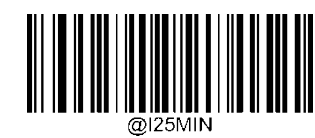

**最小長の設定(初期設定:6)**

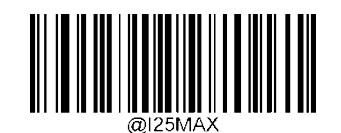

**最大長の設定(初期設定:80)**

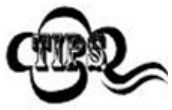

最小長が最大長より大きく設定されている場合、スキャナーは最小長または最大長のInterleaved 2 of 5バー コードのみを読み取ります。最小長が最大長と同じ場合、その長さのInterleaved 2 of 5バーコードのみが読 み取られます。

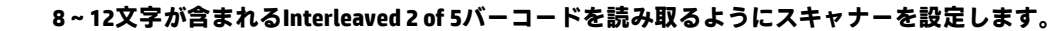

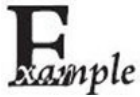

- 1. **[セットアップの開始]**バーコードをスキャンします。
	- 2. **[最小長の設定]**バーコードをスキャンします。
	- 3. 付録の「数字バーコード」セクションから数字バーコード「8」をスキャンします。
	- 4. 付録の「バーコードの保存/キャンセル」セクションから**[保存]**バーコードをスキャンします。
	- 5. **[最大長の設定]**バーコードをスキャンします。
	- 6. 付録の「数字バーコード」セクションから数字バーコード「1」、「2」をスキャンします。

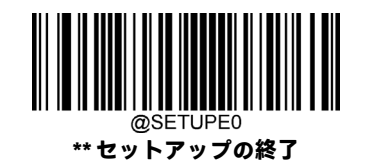

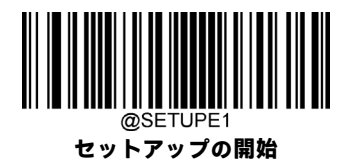

- 7. 付録の「バーコードの保存/キャンセル」セクションから**[保存]**バーコードをスキャンします。
- 8. **[セットアップの終了]**バーコードをスキャンします。

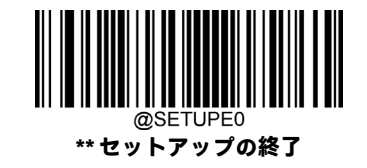

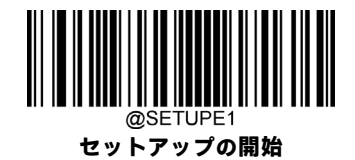

### **チェック キャラクターの検証**

Interleaved 2 of 5ではチェック キャラクターはオプションであり、最後の文字として追加できます。これは、データの整合 性の検証に使用される計算値です。

**[無効]:**スキャナーはInterleaved 2 of 5バーコードをそのまま送信します。

**[確認後にチェック キャラクターを送信しない]:**スキャナーはすべてのInterleaved 2 of 5バーコードの整合性をチェックし て、データがチェックキャラクターアルゴリズムに準拠していることを確認します。チェックに合格したバーコードは最 後の桁を除いて送信されますが、失敗したバーコードは送信されません。

**[確認後にチェックキャラクターを送信する]:**スキャナーはすべてのInterleaved 2 of 5バーコードの整合性をチェックして、 データがチェックキャラクターアルゴリズムに準拠していることを確認します。チェックに合格したバーコードは送信さ れますが、失敗したバーコードは送信されません。

Interleaved 2 of 5の桁数は常に偶数である必要があるため、チェック キャラクターを追加するときに、最初の桁としてゼロ を追加する必要がある場合があります。Interleaved 2 of 5バーコードを作成すると、チェック キャラクターが自動的に生成 されます。

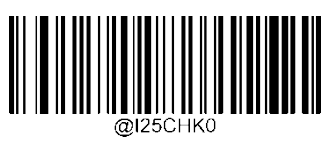

**<sup>\*\*</sup> 無効**

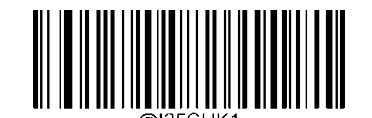

**確認後にチェック キャラクターを送信しない**

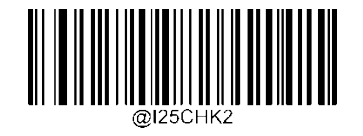

**確認後にチェック キャラクターを送信する**

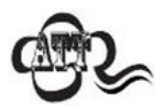

**[確認後にチェック キャラクターを送信しない]**オプションが有効になっている場合、チェック キャラク ターを除外すると設定された最小長より短くなるInterleaved 2 of 5バーコードは読み取られません(たとえ ば、**[確認後にチェック キャラクターを送信しない]**オプションが有効になっていて、最小長が4に設定さ れている場合は、チェック キャラクターを含めて合計4文字のInterleaved 2 of 5バーコードを読み取ること はできません)。

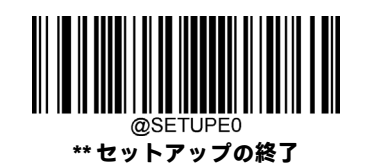

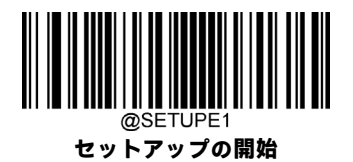

# **セキュリティ レベル**

- 1) セキュリティ レベルを高くすると、Interleaved 2 of 5コードのエラー率が下がります。
- 2) 高いセキュリティ レベルでのバーコード読み取りのパフォーマンスは、低いセキュリティ レベルのときほど スムーズではありません。このため、初期設定のセキュリティ レベルは1です。セキュリティ レベルを上げる のは、エラー率が高い場合のみにしてください。

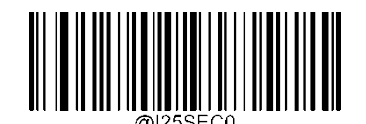

**\*\* Interleaved 2 of 5セキュリティ レベル1**

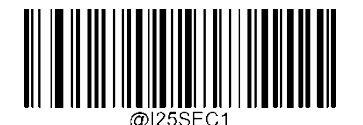

**Interleaved 2 of 5セキュリティ レベル2**

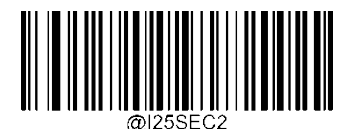

**Interleaved 2 of 5セキュリティ レベル3**

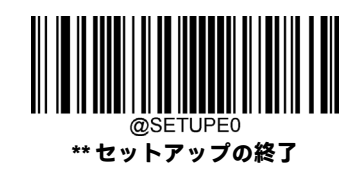

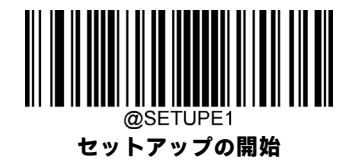

# **Febraban**

**Febrabanを有効/無効にする**

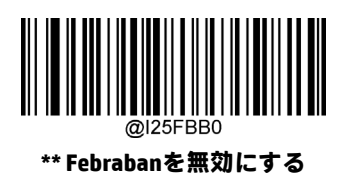

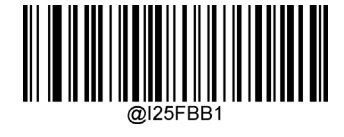

**Febrabanを有効にするが拡張しない**

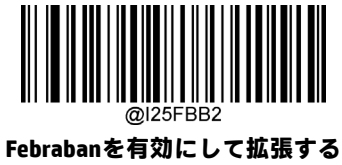

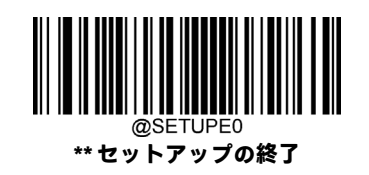

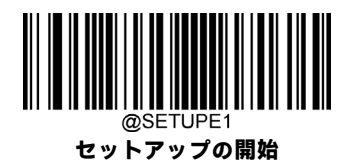

# **文字ごとに遅延を送信する**

文字ごとの遅延の送信は、拡張Febrabanおよび拡張なしFebrabanの両方に適用されます。この機能はUSB HIDキーボードを 有効にした場合にのみ使用できます。

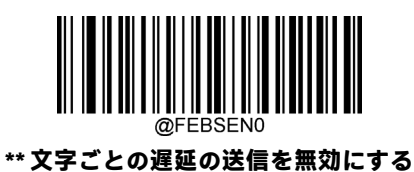

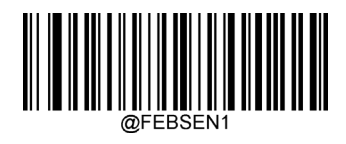

**文字ごとの遅延の送信を有効にする**

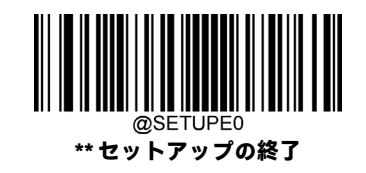

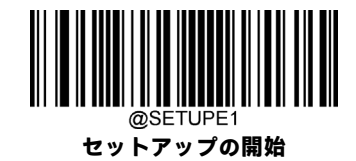

実際のニーズに応じて、以下のオプションから適切な遅延の値を選択できます。

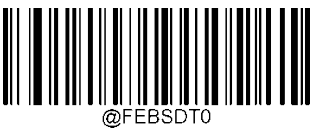

**ミリ秒**

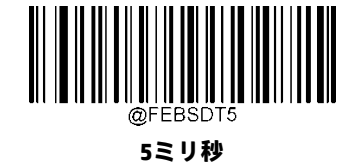

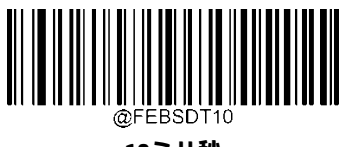

**ミリ秒**

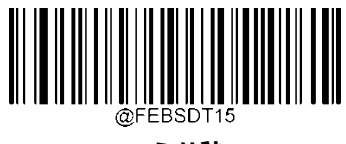

**ミリ秒**

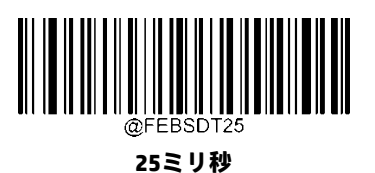

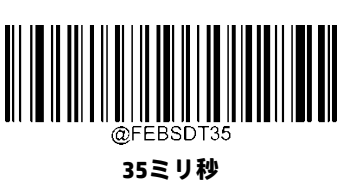

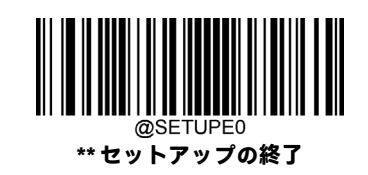

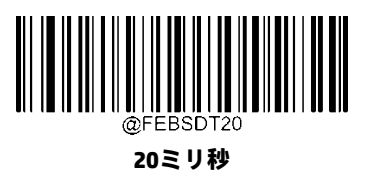

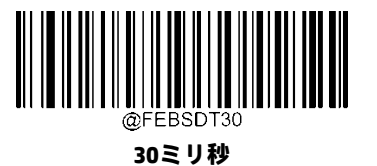

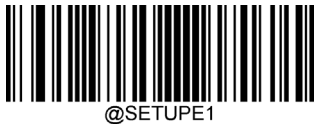

**セットアップの開始**

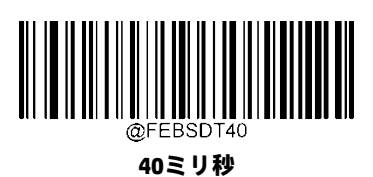

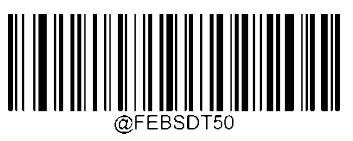

**ミリ秒**

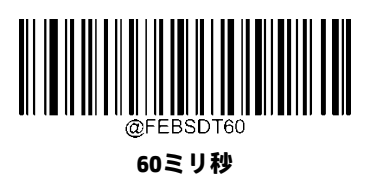

**\*\* 70ミリ秒**

@FEBSD

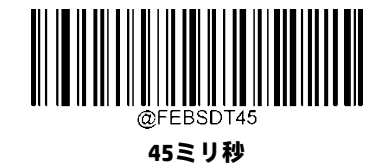

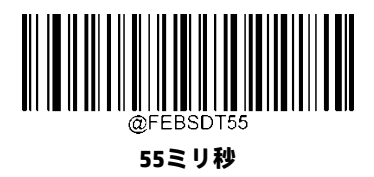

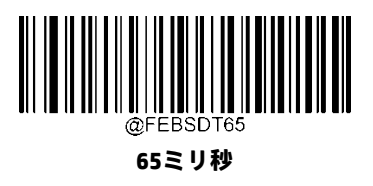

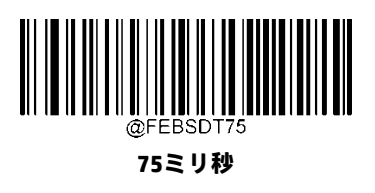

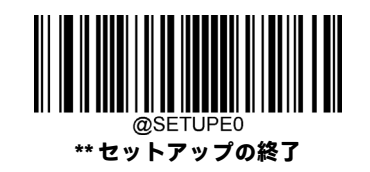

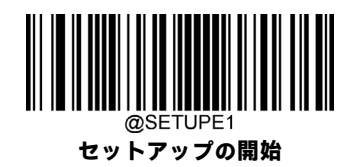

**12文字ごとに遅延を送信する**

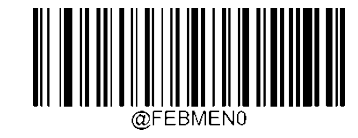

**\*\* 12文字ごとの遅延の送信を無効にする**

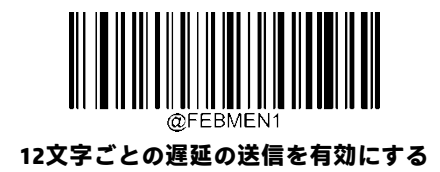

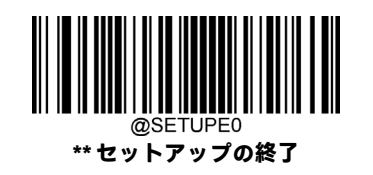

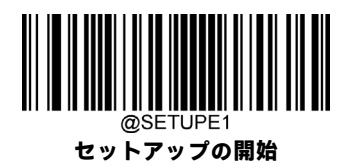

実際のニーズに応じて、以下のオプションから適切な遅延の値を選択できます。

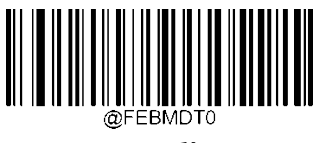

**ミリ秒**

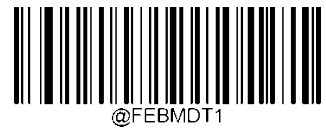

**ミリ秒**

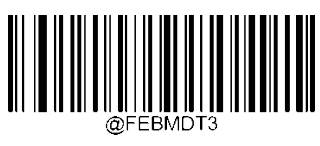

**\*\* 500ミリ秒**

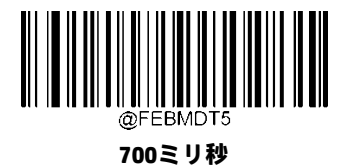

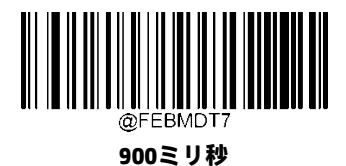

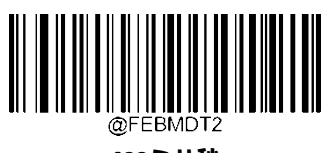

**ミリ秒**

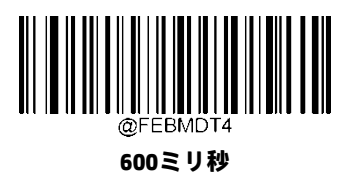

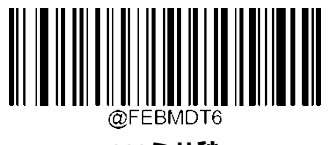

**ミリ秒**

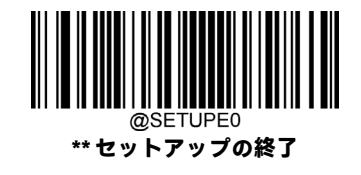

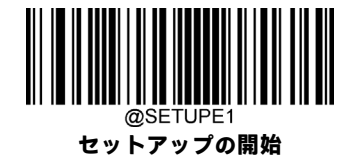

## **ITF-14**

ITF-14は、長さが14文字で最後の文字がチェック キャラクターである、特別な種類のInterleaved 2 of 5です。

ITF-14の優先度原則:長さが14文字で最後の文字がチェックキャラクターであるInterleaved 2 of 5バーコードの場合、ITF-14 の構成がInterleaved 2 of 5の設定より優先されます。

## **工場出荷時設定の復元**

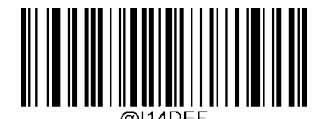

**ITF-14の工場出荷時設定の復元**

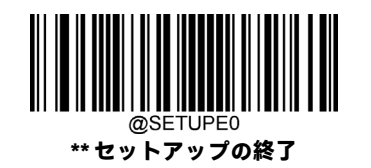

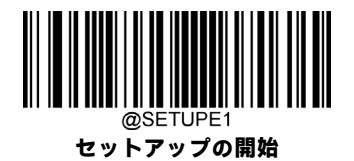

**ITF-14を有効/無効にする**

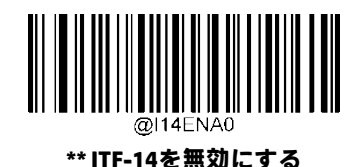

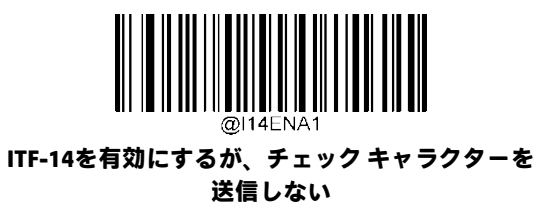

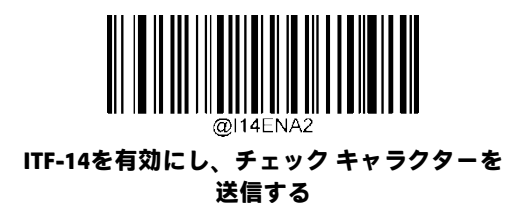

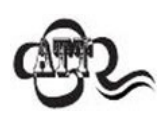

ITF-14の優先度原則の例: ITF-14が有効で、Interleaved 2 of 5が無効の場合、スキャナーは長さが14文字で 最後の文字がチェック キャラクターであるInterleaved 2 of 5バーコードのみを読み取ります。

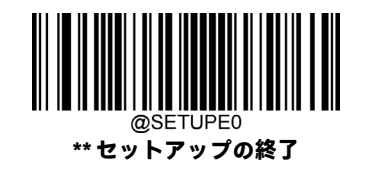

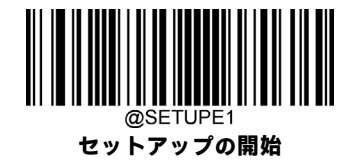

# **ITF-6**

ITF-6は、長さが6文字で最後の文字がチェック キャラクターである、特別な種類のInterleaved 2 of 5です。

ITF-6の優先度原則:長さが6文字で最後の文字がチェック キャラクターであるInterleaved 2 of 5バーコードの場合、ITF-6の 構成がInterleaved 2 of 5の設定より優先されます。

## **工場出荷時設定の復元**

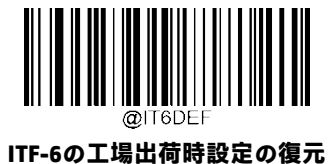

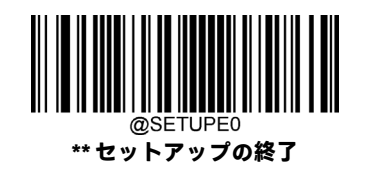

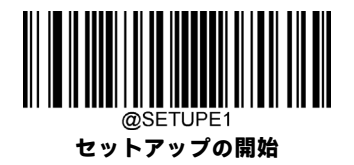

**ITF-6を有効/無効にする**

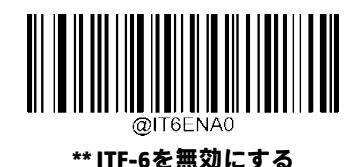

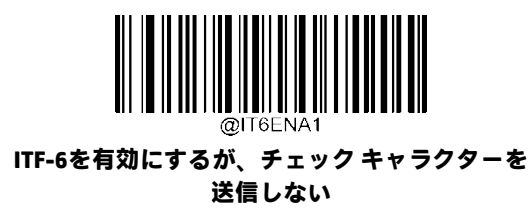

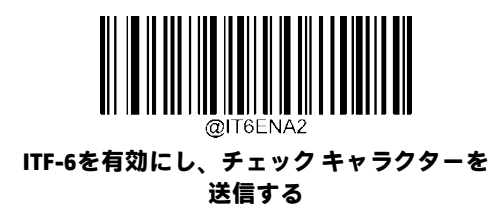

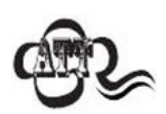

ITF-6の優先度原則の例:ITF-6が有効で、Interleaved 2 of 5が無効の場合、スキャナーは長さが6文字で最後 の文字がチェック キャラクターであるInterleaved 2 of 5バーコードのみを読み取ります。

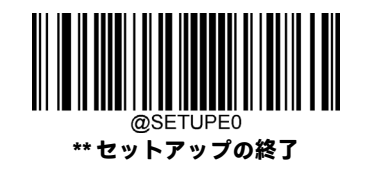

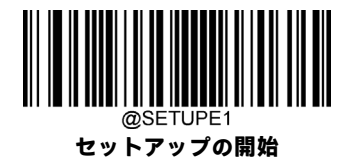

**Matrix 2 of 5**

**工場出荷時設定の復元**

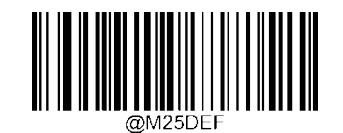

**Matrix 2 of 5の工場出荷時設定の復元**

**Matrix 2 of 5を有効/無効にする**

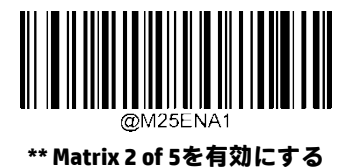

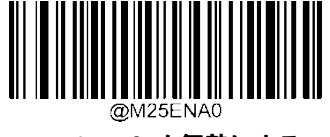

**Matrix 2 of 5を無効にする**

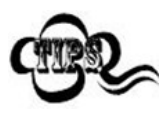

スキャナーがMatrix 2 of 5バーコードの識別に失敗した場合は、**[セットアップの開始]**バーコード、**[Matrix 2 of 5を有効にする]**バーコードの順にスキャンしてください。

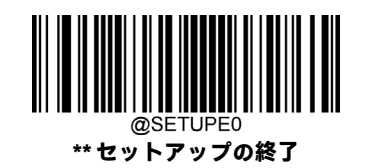

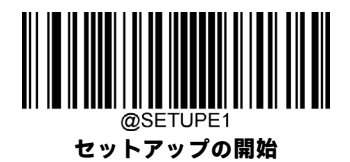

#### **Matrix 2 of 5の長さ範囲の設定**

長さが最小長と最大長の間(両端を含む)にあるMatrix 2 of 5バーコードのみを読み取るようにスキャナーを設定できます。 そのためには、最小長および最大長を設定する必要があります。

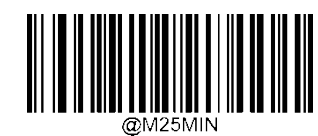

**最小長の設定(初期設定:4)**

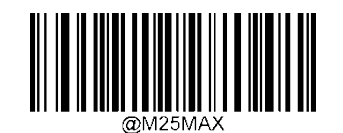

**最大長の設定(初期設定:80)**

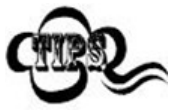

最小長が最大長より大きく設定されている場合、スキャナーは最小長または最大長のMatrix 2 of 5バーコー ドのみを読み取ります。最小長が最大長と同じ場合、その長さのMatrix 2 of 5バーコードのみが読み取られ ます。

#### **8~12文字が含まれるMatrix 2 of 5バーコードを読み取るようにスキャナーを設定します。**

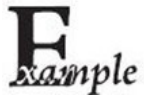

1. **[セットアップの開始]**バーコードをスキャンします。

- 2. **[最小長の設定]**バーコードをスキャンします。
- 3. 付録の「数字バーコード」セクションから数字バーコード「8」をスキャンします。
- 4. 付録の「バーコードの保存/キャンセル」セクションから**[保存]**バーコードをスキャンします。
- 5. **[最大長の設定]**バーコードをスキャンします。
- 6. 付録の「数字バーコード」セクションから数字バーコード「1」、「2」をスキャンします。
- 7. 付録の「バーコードの保存/キャンセル」セクションから**[保存]**バーコードをスキャンします。
- 8. **[セットアップの終了]**バーコードをスキャンします。

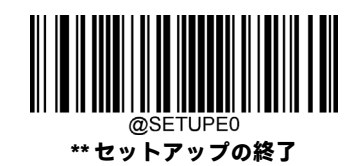

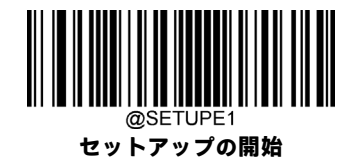

### **チェック キャラクターの検証**

Matrix 2 of 5ではチェック キャラクターはオプションであり、最後の文字として追加できます。これは、データの整合性の 検証に使用される計算値です。

**[無効]:**スキャナーはMatrix 2 of 5バーコードをそのまま送信します。

**[確認後にチェック キャラクターを送信しない]:**スキャナーはすべてのMatrix 2 of 5バーコードの整合性をチェックして、 データがチェックキャラクターアルゴリズムに準拠していることを確認します。チェックに合格したバーコードは最後の 桁を除いて送信されますが、失敗したバーコードは送信されません。

**[確認後にチェックキャラクターを送信する]:**スキャナーはすべてのMatrix 2 of 5バーコードの整合性をチェックして、デー タがチェックキャラクターアルゴリズムに準拠していることを確認します。チェックに合格したバーコードは送信されま すが、失敗したバーコードは送信されません。

Matrix 2 of 5の桁数は常に偶数である必要があるため、チェック キャラクターを追加するときに、最初の桁としてゼロを追 加する必要がある場合があります。Matrix 2 of 5バーコードを作成すると、チェックキャラクターが自動的に生成されます。

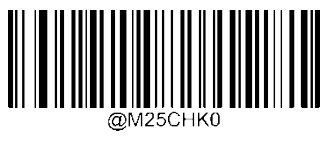

**\*\* 無効**

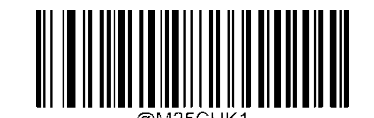

**確認後にチェック キャラクターを送信しない**

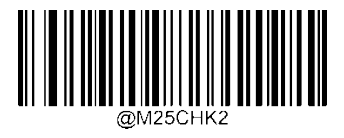

**確認後にチェック キャラクターを送信する**

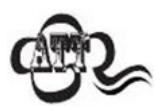

**[確認後にチェック キャラクターを送信しない]**オプションが有効になっている場合、チェック キャラク ターを除外すると設定された最小長より短くなるMatrix 2 of 5バーコードは読み取られません(たとえば、 **[確認後にチェック キャラクターを送信しない]**オプションが有効になっていて、最小長が4に設定されて いる場合は、チェック キャラクターを含めて合計4文字のMatrix 2 of 5バーコードを読み取ることはできま せん)。

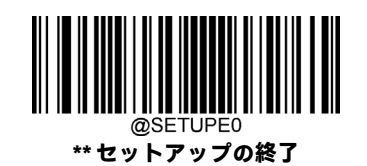

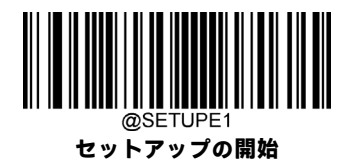

**Code 39**

**工場出荷時設定の復元**

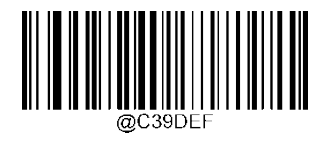

**Code 39の工場出荷時設定の復元**

**Code 39を有効/無効にする**

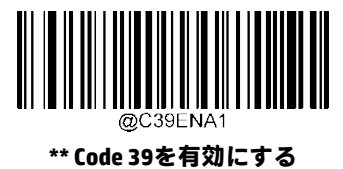

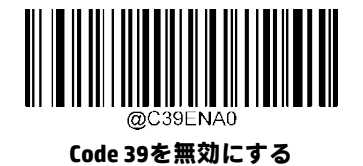

スキャナーがCode 39バーコードの識別に失敗した場合は、**[セットアップの開始]**バーコード、**[Code 39を 有効にする]**バーコードの順にスキャンしてください。

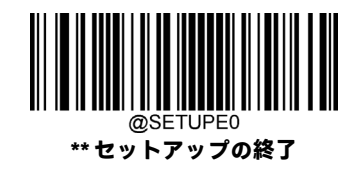

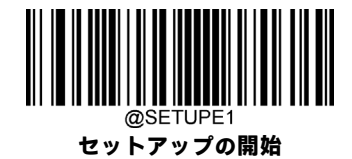

#### **Code 39の長さ範囲の設定**

長さが最小長と最大長の間(両端を含む)にあるCode 39バーコードのみを読み取るようにスキャナーを設定できます。そ のためには、最小長および最大長を設定する必要があります。

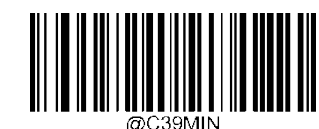

**最小長の設定(初期設定:1)**

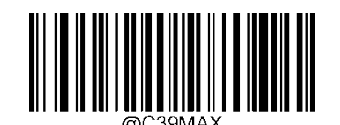

**最大長の設定(初期設定:48)**

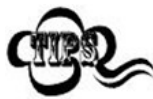

最小長が最大長より大きく設定されている場合、スキャナーは最小長または最大長のCode 39バーコード のみを読み取ります。最小長が最大長と同じ場合、その長さのCode 39バーコードのみが読み取られます。

#### **8~12文字が含まれているCode 39バーコードを読み取るようにスキャナーを設定します。**

- mple 1. **[セットアップの開始]**バーコードをスキャンします。
	- 2. **[最小長の設定]**バーコードをスキャンします。
	- 3. 付録の「数字バーコード」セクションから数字バーコード「8」をスキャンします。
	- 4. 付録の「バーコードの保存/キャンセル」セクションから**[保存]**バーコードをスキャンします。
	- 5. **[最大長の設定]**バーコードをスキャンします。
	- 6. 付録の「数字バーコード」セクションから数字バーコード「1」、「2」をスキャンします。
	- 7. 付録の「バーコードの保存/キャンセル」セクションから**[保存]**バーコードをスキャンします。
	- 8. **[セットアップの終了]**バーコードをスキャンします。

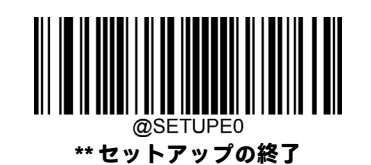

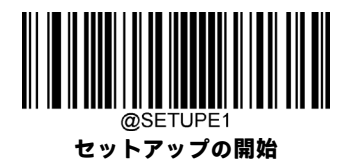

## **チェック キャラクターの検証**

Code 39ではチェックキャラクターはオプションであり、最後の文字として追加できます。これは、データの整合性の検証 に使用される計算値です。

**[無効]:**スキャナーはCode 39バーコードをそのまま送信します。

**[確認後にチェック キャラクターを送信しない]:**スキャナーはすべてのCode 39バーコードの整合性をチェックして、デー タがチェックキャラクターアルゴリズムに準拠していることを確認します。チェックに合格したバーコードは最後の桁を 除いて送信されますが、失敗したバーコードは送信されません。

**[確認後にチェック キャラクターを送信する]:**スキャナーはすべてのCode 39バーコードの整合性をチェックして、データ がチェックキャラクターアルゴリズムに準拠していることを確認します。チェックに合格したバーコードは送信されます が、失敗したバーコードは送信されません。

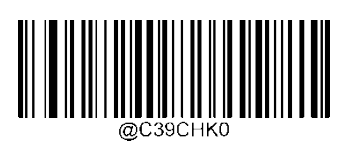

**\*\* 無効**

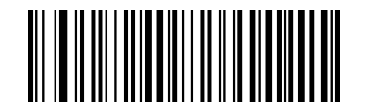

**確認後にチェック キャラクターを送信しない**

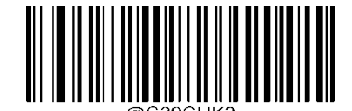

**確認後にチェック キャラクターを送信する**

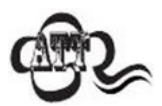

**[確認後にチェック キャラクターを送信しない]**オプションが有効になっている場合、チェック キャラク ターを除外すると設定された最小長より短くなるCode 39バーコードは読み取られません(たとえば、**[確 認後にチェック キャラクターを送信しない]**オプションが有効になっていて、最小長が4に設定されてい る場合は、チェックキャラクターを含めて合計4文字のCode 39バーコードを読み取ることはできません)。

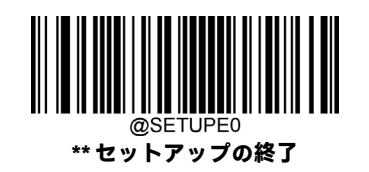

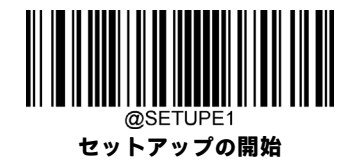

# **スタート/ストップ キャラクターを送信する**

Code 39は、スタート キャラクターとストップ キャラクターの両方にアスタリスク(\*)を使用します。以下の適切なバー コードをスキャンして、スタート/ストップ キャラクターを送信するかどうかを選択できます。

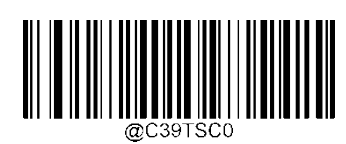

**\*\* スタート/ストップ キャラクターを送信しない**

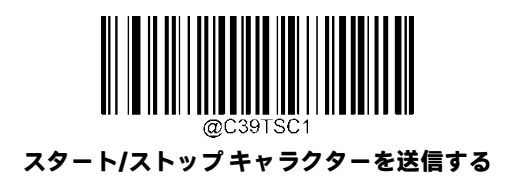

## **Code 39 Full ASCIIを有効/無効にする**

以下の適切なバーコードをスキャンして、すべてのASCII文字を識別するようにスキャナーを設定できます。

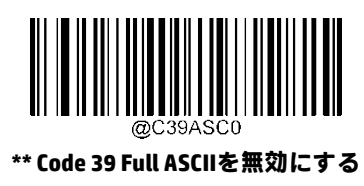

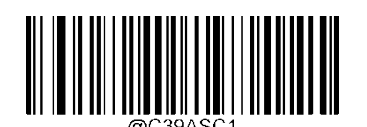

**Code 39 Full ASCIIを有効にする**

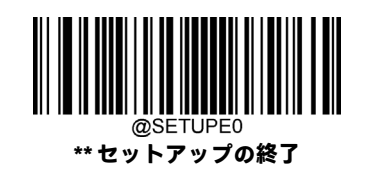

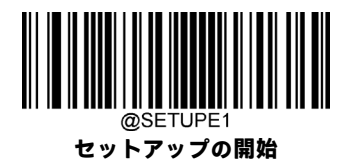

# **Code 32(イタリアの医薬コード)を有効/無効にする**

Code 32はイタリアの医薬品業界で使用されるCode 39の変形です。Code 32を有効または無効にするには、下記の適切なバー コードをスキャンします。このパラメーターを機能させるには、Code 39を有効にし、Code 39のチェック キャラクターの 検証を無効にする必要があります。

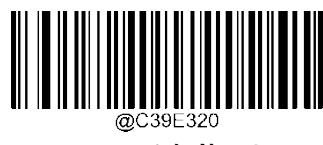

**\*\* Code 32を無効にする**

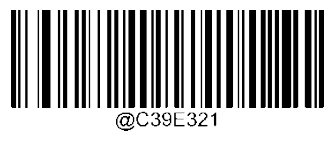

**Code 32を有効にする**

## **Code 32のプレフィックス**

すべてのCode 32バーコードへのプレフィックス文字「A」の追加を有効または無効にするには、下記の適切なバーコード をスキャンします。このパラメーターを機能させるには、Code 32を有効にする必要があります。

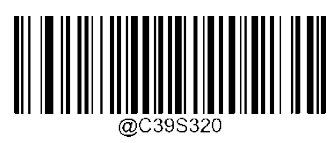

**\*\* Code 32のプレフィックスを無効にする**

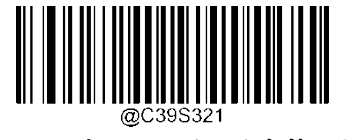

**Code 32のプレフィックスを有効にする**

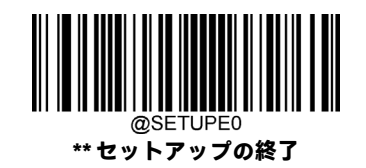

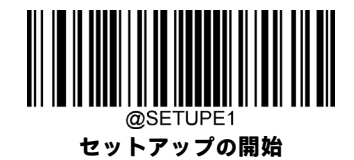

# **Code 32のスタート/ストップ キャラクターを送信する**

このパラメーターを機能させるには、Code 32を有効にする必要があります。

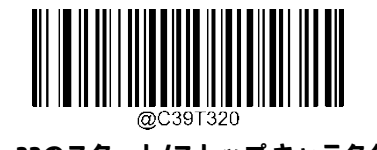

**\*\* Code 32のスタート/ストップ キャラクターを 送信しない**

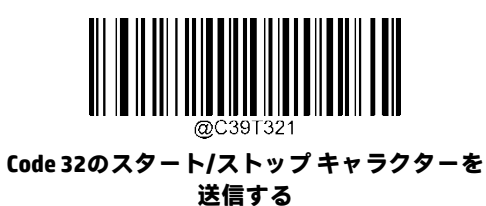

**Code 32のチェック キャラクターを送信する**

このパラメーターを機能させるには、Code 32を有効にする必要があります。

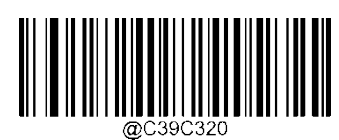

**\*\* Code 32のチェック キャラクターを送信しない**

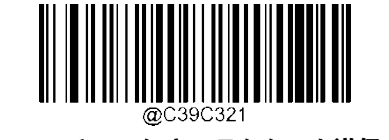

**Code 32のチェック キャラクターを送信する**

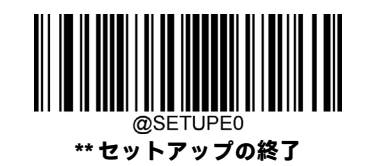

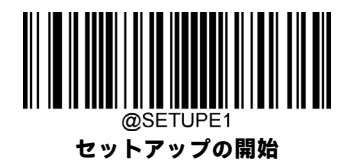

**Codabar**

**工場出荷時設定の復元**

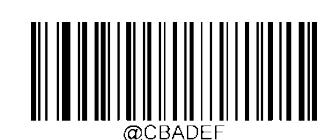

**Codabarの工場出荷時設定の復元**

**Codabarを有効/無効にする**

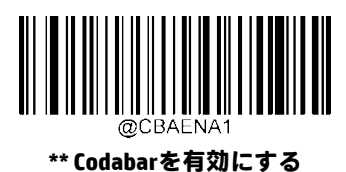

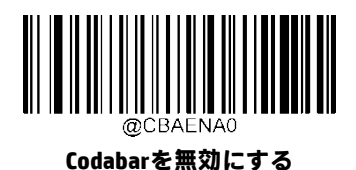

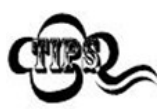

スキャナーがCodabarバーコードの識別に失敗した場合は、**[セットアップの開始]**バーコード、**[Codabarを 有効にする]**バーコードの順にスキャンしてください。

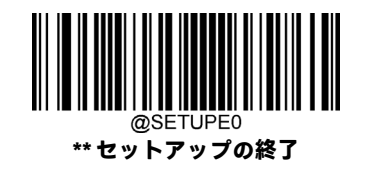

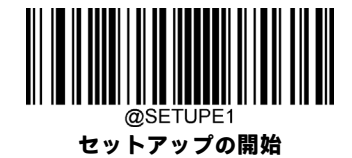

### **Codabarの長さ範囲の設定**

長さが最小長と最大長の間(両端を含む)にあるCodabarバーコードのみを読み取るようにスキャナーを設定できます。そ のためには、最小長および最大長を設定する必要があります。

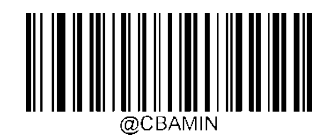

**最小長の設定(初期設定:2)**

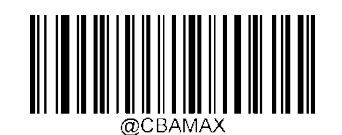

**最大長の設定(初期設定:60)**

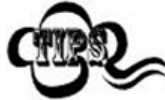

最小長が最大長より大きく設定されている場合、スキャナーは最小長または最大長のCodabarバーコード のみを読み取ります。最小長が最大長と同じ場合、その長さのCodabarバーコードのみが読み取られます。

#### **8~12文字が含まれているCodabarバーコードを読み取るようにスキャナーを設定します。**

- mple 1. **[セットアップの開始]**バーコードをスキャンします。
	- 2. **[最小長の設定]**バーコードをスキャンします。
	- 3. 付録の「数字バーコード」セクションから数字バーコード「8」をスキャンします。
	- 4. 付録の「バーコードの保存/キャンセル」セクションから**[保存]**バーコードをスキャンします。
	- 5. **[最大長の設定]**バーコードをスキャンします。
	- 6. 付録の「数字バーコード」セクションから数字バーコード「1」、「2」をスキャンします。
	- 7. 付録の「バーコードの保存/キャンセル」セクションから**[保存]**バーコードをスキャンします。
	- 8. **[セットアップの終了]**バーコードをスキャンします。

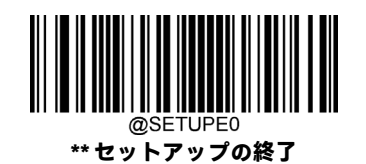

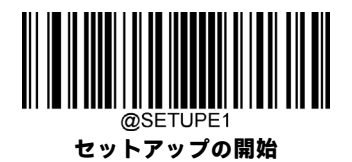

## **チェック キャラクターの検証**

Codabarではチェックキャラクターはオプションであり、最後の文字として追加できます。これは、データの整合性の検証 に使用される計算値です。

**[無効]:**スキャナーはCodabarバーコードをそのまま送信します。

**[確認後にチェックキャラクターを送信しない]:**スキャナーはすべてのCodabarバーコードの整合性をチェックして、デー タがチェックキャラクターアルゴリズムに準拠していることを確認します。チェックに合格したバーコードは最後の桁を 除いて送信されますが、失敗したバーコードは送信されません。

**[確認後にチェックキャラクターを送信する]:**スキャナーはすべてのCodabarバーコードの整合性をチェックして、データ がチェックキャラクターアルゴリズムに準拠していることを確認します。チェックに合格したバーコードは送信されます が、失敗したバーコードは送信されません。

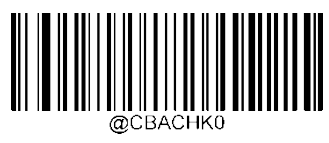

**\*\* 無効**

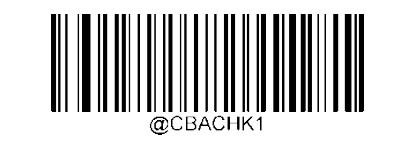

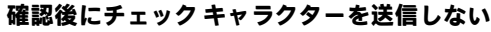

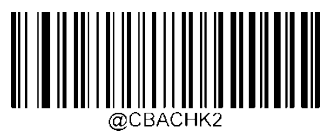

**確認後にチェック キャラクターを送信する**

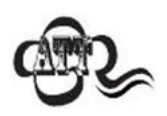

**[確認後にチェック キャラクターを送信しない]**オプションが有効になっている場合、チェック キャラク ターを除外すると設定された最小長より短くなるCodabarバーコードは読み取られません(たとえば、**[確 認後にチェック キャラクターを送信しない]**オプションが有効になっていて、最小長が4に設定されてい る場合は、チェックキャラクターを含めて合計4文字のCodabarバーコードを読み取ることはできません)。

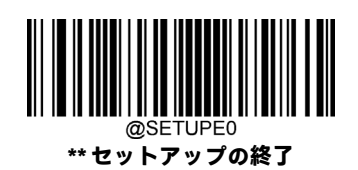

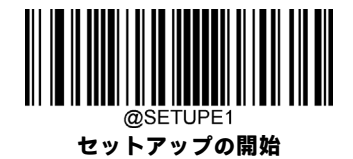

# **スタート/ストップ キャラクター**

以下の適切なバーコードをスキャンして、スタート/ストップキャラクターを設定し、そのスタート/ストップキャラクター を送信するかどうかを選択できます。

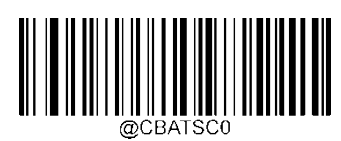

**\*\* スタート/ストップ キャラクターを送信しない**

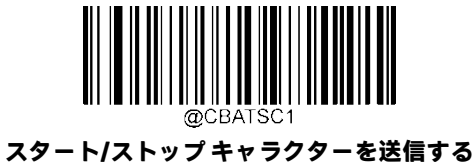

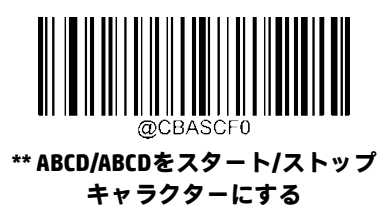

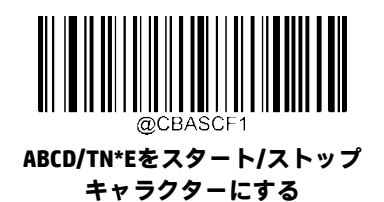

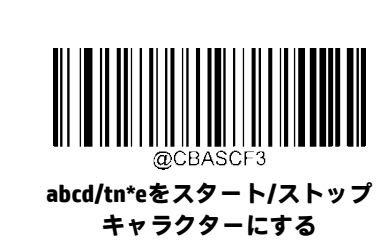

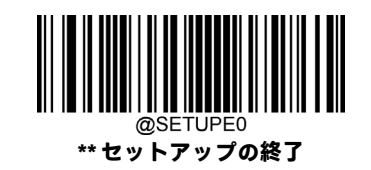

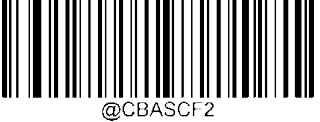

**abcd/abcdをスタート/ストップ キャラクターにする**

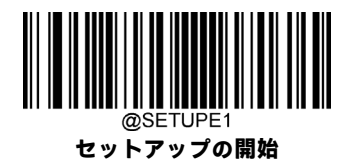

**Code 93**

**工場出荷時設定の復元**

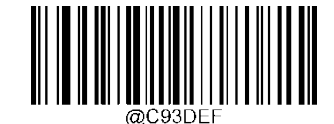

**Code 93の工場出荷時設定の復元**

**Code 93を有効/無効にする**

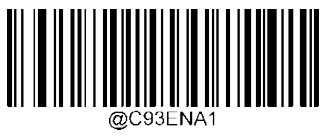

**Code 93を有効にする**

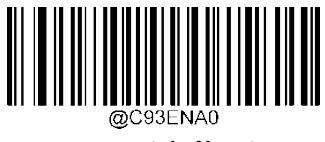

**\*\* Code 93を無効にする**

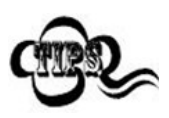

スキャナーがCode 93バーコードの識別に失敗した場合は、**[セットアップの開始]**バーコード、**[Code 93を 有効にする]**バーコードの順にスキャンしてください。

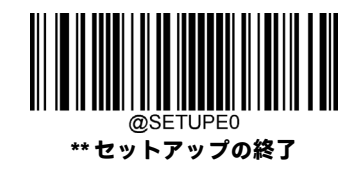
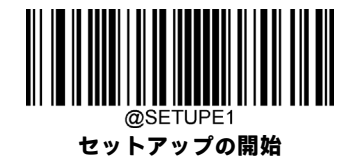

## **Code 93の長さ範囲の設定**

長さが最小長と最大長の間(両端を含む)にあるCode 93バーコードのみを読み取るようにスキャナーを設定できます。そ のためには、最小長および最大長を設定する必要があります。

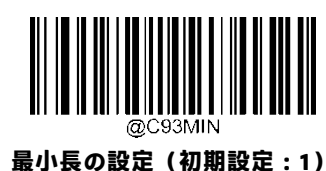

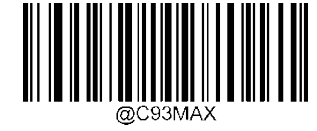

**最大長の設定(初期設定:48)**

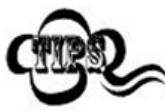

最小長が最大長より大きく設定されている場合、スキャナーは最小長または最大長のCode 93バーコード のみを読み取ります。最小長が最大長と同じ場合、その長さのCode 93バーコードのみが読み取られます。

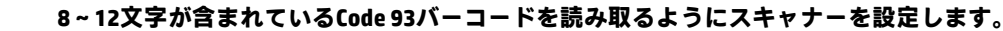

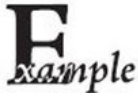

1. **[セットアップの開始]**バーコードをスキャンします。

- 2. **[最小長の設定]**バーコードをスキャンします。
- 3. 付録の「数字バーコード」セクションから数字バーコード「8」をスキャンします。
- 4. 付録の「バーコードの保存/キャンセル」セクションから**[保存]**バーコードをスキャンします。
- 5. **[最大長の設定]**バーコードをスキャンします。
- 6. 付録の「数字バーコード」セクションから数字バーコード「1」、「2」をスキャンします。
- 7. 付録の「バーコードの保存/キャンセル」セクションから**[保存]**バーコードをスキャンします。
- 8. **[セットアップの終了]**バーコードをスキャンします。

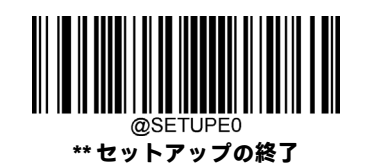

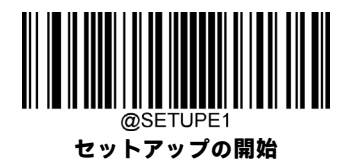

## **チェック キャラクターの検証**

Code 93ではチェック キャラクターはオプションであり、最後の2文字として追加できます。これは、データの整合性の検 証に使用される計算値です。

**[無効]:**スキャナーはCode 93バーコードをそのまま送信します。

**[確認後にチェック キャラクターを送信しない]:**スキャナーはすべてのCode 93バーコードの整合性をチェックして、デー タがチェック キャラクター アルゴリズムに準拠していることを確認します。チェックに合格したバーコードは最後の2桁 を除いて送信されますが、失敗したバーコードは送信されません。

**[確認後にチェック キャラクターを送信する]:**スキャナーはすべてのCode 93バーコードの整合性をチェックして、データ がチェックキャラクターアルゴリズムに準拠していることを確認します。チェックに合格したバーコードは送信されます が、失敗したバーコードは送信されません。

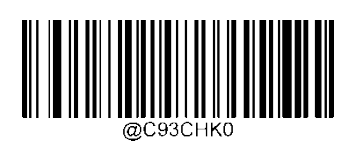

**無効**

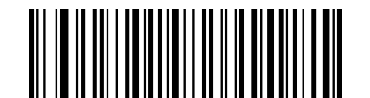

**\*\* 確認後にチェック キャラクターを送信しない**

**確認後にチェック キャラクターを送信する**

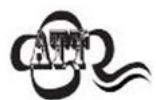

**[確認後にチェック キャラクターを送信しない]**オプションが有効になっている場合、2桁のチェック キャ ラクターを除外すると設定された最小長より短くなるCode 93バーコードは読み取られません(たとえば、 **[確認後にチェック キャラクターを送信しない]**オプションが有効になっていて、最小長が4に設定されて いる場合は、2桁のチェック キャラクターを含めて合計4文字のCode 93バーコードを読み取ることはでき ません)。

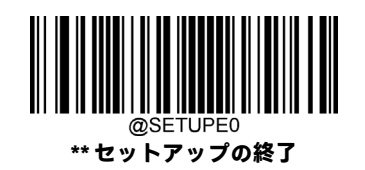

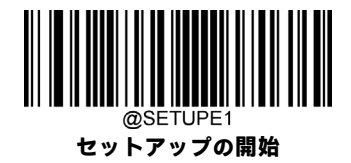

**China Post 25**

**工場出荷時設定の復元**

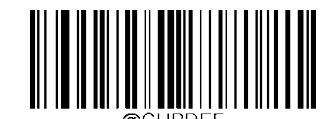

**China Post 25の工場出荷時設定の復元**

**China Post 25を有効/無効にする**

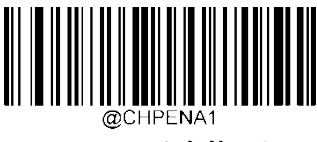

**China Post 25を有効にする**

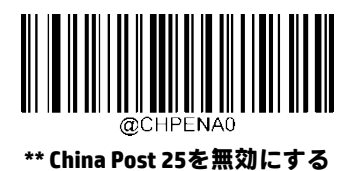

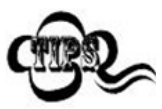

スキャナーがChina Post 25バーコードの識別に失敗した場合は、**[セットアップの開始]**バーコード、**[China Post 25を有効にする]**バーコードの順にスキャンしてください。

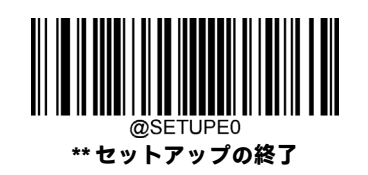

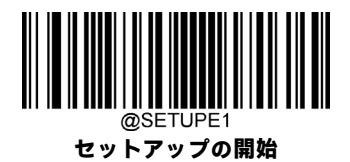

#### **China Post 25の長さ範囲の設定**

長さが最小長と最大長の間(両端を含む)にあるChina Post 25バーコードのみを読み取るようにスキャナーを設定できます。 そのためには、最小長および最大長を設定する必要があります。

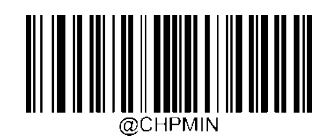

**最小長の設定(初期設定:1)**

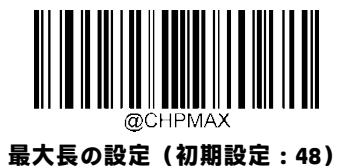

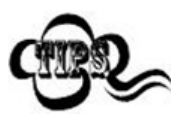

最小長が最大長より大きく設定されている場合、スキャナーは最小長または最大長のChina Post 25バー コードのみを読み取ります。最小長が最大長と同じ場合、その長さのChina Post 25バーコードのみが読み 取られます。

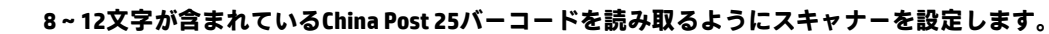

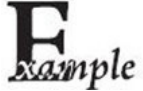

- 1. **[セットアップの開始]**バーコードをスキャンします。
	- 2. **[最小長の設定]**バーコードをスキャンします。
	- 3. 付録の「数字バーコード」セクションから数字バーコード「8」をスキャンします。
	- 4. 付録の「バーコードの保存/キャンセル」セクションから**[保存]**バーコードをスキャンします。
	- 5. **[最大長の設定]**バーコードをスキャンします。
	- 6. 付録の「数字バーコード」セクションから数字バーコード「1」、「2」をスキャンします。
	- 7. 付録の「バーコードの保存/キャンセル」セクションから**[保存]**バーコードをスキャンします。
	- 8. **[セットアップの終了]**バーコードをスキャンします。

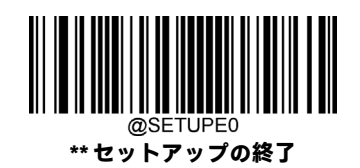

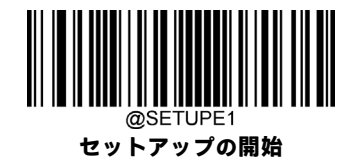

## **チェック キャラクターの検証**

China Post 25ではチェックキャラクターはオプションであり、最後の文字として追加できます。これは、データの整合性の 検証に使用される計算値です。

**[無効]:**スキャナーはChina Post 25バーコードをそのまま送信します。

**[確認後にチェック キャラクターを送信しない]:**スキャナーはすべてのChina Post 25バーコードの整合性をチェックして、 データがチェックキャラクターアルゴリズムに準拠していることを確認します。チェックに合格したバーコードは最後の 桁を除いて送信されますが、失敗したバーコードは送信されません。

**[確認後にチェック キャラクターを送信する]:**スキャナーはすべてのChina Post 25バーコードの整合性をチェックして、 データがチェックキャラクターアルゴリズムに準拠していることを確認します。チェックに合格したバーコードは送信さ れますが、失敗したバーコードは送信されません。

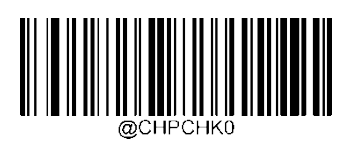

**\*\* 無効**

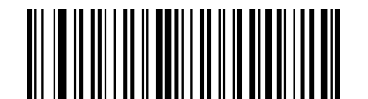

**確認後にチェック キャラクターを送信しない**

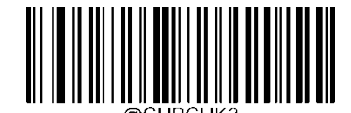

**確認後にチェック キャラクターを送信する**

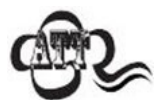

**[確認後にチェック キャラクターを送信しない]**オプションが有効になっている場合、チェック キャラク ターを除外すると設定された最小長より短くなるChina Post 25バーコードは読み取られません(たとえば、 **[確認後にチェック キャラクターを送信しない]**オプションが有効になっていて、最小長が4に設定されて いる場合は、チェック キャラクターを含めて合計4文字のChina Post 25バーコードを読み取ることはでき ません)。

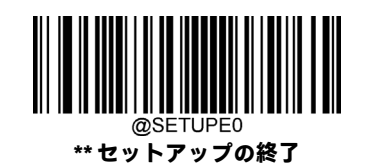

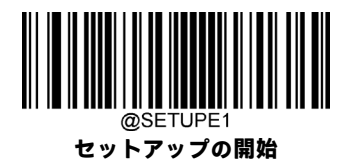

**GS1-128(UCC/EAN-128)**

**工場出荷時設定の復元**

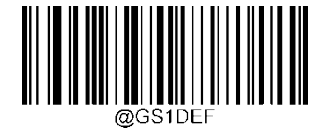

**GS1-128の工場出荷時設定の復元**

**GS1-128を有効/無効にする**

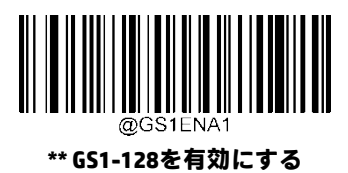

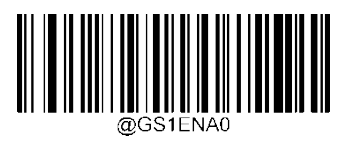

**GS1-128を無効にする**

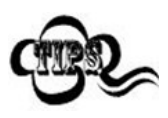

スキャナーがGS1-128バーコードの識別に失敗した場合は、**[セットアップの開始]**バーコード、**[GS1-128を 有効にする]**バーコードの順にスキャンしてください。

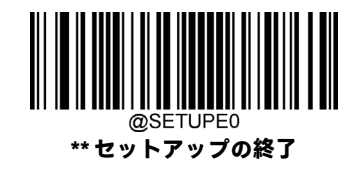

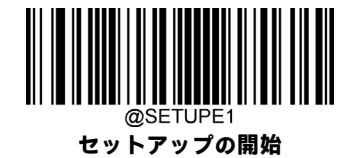

#### **GS1-128の長さ範囲の設定**

長さが最小長と最大長の間 (両端を含む) にあるGS1-128バーコードのみを読み取るようにスキャナーを設定できます。そ のためには、最小長および最大長を設定する必要があります。

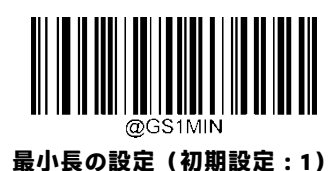

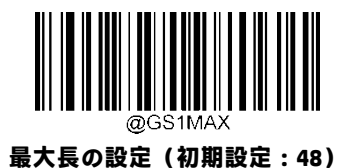

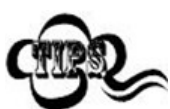

最小長が最大長より大きく設定されている場合、スキャナーは最小長または最大長のGS1-128バーコード のみを読み取ります。最小長が最大長と同じ場合、その長さのGS1-128バーコードのみが読み取られます。

#### **8~12文字が含まれているGS1-128バーコードを読み取るようにスキャナーを設定します。**

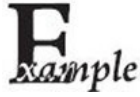

1. **[セットアップの開始]**バーコードをスキャンします。

- 2. **[最小長の設定]**バーコードをスキャンします。
- 3. 付録の「数字バーコード」セクションから数字バーコード「8」をスキャンします。
- 4. 付録の「バーコードの保存/キャンセル」セクションから**[保存]**バーコードをスキャンします。
- 5. **[最大長の設定]**バーコードをスキャンします。
- 6. 付録の「数字バーコード」セクションから数字バーコード「1」、「2」をスキャンします。
- 7. 付録の「バーコードの保存/キャンセル」セクションから**[保存]**バーコードをスキャンします。
- 8. **[セットアップの終了]**バーコードをスキャンします。

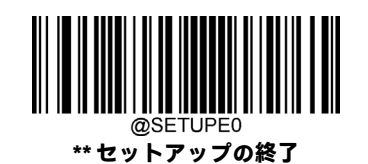

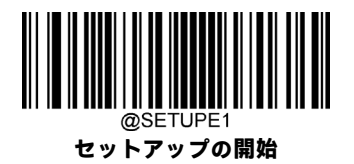

**GS1 Databar(RSS)**

**工場出荷時設定の復元**

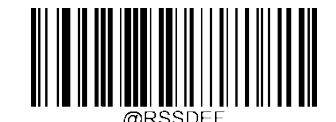

**GS1 Databarの工場出荷時設定の復元**

**GS1 Databarを有効/無効にする**

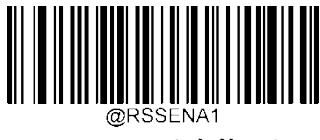

**\*\* GS1 Databarを有効にする**

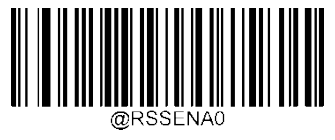

**GS1 Databarを無効にする**

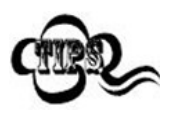

スキャナーがGS1 Databarバーコードの識別に失敗した場合は、**[セットアップの開始]**バーコード、**[GS1 Databarを有効にする]**バーコードの順にスキャンしてください。

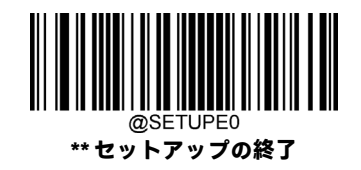

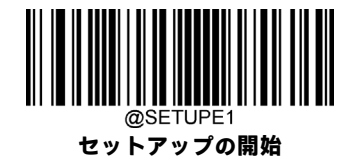

**アプリケーション識別子「01」を送信する**

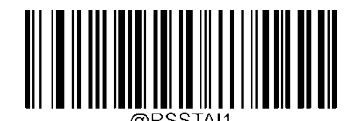

**\*\* アプリケーション識別子「01」を送信する**

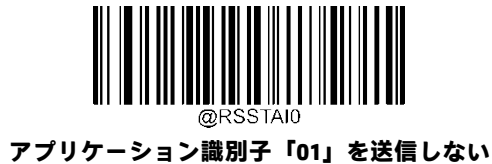

**GS1コンポジット(EAN·UCCコンポジット)**

**工場出荷時設定の復元**

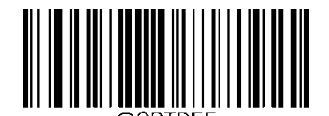

**GS1コンポジットの工場出荷時設定の復元**

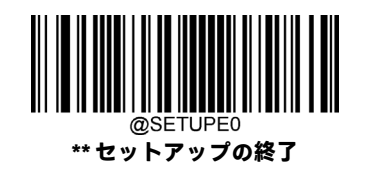

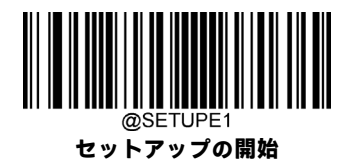

**GS1コンポジットを有効/無効にする**

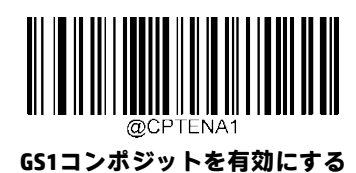

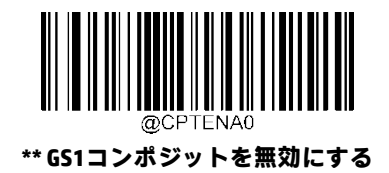

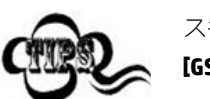

スキャナーがGS1コンポジット バーコードの識別に失敗した場合は、**[セットアップの開始]**バーコード、 **[GS1コンポジットを有効にする]**バーコードの順にスキャンしてください。

**UPC/EANコンポジットを有効/無効にする**

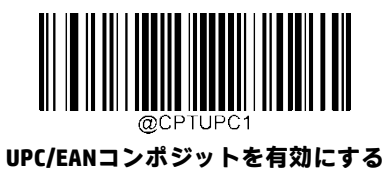

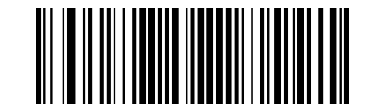

**\*\* UPC/EANコンポジットを無効にする**

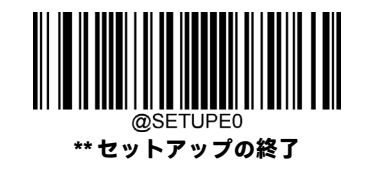

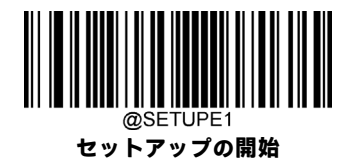

**Code 11**

**工場出荷時設定の復元**

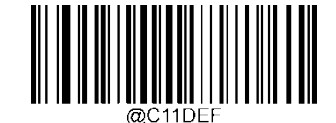

**Code 11の工場出荷時設定の復元**

**Code 11を有効/無効にする**

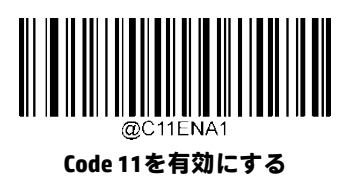

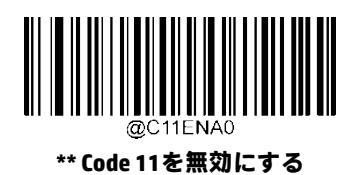

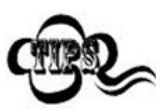

スキャナーがCode 11バーコードの識別に失敗した場合は、**[セットアップの開始]**バーコード、**[Code 11を 有効にする]**バーコードの順にスキャンしてください。

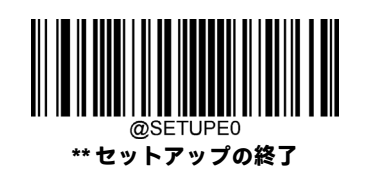

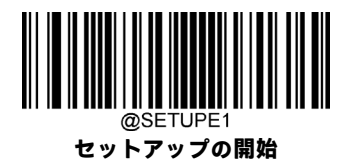

## **Code 11の長さ範囲の設定**

長さが最小長と最大長の間(両端を含む)にあるCode 11バーコードのみを読み取るようにスキャナーを設定できます。そ のためには、最小長および最大長を設定する必要があります。

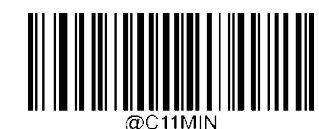

**最小長の設定(初期設定:4)**

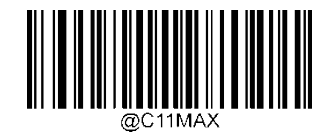

**最大長の設定(初期設定:48)**

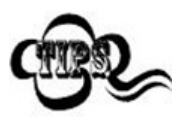

最小長が最大長より大きく設定されている場合、スキャナーは最小長または最大長のCode 11バーコード のみを読み取ります。最小長が最大長と同じ場合、その長さのCode 11バーコードのみが読み取られます。

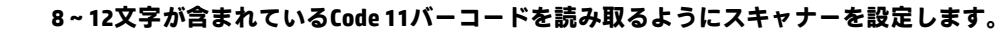

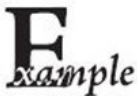

1. **[セットアップの開始]**バーコードをスキャンします。

- 2. **[最小長の設定]**バーコードをスキャンします。
- 3. 付録の「数字バーコード」セクションから数字バーコード「8」をスキャンします。
- 4. 付録の「バーコードの保存/キャンセル」セクションから**[保存]**バーコードをスキャンします。
- 5. **[最大長の設定]**バーコードをスキャンします。
- 6. 付録の「数字バーコード」セクションから数字バーコード「1」、「2」をスキャンします。
- 7. 付録の「バーコードの保存/キャンセル」セクションから**[保存]**バーコードをスキャンします。
- 8. **[セットアップの終了]**バーコードをスキャンします。

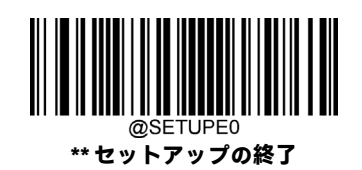

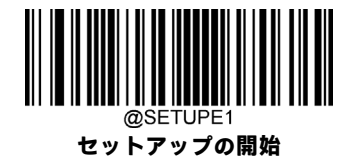

# **チェック キャラクターの検証**

Code 11ではチェックキャラクターはオプションであり、最後の1文字または2文字として追加できます。これは、データの 整合性の検証に使用される計算値です。

**[無効]**オプションが有効になっている場合、スキャナーはCode 11バーコードをそのまま送信します。

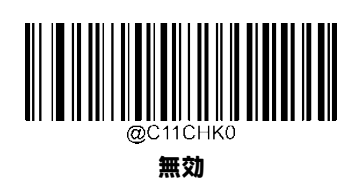

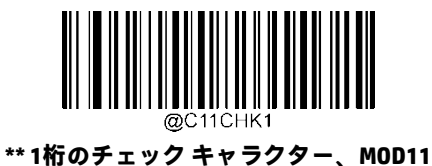

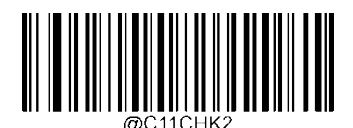

**2桁のチェック キャラクター、MOD11/MOD11**

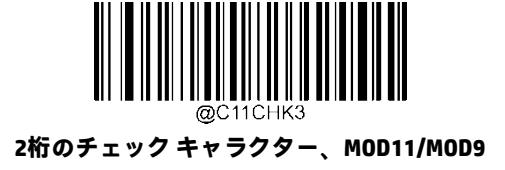

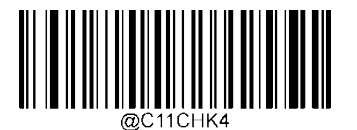

**1桁のチェック キャラクター、MOD11(長さ<=10) 2桁のチェック キャラクター、MOD11/MOD11(長さ>10)**

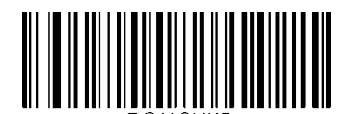

**1桁のチェック キャラクター、MOD11(長さ<=10) 2桁のチェック キャラクター、MOD11/MOD9(長さ>10)**

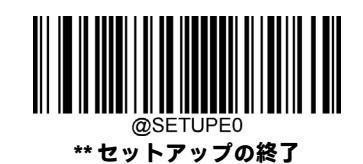

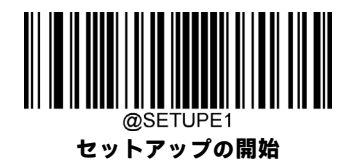

**チェック キャラクターの送信**

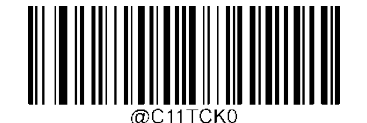

**Code 11のチェック キャラクターを送信しない**

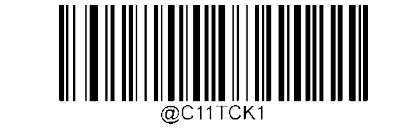

**\*\* Code 11のチェック キャラクターを送信する**

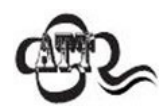

チェック キャラクター アルゴリズムを選択して**[チェック キャラクターを送信しない]**オプションを有効 にした場合、チェック キャラクターを除外すると設定された最小長より短くなるCode 11バーコードは読 み取られません(たとえば、**[1桁のチェックキャラクター、MOD11]**オプションおよび**[チェックキャラク ターを送信しない]**オプションが有効になっていて、最小長が4に設定されている場合は、チェックキャラ クターを含めて合計4文字のCode 11バーコードを読み取ることはできません)。

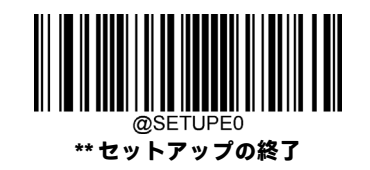

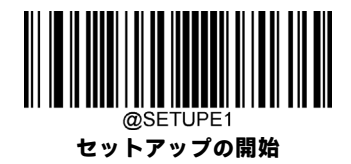

# **ISBN**

**工場出荷時設定の復元**

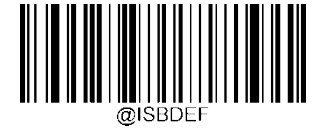

**ISBNの工場出荷時設定の復元**

**ISBNを有効/無効にする**

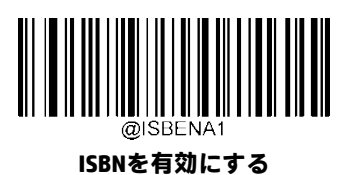

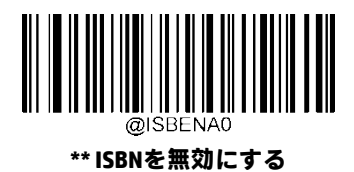

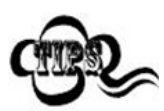

スキャナーがISBNバーコードの識別に失敗した場合は、**[セットアップの開始]**バーコード、**[ISBNを有効に する]**バーコードの順にスキャンしてください。

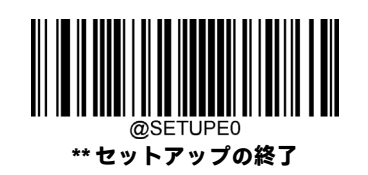

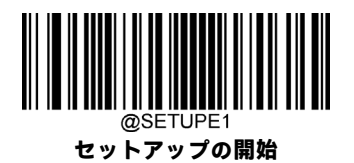

**ISBNフォーマットの設定**

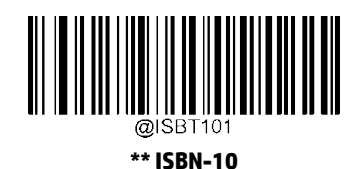

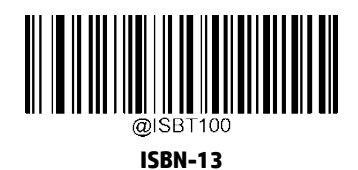

**2桁のアドオン コード**

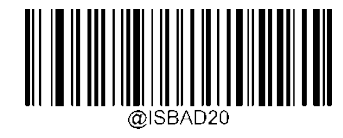

**\*\* 2桁のアドオン コードを無効にする**

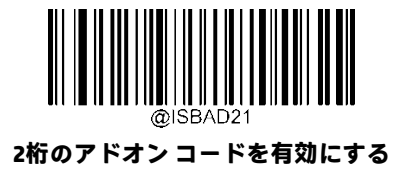

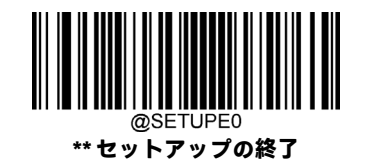

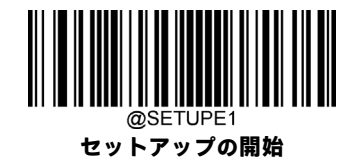

**5桁のアドオン コード**

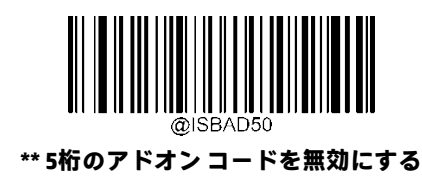

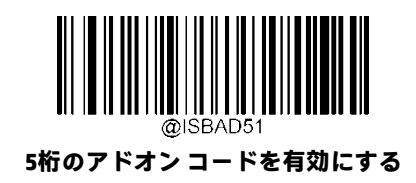

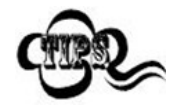

**[2桁のアドオン コードまたは5桁のアドオン コードを無効にする]:**スキャナーはISBNを読み取りますが、 2桁のアドオン コードまたは5桁のアドオン コードがあるISBNバーコードを渡された場合にはアドオン コードを無視します。また、2桁のアドオン コードまたは5桁のアドオン コードのないISBNバーコードを 読み取ることもできます。

**[2桁のアドオンコードまたは5桁のアドオンコードを有効にする]:**スキャナーは、2桁のアドオンコード または5桁のアドオン コードがあるものとないものが混在したISBNバーコードを読み取ります。

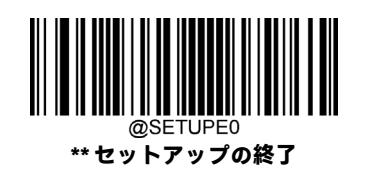

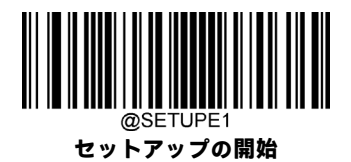

# **アドオン コードが必要**

[ISBNアドオンコードが必要]が選択された場合、スキャナーはアドオンコードを含むISBNバーコードのみを読み取ります。

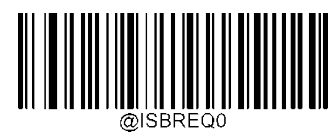

**\*\* ISBNアドオン コードは不要**

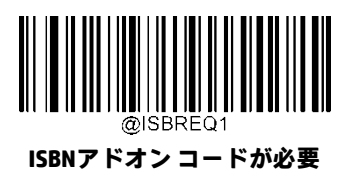

**ISSN**

**工場出荷時設定の復元**

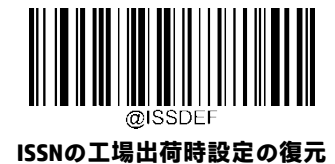

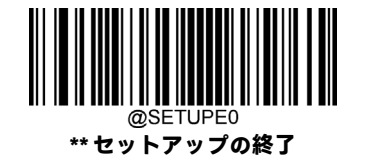

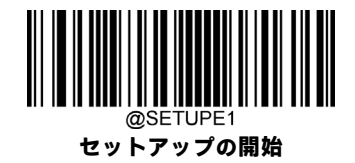

**ISSNを有効/無効にする**

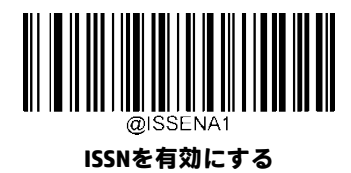

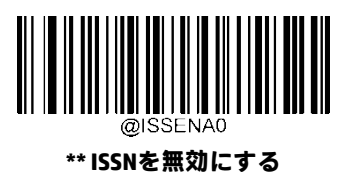

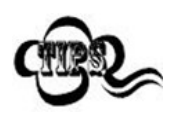

スキャナーがISSNバーコードの識別に失敗した場合は、**[セットアップの開始]**バーコード、**[ISSNを有効に する]**バーコードの順にスキャンしてください。

**2桁のアドオン コード**

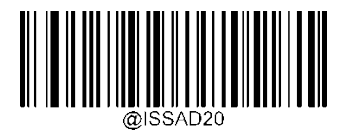

**\*\* 2桁のアドオン コードを無効にする**

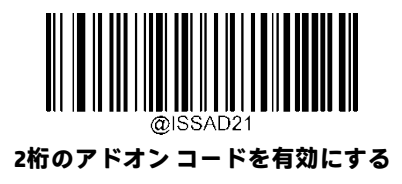

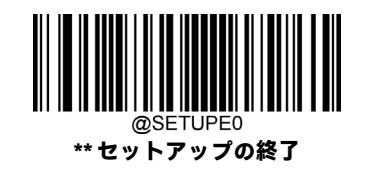

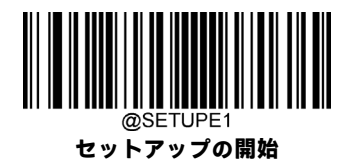

**5桁のアドオン コード**

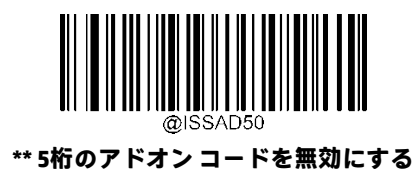

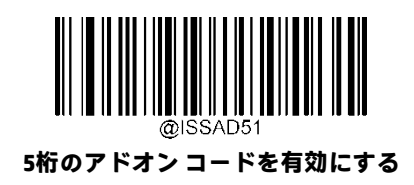

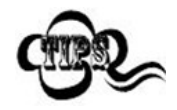

**[2桁のアドオン コードまたは5桁のアドオン コードを無効にする]:**スキャナーはISSNを読み取りますが、 2桁のアドオン コードまたは5桁のアドオン コードがあるISSNバーコードを渡された場合にはアドオン コードを無視します。また、2桁のアドオン コードまたは5桁のアドオン コードのないISSNバーコードを 読み取ることもできます。

**[2桁のアドオンコードまたは5桁のアドオンコードを有効にする]:**スキャナーは、2桁のアドオンコード または5桁のアドオン コードがあるものとないものが混在したISSNバーコードを読み取ります。

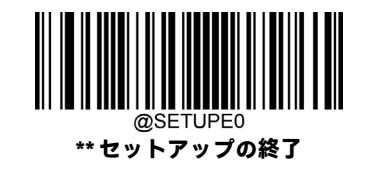

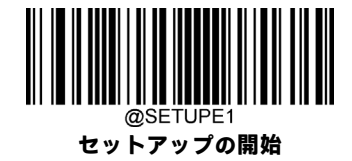

# **アドオン コードが必要**

[ISSNアドオンコードが必要]が選択された場合、スキャナーはアドオンコードを含むISSNバーコードのみを読み取ります。

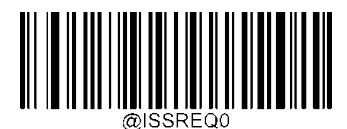

**\*\* ISSNアドオン コードは不要**

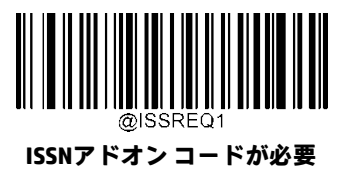

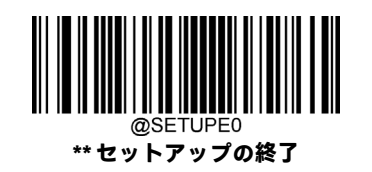

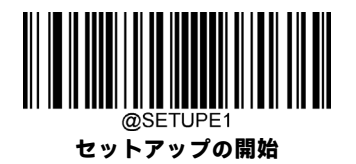

**Industrial 25**

**工場出荷時設定の復元**

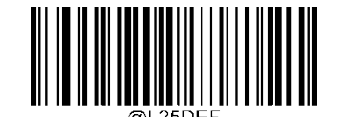

**Industrial 25の工場出荷時設定の復元**

**Industrial 25を有効/無効にする**

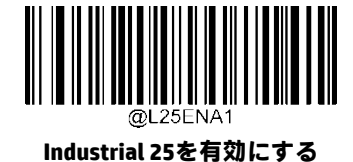

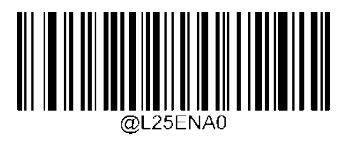

**\*\* Industrial 25を無効にする**

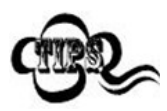

スキャナーがIndustrial 25バーコードの識別に失敗した場合は、**[セットアップの開始]**バーコード、 **[Industrial 25を有効にする]**バーコードの順にスキャンしてください。

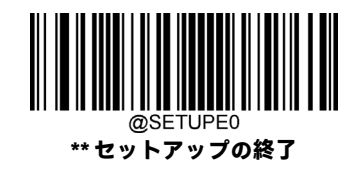

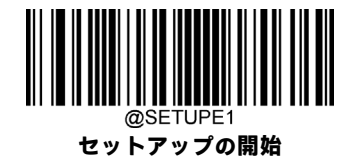

## **Industrial 25の長さ範囲の設定**

長さが最小長と最大長の間(両端を含む)にあるIndustrial 25バーコードのみを読み取るようにスキャナーを設定できます。 そのためには、最小長および最大長を設定する必要があります。

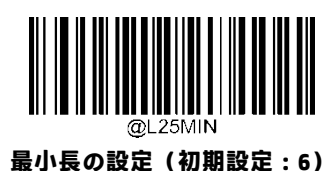

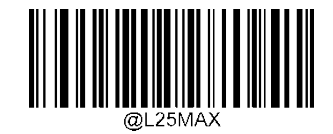

**最大長の設定(初期設定:48)**

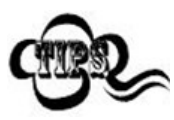

xample

最小長が最大長より大きく設定されている場合、スキャナーは最小長または最大長のIndustrial 25バーコー ドのみを読み取ります。最小長が最大長と同じ場合、その長さのIndustrial 25バーコードのみが読み取られ ます。

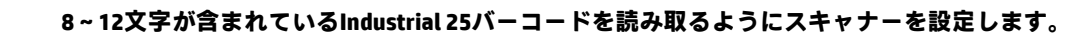

- 1. **[セットアップの開始]**バーコードをスキャンします。
	- 2. **[最小長の設定]**バーコードをスキャンします。
	- 3. 付録の「数字バーコード」セクションから数字バーコード「8」をスキャンします。
	- 4. 付録の「バーコードの保存/キャンセル」セクションから**[保存]**バーコードをスキャンします。
	- 5. **[最大長の設定]**バーコードをスキャンします。
	- 6. 付録の「数字バーコード」セクションから数字バーコード「1」、「2」をスキャンします。
	- 7. 付録の「バーコードの保存/キャンセル」セクションから**[保存]**バーコードをスキャンします。
	- 8. **[セットアップの終了]**バーコードをスキャンします。

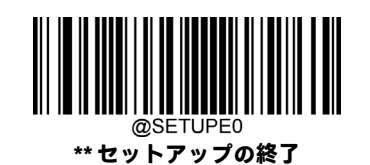

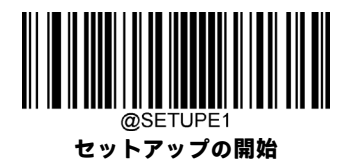

## **チェック キャラクターの検証**

Industrial 25ではチェック キャラクターはオプションであり、最後の文字として追加できます。これは、データの整合性の 検証に使用される計算値です。

**[無効]:**スキャナーはIndustrial 25バーコードをそのまま送信します。

**[確認後にチェック キャラクターを送信しない]:**スキャナーはすべてのIndustrial 25バーコードの整合性をチェックして、 データがチェックキャラクターアルゴリズムに準拠していることを確認します。チェックに合格したバーコードは最後の 桁を除いて送信されますが、失敗したバーコードは送信されません。

**[確認後にチェックキャラクターを送信する]:**スキャナーはすべてのIndustrial 25バーコードの整合性をチェックして、デー タがチェックキャラクターアルゴリズムに準拠していることを確認します。チェックに合格したバーコードは送信されま すが、失敗したバーコードは送信されません。

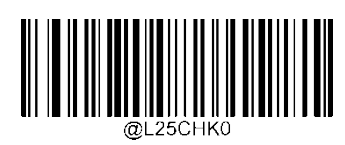

**\*\* 無効**

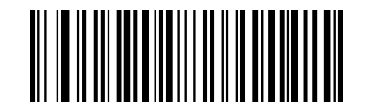

**確認後にチェック キャラクターを送信しない**

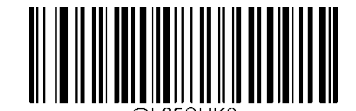

**確認後にチェック キャラクターを送信する**

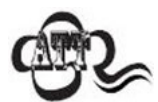

**[確認後にチェック キャラクターを送信しない]**オプションが有効になっている場合、チェック キャラク ターを除外すると設定された最小長より短くなるIndustrial 25バーコードは読み取られません(たとえば、 **[確認後にチェック キャラクターを送信しない]**オプションが有効になっていて、最小長が4に設定されて いる場合は、チェックキャラクターを含めて合計4文字のIndustrial 25バーコードを読み取ることはできま せん)。

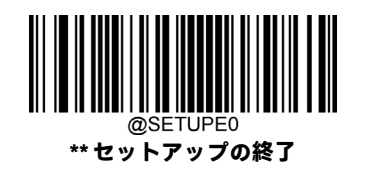

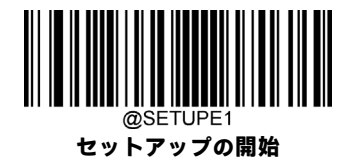

**Standard 25**

**工場出荷時設定の復元**

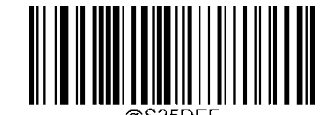

**Standard 25の工場出荷時設定の復元**

**Standard 25を有効/無効にする**

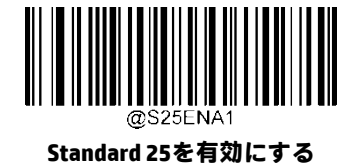

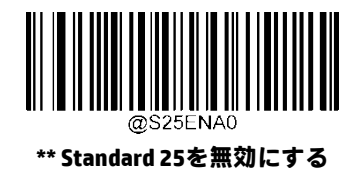

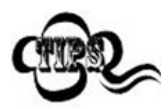

スキャナーがStandard 25バーコードの識別に失敗した場合は、**[セットアップの開始]**バーコード、 **[Standard 25を有効にする]**バーコードの順にスキャンしてください。

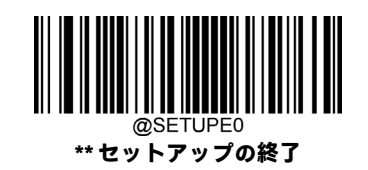

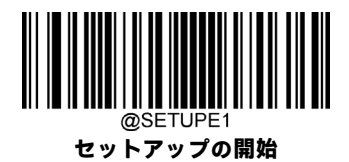

#### **Standard 25の長さ範囲の設定**

長さが最小長と最大長の間(両端を含む)にあるStandard 25バーコードのみを読み取るようにスキャナーを設定できます。 そのためには、最小長および最大長を設定する必要があります。

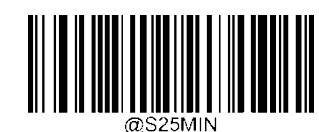

**最小長の設定(初期設定:6)**

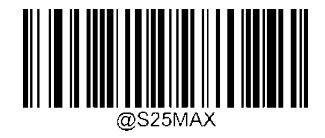

**最大長の設定(初期設定:48)**

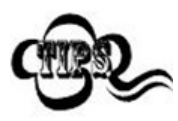

xample

最小長が最大長より大きく設定されている場合、スキャナーは最小長または最大長のStandard 25バーコー ドのみを読み取ります。最小長が最大長と同じ場合、その長さのStandard 25バーコードのみが読み取られ ます。

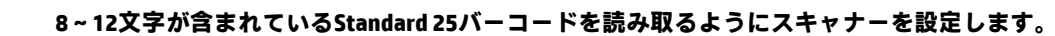

- 1. **[セットアップの開始]**バーコードをスキャンします。
	- 2. **[最小長の設定]**バーコードをスキャンします。
	- 3. 付録の「数字バーコード」セクションから数字バーコード「8」をスキャンします。
	- 4. 付録の「バーコードの保存/キャンセル」セクションから**[保存]**バーコードをスキャンします。
	- 5. **[最大長の設定]**バーコードをスキャンします。
	- 6. 付録の「数字バーコード」セクションから数字バーコード「1」、「2」をスキャンします。
	- 7. 付録の「バーコードの保存/キャンセル」セクションから**[保存]**バーコードをスキャンします。
	- 8. **[セットアップの終了]**バーコードをスキャンします。

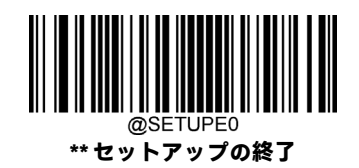

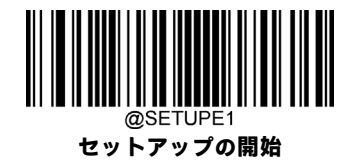

## **チェック キャラクターの検証**

Standard 25ではチェック キャラクターはオプションであり、最後の文字として追加できます。これは、データの整合性の 検証に使用される計算値です。

**[無効]:**スキャナーはStandard 25バーコードをそのまま送信します。

**[確認後にチェック キャラクターを送信しない]:**スキャナーはすべてのStandard 25バーコードの整合性をチェックして、 データがチェックキャラクターアルゴリズムに準拠していることを確認します。チェックに合格したバーコードは最後の 桁を除いて送信されますが、失敗したバーコードは送信されません。

**[確認後にチェックキャラクターを送信する]:**スキャナーはすべてのStandard 25バーコードの整合性をチェックして、デー タがチェックキャラクターアルゴリズムに準拠していることを確認します。チェックに合格したバーコードは送信されま すが、失敗したバーコードは送信されません。

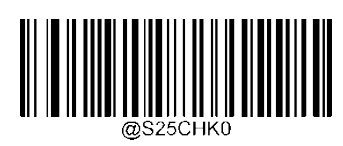

**\*\* 無効**

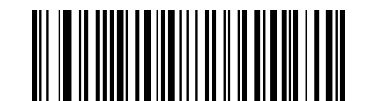

**確認後にチェック キャラクターを送信しない**

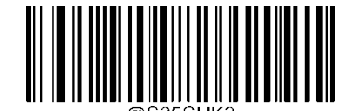

**確認後にチェック キャラクターを送信する**

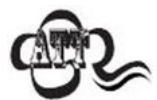

**[確認後にチェック キャラクターを送信しない]**オプションが有効になっている場合、チェック キャラク ターを除外すると設定された最小長より短くなるStandard 25バーコードは読み取られません(たとえば、 **[確認後にチェック キャラクターを送信しない]**オプションが有効になっていて、最小長が4に設定されて いる場合は、チェック キャラクターを含めて合計4文字のStandard 25バーコードを読み取ることはできま せん)。

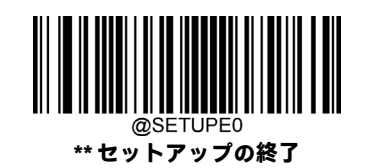

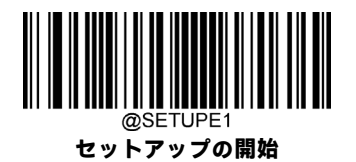

**Plessey**

**工場出荷時設定の復元**

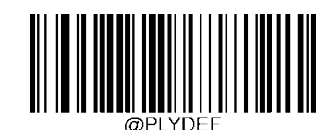

**Plesseyの工場出荷時設定の復元**

**Plesseyを有効/無効にする**

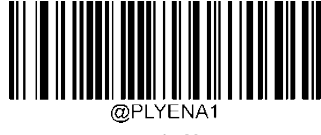

**Plesseyを有効にする**

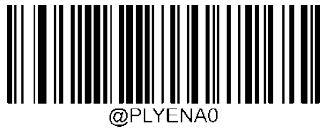

**\*\* Plesseyを無効にする**

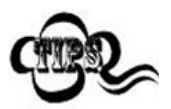

スキャナーがPlesseyバーコードの識別に失敗した場合は、**[セットアップの開始]**バーコード、**[Plesseyを 有効にする]**バーコードの順にスキャンしてください。

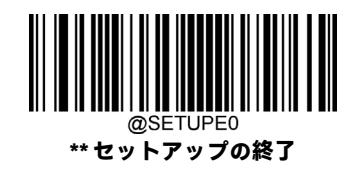

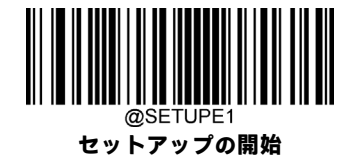

#### **Plesseyの長さ範囲の設定**

長さが最小長と最大長の間(両端を含む)にあるPlesseyバーコードのみを読み取るようにスキャナーを設定できます。そ のためには、最小長および最大長を設定する必要があります。

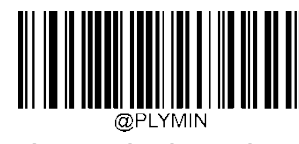

**最小長の設定(初期設定:4)**

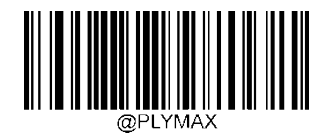

**最大長の設定(初期設定:48)**

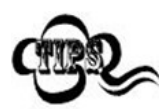

最小長が最大長より大きく設定されている場合、スキャナーは最小長または最大長のPlesseyバーコード のみを読み取ります。最小長が最大長と同じ場合、その長さのPlesseyバーコードのみが読み取られます。

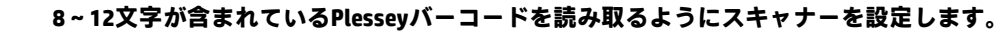

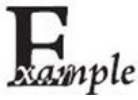

1. **[セットアップの開始]**バーコードをスキャンします。

- 2. **[最小長の設定]**バーコードをスキャンします。
- 3. 付録の「数字バーコード」セクションから数字バーコード「8」をスキャンします。
- 4. 付録の「バーコードの保存/キャンセル」セクションから**[保存]**バーコードをスキャンします。
- 5. **[最大長の設定]**バーコードをスキャンします。
- 6. 付録の「数字バーコード」セクションから数字バーコード「1」、「2」をスキャンします。
- 7. 付録の「バーコードの保存/キャンセル」セクションから**[保存]**バーコードをスキャンします。
- 8. **[セットアップの終了]**バーコードをスキャンします。

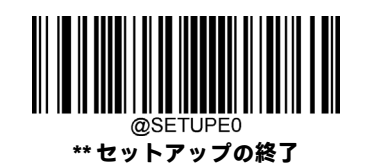

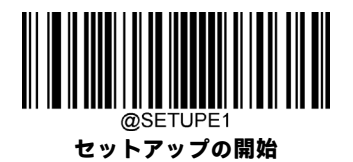

## **チェック キャラクターの検証**

Plesseyではチェックキャラクターはオプションであり、最後の2文字として追加できます。これは、データの整合性の検証 に使用される計算値です。

**[無効]:**スキャナーはPlesseyバーコードをそのまま送信します。

**[確認後にチェック キャラクターを送信しない]:**スキャナーはすべてのPlesseyバーコードの整合性をチェックして、デー タがチェック キャラクター アルゴリズムに準拠していることを確認します。チェックに合格したバーコードは最後の2桁 を除いて送信されますが、失敗したバーコードは送信されません。

**[確認後にチェック キャラクターを送信する]:**スキャナーはすべてのPlesseyバーコードの整合性をチェックして、データ がチェックキャラクターアルゴリズムに準拠していることを確認します。チェックに合格したバーコードは送信されます が、失敗したバーコードは送信されません。

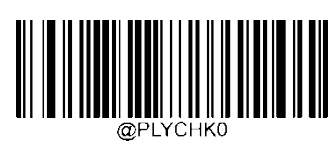

**\*\* 無効**

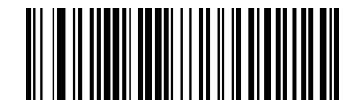

**確認後にチェック キャラクターを送信しない**

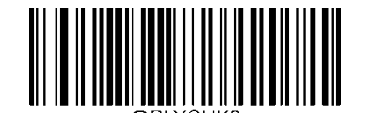

**確認後にチェック キャラクターを送信する**

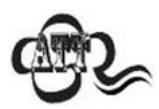

**[確認後にチェック キャラクターを送信しない]**オプションが有効になっている場合、チェック キャラク ターを除外すると設定された最小長より短くなるPlesseyバーコードは読み取られません(たとえば、**[確 認後にチェック キャラクターを送信しない]**オプションが有効になっていて、最小長が4に設定されてい る場合は、チェックキャラクターを含めて合計4文字のPlesseyバーコードを読み取ることはできません)。

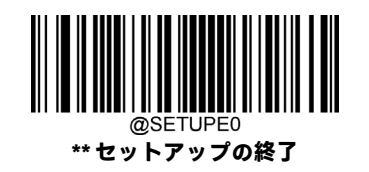

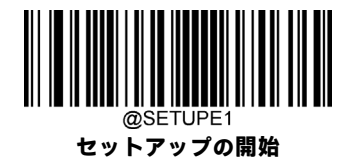

**MSI-Plessey**

**工場出荷時設定の復元**

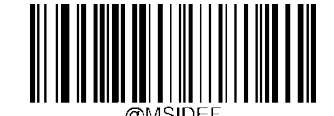

**MSI-Plesseyの工場出荷時設定の復元**

**MSI-Plesseyを有効/無効にする**

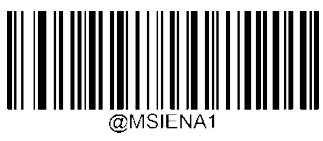

**MSI-Plesseyを有効にする**

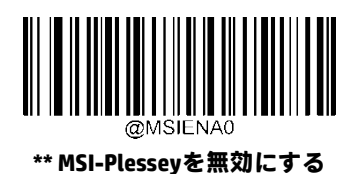

スキャナーがMSI-Plesseyバーコードの識別に失敗した場合は、**[セットアップの開始]**バーコード、**[MSI-Plesseyを有効にする]**バーコードの順にスキャンしてください。

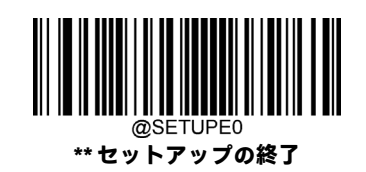

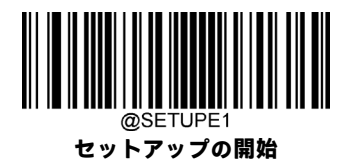

#### **MSI-Plesseyの長さ範囲の設定**

長さが最小長と最大長の間(両端を含む)にあるMSI-Plesseyバーコードのみを読み取るようにスキャナーを設定できます。 そのためには、最小長および最大長を設定する必要があります。

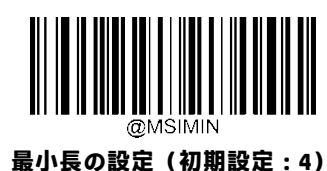

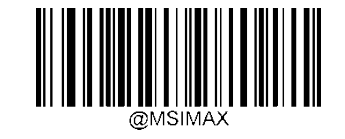

**最大長の設定(初期設定:48)**

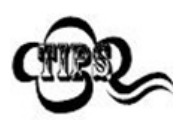

最小長が最大長より大きく設定されている場合、スキャナーは最小長または最大長のMSI-Plesseyバーコー ドのみを読み取ります。最小長が最大長と同じ場合、その長さのMSI-Plesseyバーコードのみが読み取られ ます。

#### **8~12文字が含まれているMSI-Plesseyバーコードを読み取るようにスキャナーを設定します。**

- imple 1. **[セットアップの開始]**バーコードをスキャンします。
	- 2. **[最小長の設定]**バーコードをスキャンします。
	- 3. 付録の「数字バーコード」セクションから数字バーコード「8」をスキャンします。
	- 4. 付録の「バーコードの保存/キャンセル」セクションから**[保存]**バーコードをスキャンします。
	- 5. **[最大長の設定]**バーコードをスキャンします。
	- 6. 付録の「数字バーコード」セクションから数字バーコード「1」、「2」をスキャンします。
	- 7. 付録の「バーコードの保存/キャンセル」セクションから**[保存]**バーコードをスキャンします。
	- 8. **[セットアップの終了]**バーコードをスキャンします。

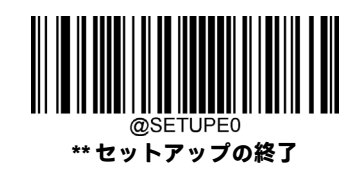

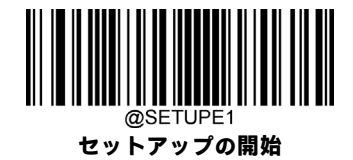

# **チェック キャラクターの検証**

MSI-Plesseyではチェック キャラクターはオプションであり、最後の1文字または2文字として追加できます。これは、デー タの整合性の検証に使用される計算値です。

**[無効]**オプションが有効になっている場合、スキャナーはMSI-Plesseyバーコードをそのまま送信します。

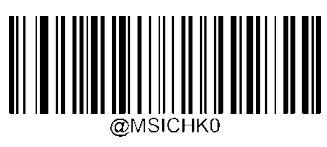

**無効**

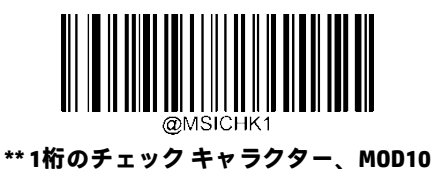

**2桁のチェック キャラクター、MOD10/MOD10**

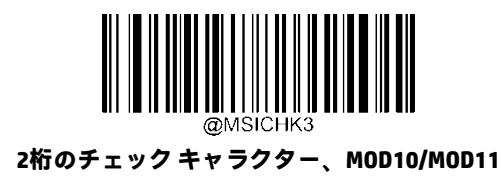

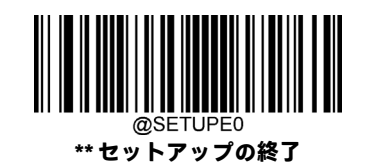

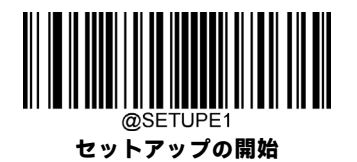

**チェック キャラクターの送信**

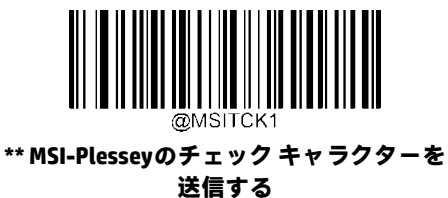

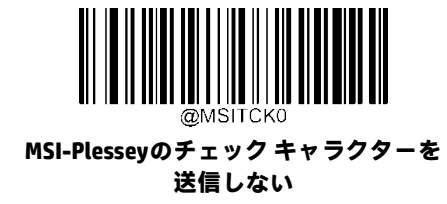

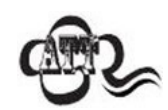

チェック キャラクター アルゴリズムを選択して**[チェック キャラクターを送信しない]**オプションを有効 にした場合、チェック キャラクターを除外すると設定された最小長より短くなるMSI-Plesseyバーコード は読み取られません(たとえば、**[1桁のチェックキャラクター、MOD10]**オプションおよび**[チェックキャ ラクターを送信しない]**オプションが有効になっていて、最小長が4に設定されている場合は、チェック キャラクターを含めて合計4文字のMSI-Plesseyバーコードを読み取ることはできません)。

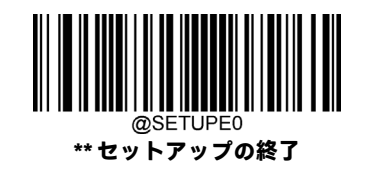

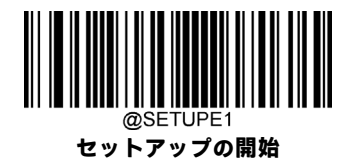

**AIM 128**

**工場出荷時設定の復元**

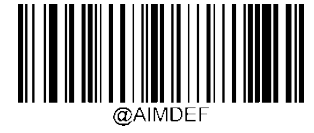

**AIM 128の工場出荷時設定の復元**

**AIM 128を有効/無効にする**

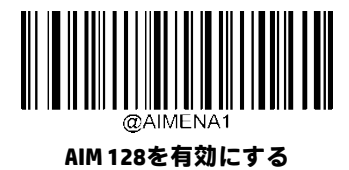

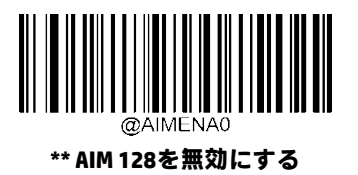

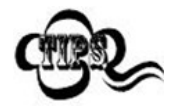

スキャナーがAIM 128バーコードの識別に失敗した場合は、**[セットアップの開始]**バーコード、**[AIM 128を 有効にする]**バーコードの順にスキャンしてください。

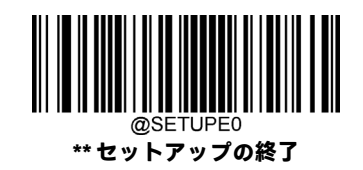

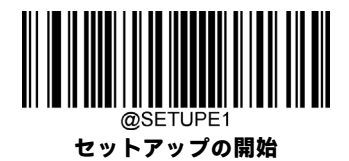

#### **AIM 128の長さ範囲の設定**

長さが最小長と最大長の間(両端を含む)にあるAIM 128バーコードのみを読み取るようにスキャナーを設定できます。そ のためには、最小長および最大長を設定する必要があります。

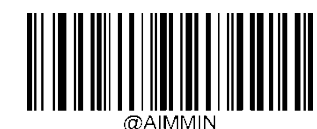

**最小長の設定(初期設定:1)**

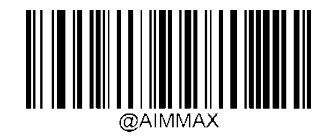

**最大長の設定(初期設定:48)**

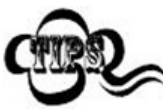

最小長が最大長より大きく設定されている場合、スキャナーは最小長または最大長のAIM 128バーコード のみを読み取ります。最小長が最大長と同じ場合、その長さのAIM 128バーコードのみが読み取られます。

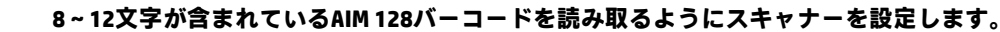

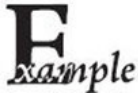

1. **[セットアップの開始]**バーコードをスキャンします。

- 2. **[最小長の設定]**バーコードをスキャンします。
- 3. 付録の「数字バーコード」セクションから数字バーコード「8」をスキャンします。
- 4. 付録の「バーコードの保存/キャンセル」セクションから**[保存]**バーコードをスキャンします。
- 5. **[最大長の設定]**バーコードをスキャンします。
- 6. 付録の「数字バーコード」セクションから数字バーコード「1」、「2」をスキャンします。
- 7. 付録の「バーコードの保存/キャンセル」セクションから**[保存]**バーコードをスキャンします。
- 8. **[セットアップの終了]**バーコードをスキャンします。

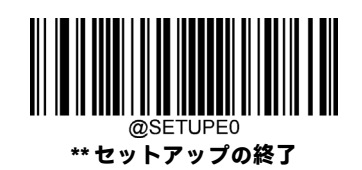
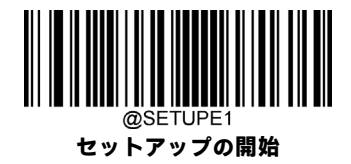

**ISBT 128**

**工場出荷時設定の復元**

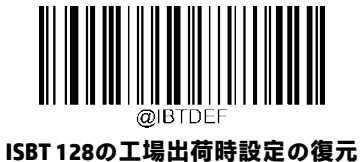

**ISBT 128を有効/無効にする**

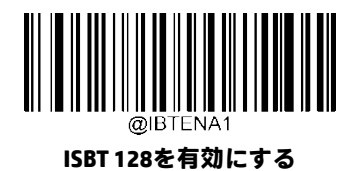

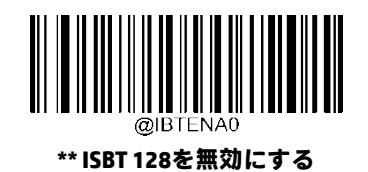

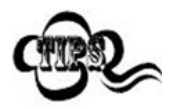

スキャナーがISBT 128バーコードの識別に失敗した場合は、**[セットアップの開始]**バーコード、**[ISBT 128 を有効にする]**バーコードの順にスキャンしてください。

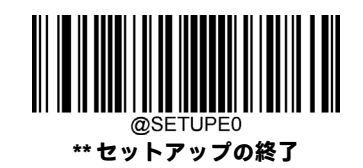

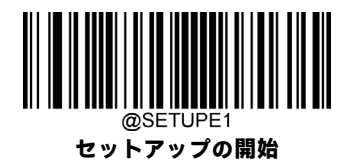

**Code 49**

**工場出荷時設定の復元**

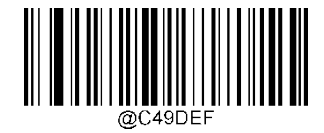

**Code 49の工場出荷時設定の復元**

**Code 49を有効/無効にする**

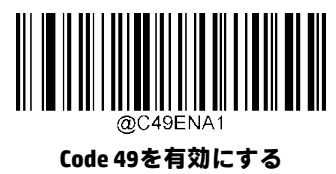

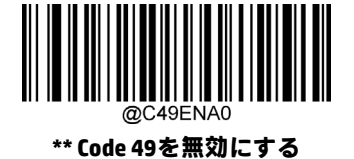

スキャナーがCode 49バーコードの識別に失敗した場合は、[セットアップの開始]バーコード、[Code 49を有効にする]バー コードの順にスキャンしてください。

# **Code 49の長さ範囲の設定**

長さが最小長と最大長の間(両端を含む)にあるCode 49バーコードのみを読み取るようにスキャナーを設定できます。そ のためには、最小長および最大長を設定する必要があります。

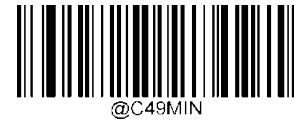

**最小長の設定(初期設定:1)**

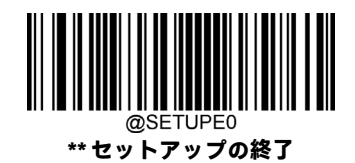

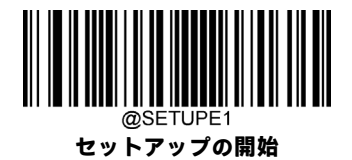

**最大長の設定(初期設定:80)**

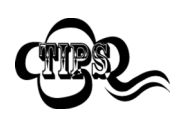

最小長が最大長より大きく設定されている場合、スキャナーは最小長または最大長のCode 49バーコード のみを読み取ります。最小長が最大長と同じ場合、その長さのCode 49バーコードのみが読み取られます。

#### **8~12文字が含まれているCode 49バーコードを読み取るようにスキャナーを設定します。**

- inple 1. **[セットアップの開始]**バーコードをスキャンします。
	- 2. **[最小長の設定]**バーコードをスキャンします。
	- 3. 付録の「数字バーコード」セクションから数字バーコード「8」をスキャンします。
	- 4. 付録の「バーコードの保存/キャンセル」セクションから**[保存]**バーコードをスキャンします。
	- 5. **[最大長の設定]**バーコードをスキャンします。
	- 6. 付録の「数字バーコード」セクションから数字バーコード「1」、「2」をスキャンします。
	- 7. 付録の「バーコードの保存/キャンセル」セクションから**[保存]**バーコードをスキャンします。
	- 8. **[セットアップの終了]**バーコードをスキャンします。

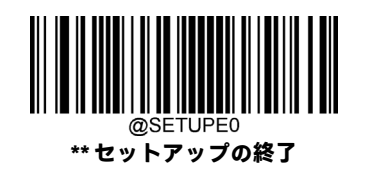

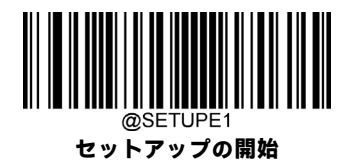

**Code 16K**

**工場出荷時設定の復元**

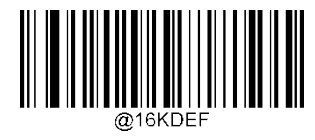

**Code 16Kの工場出荷時設定の復元**

**Code 16Kを有効/無効にする**

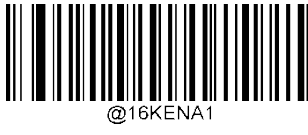

**Code 16Kを有効にする**

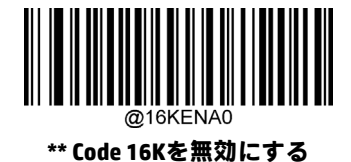

スキャナーがCode 16Kバーコードの識別に失敗した場合は、[セットアップの開始]バーコード、[Code 16Kを有効にする]バー コードの順にスキャンしてください。

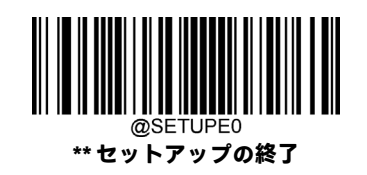

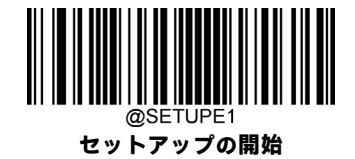

#### **Code 16Kの長さ範囲の設定**

長さが最小長と最大長の間(両端を含む)にあるCode 16Kバーコードのみを読み取るようにスキャナーを設定できます。 そのためには、最小長および最大長を設定する必要があります。

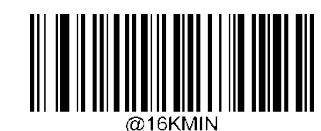

**最小長の設定(初期設定:1)**

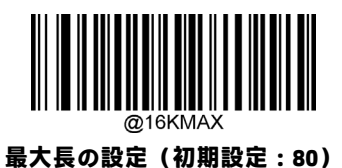

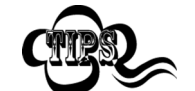

最小長が最大長より大きく設定されている場合、スキャナーは最小長または最大長のCode 16Kバーコード のみを読み取ります。最小長が最大長と同じ場合、その長さのCode 16Kバーコードのみが読み取られます。

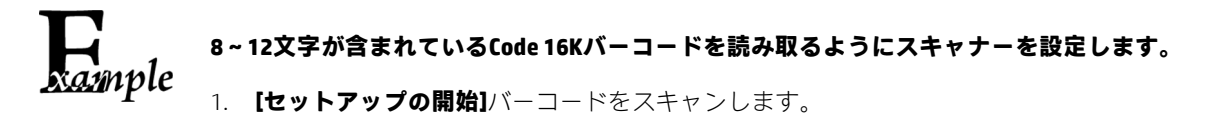

- 2. **[最小長の設定]**バーコードをスキャンします。
- 3. 付録の「数字バーコード」セクションから数字バーコード「8」をスキャンします。
- 4. 付録の「バーコードの保存/キャンセル」セクションから**[保存]**バーコードをスキャンします。
- 5. **[最大長の設定]**バーコードをスキャンします。
- 6. 付録の「数字バーコード」セクションから数字バーコード「1」、「2」をスキャンします。
- 7. 付録の「バーコードの保存/キャンセル」セクションから**[保存]**バーコードをスキャンします。
- 8. **[セットアップの終了]**バーコードをスキャンします。

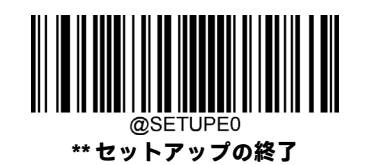

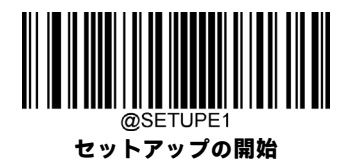

**PDF417**

**工場出荷時設定の復元**

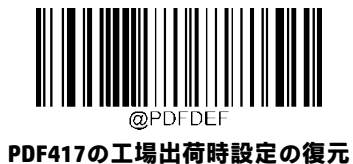

**PDF417を有効/無効にする**

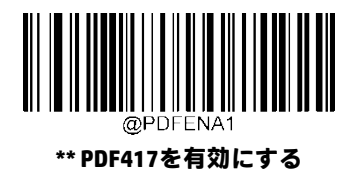

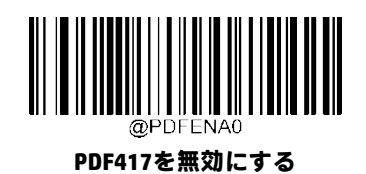

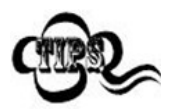

スキャナーがPDF417バーコードの識別に失敗した場合は、**[セットアップの開始]**バーコード、**[PDF417を 有効にする]**バーコードの順にスキャンしてください。

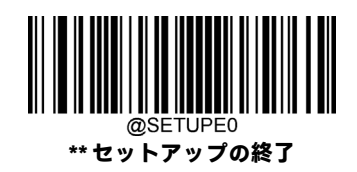

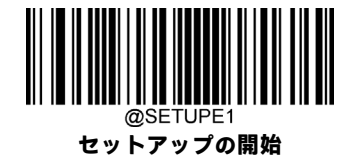

### **PDF417の長さ範囲の設定**

長さが最小長と最大長の間(両端を含む)にあるPDF417バーコードのみを読み取るようにスキャナーを設定できます。そ のためには、最小長および最大長を設定する必要があります。

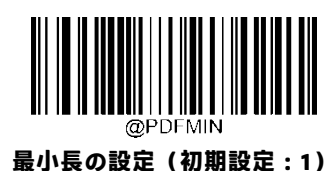

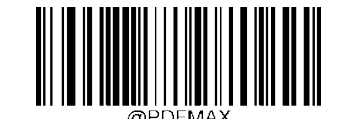

**最大長の設定(初期設定:2710)**

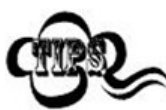

最小長を最大長より大きくすることはできません。特定の長さのPDF417バーコードのみを読み取りたい 場合は、最小長と最大長の両方を目的の長さに設定します。

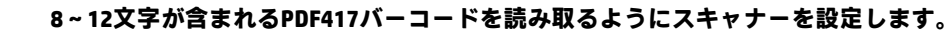

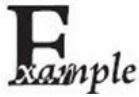

1. **[セットアップの開始]**バーコードをスキャンします。

- 2. **[最小長の設定]**バーコードをスキャンします。
- 3. 付録の「数字バーコード」セクションから数字バーコード「8」をスキャンします。
- 4. 付録の「バーコードの保存/キャンセル」セクションから**[保存]**バーコードをスキャンします。
- 5. **[最大長の設定]**バーコードをスキャンします。
- 6. 付録の「数字バーコード」セクションから数字バーコード「1」、「2」をスキャンします。
- 7. 付録の「バーコードの保存/キャンセル」セクションから**[保存]**バーコードをスキャンします。
- 8. **[セットアップの終了]**バーコードをスキャンします。

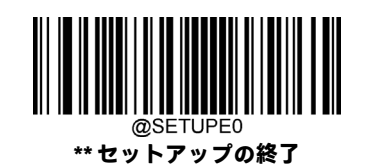

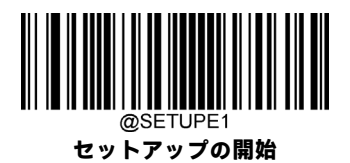

# **PDF417ツイン コード**

PDF417ツインコードは、縦方向または横方向に並列された2つのPDF417バーコードです。これらは両方とも通常のバーコー ドまたは反転したバーコードでなければなりません。両方のバーコードが同様の仕様を持ち、近接して配置されている必 要があります。

以下のように、PDF417ツイン コードを読み取る方法は3つあります。

- **[シングルPDF417のみ]:**どちらかのPDF417コードを読み取ります。
- **[ツインPDF417のみ]:**両方のPDF417コードを読み取ります。
- **[シングルとツインの両方]:**両方のPDF417コードを読み取ります。成功した場合は、ツインPDF417のみとして送信 します。それ以外の場合は、シングルPDF417のみを試します。

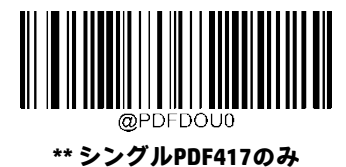

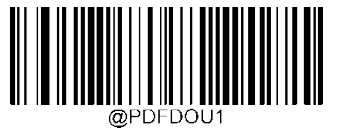

**ツインPDF417のみ**

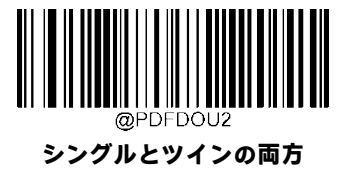

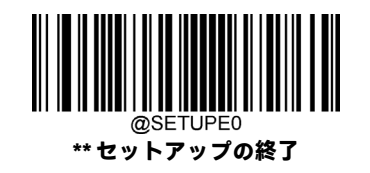

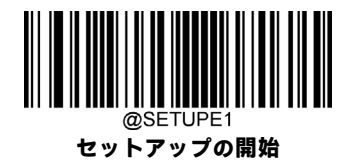

### **PDF417反転**

通常のバーコード:明るい背景に暗いバー。 反転バーコード:暗い背景に明るいバー。

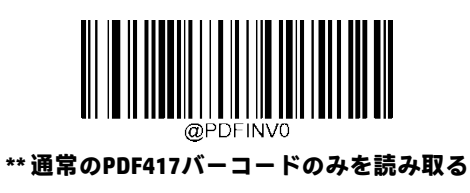

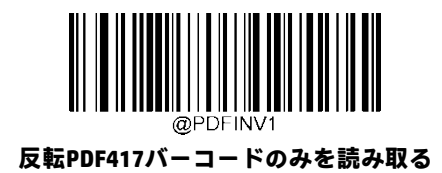

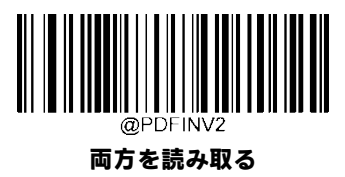

**文字エンコード**

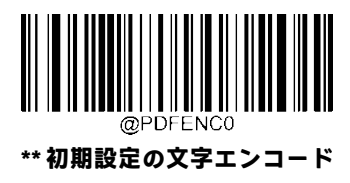

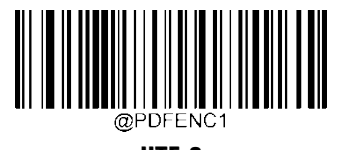

**UTF-8**

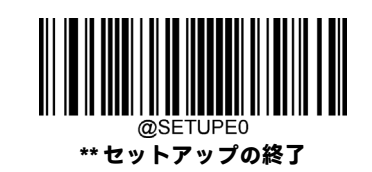

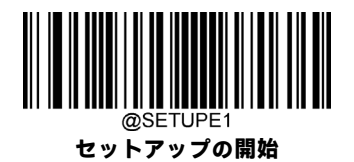

**PDF417 ECI出力**

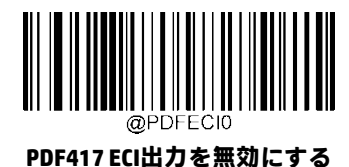

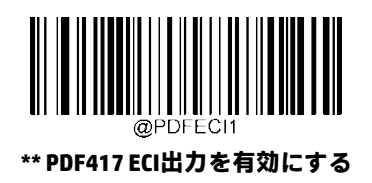

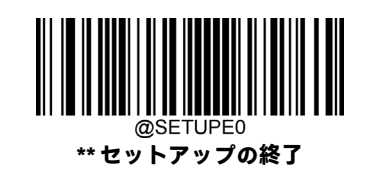

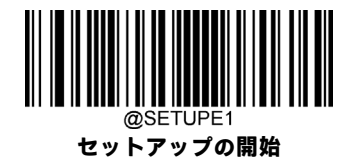

**Micro PDF417**

**工場出荷時設定の復元**

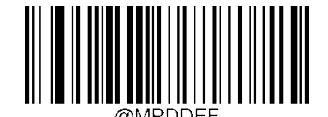

**Micro PDF417の工場出荷時設定の復元**

**Micro PDF417を有効/無効にする**

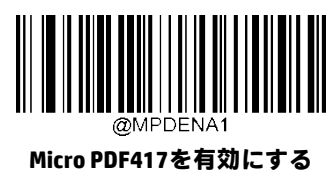

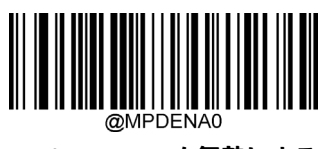

**\*\* Micro PDF417を無効にする**

スキャナーがMicro PDF417バーコードの識別に失敗した場合は、**[セットアップの開始]**バーコード、[Micro PDF417を有効に する]バーコードの順にスキャンしてください。

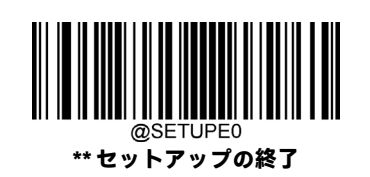

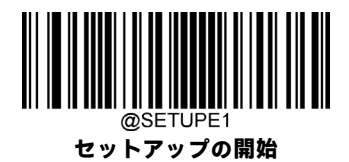

### **Micro PDF417の長さ範囲の設定**

長さが最小長と最大長の間(両端を含む)にあるMicro PDF417バーコードのみを読み取るようにスキャナーを設定できます。 そのためには、最小長および最大長を設定する必要があります。

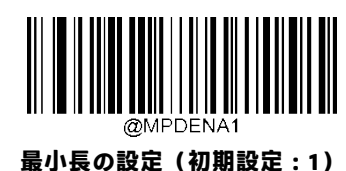

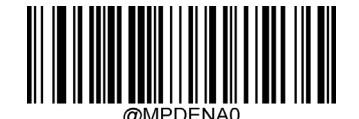

**最大長の設定(初期設定:366)**

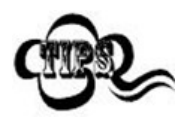

最小長を最大長より大きくすることはできません。特定の長さのMicro PDF417バーコードのみを読み取り たい場合は、最小長と最大長の両方を目的の長さに設定します。

#### **8~12文字が含まれているMicro PDF417バーコードを読み取るようにスキャナーを設定します。**

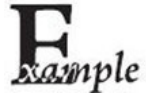

1. **[セットアップの開始]**バーコードをスキャンします。

- 2. **[最小長の設定]**バーコードをスキャンします。
- 3. 付録の「数字バーコード」セクションから数字バーコード「8」をスキャンします。
- 4. 付録の「バーコードの保存/キャンセル」セクションから**[保存]**バーコードをスキャンします。
- 5. **[最大長の設定]**バーコードをスキャンします。
- 6. 付録の「数字バーコード」セクションから数字バーコード「1」、「2」をスキャンします。
- 7. 付録の「バーコードの保存/キャンセル」セクションから**[保存]**バーコードをスキャンします。
- 8. **[セットアップの終了]**バーコードをスキャンします。

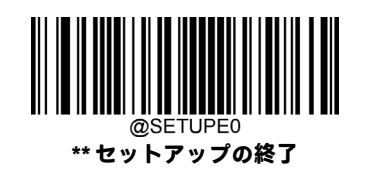

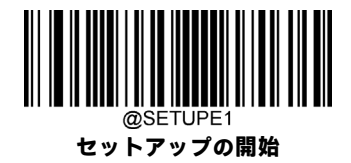

**QRコード**

**工場出荷時設定の復元**

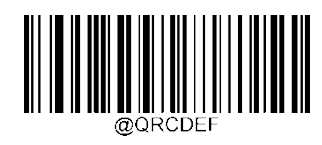

**QRコードの工場出荷時設定の復元**

**QRコードを有効/無効にする**

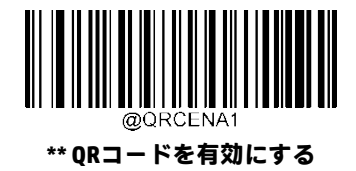

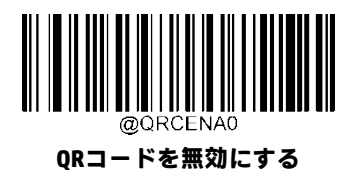

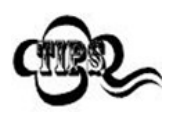

スキャナーがQRコード バーコードの識別に失敗した場合は、**[セットアップの開始]**バーコード、**[QRコー ドを有効にする]**バーコードの順にスキャンしてください。

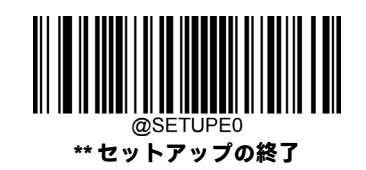

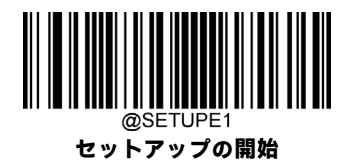

### **QRコードの長さ範囲の設定**

長さが最小長と最大長の間(両端を含む)にあるQRコード バーコードのみを読み取るようにスキャナーを設定できます。 そのためには、最小長および最大長を設定する必要があります。

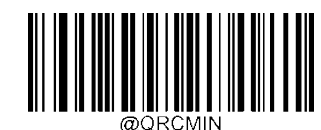

**最小長の設定(初期設定:1)**

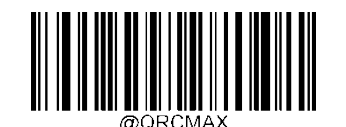

**最大長の設定(初期設定:7089)**

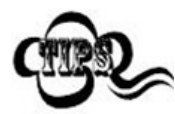

最小長を最大長より大きくすることはできません。特定の長さのQRコード バーコードのみを読み取りた い場合は、最小長と最大長の両方を目的の長さに設定します。

#### **8~12文字が含まれているQRコード バーコードを読み取るようにスキャナーを設定します。**

- imple 1. **[セットアップの開始]**バーコードをスキャンします。
	- 2. **[最小長の設定]**バーコードをスキャンします。
	- 3. 付録の「数字バーコード」セクションから数字バーコード「8」をスキャンします。
	- 4. 付録の「バーコードの保存/キャンセル」セクションから**[保存]**バーコードをスキャンします。
	- 5. **[最大長の設定]**バーコードをスキャンします。
	- 6. 付録の「数字バーコード」セクションから数字バーコード「1」、「2」をスキャンします。
	- 7. 付録の「バーコードの保存/キャンセル」セクションから**[保存]**バーコードをスキャンします。
	- 8. **[セットアップの終了]**バーコードをスキャンします。

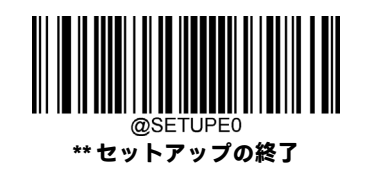

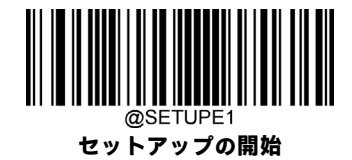

### **QRツイン コード**

QRツイン コードは、縦方向または横方向に並列された2つのQRバーコードです。これらは両方とも通常のバーコードまた は反転したバーコードでなければなりません。両方のバーコードが同様の仕様を持ち、近接して配置されている必要があ ります。

以下のように、QRツイン コードを読み取る方法は3つあります。

**[シングルQRのみ]:**どちらかのQRコードを読み取ります。

**[ツインQRのみ]:**両方のQRコードを読み取ります。左側(上側)のQRコードの後に右側(下側)のQRコードの順で送信さ れます。

**[シングルとツインの両方]:**両方のQRコードを読み取ります。成功した場合は、ツインQRのみとして送信します。それ以 外の場合は、シングルQRのみを試します。

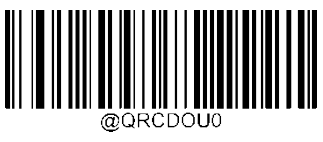

**\*\* シングルQRのみ**

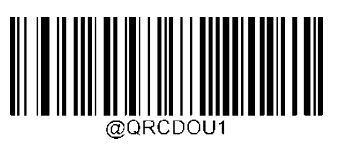

**ツインQRのみ**

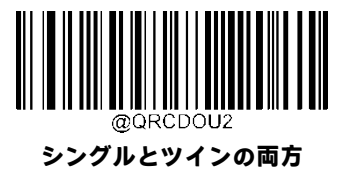

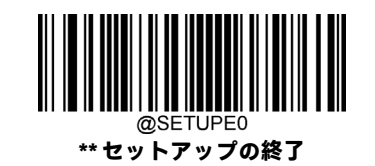

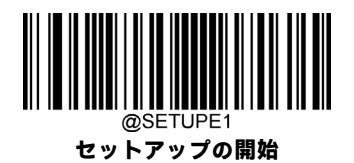

# **QR反転**

通常のバーコード:明るい背景に暗いバー。

反転バーコード:暗い背景に明るいバー。

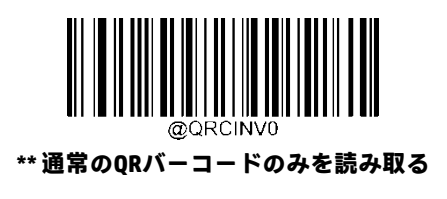

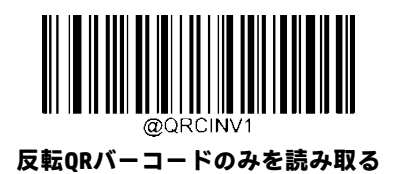

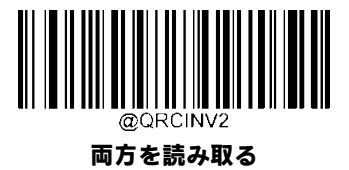

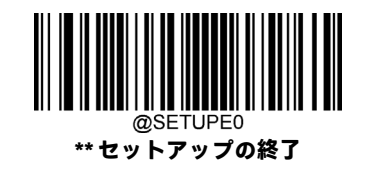

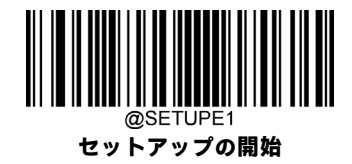

**文字エンコード**

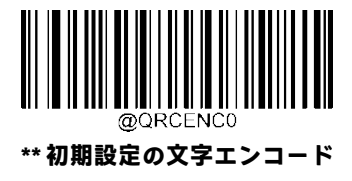

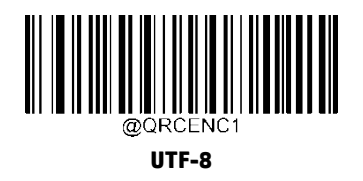

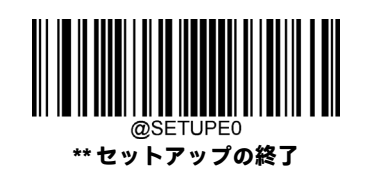

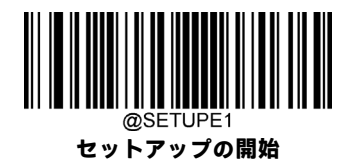

**QR ECI出力**

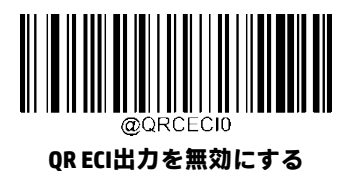

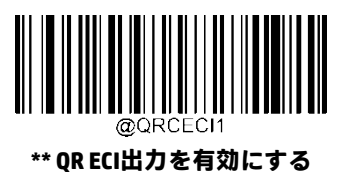

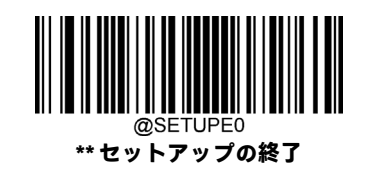

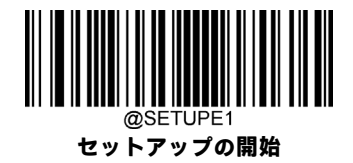

**Micro QRコード**

**工場出荷時設定の復元**

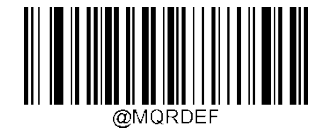

**Micro QRの工場出荷時設定の復元**

**Micro QRを有効/無効にする**

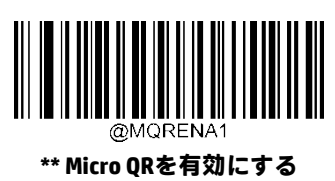

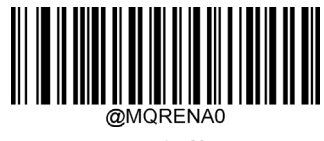

**Micro QRを無効にする**

スキャナーがMicro QRバーコードの識別に失敗した場合は、**[セットアップの開始]**バーコード、**[Micro QRを有効にする]**バー コードの順にスキャンしてください。

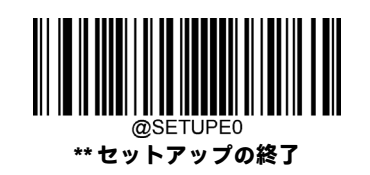

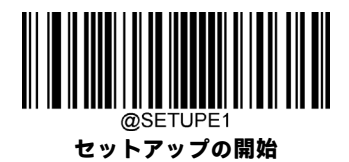

### **Micro QRの長さ範囲の設定**

長さが最小長と最大長の間(両端を含む)にあるMicro ORバーコードのみを読み取るようにスキャナーを設定できます。そ のためには、最小長および最大長を設定する必要があります。

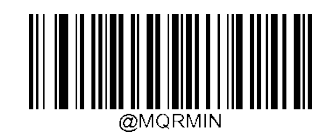

**最小長の設定(初期設定:1)**

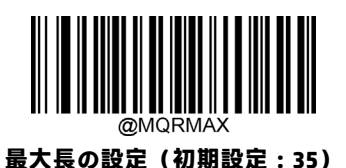

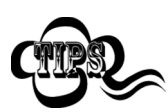

最小長を最大長より大きくすることはできません。特定の長さのMicro QRバーコードのみを読み取りたい 場合は、最小長と最大長の両方を目的の長さに設定します。

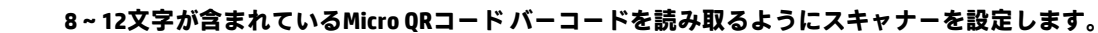

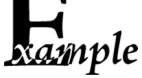

1. **[セットアップの開始]**バーコードをスキャンします。

- 2. **[最小長の設定]**バーコードをスキャンします。
- 3. 付録の「数字バーコード」セクションから数字バーコード「8」をスキャンします。
- 4. 付録の「バーコードの保存/キャンセル」セクションから**[保存]**バーコードをスキャンします。
- 5. **[最大長の設定]**バーコードをスキャンします。
- 6. 付録の「数字バーコード」セクションから数字バーコード「1」、「2」をスキャンします。
- 7. 付録の「バーコードの保存/キャンセル」セクションから**[保存]**バーコードをスキャンします。
- 8. **[セットアップの終了]**バーコードをスキャンします。

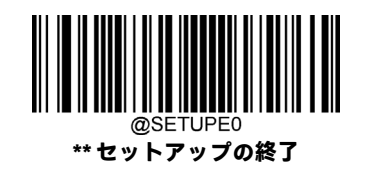

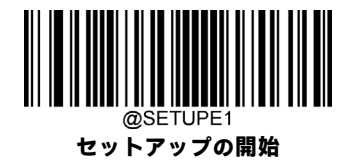

**Aztec**

**工場出荷時設定の復元**

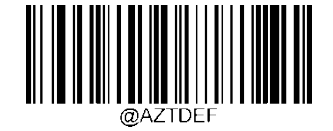

**Aztecコードの工場出荷時設定の復元**

**Aztecコードを有効/無効にする**

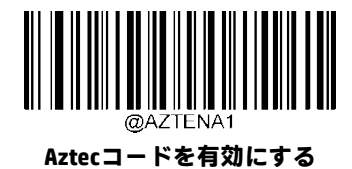

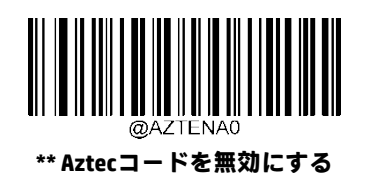

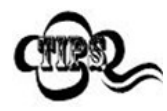

スキャナーがAztecコードバーコードの識別に失敗した場合は、**[セットアップの開始]**バーコード、**[Aztec コードを有効にする]**バーコードの順にスキャンしてください。

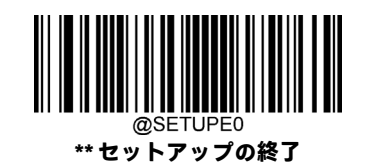

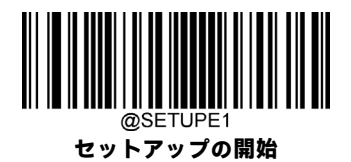

### **Aztecコードの長さ範囲の設定**

長さが最小長と最大長の間(両端を含む)にあるAztecバーコードのみを読み取るようにスキャナーを設定できます。その ためには、最小長および最大長を設定する必要があります。

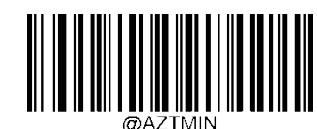

**最小長の設定(初期設定:1)**

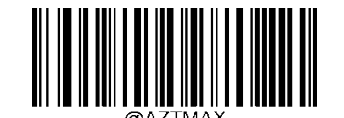

**最大長の設定(初期設定:3832)**

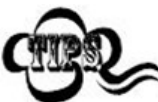

最小長を最大長より大きくすることはできません。特定の長さのAztecバーコードのみを読み取りたい場 合は、最小長と最大長の両方を目的の長さに設定します。

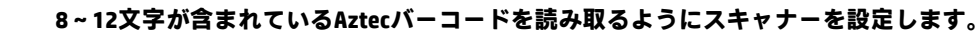

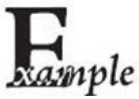

1. **[セットアップの開始]**バーコードをスキャンします。

- 2. **[最小長の設定]**バーコードをスキャンします。
- 3. 付録の「数字バーコード」セクションから数字バーコード「8」をスキャンします。
- 4. 付録の「バーコードの保存/キャンセル」セクションから**[保存]**バーコードをスキャンします。
- 5. **[最大長の設定]**バーコードをスキャンします。
- 6. 付録の「数字バーコード」セクションから数字バーコード「1」、「2」をスキャンします。
- 7. 付録の「バーコードの保存/キャンセル」セクションから**[保存]**バーコードをスキャンします。
- 8. **[セットアップの終了]**バーコードをスキャンします。

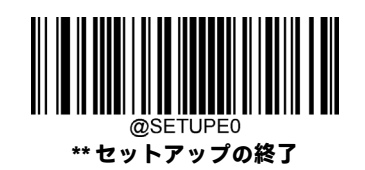

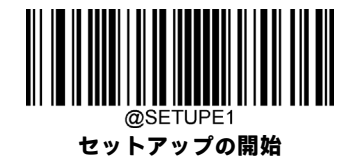

### **画像の複数バーコードの読み取り**

以下の3つのオプションがあります。

**[モード1]:**1つのバーコードのみを読み取ります。

**[モード2]:**固定数のバーコードのみを読み取ります。

**[モード3]:**複合読み取り。最初に固定数のバーコードを読み取ります。失敗した場合は、1つのバーコードのみを読み取り ます。

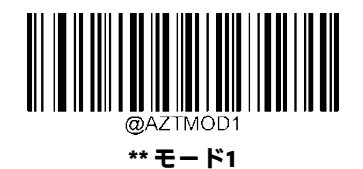

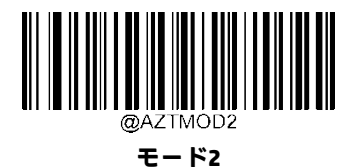

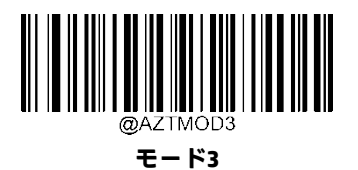

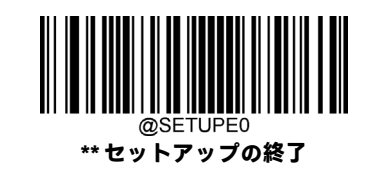

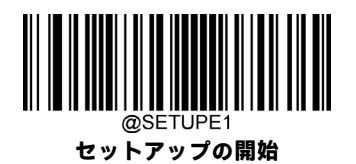

**バーコードの数**

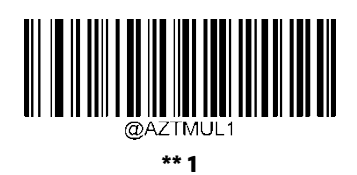

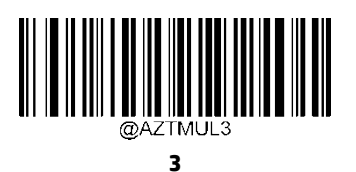

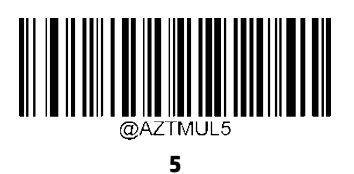

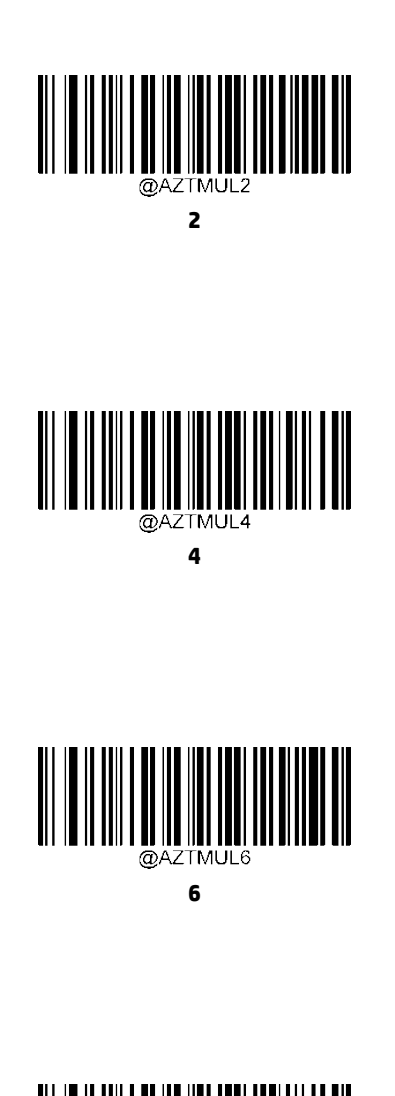

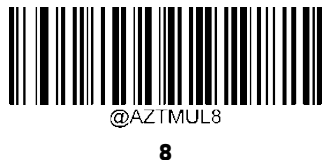

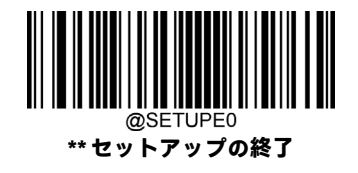

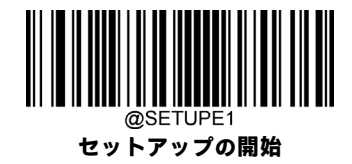

**文字エンコード**

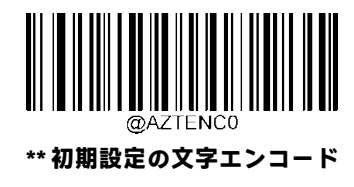

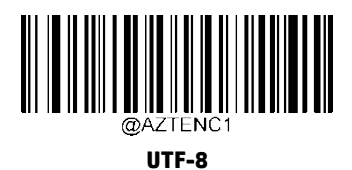

**Aztec ECI出力**

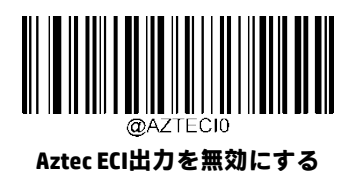

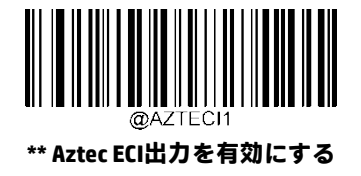

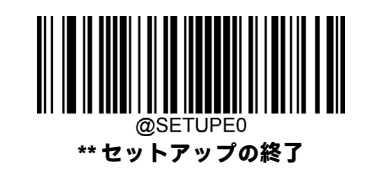

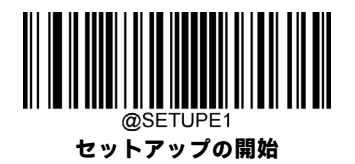

**Data Matrix**

**工場出荷時設定の復元**

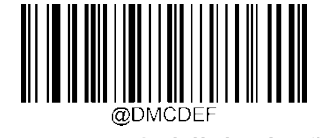

**Data Matrixの工場出荷時設定の復元**

**Data Matrixを有効/無効にする**

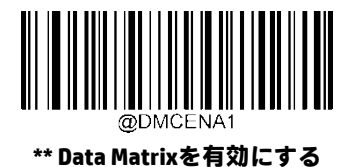

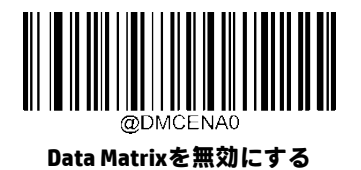

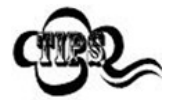

スキャナーがData Matrixバーコードの識別に失敗した場合は、**[セットアップの開始]**バーコード、**[Data Matrixを有効にする]**バーコードの順にスキャンしてください。

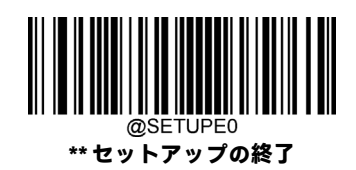

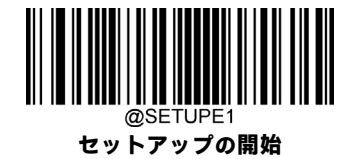

### **Data Matrixの長さ範囲の設定**

長さが最小長と最大長の間(両端を含む)にあるData Matrixバーコードのみを読み取るようにスキャナーを設定できます。 そのためには、最小長および最大長を設定する必要があります。

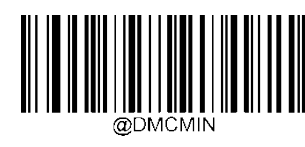

**最小長の設定(初期設定:1)**

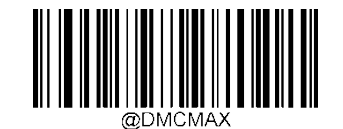

**最大長の設定(初期設定:3116)**

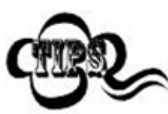

最小長を最大長より大きくすることはできません。特定の長さのData Matrixバーコードのみを読み取りた い場合は、最小長と最大長の両方を目的の長さに設定します。

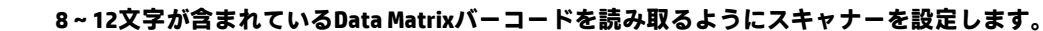

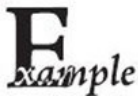

1. **[セットアップの開始]**バーコードをスキャンします。

- 2. **[最小長の設定]**バーコードをスキャンします。
- 3. 付録の「数字バーコード」セクションから数字バーコード「8」をスキャンします。
- 4. 付録の「バーコードの保存/キャンセル」セクションから**[保存]**バーコードをスキャンします。
- 5. **[最大長の設定]**バーコードをスキャンします。
- 6. 付録の「数字バーコード」セクションから数字バーコード「1」、「2」をスキャンします。
- 7. 付録の「バーコードの保存/キャンセル」セクションから**[保存]**バーコードをスキャンします。
- 8. **[セットアップの終了]**バーコードをスキャンします。

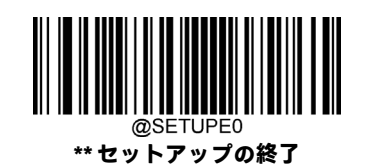

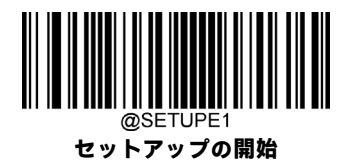

# **Data Matrixツイン コード**

Data Matrixツイン コードは、縦方向または横方向に並列された2つのData Matrixバーコードです。これらは両方とも通常の バーコードまたは反転したバーコードでなければなりません。両方のバーコードが同様の仕様を持ち、近接して配置され ている必要があります。

以下のように、Data Matrixツイン コードを読み取る方法は3つあります。

**[シングルData Matrixのみ]:**どちらかのData Matrixコードを読み取ります。

**[ツインData Matrixのみ]:**両方のData Matrixコードを読み取ります。左側(上側)のData Matrixコードの後に右側(下側)の Data Matrixコードの順で送信されます。

**[シングルとツインの両方]:**両方のData Matrixコードを読み取ります。成功した場合は、ツインData Matrixのみとして送信し ます。それ以外の場合は、シングルData Matrixのみを試します。

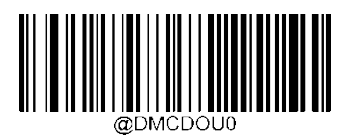

**\*\* シングルData Matrixのみ**

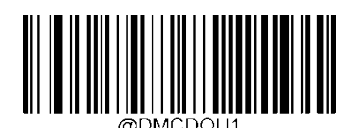

**ツインData Matrixのみ**

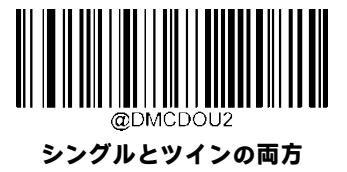

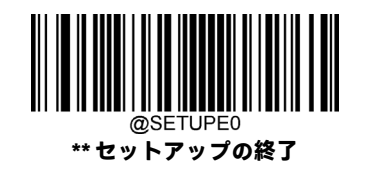

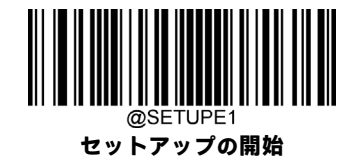

# **長方形のバーコード**

Data Matrixには以下の2つのフォーマットがあります。 長さおよび幅が同じ正方形のバーコード:10\*10、12\*12、...144×144。 長さおよび幅が異なる長方形のバーコード:6×16、6×14、...14×22。

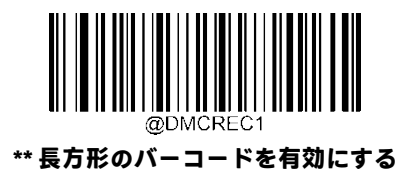

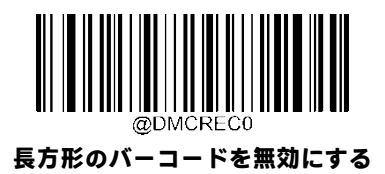

#### **Data Matrix反転**

通常のバーコード:明るい背景に暗いバー。 反転バーコード:暗い背景に明るいバー。

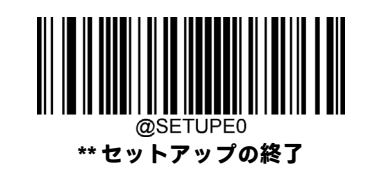

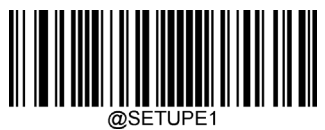

**セットアップの開始**

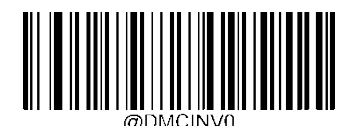

**\*\* 通常のData Matrixバーコードのみを読み取る**

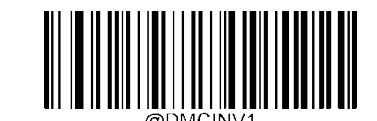

**反転Data Matrixバーコードのみを読み取る**

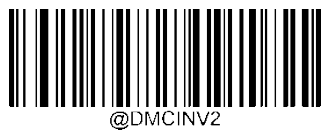

**両方を読み取る**

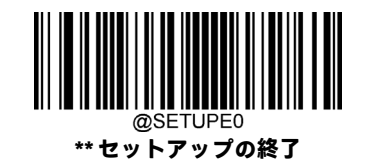

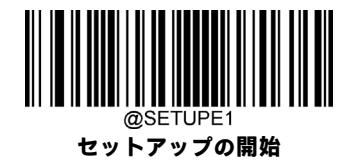

# **文字エンコード**

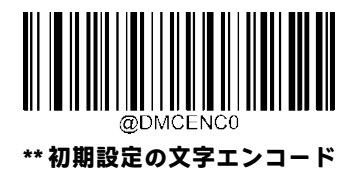

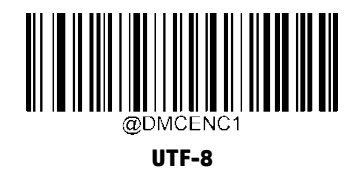

**Data Matrix ECI出力**

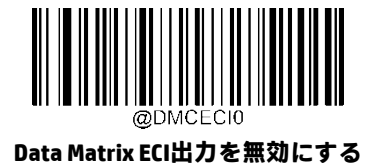

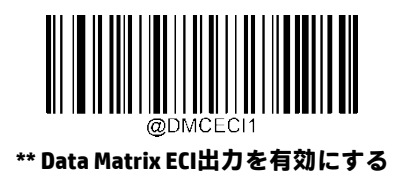

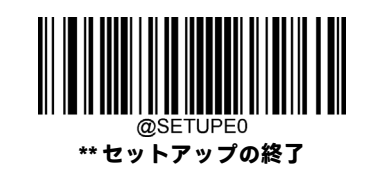

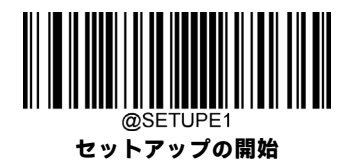

### **Maxicode**

**工場出荷時設定の復元**

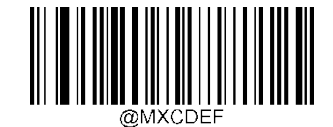

**Maxicodeの工場出荷時設定の復元**

### **Maxicodeを有効/無効にする**

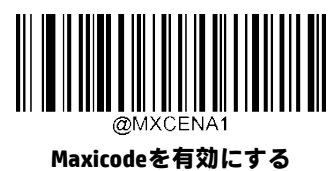

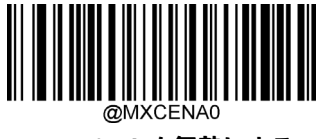

**\*\* Maxicodeを無効にする**

スキャナーがMaxicodeバーコードの識別に失敗した場合は、**[セットアップの開始]**バーコード、**[Maxicodeを有効にする]**バー コードの順にスキャンしてください。

#### **Maxicodeの長さ範囲の設定**

長さが最小長と最大長の間 (両端を含む) にあるMaxicodeバーコードのみを読み取るようにスキャナーを設定できます。そ のためには、最小長および最大長を設定する必要があります。

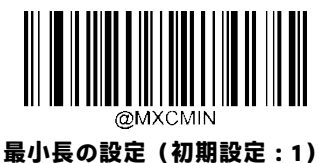

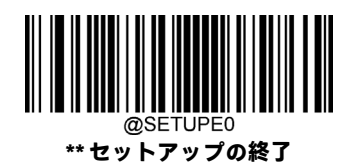

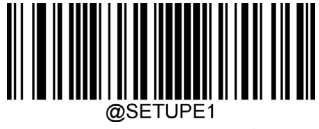

**セットアップの開始**

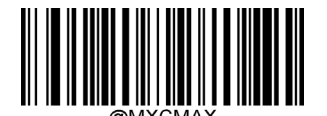

**最大長の設定(初期設定:150)**

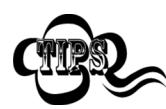

最小長を最大長より大きくすることはできません。特定の長さのMaxicodeバーコードのみを読み取りたい 場合は、最小長と最大長の両方を目的の長さに設定します。

#### **8~12文字が含まれているMaxicodeバーコードを読み取るようにスキャナーを設定します。**

- xample 1. **[セットアップの開始]**バーコードをスキャンします。
	- 2. **[最小長の設定]**バーコードをスキャンします。
	- 3. 付録の「数字バーコード」セクションから数字バーコード「8」をスキャンします。
	- 4. 付録の「バーコードの保存/キャンセル」セクションから**[保存]**バーコードをスキャンします。
	- 5. **[最大長の設定]**バーコードをスキャンします。
	- 6. 付録の「数字バーコード」セクションから数字バーコード「1」、「2」をスキャンします。
	- 7. 付録の「バーコードの保存/キャンセル」セクションから**[保存]**バーコードをスキャンします。
	- 8. **[セットアップの終了]**バーコードをスキャンします。

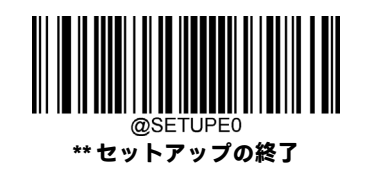

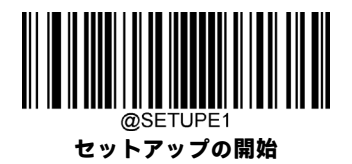

# **Chinese Sensible Code**

**工場出荷時設定の復元**

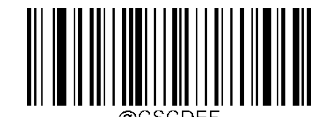

**Chinese Sensible Codeの工場出荷時設定の復元**

**Chinese Sensible Codeを有効/無効にする**

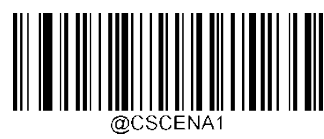

**Chinese Sensible Codeを有効にする**

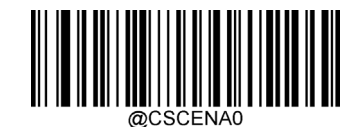

**\*\* Chinese Sensible Codeを無効にする**

スキャナーがChinese Sensible Codeバーコードの識別に失敗した場合は、**[セットアップの開始]**バーコード、**[Chinese Sensible Codeを有効にする]**バーコードの順にスキャンしてください。

#### **Chinese Sensible Codeの長さ範囲の設定**

長さが最小長と最大長の間(両端を含む)にあるChinese Sensible Codeバーコードのみを読み取るようにスキャナーを設定 できます。そのためには、最小長および最大長を設定する必要があります。

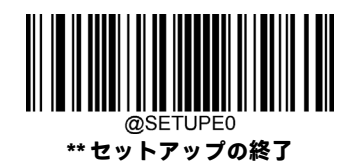

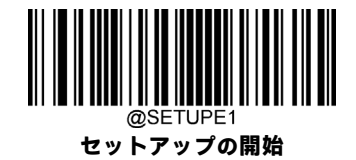

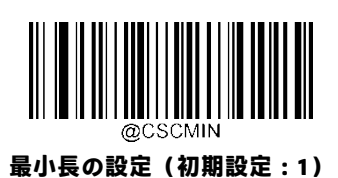

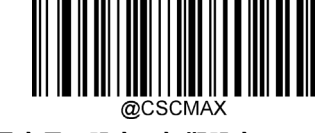

**最大長の設定(初期設定:7827)**

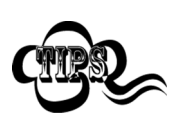

最小長を最大長より大きくすることはできません。特定の長さのChinese Sensible Codeバーコードのみを読 み取りたい場合は、最小長と最大長の両方を目的の長さに設定します。

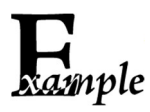

**8~12文字が含まれているChinese Sensible Codeバーコードを読み取るようにスキャナーを設定します。**

- 1. **[セットアップの開始]**バーコードをスキャンします。
	- 2. **[最小長の設定]**バーコードをスキャンします。
	- 3. 付録の「数字バーコード」セクションから数字バーコード「8」をスキャンします。
	- 4. 付録の「バーコードの保存/キャンセル」セクションから**[保存]**バーコードをスキャンします。
	- 5. **[最大長の設定]**バーコードをスキャンします。
	- 6. 付録の「数字バーコード」セクションから数字バーコード「1」、「2」をスキャンします。
	- 7. 付録の「バーコードの保存/キャンセル」セクションから**[保存]**バーコードをスキャンします。
	- 8. **[セットアップの終了]**バーコードをスキャンします。

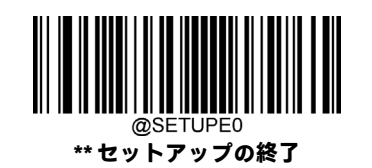

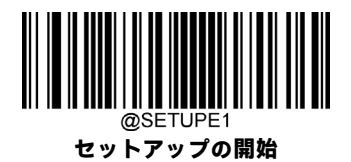

## **Chinese Sensibleツイン コード**

Chinese Sensibleツイン コードは、縦方向または横方向に並列された2つのChinese Sensibleバーコードです。これらは両方と も通常のバーコードまたは反転したバーコードでなければなりません。両方のバーコードが同様の仕様を持ち、近接して 配置されている必要があります。

以下のように、Chinese Sensibleツイン コードを読み取る方法は3つあります。

- **[シングルChinese Sensible Codeのみ]:**どちらかのChinese Sensible Codeを読み取ります。
- **[ツインChinese Sensible Codeのみ]:**両方のChinese Sensible Codeを読み取ります。左側(上側)のChinese Sensible Codeの後に右側(下側)のChinese Sensible Codeの順で送信されます。
- **[シングルとツインの両方]:**両方のChinese Sensible Codeを読み取ります。成功した場合は、ツインChinese Sensible Codeのみとして送信します。それ以外の場合は、シングルChinese Sensible Codeのみを試します。

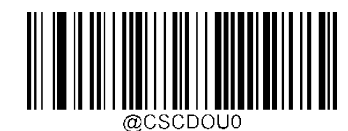

**\*\* シングルChinese Sensible Codeのみ**

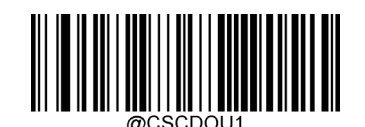

**ツインChinese Sensible Codeのみ**

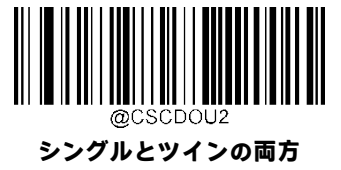

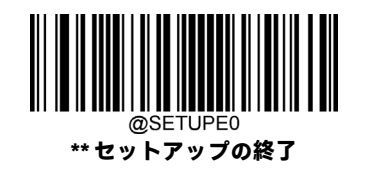
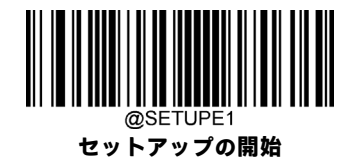

## **Chinese Sensible Code反転**

通常のバーコード:明るい背景に暗いバー。

反転バーコード:暗い背景に明るいバー。

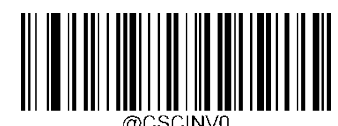

**\*\* 通常のChinese Sensibleバーコードのみを読み**

**取る**

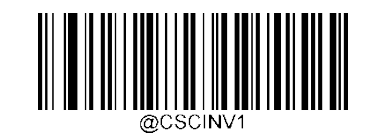

**反転Chinese Sensibleバーコードのみを読み取る**

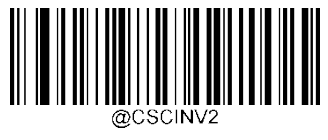

**両方を読み取る**

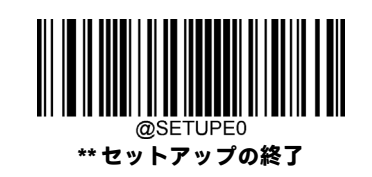

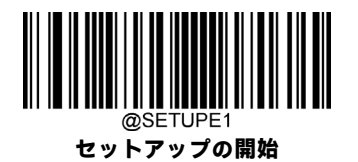

**GMコード**

**工場出荷時設定の復元**

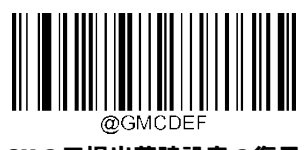

**GMの工場出荷時設定の復元**

**GMを有効/無効にする**

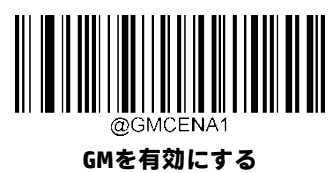

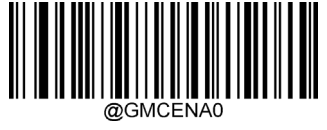

**\*\* GMを無効にする**

スキャナーがGMバーコードの識別に失敗した場合は、**[セットアップの開始]**バーコード、**[GMを有効にする]**バーコードの 順にスキャンしてください。

## **GMの長さ範囲の設定**

長さが最小長と最大長の間(両端を含む)にあるGMバーコードのみを読み取るようにスキャナーを設定できます。そのた めには、最小長および最大長を設定する必要があります。

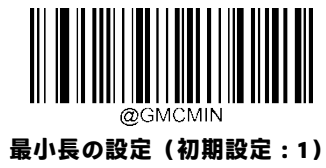

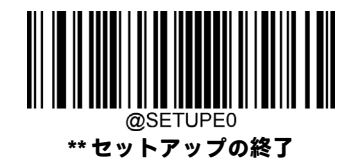

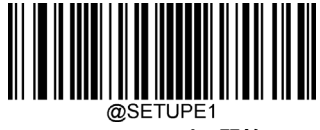

**セットアップの開始**

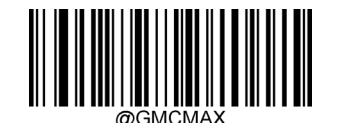

**最大長の設定(初期設定:2751)**

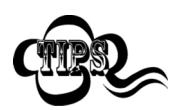

mple

最小長を最大長より大きくすることはできません。特定の長さのGMバーコードのみを読み取りたい場合 は、最小長と最大長の両方を目的の長さに設定します。

## **8~12文字が含まれているGMバーコードを読み取るようにスキャナーを設定します。**

- 1. **[セットアップの開始]**バーコードをスキャンします。
	- 2. **[最小長の設定**]バーコードをスキャンします。
	- 3. 付録の「数字バーコード」セクションから数字バーコード「8」をスキャンします。
	- 4. 付録の「バーコードの保存/キャンセル」セクションから**[保存]**バーコードをスキャンします。
	- 5. **[最大長の設定]**バーコードをスキャンします。
	- 6. 付録の「数字バーコード」セクションから数字バーコード「1」、「2」をスキャンします。
	- 7. 付録の「バーコードの保存/キャンセル」セクションから**[保存]**バーコードをスキャンします。
	- 8. **[セットアップの終了]**バーコードをスキャンします。

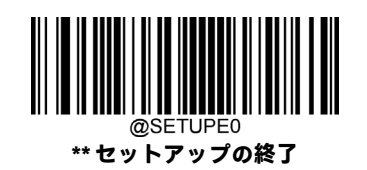

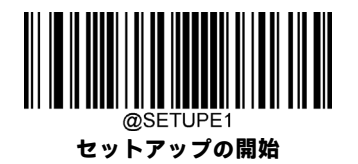

**Code One**

**工場出荷時設定の復元**

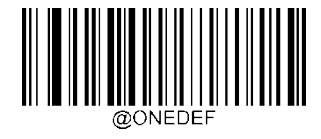

**Code Oneの工場出荷時設定の復元**

**Code Oneを有効/無効にする**

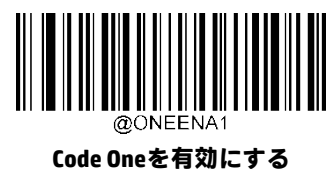

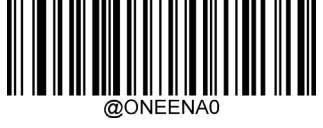

**\*\* Code Oneを無効にする**

スキャナーがCode Oneバーコードの識別に失敗した場合は、**[セットアップの開始]**バーコード、**[Code Oneを有効にする]**バー コードの順にスキャンしてください。

## **Code Oneの長さ範囲の設定**

長さが最小長と最大長の間(両端を含む)にあるCode Oneバーコードのみを読み取るようにスキャナーを設定できます。 そのためには、最小長および最大長を設定する必要があります。

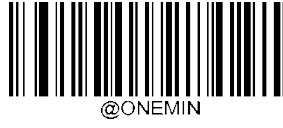

**最小長の設定(初期設定:1)**

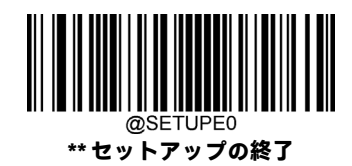

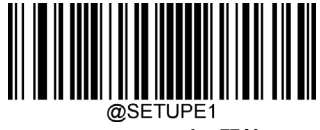

**セットアップの開始**

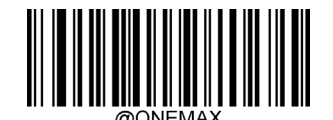

**最大長の設定(初期設定:3550)**

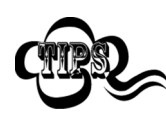

最小長を最大長より大きくすることはできません。特定の長さのCode Oneバーコードのみを読み取りたい 場合は、最小長と最大長の両方を目的の長さに設定します。

## **8~12文字が含まれているCode Oneバーコードを読み取るようにスキャナーを設定します。** mple 1. **[セットアップの開始]**バーコードをスキャンします。

- 
- 2. **[最小長の設定]**バーコードをスキャンします。
- 3. 付録の「数字バーコード」セクションから数字バーコード「8」をスキャンします。
- 4. 付録の「バーコードの保存/キャンセル」セクションから**[保存]**バーコードをスキャンします。
- 5. **[最大長の設定]**バーコードをスキャンします。
- 6. 付録の「数字バーコード」セクションから数字バーコード「1」、「2」をスキャンします。
- 7. 付録の「バーコードの保存/キャンセル」セクションから**[保存]**バーコードをスキャンします。
- 8. **[セットアップの終了]**バーコードをスキャンします。

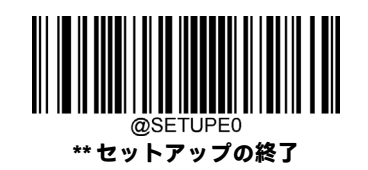

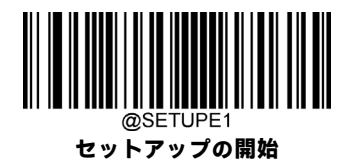

**USPS Postnet**

**工場出荷時設定の復元**

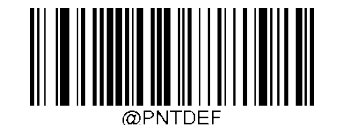

**USPS Postnetの工場出荷時設定の復元**

**USPS Postnetを有効/無効にする**

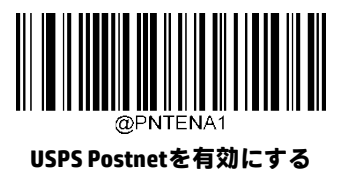

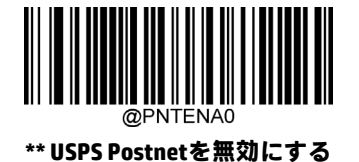

スキャナーがUSPS Postnetバーコードの識別に失敗した場合は、**[セットアップの開始]**バーコード、**[USPS Postnetを有効に**

## **チェック キャラクターの送信**

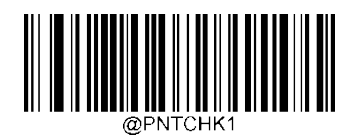

**する]**バーコードの順にスキャンしてください。

**USPS Postnetのチェック キャラクターを 送信しない**

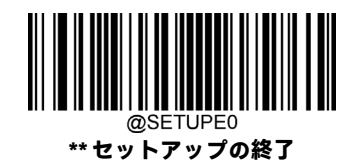

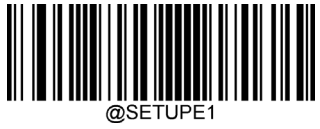

**セットアップの開始**

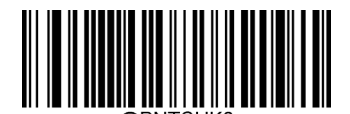

**\*\* USPS Postnetのチェック キャラクターを 送信する**

**USPS Intelligent Mail**

**工場出荷時設定の復元**

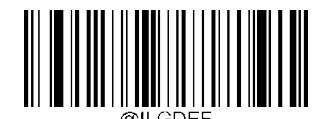

**USPS Intelligent Mailの工場出荷時設定の復元**

**USPS Intelligent Mailを有効/無効にする**

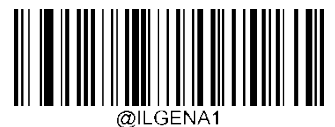

**USPS Intelligent Mailを有効にする**

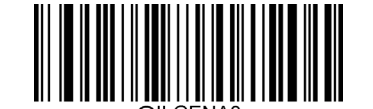

**\*\* USPS Intelligent Mailを無効にする**

スキャナーがUSPS Intelligent Mailバーコードの識別に失敗した場合は、**[セットアップの開始]**バーコード、**[USPS Intelligent Mailを有効にする]**バーコードの順にスキャンしてください。

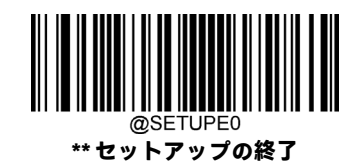

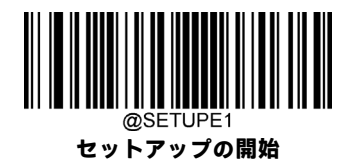

**Royal Mail**

**工場出荷時設定の復元**

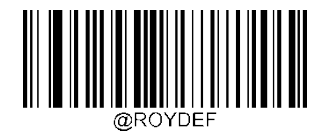

**Royal Mailの工場出荷時設定の復元**

**Royal Mailを有効/無効にする**

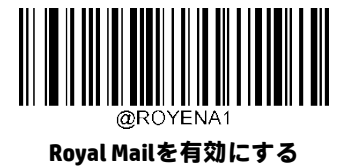

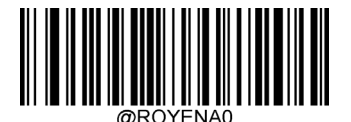

**\*\* Royal Mailを無効にする**

スキャナーがRoyal Mailバーコードの識別に失敗した場合は、**[セットアップの開始]**バーコード、**[Royal Mailを有効にする]** バーコードの順にスキャンしてください。

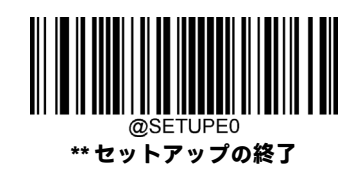

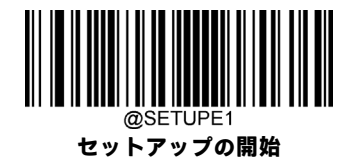

**USPS Planet**

**工場出荷時設定の復元**

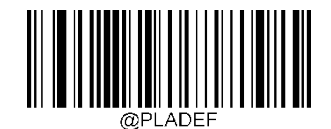

**USPS Planetの工場出荷時設定の復元**

**USPS Planetを有効/無効にする**

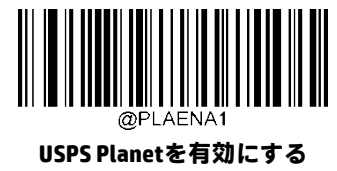

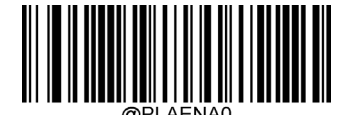

**\*\* USPS Planetを無効にする**

スキャナーがUSPS Planetバーコードの識別に失敗した場合は、**[セットアップの開始]**バーコード、**[USPS Planetを有効にす る]**バーコードの順にスキャンしてください。

## **チェック キャラクターの送信**

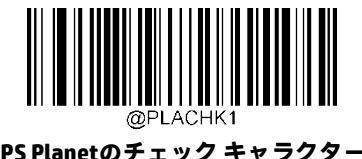

**USPS Planetのチェック キャラクターを 送信しない**

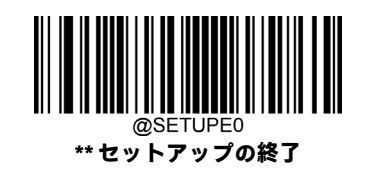

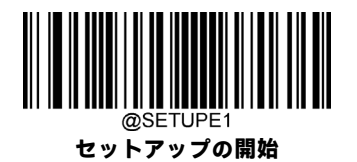

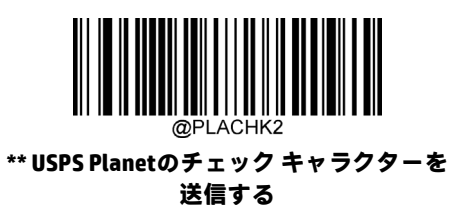

**KIX Post**

**工場出荷時設定の復元**

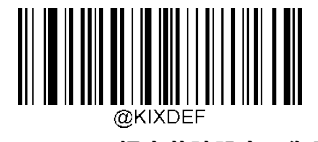

**KIX Postの工場出荷時設定の復元**

**KIX Postを有効/無効にする**

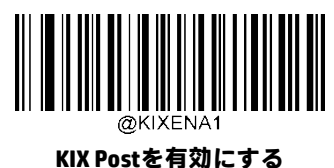

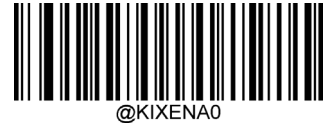

**\*\* KIX Postを無効にする**

スキャナーがKIX Postバーコードの識別に失敗した場合は、**[セットアップの開始]**バーコード、**[KIX Postを有効にする]**バー コードの順にスキャンしてください。

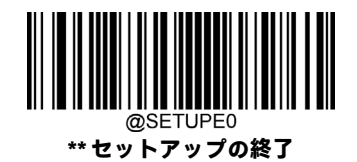

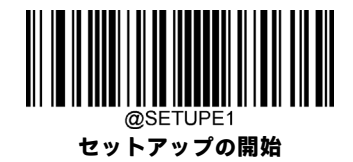

**オーストラリア郵便**

**工場出荷時設定の復元**

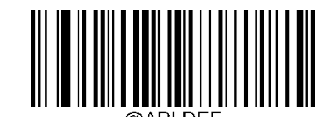

**オーストラリア郵便の工場出荷時設定の復元**

**オーストラリア郵便を有効/無効にする**

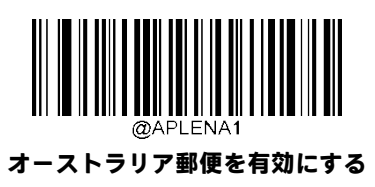

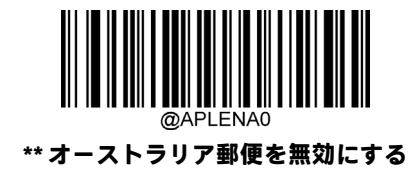

スキャナーがオーストラリア郵便バーコードの識別に失敗した場合は、**[セットアップの開始]**バーコード、**[オーストラリ ア郵便を有効にする]**バーコードの順にスキャンしてください。

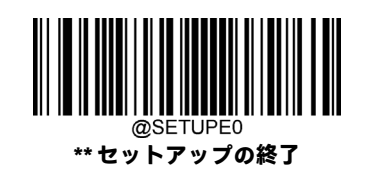

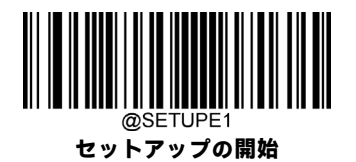

**特定のOCR-B**

**工場出荷時設定の復元**

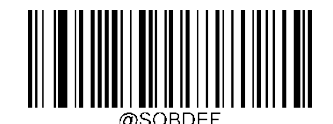

**特定のOCR-Bの工場出荷時設定の復元**

**特定のOCR-Bを有効/無効にする**

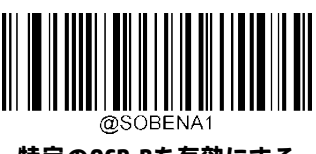

**特定のOCR-Bを有効にする**

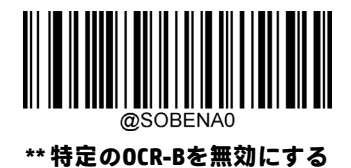

スキャナーが特定のOCR-Bバーコードの識別に失敗した場合は、**[セットアップの開始]**バーコード、**[特定のOCR-Bを有効に する]**バーコードの順にスキャンしてください。

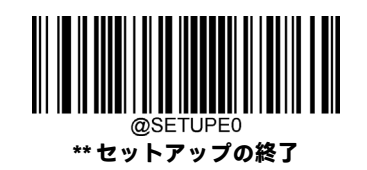

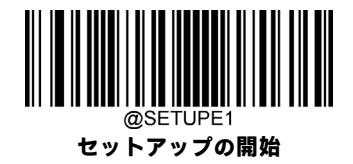

**パスポートOCR**

**工場出荷時設定の復元**

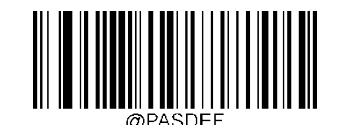

**パスポートOCRの工場出荷時設定の復元**

**パスポートOCRを有効/無効にする**

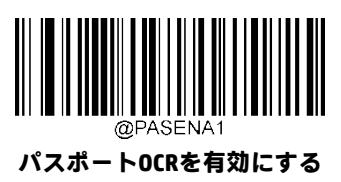

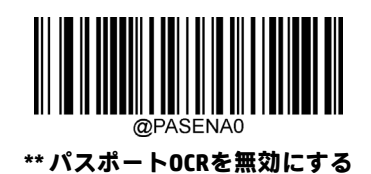

スキャナーがパスポートOCRバーコードの識別に失敗した場合は、**[セットアップの開始]**バーコード、**[パスポートOCRを有 効にする]**バーコードの順にスキャンしてください。

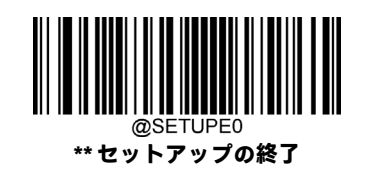

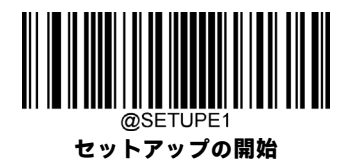

# **第6章 データ フォーマッター**

## **はじめに**

データ フォーマッターを使用するとスキャナーの出力を変更できます。たとえば、データ フォーマッターを使用すると、 バーコードデータのスキャン時にデータ中の特定位置に文字を挿入したり、特定の文字を抑制/置換/送信したりできます。

通常、バーコードをスキャンするとデータが自動的に出力されますが、フォーマットを作成する場合は、フォーマットプ ログラム内で「送信」コマンド(この章の「送信コマンド」セクションを参照してください)を使用してデータを出力す る必要があります。作成されるすべてのデータフォーマット(最大4つのデータフォーマット)の最大サイズは2048文字 です。初期設定では、データフォーマッターは無効になっています。必要に応じて有効にしてください。データフォーマッ トの設定を変更した場合、すべてのフォーマットを消去して工場出荷時の設定に戻すには、下記の**[初期設定のデータ フォーマット]**をスキャンします。

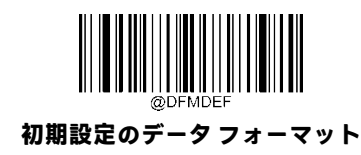

# **データ フォーマットの追加**

データフォーマットは、バーコードデータを編集するためにのみ使用されます。最大4つのデータフォーマット(Format\_0、 Format\_1、Format\_2、Format\_3)をプログラムできます。データフォーマットを作成するときは、データフォーマットの アプリケーションスコープ(バーコードの種類やデータ長など)を指定し、フォーマッターコマンドを含める必要があり ます。スキャンしたデータがデータフォーマットの要件に一致しない場合は、不一致エラーのビープ音が鳴ります(不一 致エラーのビープ音がオンの場合)。

データ フォーマットは、バーコードを使用したプログラミングと、シリアル コマンドを使用したプログラミングの2つの 方法でプログラムできます。

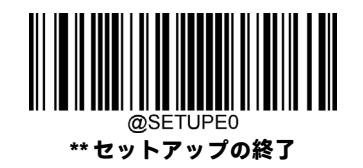

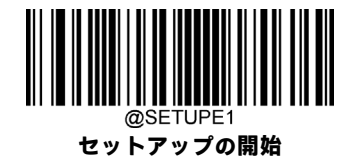

## **バーコードを使用したプログラミング**

以下では、特定のバーコードをスキャンしてデータ フォーマットをプログラムする方法を説明します。関係のないバー コードをスキャンしたり、設定手順に従わなかったりすると、プログラミングが失敗します。データフォーマットの作成 に必要な英数字バーコードを見つけるには、付録の「数字バーコード」セクションを参照してください。

**手順1:[セットアップの開始]**バーコードをスキャンします。

**手順2:[データ フォーマットの追加]**バーコードをスキャンします。

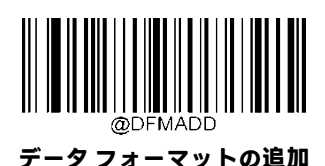

**手順3:**データ フォーマットを選択します。

数字バーコード「**0**」、「**1**」、「**2**」、または「**3**」をスキャンして、Format\_0、Format\_1、Format\_2、またはFormat\_3に設定し ます。

**手順4:**フォーマッター コマンドの種類を選択します。

使用するフォーマッター コマンドの種類を指定します。フォーマッター コマンドType 6を選択するには、数値バーコード 「6」をスキャンします(詳細については、この章の「フォーマッター コマンドType 6」セクションを参照してください)。

**手順5:**インターフェイスの種類を設定します。

すべてのインターフェイスの種類を使用する場合は、「**999**」をスキャンします。

**手順6:**読み取りコードID番号を設定します。

付録の「読み取りコードID番号」セクションを参照して、データ フォーマットを適用する読み取りコードのID番号を見つ けます。読み取りコードID番号の3つの数字バーコードをスキャンします。すべての読み取りコードに対してデータフォー マットを作成したい場合は、「**999**」をスキャンします。

**手順7:**バーコード データの長さを設定します。

この読み取りコードで許容されるデータの長さを指定します。データ長を表す4つの数字バーコードをスキャンします。 9999は、任意の長さを表す汎用の数値です。たとえば、32文字の場合は「0032」と入力します。

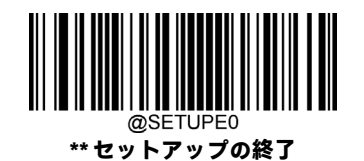

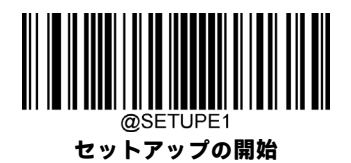

**手順8:**フォーマッター コマンドを入力します。

この章の「フォーマッター コマンドType 6」セクションを参照してください。データの編集に必要なコマンドを表す英数 字バーコードをスキャンします。たとえば、コマンドがF141の場合は「F141」をスキャンします。

コマンドには最大500文字を含めることができます。

**手順9:**付録の「バーコードの保存/キャンセル」セクションから**[保存]**バーコードをスキャンして、データフォーマットを 保存します。

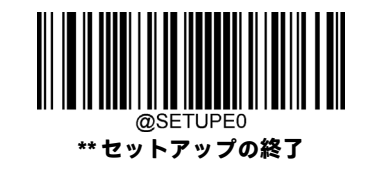

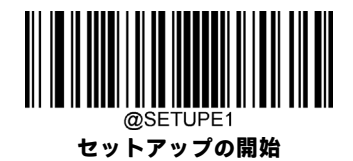

**例:**フォーマッターコマンドtype 6、10文字が含まれるCode 128を使用してFormat\_0をプログラムし、すべての文字の後に 「A」を送信します。

- 1. 【セットアップの開始】バーコードをスキャンします。 インクリントアップ モードの開始
- 2. **[データ フォーマットの追加]**バーコードをスキャンします。 データ フォーマットの追加
- 3. バーコード「❶」をスキャンします。 Format\_0の選択
- 4. バーコード「**6**」をスキャンします。 フォーマッター コマンドType 6の選択
- 5. バーコード「9」を3回スキャンします。 **インス・ウィック ウィ**マのインターフェイスの種類が該当
- 6. バーコード「**002**」をスキャンします。 Code 128のみが該当
- 7. バーコード「QO10」をスキャンします。 インクリング 10文字の長さのみが該当
- 8. 英数字バーコード「**F141**」をスキャンします。 すべての文字の後に「A」(16進値:41)
- 9. 【保存】バーコードをスキャンします。 インディスク データ フォーマットの保存

- 
- 
- 
- 
- 
- 
- 
- 

プログラミング プロセスを効率化するために、データ フォーマットの作成に使用されるバッチ コマンド(例: **@DFMADD069990020010F141;**)を入力してバッチ バーコードを生成することもできます。バッチ バーコードを使用する 方法については、第10章の「**バッチ バーコードの使用**」セクションを参照してください。

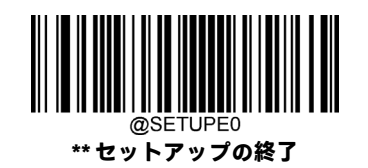

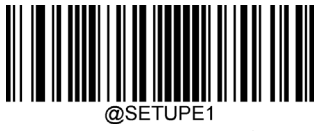

**セットアップの開始**

## **シリアル コマンドを使用したプログラミング**

データフォーマットは、ホストデバイスから送信されるシリアルコマンド(16進値)によって作成することもできます。 **コマンドはすべて大文字で入力する必要があります**。

構文は次の要素で構成されます。

**プレフィックス:**「~<SOH>0000」(16進値:**7E 01 30 30 30 30**)、6文字。

**ストレージの種類:**「@」(16進値:**40**)または「#」(16進値:**23**)、1文字。「@」は恒久的な設定を意味し、スキャナーの 電源を切ったり再起動したりしても失われません。「#」は一時的な設定を意味し、スキャナーの電源を切るか再起動する と失われます。

**データ フォーマットの追加コマンド:**「DFMADD」(16進値:**44 46 4D 41 44 44**)、6文字。

**データフォーマット:**「0」(16進値:**30**)、「1」(16進値:**31**)、「2」(16進値:**32**)、または「3」(16進値:**33**)、1文字。「0」、 「1」、「2」、「3」は、それぞれFormat\_0、Format\_1、Format\_2、Format\_3を表します。

**フォーマッター コマンドの種類:**「6」(16進値:**36**)、1文字。

**インターフェイスの種類:**「999」(16進値:**39 39 39**)、3文字。

**読み取りコードID番号:**データ フォーマットを適用する読み取りコードのID番号、3文字。999はすべての読み取りコード を示します。

**データ長:**この読み取りコードで受け入れられるデータの長さ、4文字。9999は任意の長さを示します。たとえば、32文字 の場合は「0032」と入力します。

**フォーマッターコマンド:**データの編集に使用されるコマンド文字列(最大116文字)。詳細については、この章の「フォー マッター コマンドType 6」セクションを参照してください。

**Suffix:**「;<ETX>」(16進値:**3B 03**)、2文字。

**例:**フォーマッターコマンドtype 6、10文字が含まれるCode 128を使用してFormat\_0をプログラムし、すべての文字の後に 「A」を送信します。

- 入力:**7E 01 30 30 30 30 40 44 46 4D 41 44 44 30 36 39 39 39 30 30 33 39 39 39 39 46 31 34 31 3B 03** (~<SOH>0000@DFMADD069990020010F141;<ETX>)
- 応答:**02 01 30 30 30 30 40 44 46 4D 41 44 44 30 36 39 39 39 30 30 33 39 39 39 39 46 31 34 31 06 3B 03** (<STX><SOH>0000@DFMADD069990020010F141<ACK>;<ETX>)

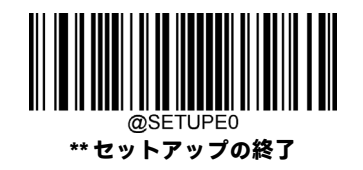

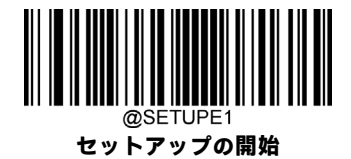

# **データ フォーマッターを有効/無効にする**

データフォーマッターを無効にすると、読み取られたバーコードデータがプレフィックスおよびサフィックスも含めてそ のままホストに出力されます。

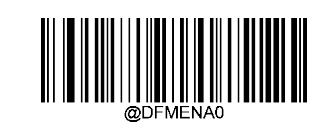

**\*\* データ フォーマッターを無効にする**

作成したデータ フォーマットに従うように要求することもできます。以下の設定をデータ フォーマットに適用できます。

**[データフォーマッターを有効にする、必須、プレフィックス/サフィックスを保持]:**データフォーマットの要件を満たす スキャン データは、データ フォーマットに応じて変更され、プレフィックスおよびサフィックスとともに出力されます (プレフィックスおよびサフィックスが有効な場合)。データがユーザーのデータ フォーマットの要件に一致しない場合、 エラーのビープ音が鳴り(不一致エラーのビープ音がオンの場合)、そのバーコードのデータは送信されません。

**[データフォーマッターを有効にする、必須、プレフィックス/サフィックスを破棄]:**データフォーマットの要件を満たす スキャンデータは、データフォーマットに応じて変更され、プレフィックスおよびサフィックスなしで出力されます(プ レフィックスおよびサフィックスが有効な場合でも)。データがユーザーのデータフォーマットの要件に一致しない場合、 エラーのビープ音が鳴り(不一致エラーのビープ音がオンの場合)、そのバーコードのデータは送信されません。

**[データフォーマッターを有効にする、必須でない、プレフィックス/サフィックスを保持]:**データフォーマットの要件を 満たすスキャンデータは、データフォーマットに応じて変更され、プレフィックスおよびサフィックスとともに出力され ます(プレフィックスおよびサフィックスが有効な場合)。バーコード データがユーザーのデータ フォーマットの要件に 一致しない場合は、プレフィックスおよびサフィックスとともにそのまま送信されます(プレフィックスおよびサフィッ クスが有効な場合)。

**[データフォーマッターを有効にする、必須でない、プレフィックス/サフィックスを破棄]:**データフォーマットの要件を 満たすスキャンデータは、データフォーマットに応じて変更され、プレフィックスおよびサフィックスなしで出力されま す(プレフィックスおよびサフィックスが有効な場合でも)。バーコード データがユーザーのデータ フォーマットの要件 に一致しない場合は、プレフィックスおよびサフィックスとともにそのまま送信されます(プレフィックスおよびサフィッ クスが有効な場合)。

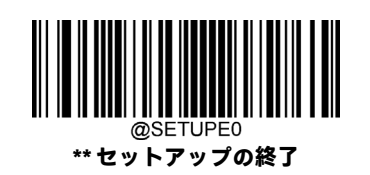

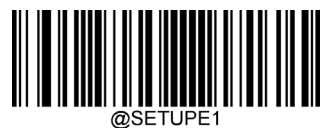

**セットアップの開始**

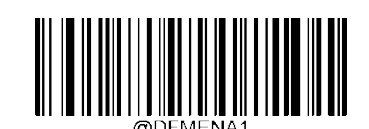

**データ フォーマッターを有効にする、必須、 プレフィックス/サフィックスを保持**

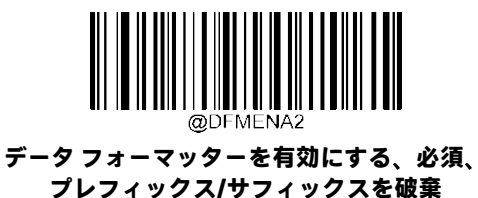

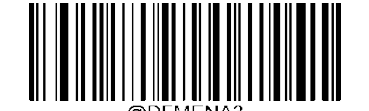

**データ フォーマッターを有効にする、必須でない、 プレフィックス/サフィックスを保持**

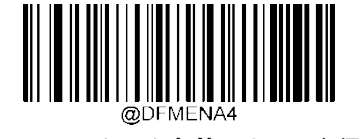

**データ フォーマッターを有効にする、必須でない、 プレフィックス/サフィックスを破棄**

# **不一致エラーのビープ音**

不一致エラーのビープ音がオンになっている場合、必要なデータ フォーマットに一致しないバーコードが検出されると、 スキャナーはエラーのビープ音を鳴らします。

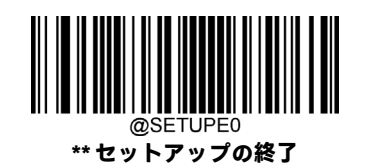

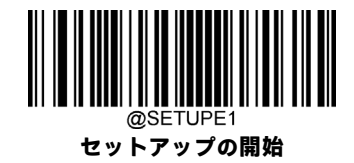

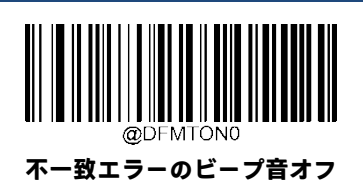

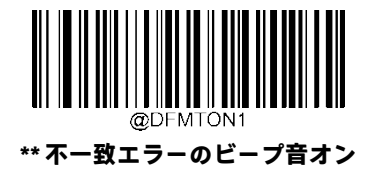

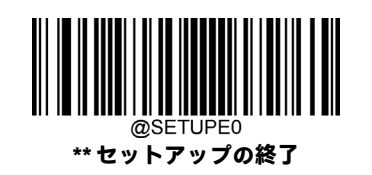

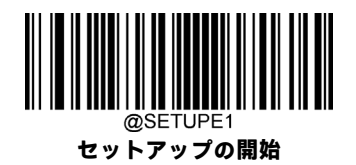

# **データ フォーマットの選択**

データフォーマッターを有効にした後、以下の適切なバーコードをスキャンして、使用するデータフォーマットを選択で きます。

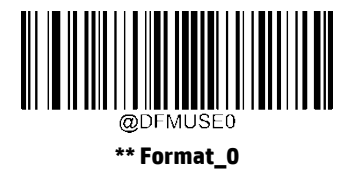

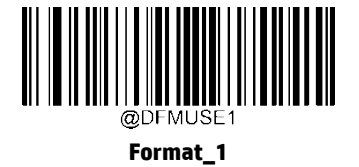

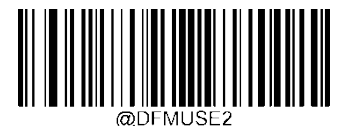

**Format\_2**

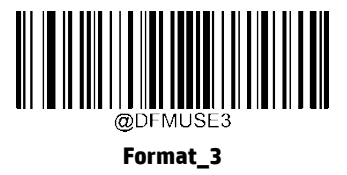

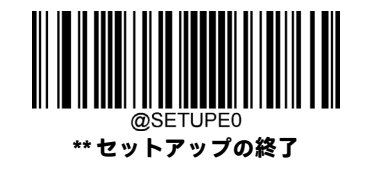

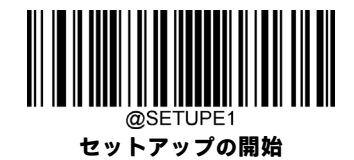

# **シングル スキャンのためのデータ フォーマットの変更**

シングル スキャンのためにデータ フォーマットを切り替えることができます。ここで選択したデータ フォーマットを使 用して次のバーコードをスキャンした後、上で選択したフォーマットに戻ります。

たとえば、Format\_3として保存したデータフォーマットを使用するようにスキャナーを設定しているとします。以下の**[シ ングル スキャン:Format\_1]**バーコードをスキャンすることにより、トリガーを1回引くだけでFormat\_1に切り替えること ができます。Format\_1を使用して次のバーコードをスキャンした後、Format\_3に戻ります。

注:この設定は、スキャナーの電源を切るか、デバイスの電源をオフまたは再起動すると失われます。

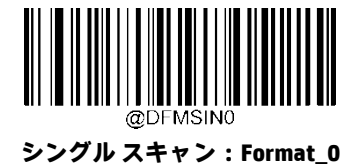

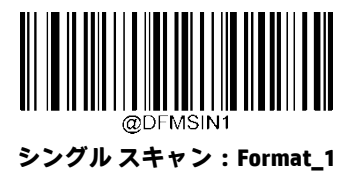

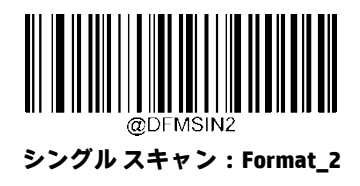

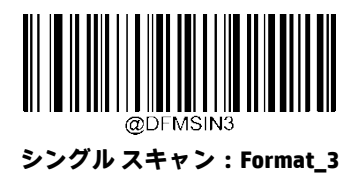

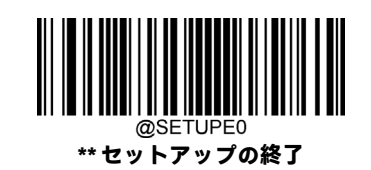

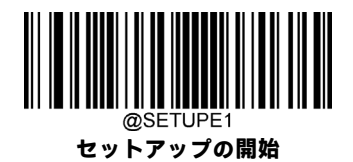

# **データ フォーマットの消去**

作成したデータ フォーマットをスキャナーから削除する方法は、以下のように2つあります。

1つのデータ フォーマットを削除:**[1つ消去]**バーコード、数字バーコード(0~3)、**[保存]**バーコードの順にスキャンしま す。たとえば、Format\_2を削除するには、**[1つ消去]**バーコード、**[2]**バーコード、**[保存]**バーコードの順にスキャンします。 すべてのデータ フォーマットを削除:**[すべて消去]**バーコードをスキャンします。

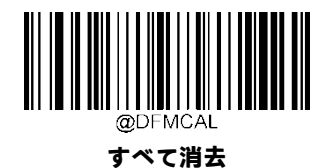

**1つ消去**

# **データ フォーマットの照会**

以下の適切なバーコードをスキャンして、作成したデータフォーマットまたは製造元が事前設定したデータフォーマット の情報を取得できます。たとえば、この章の「データ フォーマットの追加」セクションの例に従ってFormat\_0を追加し、 **[現在のデータ フォーマットの照会]**バーコードをスキャンした場合に得られる結果は、**Data Format0:069990020010F141;** です。

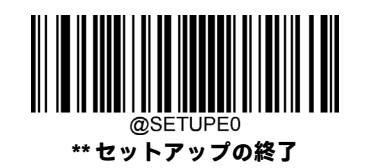

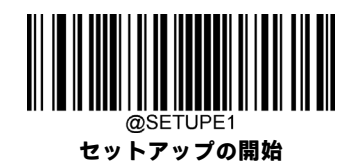

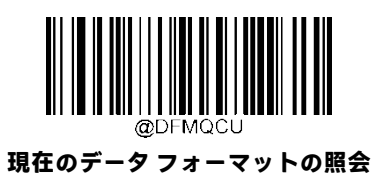

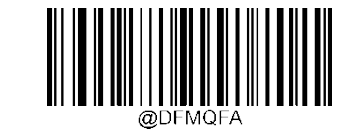

**事前設定されたデータ フォーマットの照会**

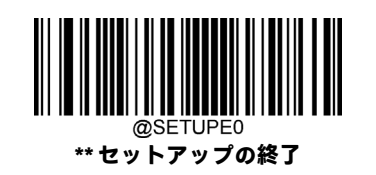

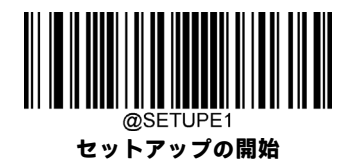

## **フォーマッター コマンドType 6**

データフォーマッターで作業しているときは、仮想カーソルが入力データ文字列に沿って移動します。以下のコマンドは、 このカーソルをさまざまな位置に移動し、データを選択、置換、および最終出力に挿入するために使用します。コマンド に含まれるASCII文字の16進値については、付録の「ASCII表」を参照してください。

## **送信コマンド**

### **F1:すべての文字を送信する**

構文は、F1xxです(xx:挿入文字の16進値)。

入力メッセージのうち現在のカーソル位置以降にあるすべての文字を出力メッセージに含め、その後に挿入文字を付加し ます。

### **F2:指定の文字数を送信する**

構文は、F2nnxxです(nn:文字数を表す数値(00~99)。xx:挿入文字の16進値)。

指定した数の文字を出力メッセージに含め、その後に挿入文字を付加します。入力メッセージのうち現在のカーソル位置 以降にある「nn」個の文字または最後の文字までが含まれ、その後に「xx」の文字が付加されます。

## **F2の例:指定の文字数を送信する**

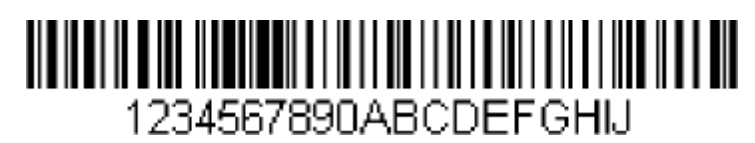

上記のバーコードの先頭から10文字にキャリッジ リターンを付加したものを送信します。

コマンド文字列:**F2100D**

F2は「指定の文字数を送信する」コマンドです

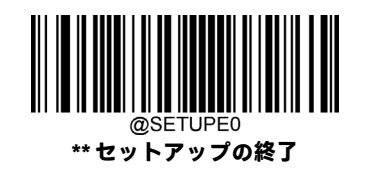

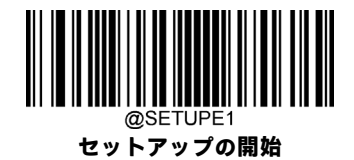

10は送信する文字数です

0DはCRの16進値です

出力されるデータ:**1234567890**

**<CR>**

## **F3:特定の文字までの文字をすべて送信する**

構文は、F3ssxx(ss:特定の文字の16進値。xx:挿入文字の16進値)。

入力メッセージのうち現在のカーソル位置から特定の文字「ss」の直前までのすべての文字を出力メッセージに含め、そ の後に文字「xx」を付加します。カーソルは文字「ss」まで前進します。

## **F3の例:特定の文字までの文字をすべて送信する**

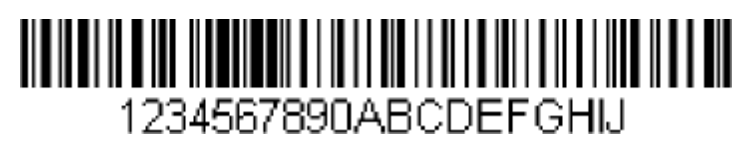

上記のバーコードのうち「D」の直前までのすべての文字にキャリッジ リターンを付加したものを送信します。

コマンド文字列:**F3440D**

F3は「特定の文字までの文字をすべて送信する」コマンドです

44は「D」の16進値です

0DはCRの16進値です

出力されるデータ:**1234567890ABC**

**<CR>**

### **E9:末尾を除くすべての文字を送信する**

構文は、E9nnです(nn:送信しないメッセージ末尾の文字数を表す数値(00~99))。

現在のカーソル位置以降にあるすべての文字を、末尾の「nn」個の文字を除いて出力メッセージに含めます。カーソルは、 入力メッセージのうち含められた最後の文字を1つ越えた位置に前進します。

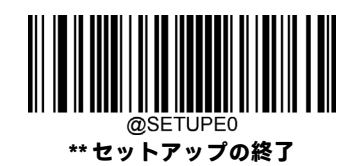

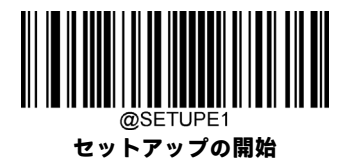

### **F4:文字を複数回挿入する**

構文は、F4xxnnです(xx:挿入文字の16進値。nn:送信回数を表す数値(00~99))。 現在のカーソル位置は変更しないで、出力メッセージで文字「xx」を「nn」回送信します。

# **E9およびF4の例:末尾を除くすべての文字に2つのタブを付加したものを送信する** <u> 11 MAADI AHAA 11 MAADI AHAA 11 MAA 11 MAA 11 MAA 12 MAA 12 MAA 12 MAA 12 MAA 12 MAA 12 MAA 12 MAA 12 MAA 12 M</u> 1234567890ABCDEFGHIJ

- 上記のバーコードから末尾の8文字を除いたすべての文字に、2つのタブを付加して送信します。
- コマンド文字列:**E908F40902**
- E9は「末尾を除くすべての文字を送信する」コマンドです
- 08は無視する末尾の文字数です
- F4は「文字を複数回挿入する」コマンドです
- 09は水平タブの16進値です
- 02はタブ文字を送信する回数です
- 出力されるデータ:**1234567890AB<tab><tab>**

### **B3:読み取りコード名を挿入する**

カーソルを動かさずに、出力メッセージにバーコードの読み取りコード名を挿入します。

## **B4:バーコードの長さを挿入する**

カーソルを動かさずに、出力メッセージにバーコードの長さを挿入します。長さは数値文字列として表され、先頭のゼロ は含まれません。

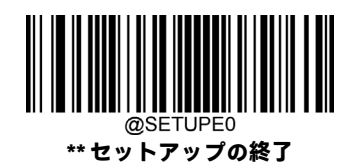

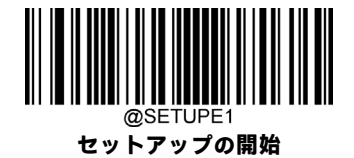

#### **B3およびB4の例:読み取りコード名および長さを挿入する**

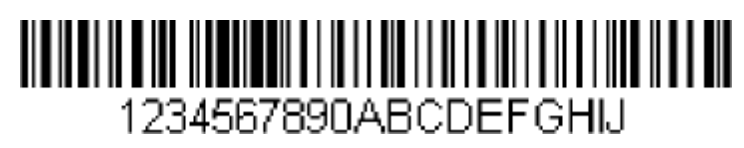

上記のバーコードのバーコードデータの前に読み取りコード名および長さを送信します。これらの挿入はスペースで区切 ります。キャリッジ リターンで終わります。

- コマンド文字列:**B3F42001B4F42001F10D**
- B3は「読み取りコード名を挿入する」コマンドです
- F4は「文字を複数回挿入する」コマンドです
- 20はスペースの16進値です
- 01はスペース文字を送信する回数です
- B4は「バーコードの長さを挿入する」コマンドです
- F4は「文字を複数回挿入する」コマンドです
- 20はスペースの16進値です
- 01はスペース文字を送信する回数です
- F1は「すべての文字を送信する」コマンドです

0DはCRの16進値です

出力されるデータ:**Code128 20 1234567890ABCDEFGHIJ**

**<CR>**

## **移動コマンド**

**F5:カーソルを指定の文字数だけ前進させる**

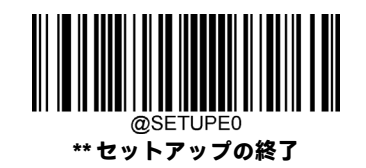

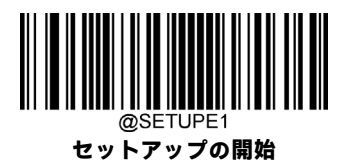

構文は、F5nnです(nn:カーソルを前進させる文字数を表す数値(00~99))。 カーソルを現在のカーソル位置から「nn」文字数だけ前進させます。

## **F5の例:カーソルを前進させ、データを送信する**

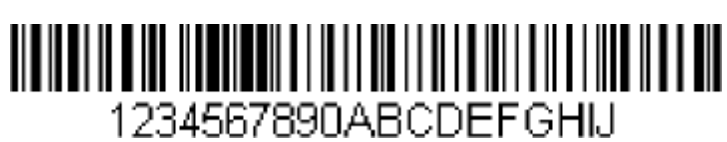

上記のバーコードで、カーソルを3文字分前進させてから、残りのバーコード データを送信します。キャリッジ リターン で終わります。

コマンド文字列:**F503F10D**

F5は「カーソルを指定の文字数だけ前進させる」コマンドです

03はカーソルを移動させる文字数です

F1は「すべての文字を送信する」コマンドです

0DはCRの16進値です

出力されるデータ:**4567890ABCDEFGHIJ**

**<CR>**

### **F6:カーソルを指定の文字数だけ後退させる**

構文は、F6nnです(nn:カーソルを後退させる文字数を表す数値(00~99))。 カーソルを現在のカーソル位置から「nn」文字数だけ後退させます。

### **F7:カーソルを先頭に移動する**

構文は、F7です。

カーソルを入力メッセージの最初の文字に移動します。

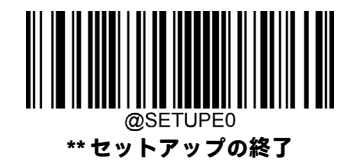

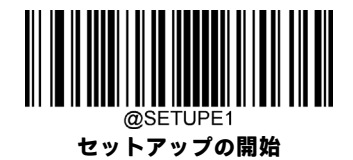

## **EA:カーソルを末尾に移動する**

構文は、EAです。

カーソルを入力メッセージの最後の文字に移動します。

## **検索コマンド**

## **F8:文字を前進方向へ検索する**

構文は、F8xxです(xx:検索文字の16進値)。

入力メッセージ内で現在のカーソル位置から前進方向へ文字「xx」を検索します。カーソルは文字「xx」に移動します。

## **F8の例:特定の文字以降のバーコード データを送信する**

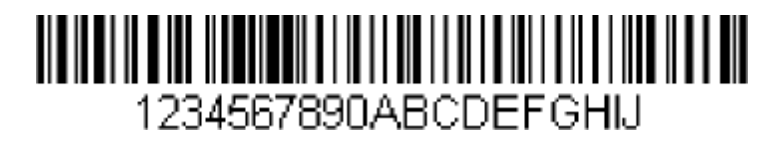

バーコード内で文字「D」を検索し、「D」およびそれに続くすべてのデータを送信します。上記のバーコードを使用すると 以下のようになります。

コマンド文字列:**F844F10D**

F8は「文字を前進方向へ検索する」コマンドです

44は「D」の16進値です

F1は「すべての文字を送信する」コマンドです

0DはCRの16進値です

出力されるデータ:**DEFGHIJ**

**<CR>**

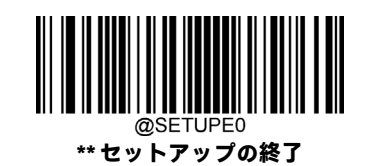

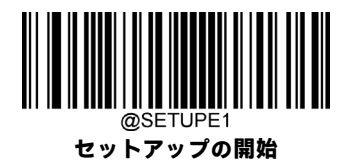

## **F9:文字を後退方向へ検索する**

構文は、F9xxです(xx:検索文字の16進値)。

入力メッセージ内で現在のカーソル位置から後退方向へ文字「xx」を検索します。カーソルは文字「xx」に移動します。

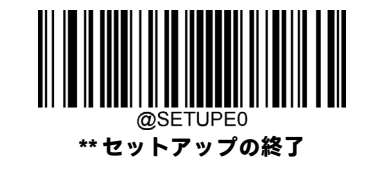

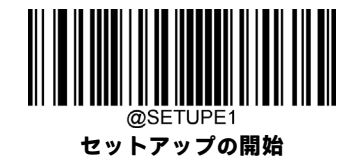

### **B0:文字列を前進方向へ検索する**

構文は、B0nnnnSです(nnnn:文字列の長さ(最大9999)。S:文字列内の各文字のASCII 16進値)。

現在のカーソル位置から「S」文字列を前進方向に検索します。カーソルは「S」文字列に移動します。たとえば、 B0000454657374は、4文字の文字列「Test」の最初の出現箇所を前進方向に検索します。

## **B0の例:指定の文字列以降のバーコード データを送信する**

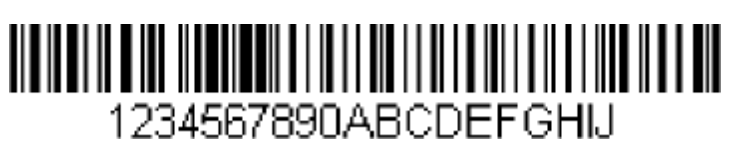

バーコード内で文字列「FGH」を検索し、「FGH」およびそれに続くすべてのデータを送信します。上記のバーコードを使用 すると以下のようになります。

コマンド文字列:**B00003464748F10D**

B0は「文字列を前進方向へ検索する」コマンドです

0003は文字列の長さです(3文字)

- 46は「F」の16進値です
- 47は「G」の16進値です
- 48は「H」の16進値です

F1は「すべての文字を送信する」コマンドです

0DはCRの16進値です

出力されるデータ: **FGHIJ**

**<CR>**

## **B1:文字列を後退方向へ検索する**

構文は、B1nnnnSです(nnnn:文字列の長さ(最大9999)。S:文字列内の各文字のASCII 16進値)。

現在のカーソル位置から「S」文字列を後退方向に検索します。カーソルは「S」文字列に移動します。たとえば、 B1000454657374は、4文字の文字列「Test」の最初の出現箇所を後退方向に検索します。

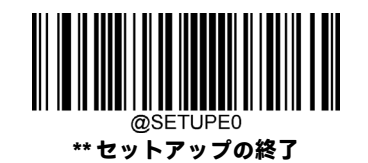

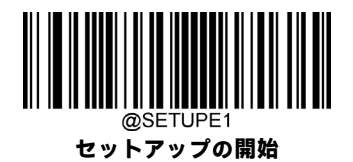

### **E6:一致しない文字を前進方向へ検索する**

構文は、E6xxです(xx:検索文字の16進値)。

入力メッセージ内で現在のカーソル位置から前進方向へ「xx」以外の最初の文字を検索します。カーソルは「xx」以外の文 字に移動します。

## **E6の例:バーコード データの先頭の0を削除する**

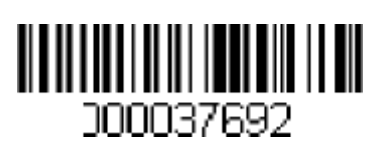

この例のバーコードは0で埋められています。0を無視して、それより後のすべてのデータを送信することもできます。E6 は、0以外の最初の文字を前進方向へ検索し、それより後のすべてのデータにキャリッジ リターンを付加したものを送信 します。上記のバーコードを使用すると以下のようになります。

## コマンド文字列:**E630F10D**

E6は「一致しない文字を前進方向へ検索する」コマンドです

30は0の16進値です

F1は「すべての文字を送信する」コマンドです

0DはCRの16進値です

出力されるデータ:**37692**

**<CR>**

## **E7:一致しない文字を後退方向へ検索する**

構文は、E7xxです(xx:検索文字の16進値)。

入力メッセージ内で現在のカーソル位置から後退方向へ「xx」以外の最初の文字を検索します。カーソルは「xx」以外の文 字に移動します。

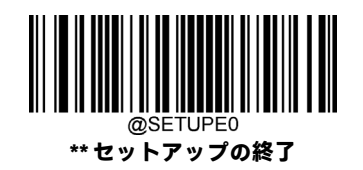

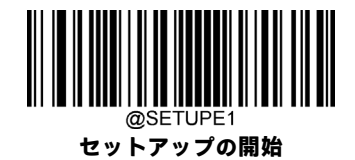

## **その他のコマンド**

## **FB:文字を抑制する**

構文は、FBnnxxyy..zzです(nn:抑制する文字の数を表す数値(00~15)。xxyy..zz:抑制する文字の16進値)。 他のコマンドによってカーソルが現在の位置から移動するに従い、最大15種類の文字をすべて抑制します。

## **FBの例:バーコード データ内のスペースを削除する**

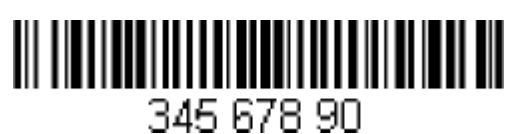

この例のバーコードにはスペースが含まれています。データを送信する前にスペースを削除することもできます。上記の バーコードを使用すると以下のようになります。

コマンド文字列:FB0120F10D

FBは「文字を抑制する」コマンドです

01は抑制される文字の数です

20はスペースの16進値です

F1は「すべての文字を送信する」コマンドです

0DはCRの16進値です

出力されるデータ:**34567890**

**<CR>**

### **E4:文字を置換する**

構文は、E4nnxx<sub>1</sub>xx<sub>2</sub>yy<sub>1</sub>yy<sub>2</sub>...zz<sub>1</sub>zz<sub>2</sub>です(nn:文字数の合計(置換される文字および置換文字)。xx<sub>1</sub>:置換される文字。xx<sub>2</sub>: 置換文字。以下、zz1およびzz2まで同様です)。

カーソルは移動しないで、出力メッセージ内の最大15の文字を置換します。

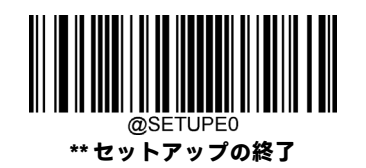

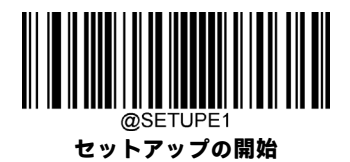

**E4の例:バーコード データ内の0をCRで置換する**

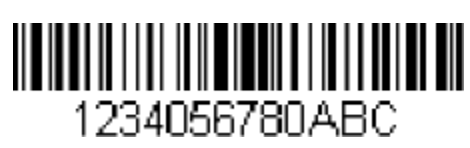

ホストアプリケーションにとって不適切な文字がバーコードに含まれている場合は、E4コマンドを使用してそれらを別の 文字で置換できます。この例では、上記のバーコード内の0をキャリッジ リターンで置換します。

コマンド文字列:**E402300DF10D**

E4は「文字を置換する」コマンドです

02は、置換する文字と置換文字の合計数です(0をCRで置換するため、文字の合計数は2)

30は0の16進値です

0DはCR(0を置換する文字)の16進値です

F1は「すべての文字を送信する」コマンドです

0DはCRの16進値です

出力されるデータ:**1234**

**5678 ABC <CR>**

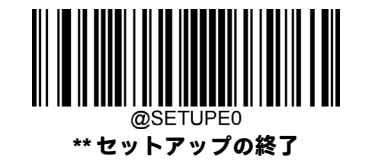
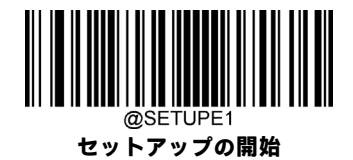

#### **BA:文字列を別の文字列に置換する**

構文はBAnnNN1SS1NN2SS2です

nn:実行される置換の回数。nn = 00またはnn>=置換される文字列の出現回数の場合、その文字列がすべて置換されます。

NN1:置換される文字列の長さ。NN1 > 0。

SS1:置換される文字列内の各文字のASCII 16進値。

NN2:置換文字列の長さ。NN2 >= 0。文字列「SS1」をNULで置換する(つまり、文字列「SS1」を削除する)には、NN2を00 に設定し、SS2は省略します。

SS2:置換文字列内の各文字のASCII 16進値。

現在のカーソル位置から「SS1」文字列 (長さ「NN1」) の出現箇所を前進方向に検索し、すべての「SS1」文字列が置換され るか置換回数が「nn」回に達するまで、出力メッセージ内の文字列を「SS2」文字列(長さ「NN2」)に置換します。カーソ ルは移動しません。

#### **BAの例:バーコード データ内の「23」を「ABC」で置換する**

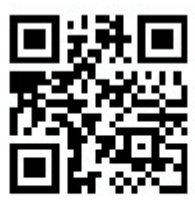

# cd123abc23bc12ab232

ホストアプリケーションにとって不適切な文字列がバーコードに含まれている場合は、BAコマンドを使用してそれらを別 の文字列で置換できます。この例では、上記のバーコード内の「23」を「ABC」で置換します。

コマンド文字列:**BA0002323303414243F100**

BAは「文字列を別の文字列に置換する」コマンドです

00は実行される置換の回数であり、00はその文字列の出現箇所をすべて置換することを意味します

02は置換される文字列の長さです

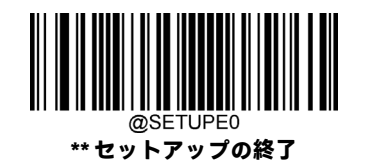

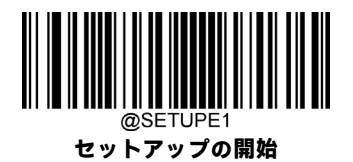

32は2 (置換される文字列内の文字)の16進値です 33は3 (置換される文字列内の文字)の16進値です 03は置換文字列の長さです 41はA (置換文字列内の文字) の16進値です 42はB (置換文字列内の文字) の16進値です 43はC(置換文字列内の文字)の16進値です F1は「すべての文字を送信する」コマンドです 00はNULの16進値です 出力されるデータ:**cd1ABCabcABCbc12abABC2**

#### **BAの例:バーコード データ内で最初に出現する「23」のみを削除する**

ホストアプリケーションにとって不適切な文字列がバーコードに含まれている場合は、BAコマンドを使用してその文字列 をNULで置換できます。この例では、上記のバーコード内で最初に出現した「23」を削除します。

- コマンド文字列:**BA0102323300F100**
- BAは「文字列を別の文字列に置換する」コマンドです
- 01は実行される置換の回数です
- 02は置換される文字列の長さです
- 32は2 (置換される文字列内の文字)の16進値です
- 33は3(置換される文字列内の文字)の16進値です
- 00は置換文字列の長さで、00は置換される文字列をNULで置換することを意味します
- F1は「すべての文字を送信する」コマンドです

00はNULの16進値です

出力されるデータ:**cd1abc23bc12ab232**

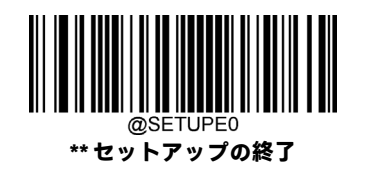

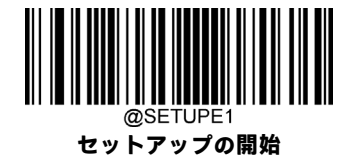

#### **EF:遅延を挿入する**

構文は、EFnnnnです(nnnn:5ミリ秒刻みの遅延、最大9999)。

現在のカーソル位置から、最大49,995ミリ秒(5の倍数)の遅延を挿入します。このコマンドはUSB HIDキーボードでのみ使 用できます。

#### **EFの例:5番目と6番目の文字の間に1秒の遅延を挿入する**

バーコードの最初の5文字を送信し、1秒間待ってから残りのバーコード データを送信します。

コマンド文字列:**F20500EF0200E900**

F2は「指定の文字数を送信する」コマンドです

05は送信する文字数です

#### 00はNULL文字の16進値です

EFは「遅延を挿入する」コマンドです

0200は遅延値です (5ミリ秒 × 200 = 1000ミリ秒 = 1秒)

E9は「末尾を除くすべての文字を送信する」コマンドです

00は送信しないメッセージ末尾の文字数です

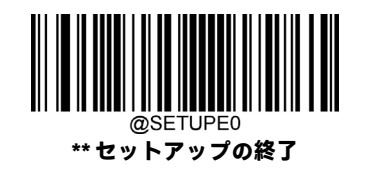

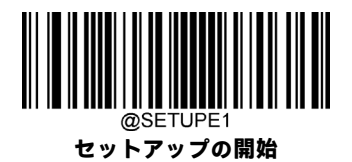

#### **B5:キー操作を挿入する**

構文は、B5nnssxxです(nn:押されるキーの数(キーモディファイアを除く)。ss:下の表のキーモディファイア。xx:付 録の「Unicodeキー マップ」のキー番号)。

1つのキー操作またはキー操作の組み合わせを挿入します。キー操作はキーボードによって異なります(付録の「Unicode キー マップ」を参照してください)。このコマンドはUSB HIDキーボードでのみ使用できます。

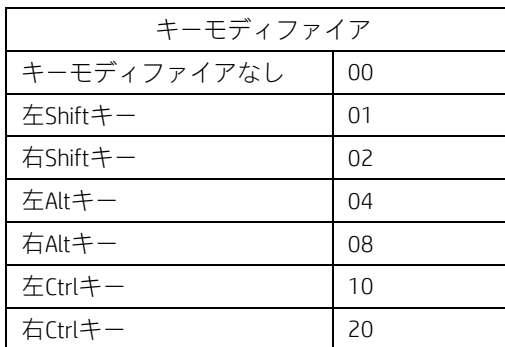

たとえば、B501001Fは米国式キーボードで「a」を挿入します。B5はコマンド、01は押されるキーの数(キーモディファイ アを除く)、00はキーモディファイアなし、1Fは「a」キーです。「A」を挿入する場合は、B501011FまたはB501021Fを入力 します。

2回のキー操作がある場合、構文は1回のキー操作のB5nnssxxからB5nnssxxssxxに変わります。「aA」を挿入する例は、 B502001F011Fです。

注:必要に応じて複数のキーモディファイアを同時に追加できます。例:左Shiftキー+左Altキー+左Ctrlキー= 15。

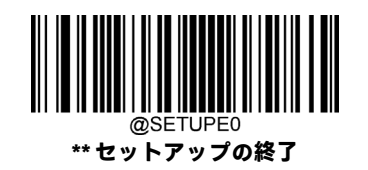

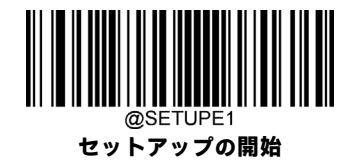

### **米国運転免許証の解析**

米国運転免許証バーコードの出力を変更するには、HPバーコード スキャナーNシリーズの設定ユーティリティ ツールを使 用します。

**[高度なフォーマット/ラベル編集スクリプトを有効にする]:**この機能はバーコードの出力データを変更する場合に有効に します。

**[要素抽出を有効にする]:**この機能は、バーコードの出力データにプレフィックスおよびサフィックスを追加する場合に有 効にします。

**[運転免許証情報]:**必要な出力データを選択します。

**[バーコードの生成]:**他のスキャナー用に設定バーコードを生成します。

#### **高度なフォーマット/ラベル編集スクリプトを有効にする**

例1:

顧客の名および運転免許証の名前(セパレーター、プレフィックス、サフィックスなし)を出力データとして設定します。

- 1. **[高度なフォーマット/ラベル編集スクリプトを有効にする]**をクリックします
- 2. **[運転免許証情報]**をクリックします
- 3. **[顧客の名]**、**[運転免許証の名前]**、**[0A LF]**を選択して、**[>>]**をクリックします
- 4. 右側で**[0A LF]**を選択して**[上へ]**をクリックします
- 5. **[OK]**をクリックします
- 6. **[デバイスに保存]**をクリックします

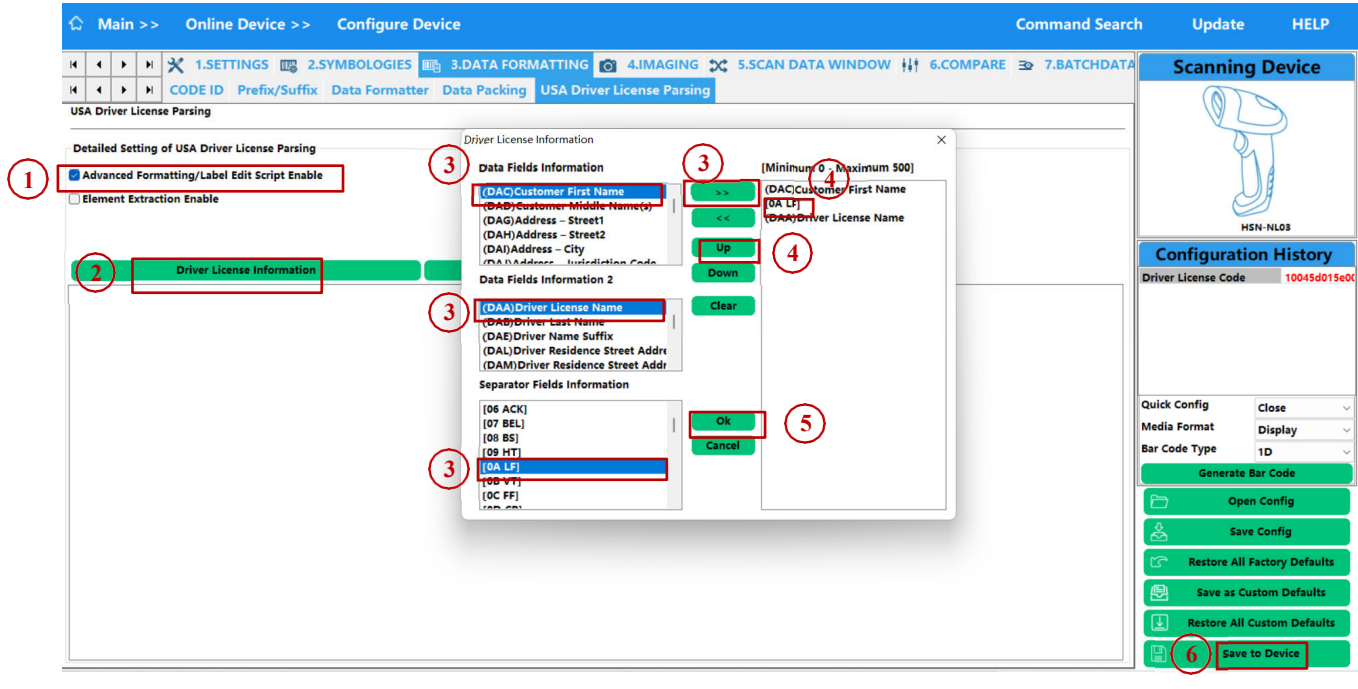

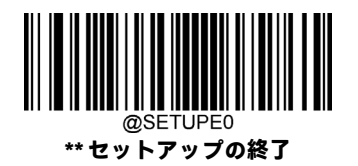

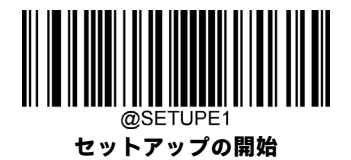

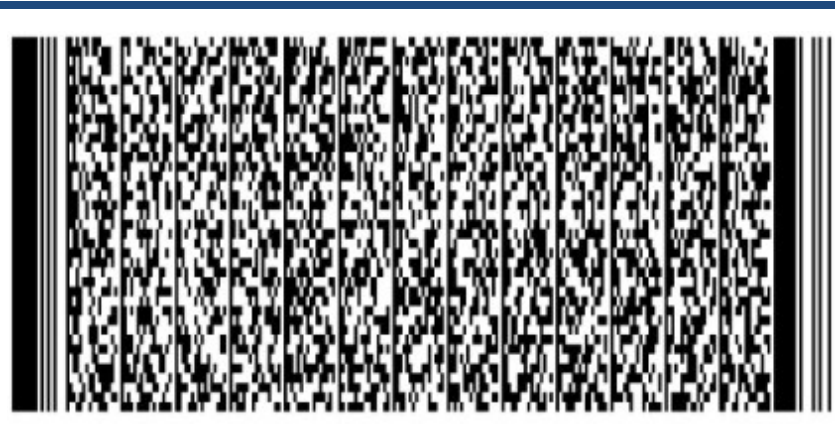

上記の操作を行うと、上の運転免許証バーコードの出力データは、HEIDIFIRSTNAMEUPTO40CHARACTERSXYWXYWXYWXとなり ます

## **要素抽出を有効にする**

この機能は、バーコードの出力データにプレフィックスおよびサフィックスを追加する場合に有効にします。 例2:

顧客の名および運転免許証の名前(セパレーターなし、プレフィックスおよびサフィックスあり)を出力データとして設 定します。

1. **[要素抽出を有効にする]**をクリックします

2. 例1の操作を行います

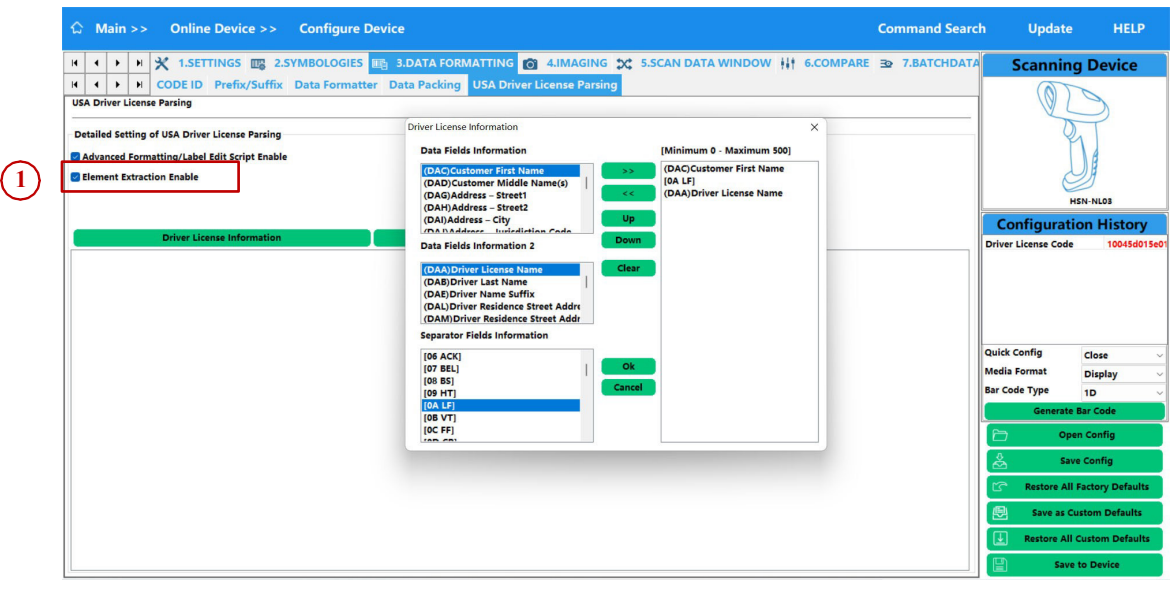

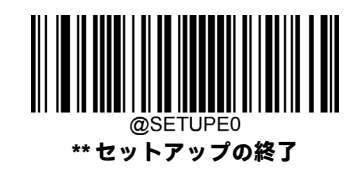

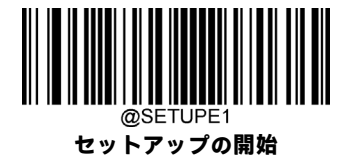

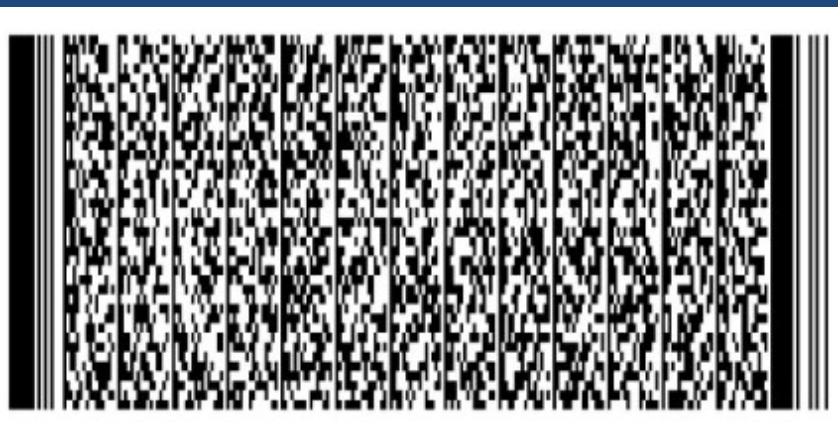

上記の操作を行うと、上の運転免許証バーコードの出力データは、DACHEIDIFIRSTNAMEUPTO40CHARACTERSXYWXYWXYWX DAA となります

### **バーコードの生成**

**[デバイスに保存]**をクリックする前に、**[バーコードの生成]**をクリックして、他のスキャナー用の設定バーコードを生成し ます。

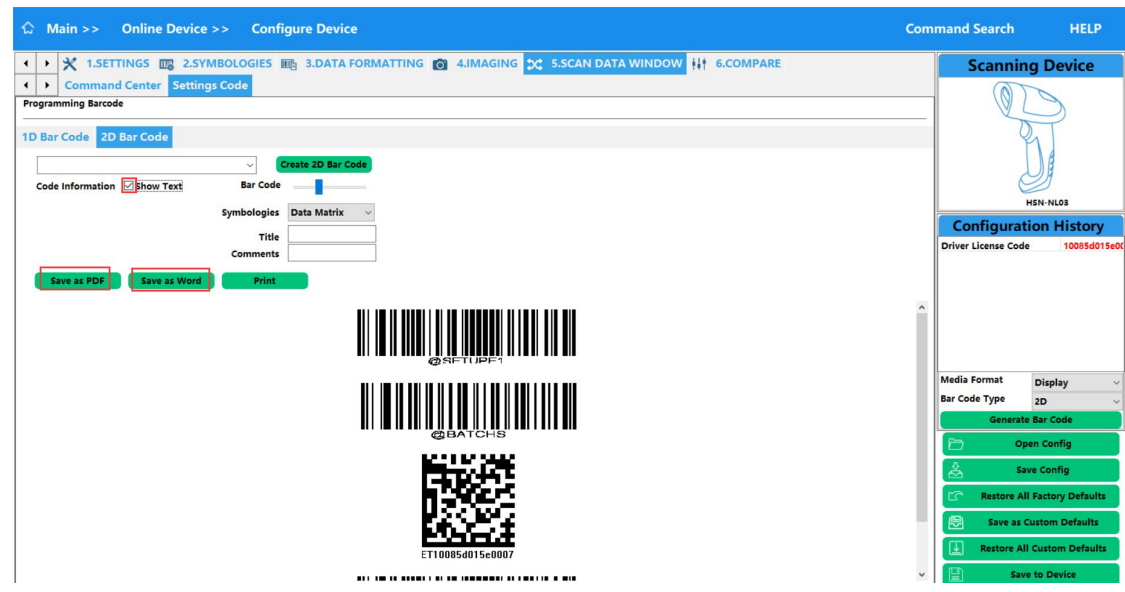

設定バーコードが次のように出力されます。

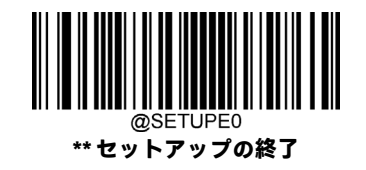

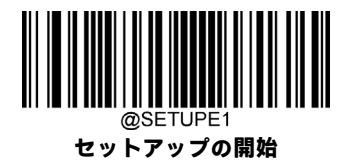

Title:  $\leftarrow$ Date Built: 2022-11-28 14:41:08 Product: HSN-NL03<sup>€</sup>  $Comments: \leftarrow$  $\leftarrow$ 

 $\begin{array}{c} \hline \end{array}$ 

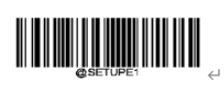

 $\overline{\phantom{a}}$ 

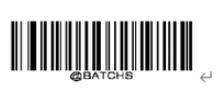

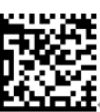

@DLPSET10085d015e00075a0a05;<sup>(1</sup>

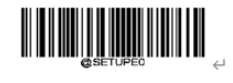

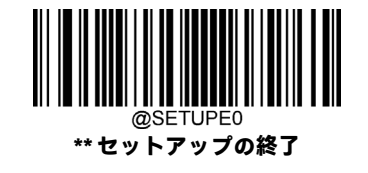

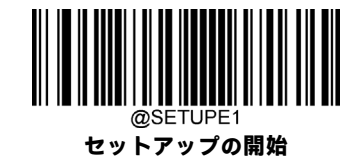

# **第7章 プレフィックスおよびサフィックス**

# **はじめに**

1Dバーコードには、数字、文字、記号などを含めることができます。2Dバーコードには、漢字やその他のマルチバイト文 字など、より多くのデータを含めることができます。ただし、実際の用途では、バーコードを短く柔軟にするために、バー コードの種類、データ取得時間、区切り文字など、必要な情報がすべて含まれているわけではありません。

プレフィックスおよびサフィックスは、上記の要件を満たすための方法です。これらは元のバーコードデータを変更しな いで追加、削除、変更できます。

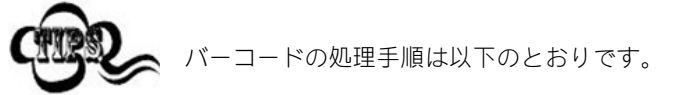

- 1. データ フォーマッターでデータを編集します
- 2. プレフィックス/サフィックスを追加します
- 3. データをパックします
- 4. 終了文字を追加します

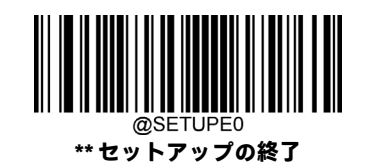

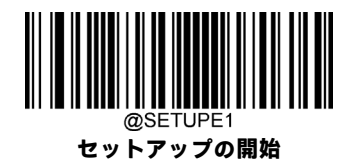

# **グローバル設定**

**すべてのプレフィックス/サフィックスを有効/無効にする**

**[すべてのプレフィックス/サフィックスを無効にする]:**プレフィックス/サフィックスなしでバーコード データを送信し ます。

**[すべてのプレフィックス/サフィックスを有効にする]:**コードIDプレフィックス、AIM IDプレフィックス、カスタム プレ フィックス/サフィックス、および終了文字をバーコード データに追加してから送信できます。

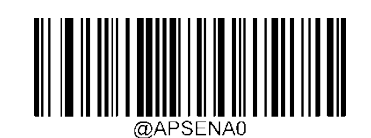

**\*\* すべてのプレフィックス/サフィックスを 無効にする**

> **すべてのプレフィックス/サフィックスを 有効にする**

**プレフィックスの順序**

**\*\* コードID+カスタム+AIM ID**

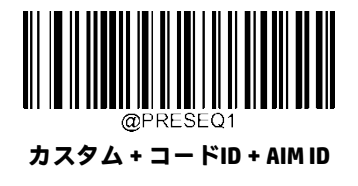

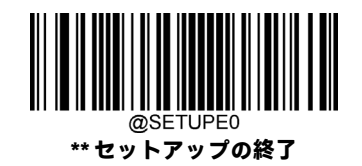

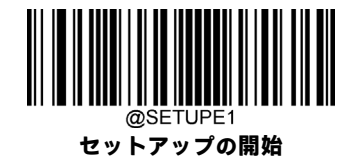

# **カスタム プレフィックス**

# **カスタム プレフィックスを有効/無効にする**

カスタム プレフィックスが有効になっている場合、10文字以内のユーザー定義プレフィックスをデータに追加できます。 たとえば、カスタムプレフィックスが「AB」で、バーコードデータが「123」の場合、ホストは「AB123」を受信します。

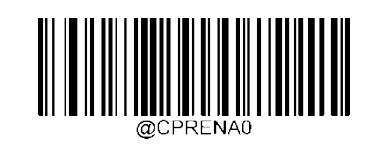

**\*\* カスタム プレフィックスを無効にする**

**カスタム プレフィックスを有効にする**

## **カスタム プレフィックスの設定**

カスタム プレフィックスを設定するには、**[カスタム プレフィックスの設定]**バーコード、目的のプレフィックスの16進値 に対応する数字バーコード、**[保存]**バーコードの順にスキャンします。

**注:**カスタム プレフィックスは10文字以内にしてください。

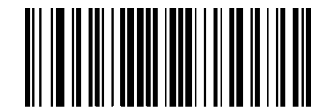

**カスタム プレフィックスの設定**

**カスタム プレフィックスを「CODE」(16進値:0x43/0x4F/0x44/0x45)に設定します。**

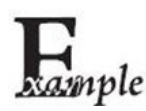

1. **[セットアップの開始]**バーコードをスキャンします。

2. **[カスタム プレフィックスの設定]**バーコードをスキャンします。

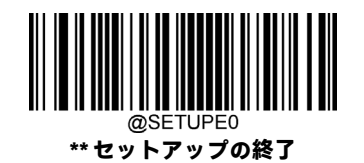

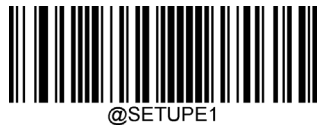

**セットアップの開始**

- 3. 付録の「数字バーコード」セクションから数字バーコード「4」、「3」、「4」、「F」、「4」、「4」、「4」、 「5」をスキャンします。
- 4. 付録の「バーコードの保存/キャンセル」セクションから**[保存]**バーコードをスキャンします。
- 5. **[カスタム プレフィックスを有効にする]**バーコードをスキャンします。
- 6. **[セットアップの終了]**バーコードをスキャンします。

# **AIM IDプレフィックス**

AIM (Automatic Identification Manufacturers)IDは読み取りコード識別子を定義します (詳しくは、付録の「AIM ID表」セクショ ンを参照してください)。AIM IDプレフィックスが有効になっている場合、スキャナーは読み取り後のスキャン データの前 に読み取りコード識別子を追加します。

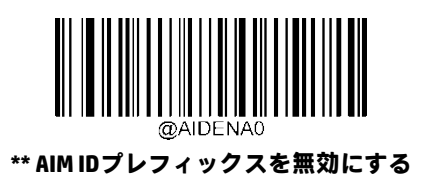

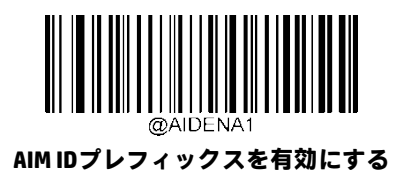

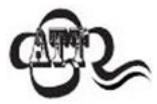

AIM IDはユーザーがプログラム可能ではありません。

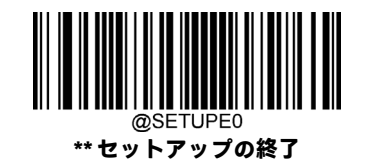

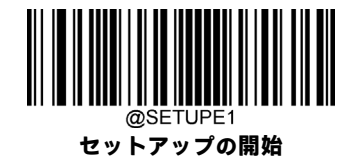

# **コードIDプレフィックス**

コードIDはバーコードの種類を識別するために使用することもできます。AIM IDとは異なり、コードIDはユーザーがプログ ラムできます。コードIDは、1文字または2文字の半角英字のみで構成できます。

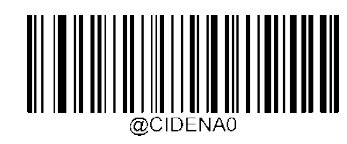

**\*\* コードIDプレフィックスを無効にする**

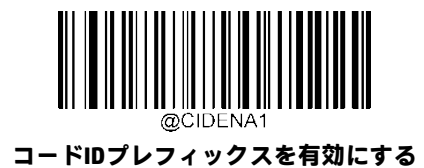

### **すべての初期設定コードIDの復元**

初期設定のコードIDについて詳しくは、付録の「コードID表」セクションを参照してください。

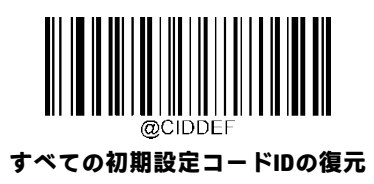

### **コードIDの変更**

コードIDを変更したり、すべての読み取りコードの初期設定コードIDを復元したりする方法については、以下の例を参照し てください。

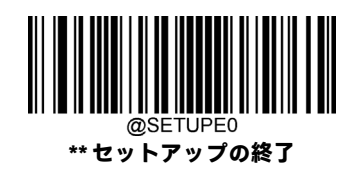

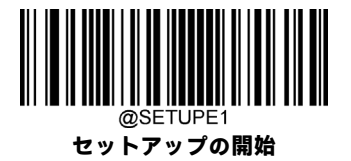

**PDF417のコードIDを「p」(16進値:0x70)に変更します。**

- xample 1. **[セットアップの開始]**バーコードをスキャンします。
	- 2. **[PDF417のコードIDの変更]**バーコードをスキャンします。
	- 3. 付録の「数字バーコード」セクションから数字バーコード「7」、「0」をスキャンします。
	- 4. 付録の「バーコードの保存/キャンセル」セクションから**[保存]**バーコードをスキャンします。
	- 5. **[セットアップの終了]**バーコードをスキャンします。

#### **すべての読み取りコードの初期設定コードIDを復元します。**

- 1. **[セットアップの開始]**バーコードをスキャンします。
- 2. **[すべての初期設定コードIDの復元]**バーコードをスキャンします。
- 3. **[セットアップの終了]**バーコードをスキャンします。

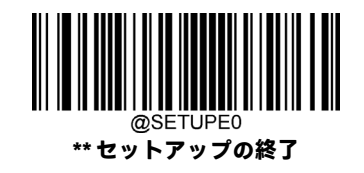

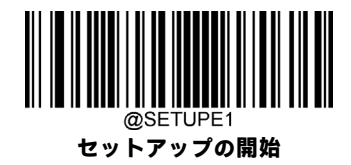

**1D読み取りコード:**

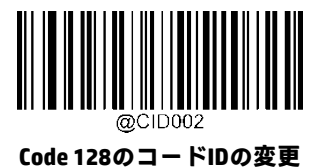

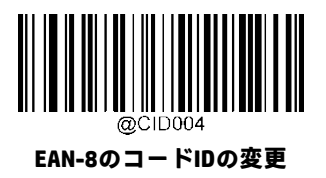

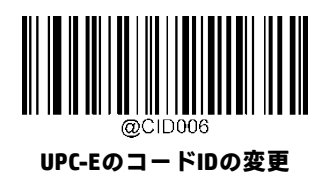

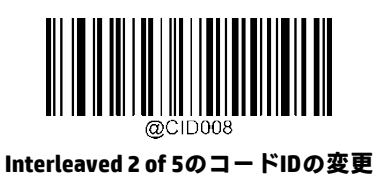

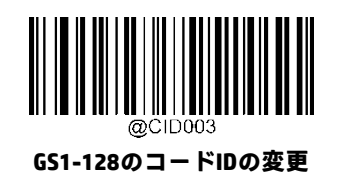

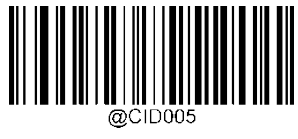

**EAN-13のコードIDの変更**

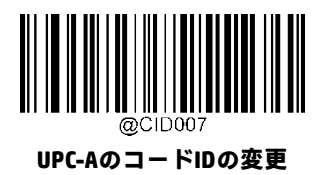

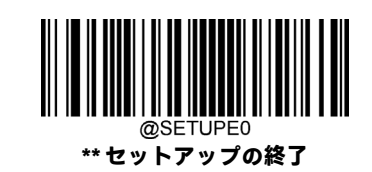

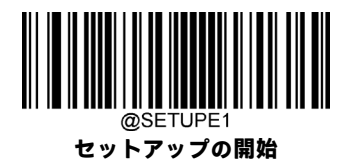

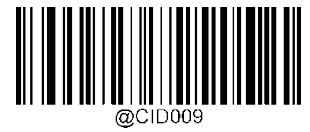

**ITF-14のコードIDの変更**

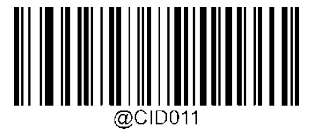

**Matrix 2 of 5のコードIDの変更**

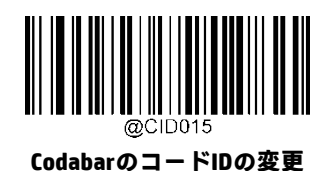

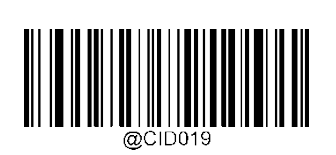

**China Post 25のコードIDの変更**

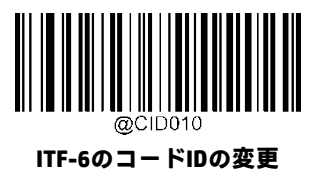

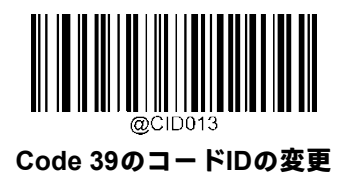

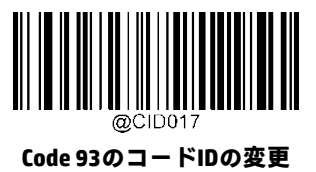

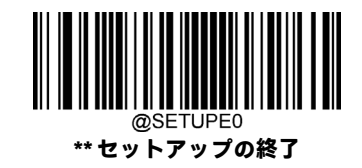

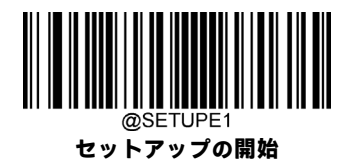

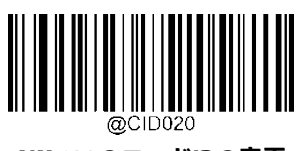

**AIM 128のコードIDの変更**

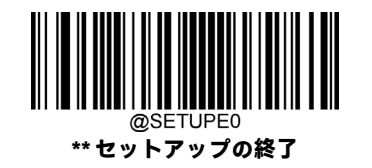

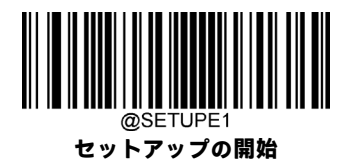

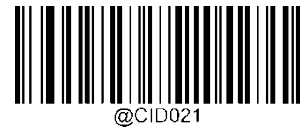

**ISBT 128のコードIDの変更**

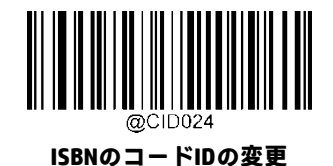

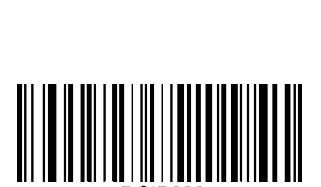

@CID026 **Standard 25のコードIDの変更**

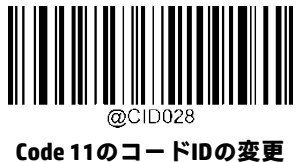

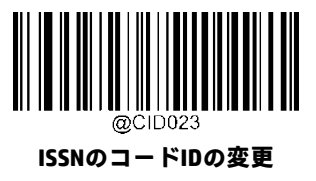

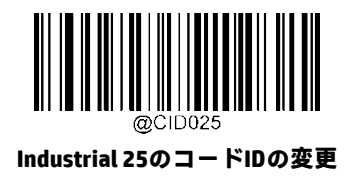

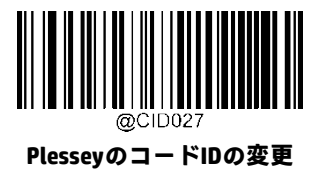

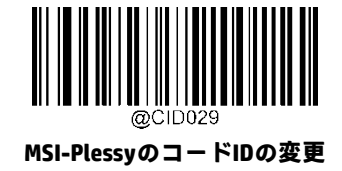

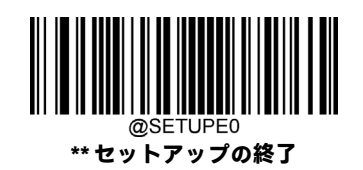

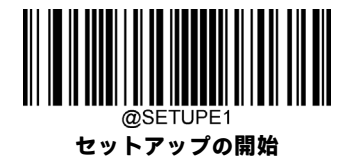

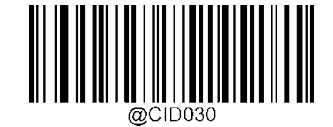

**GS1コンポジットのコードIDの変更**

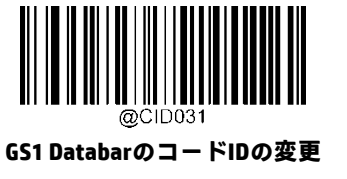

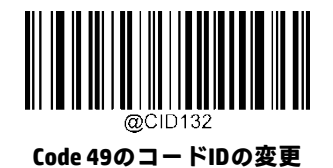

@CID133 **Code 16KのコードIDの変更**

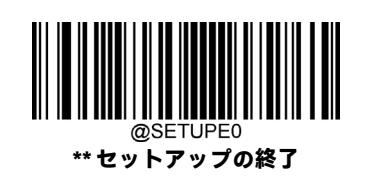

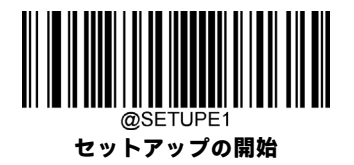

**2D読み取りコード:**

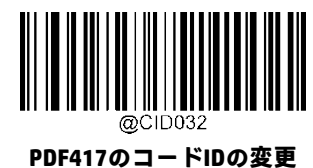

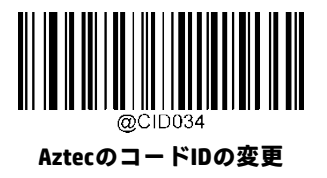

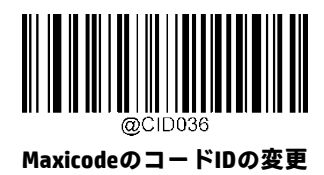

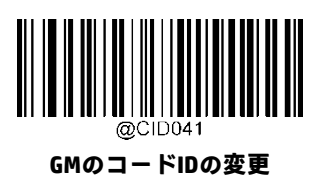

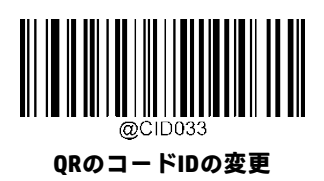

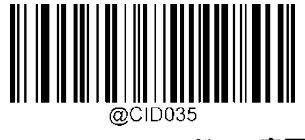

**Data MatrixのコードIDの変更**

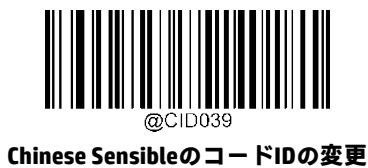

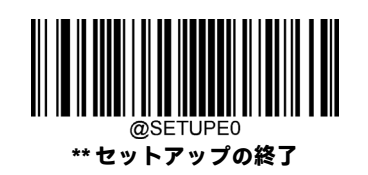

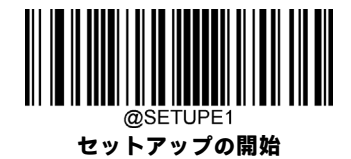

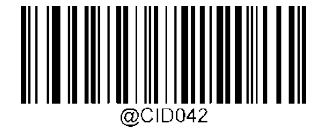

**Micro PDF417のコードIDの変更**

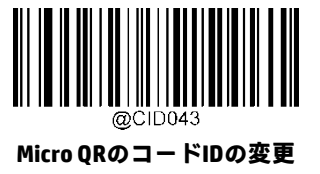

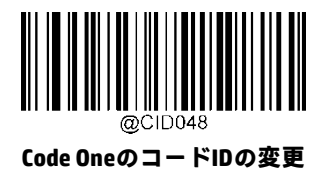

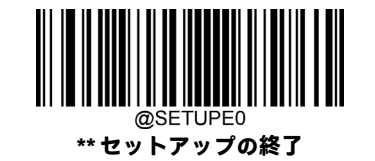

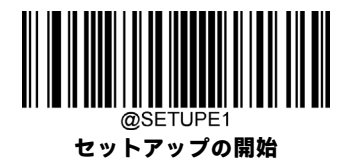

**郵便読み取りコード:**

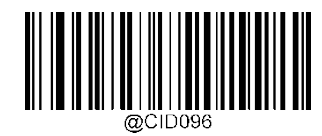

**USPS PostnetのコードIDの変更**

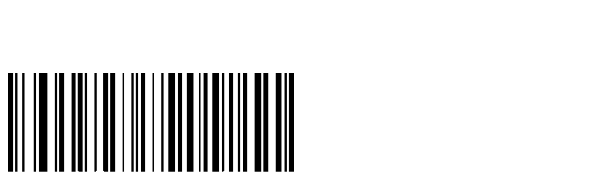

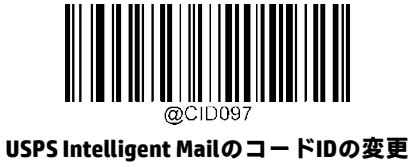

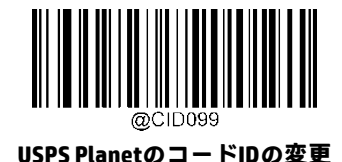

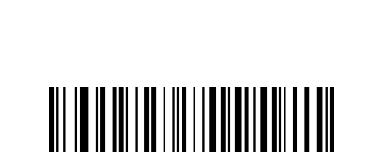

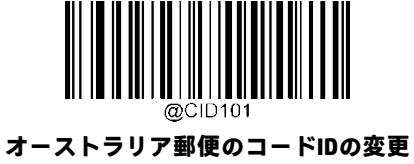

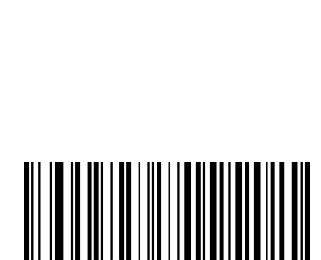

**Royal MailのコードIDの変更**

**KIX PostのコードIDの変更**

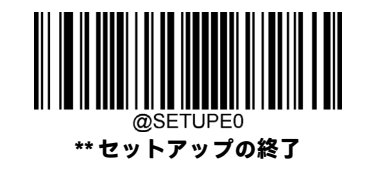

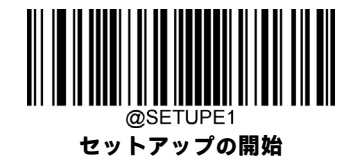

# **カスタム サフィックス**

### **カスタム サフィックスを有効/無効にする**

カスタムサフィックスが有効になっている場合、10文字以内のユーザー定義サフィックスをデータに追加できます。たと えば、カスタム サフィックスが「AB」で、バーコード データが「123」の場合、ホストは「123AB」を受信します。

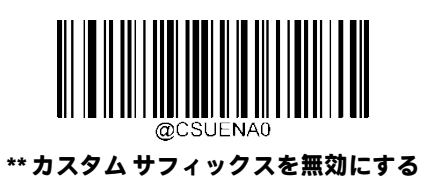

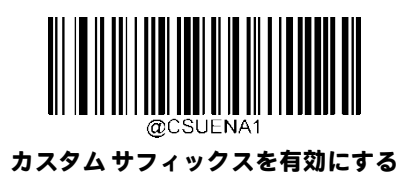

### **カスタム サフィックスの設定**

カスタム サフィックスを設定するには、**[カスタム サフィックスの設定]**バーコード、目的のサフィックスの16進値に対応 する数字バーコード、**[保存]**バーコードの順にスキャンします。

**注:**カスタム サフィックスは10文字以内にしてください。

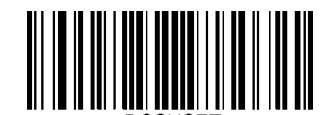

**カスタム サフィックスの設定**

**カスタム サフィックスを「CODE」(16進値:0x43/0x4F/0x44/0x45)に設定します。**

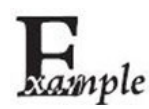

1. **[セットアップの開始]**バーコードをスキャンします。

2. **[カスタム サフィックスの設定]**バーコードをスキャンします。

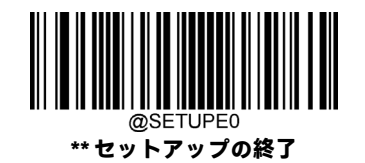

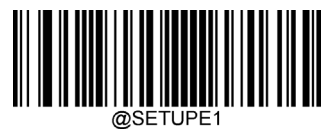

**セットアップの開始**

- 3. 付録の「数字バーコード」セクションから数字バーコード「4」、「3」、「4」、「F」、「4」、「4」、「4」、 「5」をスキャンします。
- 4. 付録の「バーコードの保存/キャンセル」セクションから**[保存]**バーコードをスキャンします。
- 5. **[カスタム サフィックスを有効にする]**バーコードをスキャンします。
- 6. **[セットアップの終了]**バーコードをスキャンします。

# **データ パッキング**

#### **はじめに**

データパッキングは、送信前にデータをパックしたい特定のユーザーグループ向けに設計されています。データパッキン グはデータ フォーマットに影響するため、この機能が不要な場合は無効にすることをおすすめします。

#### **データ パッキングのオプション**

**[データ パッキングを無効にする]:**読み取ったデータを未加工のフォーマットで送信します(パケット化されません)。

**[データ パッキングを有効にする、フォーマット1]:**読み取ったデータを、以下で定義されるパケット フォーマット1で送 信します。

パケット フォーマット1:[STX+ATTR+LEN]+[AL\_TYPE+DATA]+[LRC]

STX:0x02

ATTR: 0x00

LEN:バーコード データの長さは、0x0000(0)~0xFFFF(65535)の2バイトで表されます

AL\_TYPE:0x36

DATA:未加工のバーコード データ

LRC:チェック ディジット

LRC計算アルゴリズム:計算シーケンス:0xFF+LEN+AL\_TYPE+DATA。計算方法はバイトごとのXORです

### **[データ パッキングを有効にする、フォーマット2]:**読み取ったデータを、以下で定義されるパケット フォーマット2で送 信します

パケット フォーマット2: [STX + ATTR + LEN] + [AL\_TYPE] + [Symbology\_ID + DATA] + [LRC]

STX:0x02

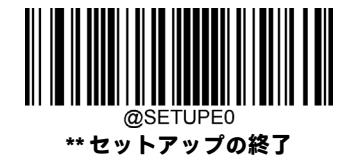

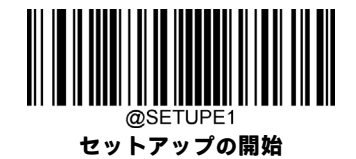

ATTR: 0x00

LEN:バーコード データの長さは、0x0000(0)~0xFFFF(65535)の2バイトで表されます

AL\_TYPE:0x3B

Symbology\_ID:読み取りコードのID番号、1バイト

DATA:未加工のバーコード データ

LRC:チェック ディジット

LRC計算アルゴリズム: 計算シーケンス: 0xFF+LEN+AL\_TYPE+Symbology\_ID+DATA。計算方法はバイトごとの XORです

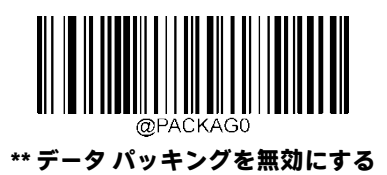

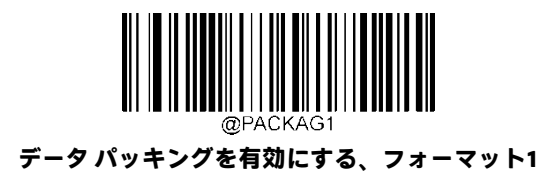

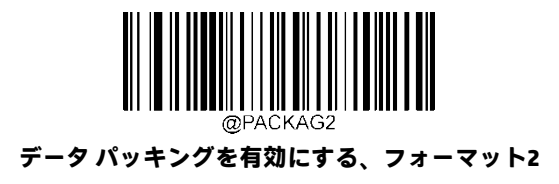

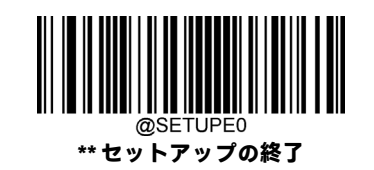

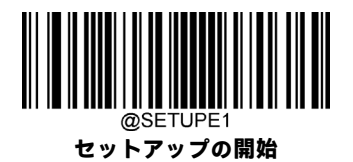

# **終了文字サフィックス**

# **終了文字サフィックスを有効/無効にする**

キャリッジ リターン (CR) やキャリッジ リターン/ライン フィードのペア (CRLF) などの終了文字は、データの終わりを 示すためにのみ使用できます。つまり、終了文字の後には何も追加できません。

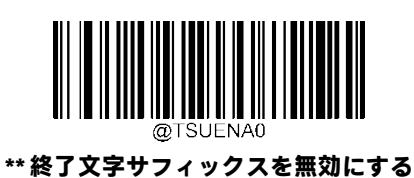

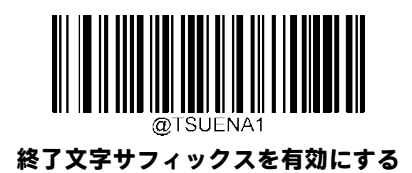

## **終了文字サフィックスの設定**

終了文字サフィックスを設定するには、**[終了文字サフィックスの設定]**バーコード、目的の終了文字の16進値に対応する 数字バーコード、**[保存]**バーコードの順にスキャンします。

**注:**終了文字サフィックスは2文字以内にしてください。

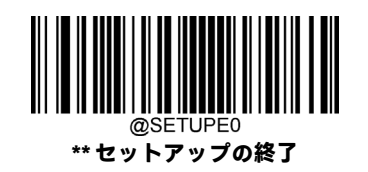

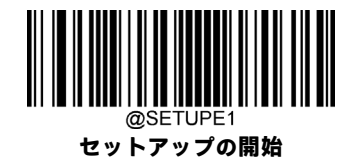

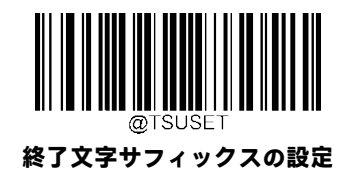

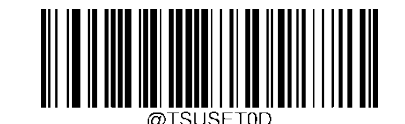

**\*\* 終了文字をCR(0x0D)に設定する**

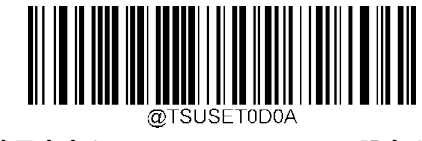

**終了文字をCRLF(0x0D、0x0A)に設定する**

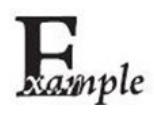

**終了文字サフィックスを0x0Aに設定します。**

- 1. **[セットアップの開始]**バーコードをスキャンします。
	- 2. **[終了文字サフィックスの設定]**バーコードをスキャンします。
	- 3. 付録の「数字バーコード」セクションから数字バーコード「0」、「A」をスキャンします。
	- 4. 付録の「バーコードの保存/キャンセル」セクションから**[保存]**バーコードをスキャンします。
	- 5. **[終了文字サフィックスを有効にする]**バーコードをスキャンします。
	- 6. **[セットアップの終了]**バーコードをスキャンします。

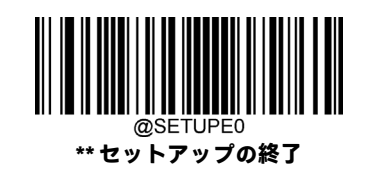

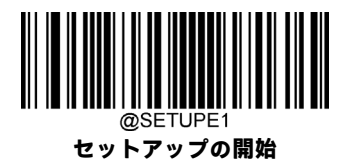

# **第8章 バッチ プログラミング**

# **はじめに**

バッチ プログラミングにより、ユーザーはひとまとまりのコマンドを単一のバッチ バーコードに統合できます。

以下に、バッチ プログラミングのルールを示します。

- 1. コマンド形式:コマンド+パラメーター値。
- 2. 各コマンドはセミコロン(;)で終了します。コマンドと末尾のセミコロンの間にはスペースがないことに注意してく ださい。
- 3. バーコード ジェネレーター ソフトウェアを使用して、2Dバッチ バーコードを生成します。

例:**照明オン、検知モード、デコード セッション タイムアウト**=2秒のバッチ バーコードを作成します。

1. 以下のコマンドを入力します。

@ILLSCN1;SCNMOD2;ORTSET2000;

2. バッチ バーコードを生成します。

上記の設定でスキャナーをセットアップする場合は、**[バッチバーコードを有効にする]**バーコード、生成されたバッチバー コードの順にスキャンします。

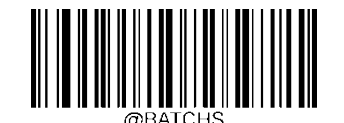

**バッチ バーコードを有効にする**

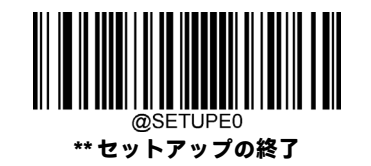

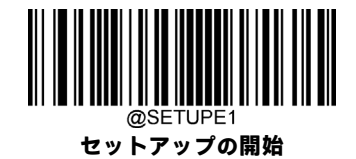

# **バッチ コマンドの作成**

バッチ コマンドには、セミコロン(;)で終了する個別のコマンドをいくつか含めることができます。 詳しくは、第3章の「プログラミング コマンドの使用」セクションを参照してください。

# **バッチ バーコードの作成**

バッチ バーコードは、PDF417、QRコード、またはData Matrixのフォーマットで作成できます。

- 例:**照明オン、検知モード、デコード セッション タイムアウト**=2秒のバッチ バーコードを作成します。
- 1. 以下のコマンドを入力します。

@ILLSCN1;SCNMOD2;ORTSET2000;

2. PDF417のバッチ バーコードを生成します。

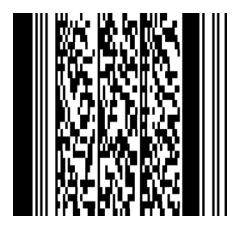

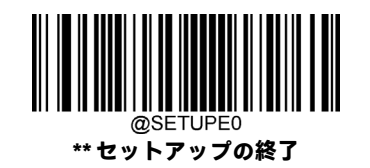

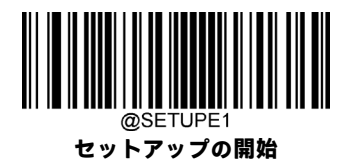

# **バッチ バーコードの使用**

バッチ バーコードを使用するには、以下のバーコードをスキャンします(上記の例を使用してください)。

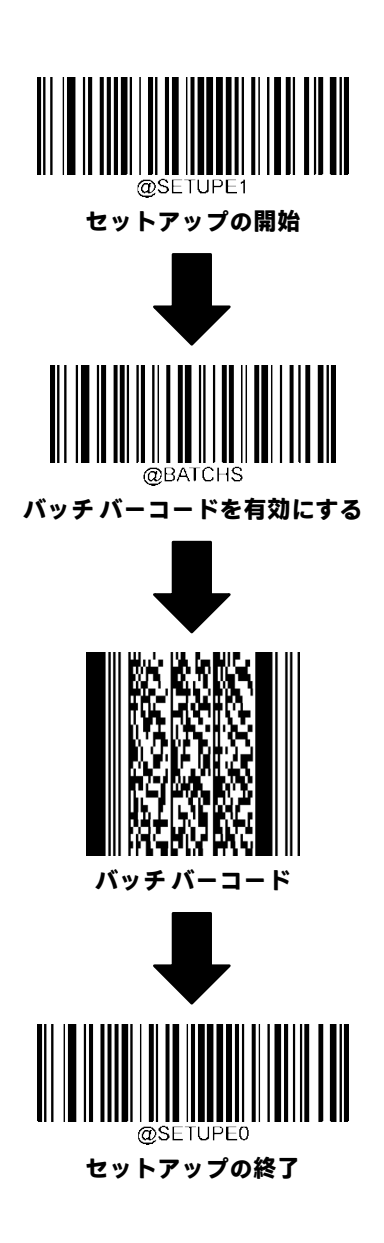

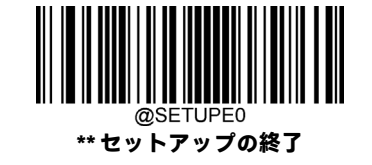

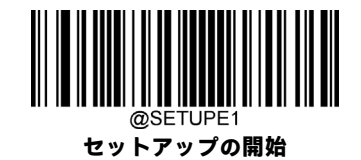

# **第9章 メンテナンスとトラブルシューティング**

### **修復とメンテナンス**

この製品の修復およびアップグレードは、権限のあるユーザーのみが行ってください。この機器では信頼性のある効率的 な操作が可能ですが、そのためには最小限の手入れと定期的な検査が必要です。

#### **清掃方法**

スキャンウィンドウが汚れていると、読み取りのパフォーマンスが低下します。スキャンウィンドウを柔らかい布または レンズペーパーを水(または水で薄めた中性洗剤)で濡らして拭いてください。スキャナーおよびベースの筐体も同じ方 法で清掃できます。

注:

スキャナーの筐体は防水加工されていません。スキャナーは水に浸けないでください。 スキャナー(特にスキャンウィンドウ)には研磨剤やペーパー タオルを使用しないでください。

#### **ケーブルの確認**

ケーブルの摩耗や損傷が大きい場合、スキャナーの電源供給やデータ送信に影響することがあります。ケーブル交換につ いては発売元に問い合わせてください。

#### **スキャナーのケーブルの交換**

標準のインターフェイスケーブルは、柔軟な保護タブによってスキャナーに固定されます。インターフェイスケーブルは 交換可能です。

#### **ケーブル交換の手順**

- 1. ホストの電源を切断します。
- 2. ホストからスキャナー ケーブルを取り外します。
- 3. スキャナー ハンドルの背面にある小さい穴を確認します。
- 4. ペーパー クリップの一端を真っ直ぐに伸ばします。

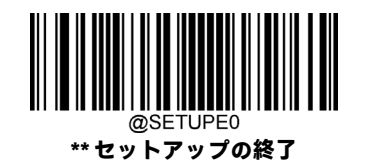

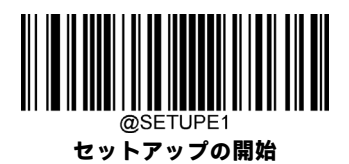

- 5. ペーパー クリップの端を小さい穴に挿入して押します。ケーブルを取り外し、ペーパー クリップを抜き取ります。
- 6. 新しいケーブルのコネクタをインターフェイスに挿入し、「カチッ」という音がするまで強く押すと、コネクタがロッ クされます。ケーブルは一方向にのみ挿入できます。

### **有線スキャナーのトラブルシューティング**

スキャナーおよびホストの電源装置を確認します。

### **スキャナーでバーコードを読み取れない**

スキャナーがバーコードを正しく読み取れない場合は、スキャンウィンドウがきれいであること、バーコードに汚れ、ゆ がみ、擦り傷がないこと、無効なバーコードではないこと、バーコードの表面が凍っていたり、水滴が落ちていたりしな いことを確認します。

バーコードの読み取りコードが有効であることを確認します(「読み取りコード」を参照してください)。

### **バーコードが表示されているのに入力されない**

バーコードがホスト デバイスで表示されても、入力するにはキーを押す必要があります([Enter]/[Enter]キーや[Tab]キーな ど)。スキャナーのサフィックスを設定する必要があります。コード設定の「プレフィックスおよびサフィックス」を参照 してください。

### **スキャナーの設定を確認できない**

スキャナーを工場出荷時設定にリセットするには「初期設定」を、初期設定の情報を確認するには「工場出荷時設定表」 を参照してください。

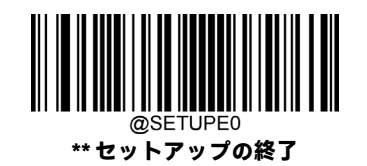

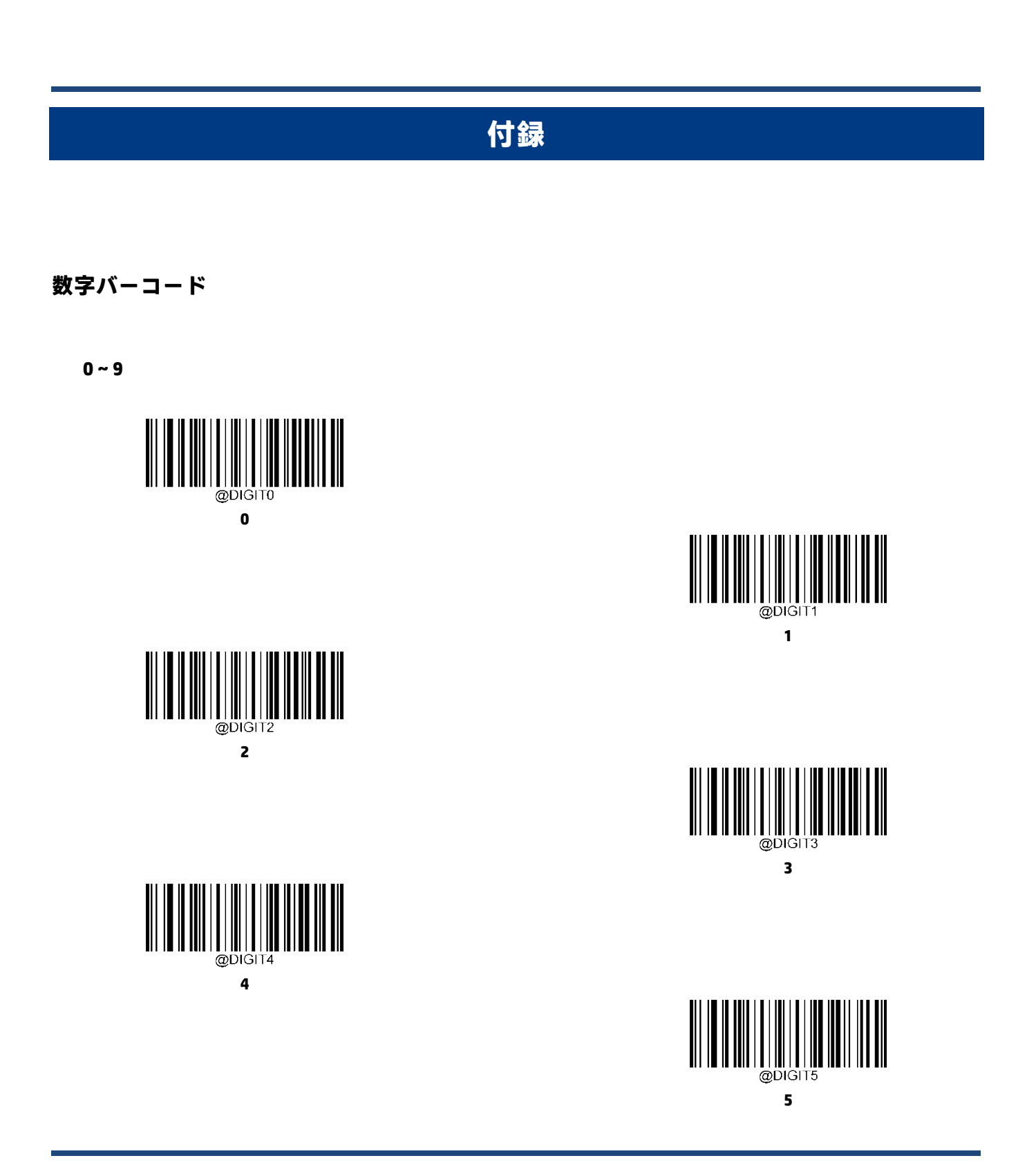

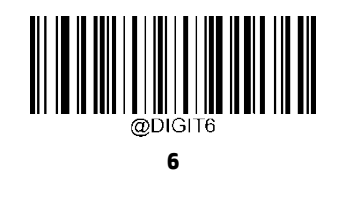

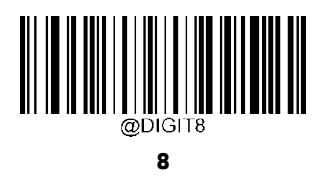

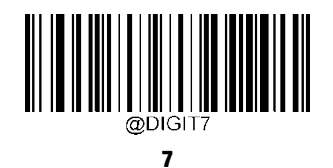

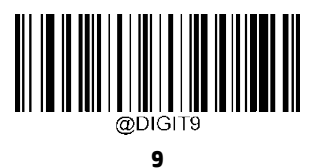

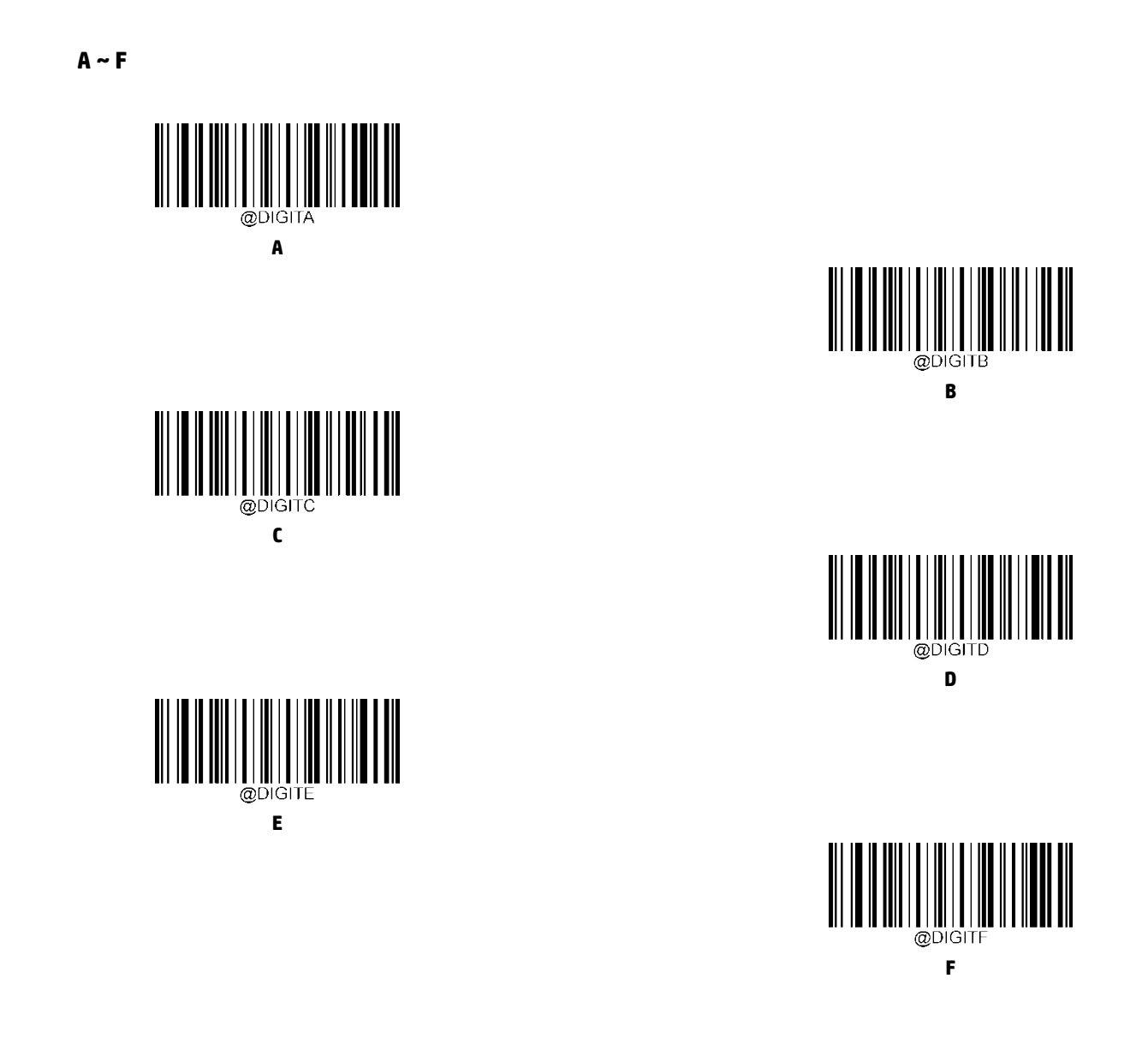

# **バーコードの保存/キャンセル**

数字バーコードを読み取った後、**[保存]**バーコードをスキャンしてデータを保存する必要があります。間違った数字をス キャンした場合は、**[キャンセル]**バーコードをスキャンして設定をやり直すか、**[最後の数字の削除]**バーコードをスキャ ンしてから正しい数字をスキャンするか、**[すべての数字の削除]**バーコードをスキャンしてから目的の数字をスキャンし ます。

たとえば、**[最大長]**バーコードおよび数字バーコード「1」、「2」、「3」を読み取った場合、次にスキャンするバーコードに 応じて以下のように動作します。

- **[最後の数字の削除]:**最後の数字「3」が削除されます。
- **[すべての数字の削除]:**すべての数字「123」が削除されます。
- **[キャンセル]:**最大長の設定がキャンセルされます。スキャナーはセットアップ モードのままです。

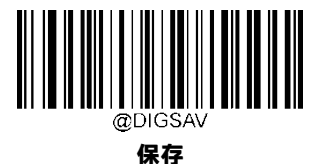

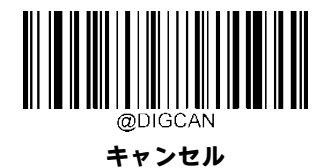

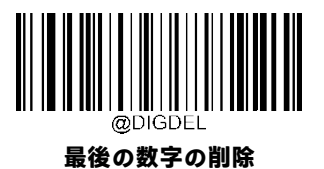

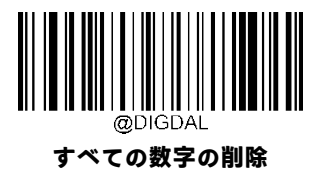
## **工場出荷時設定表**

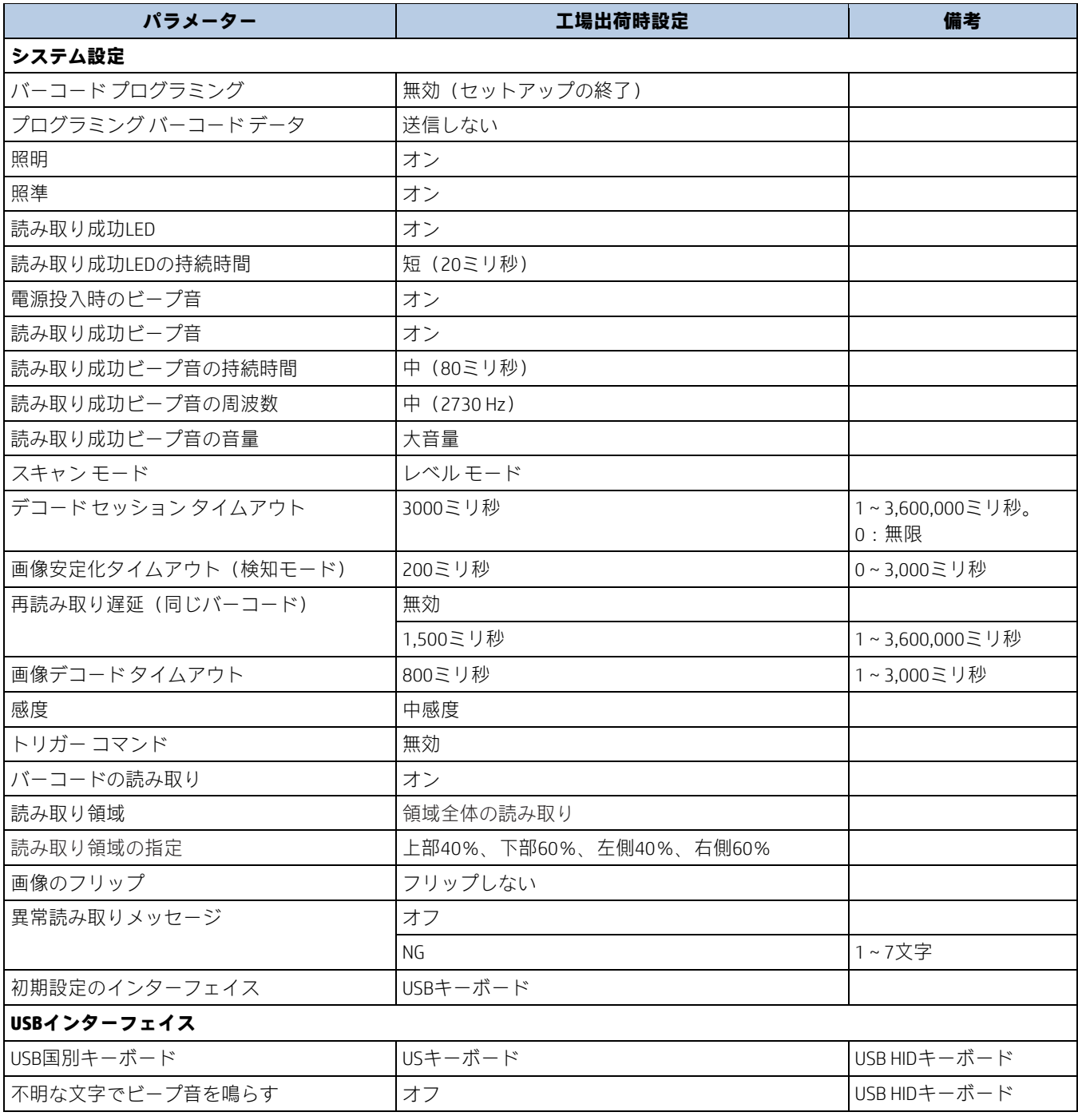

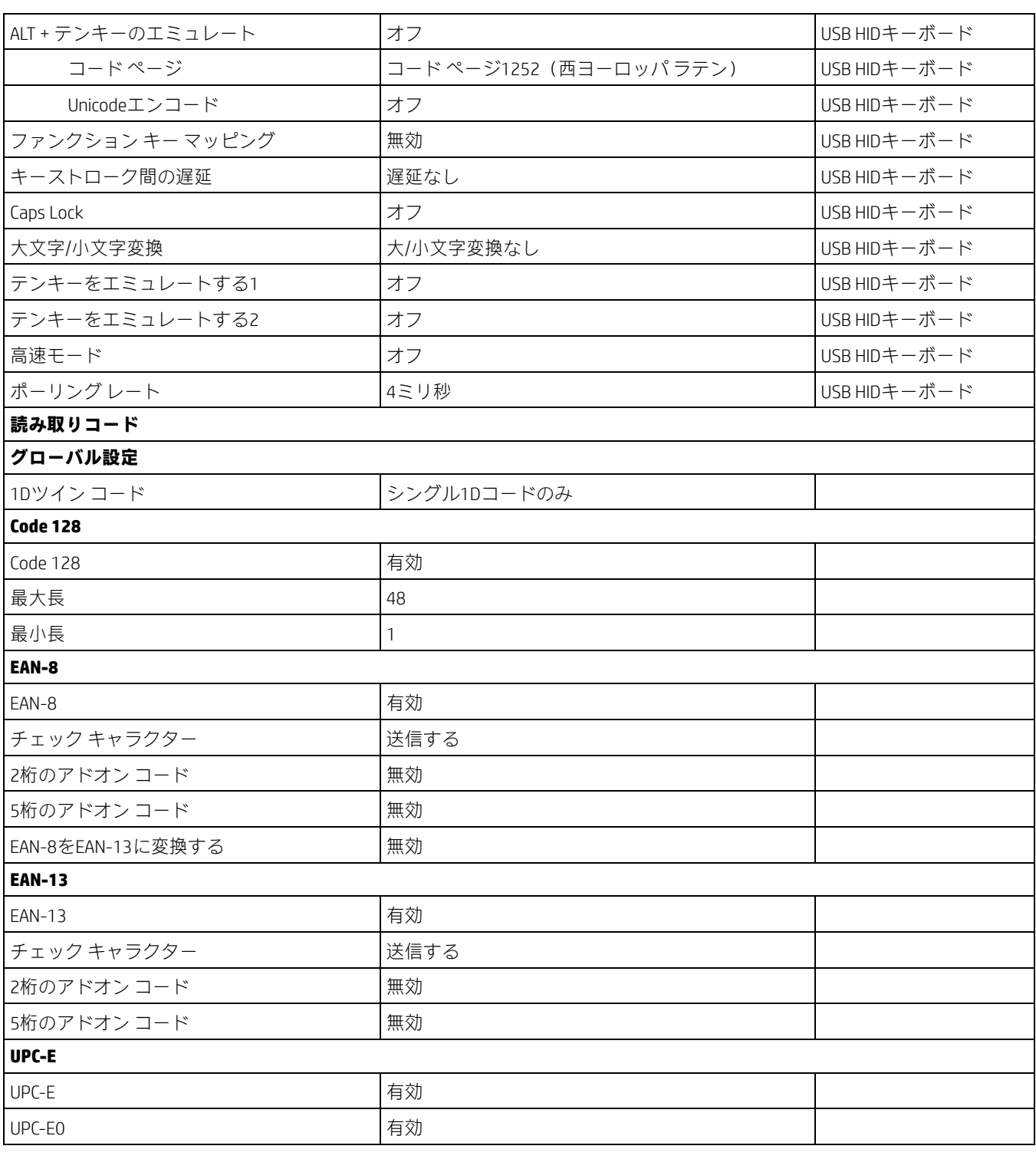

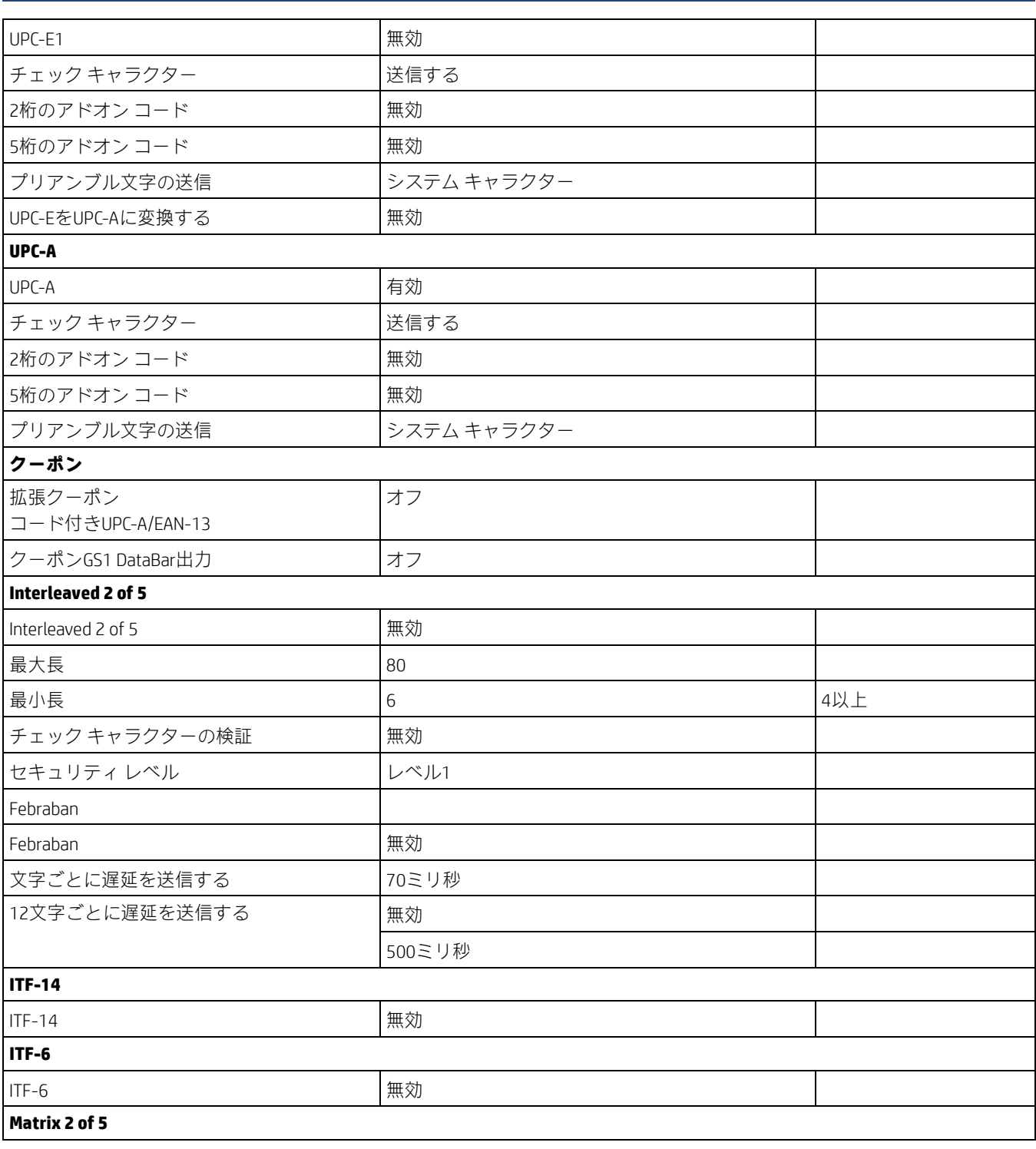

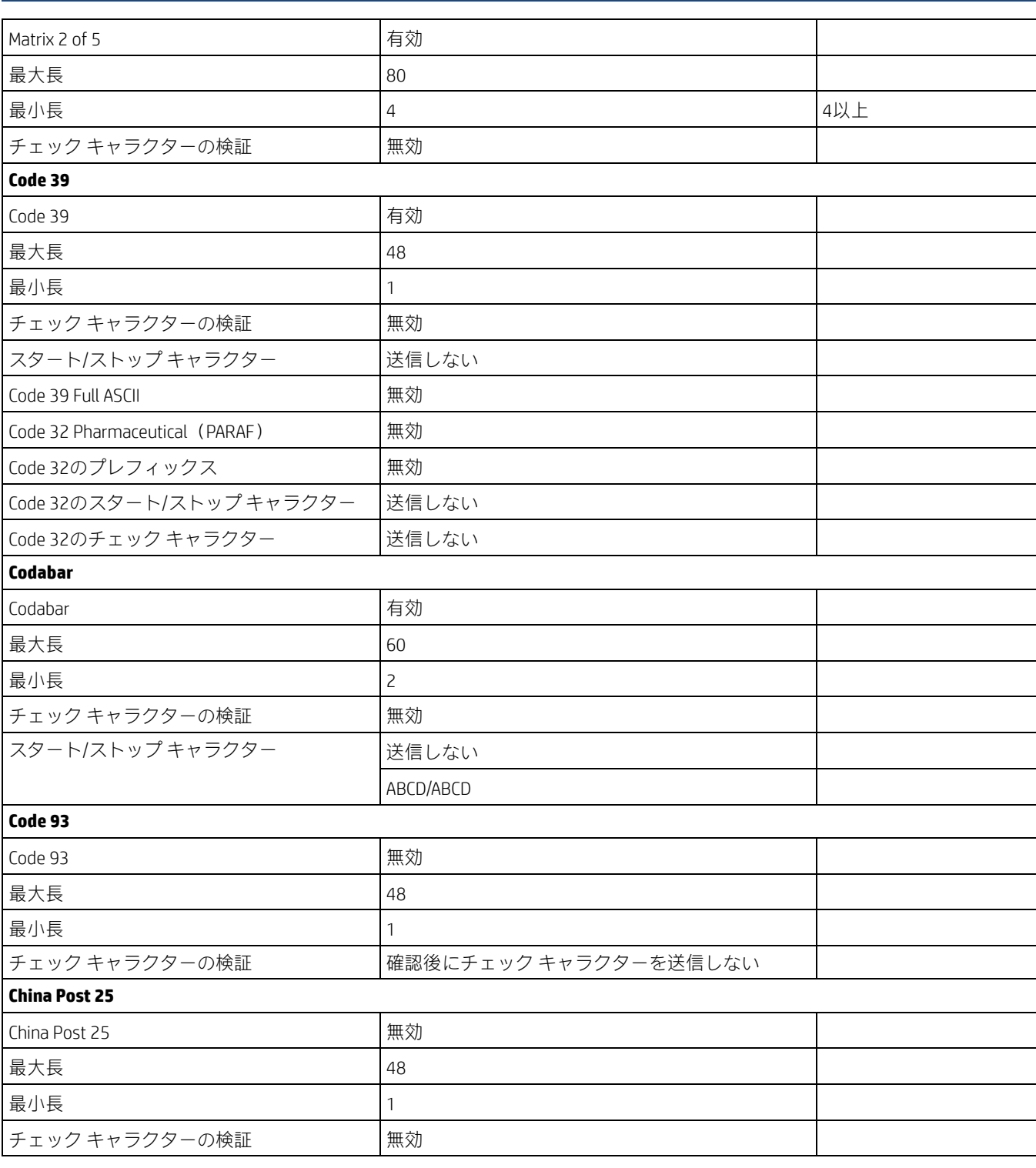

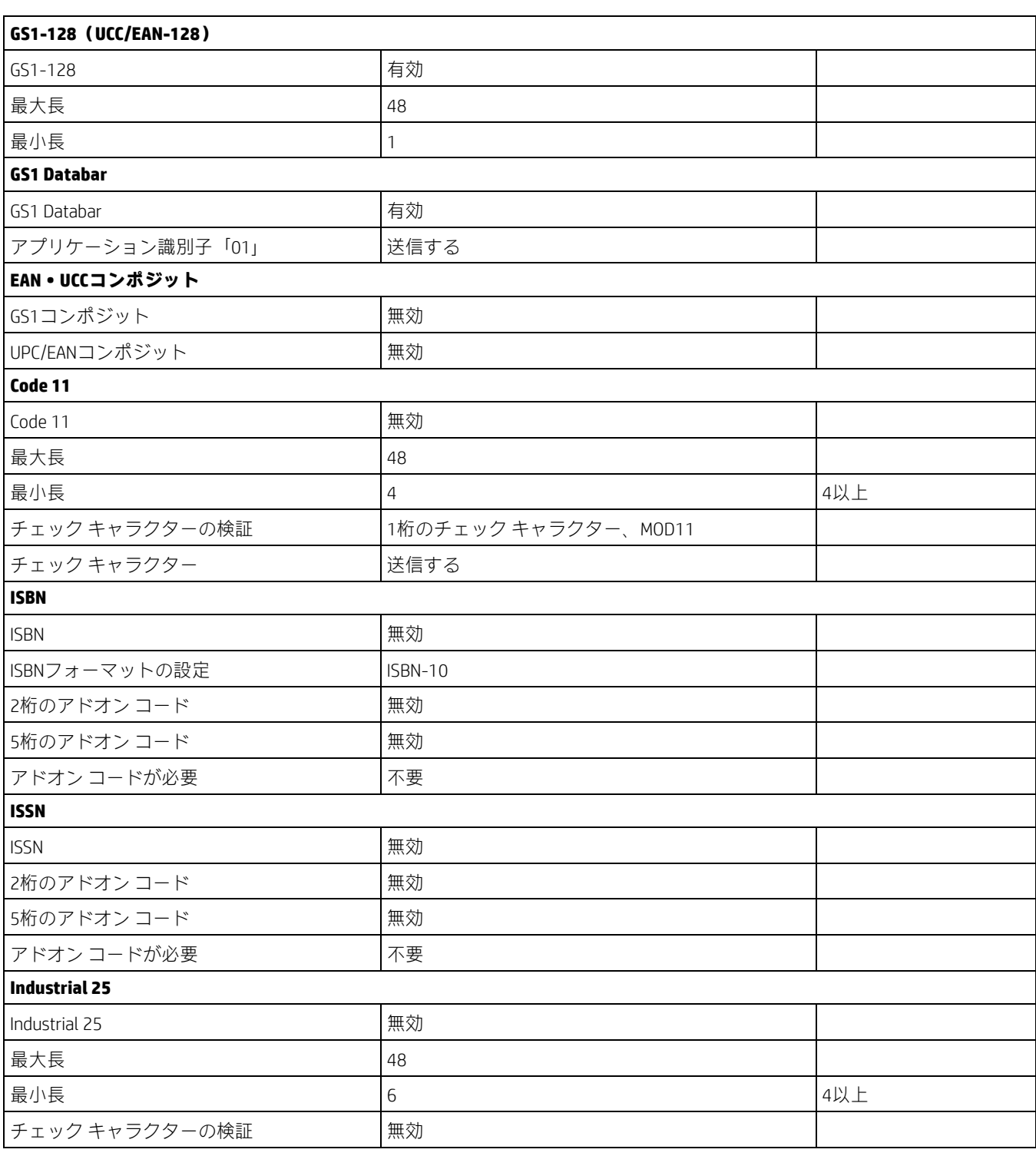

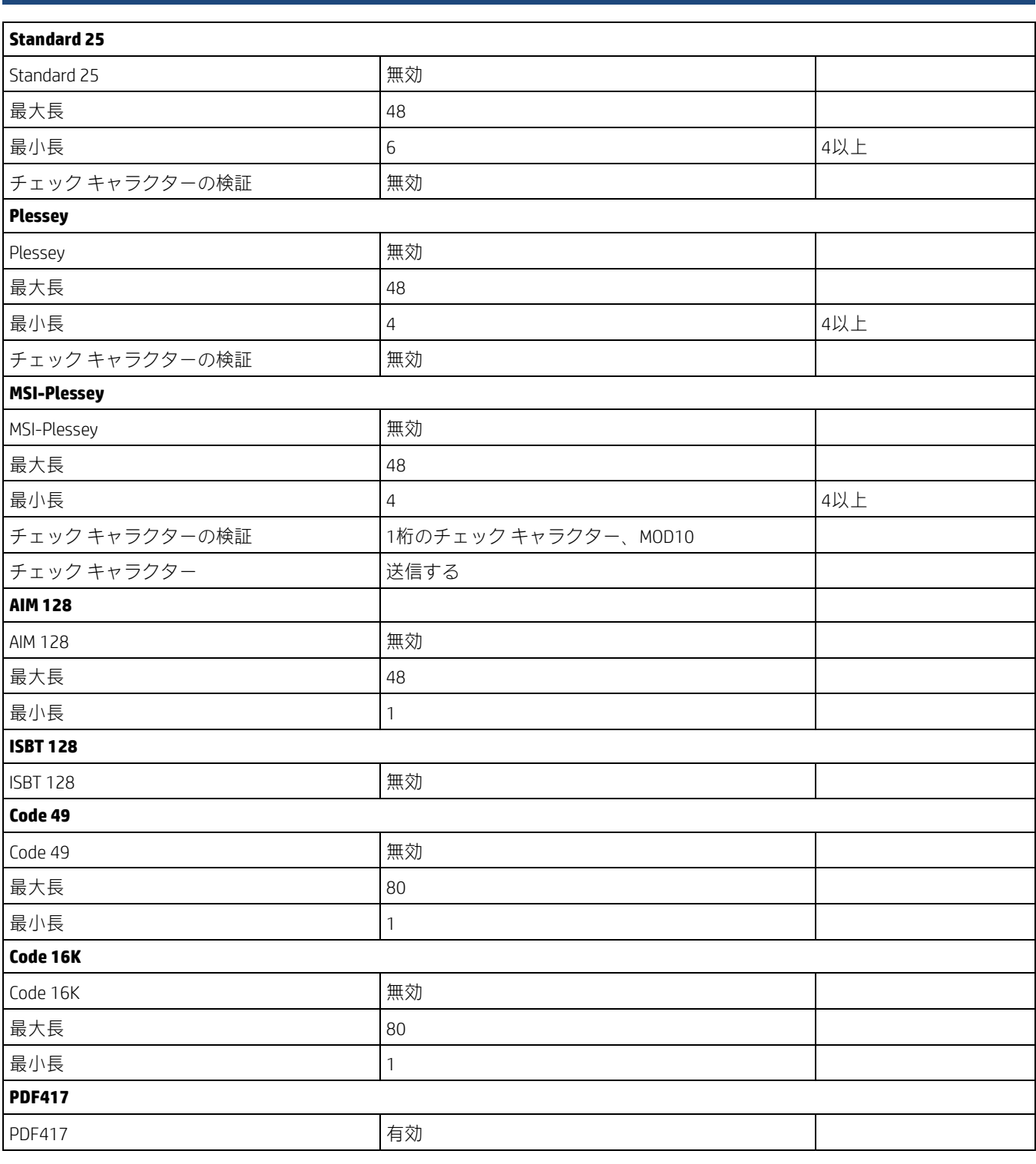

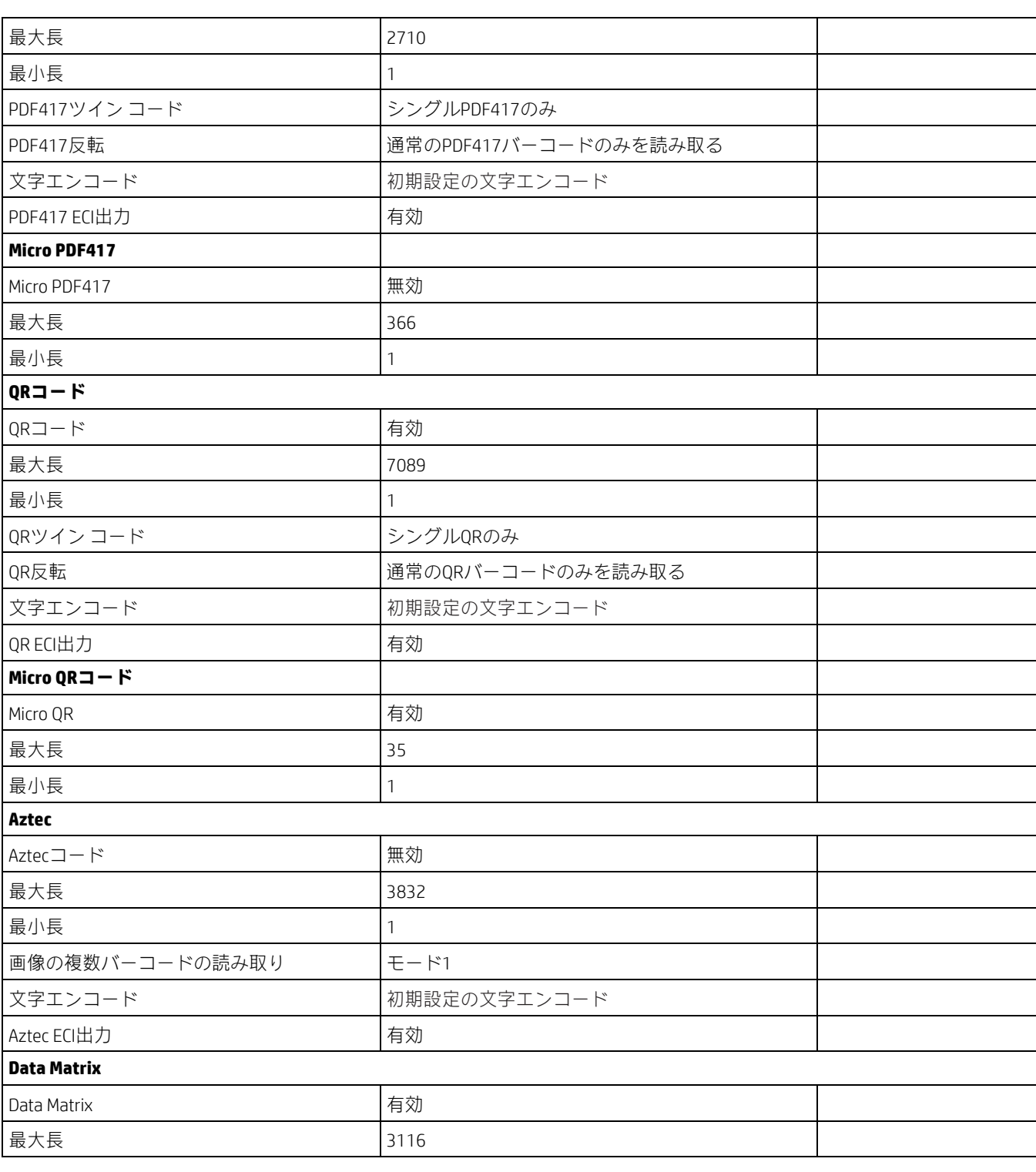

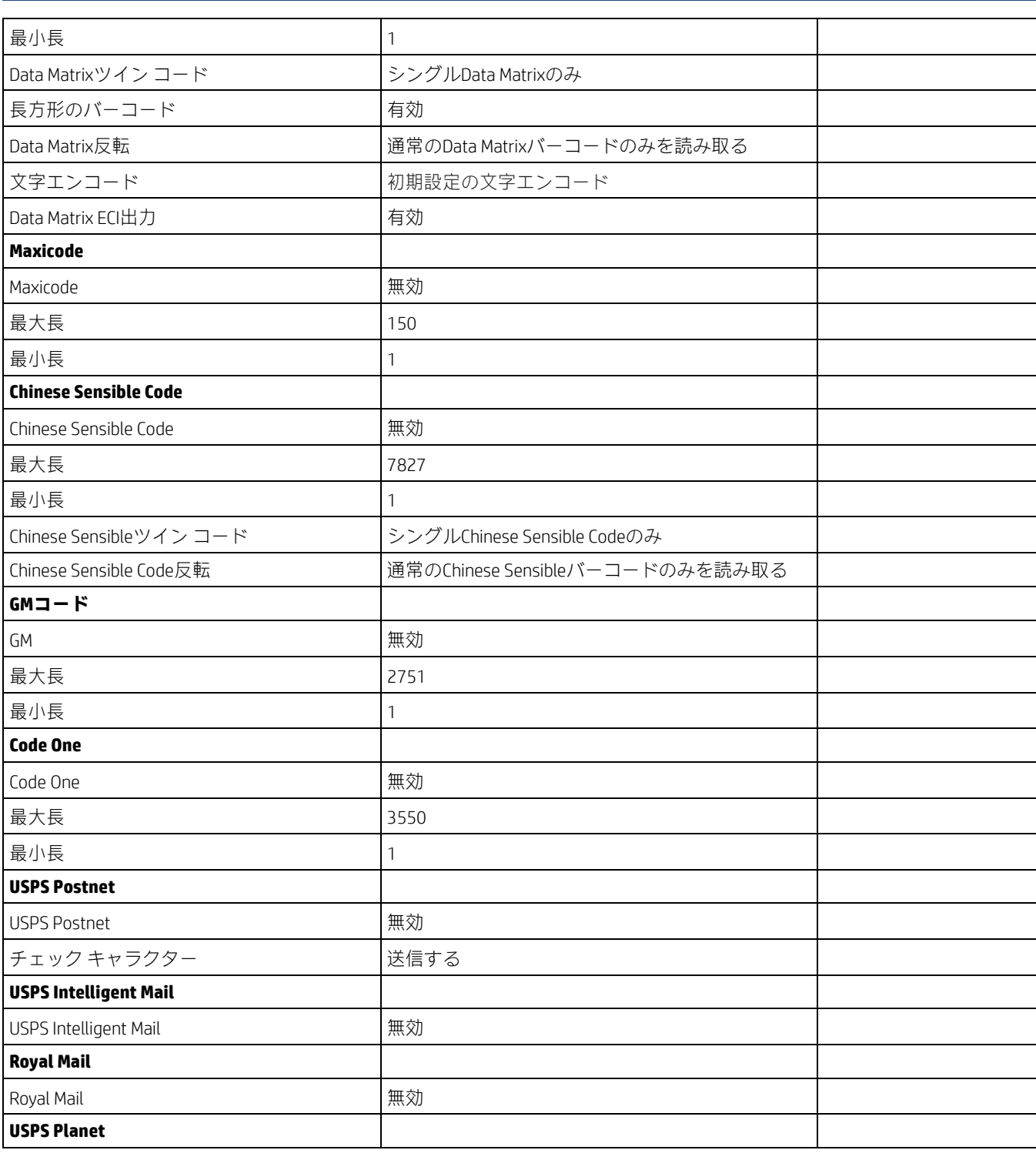

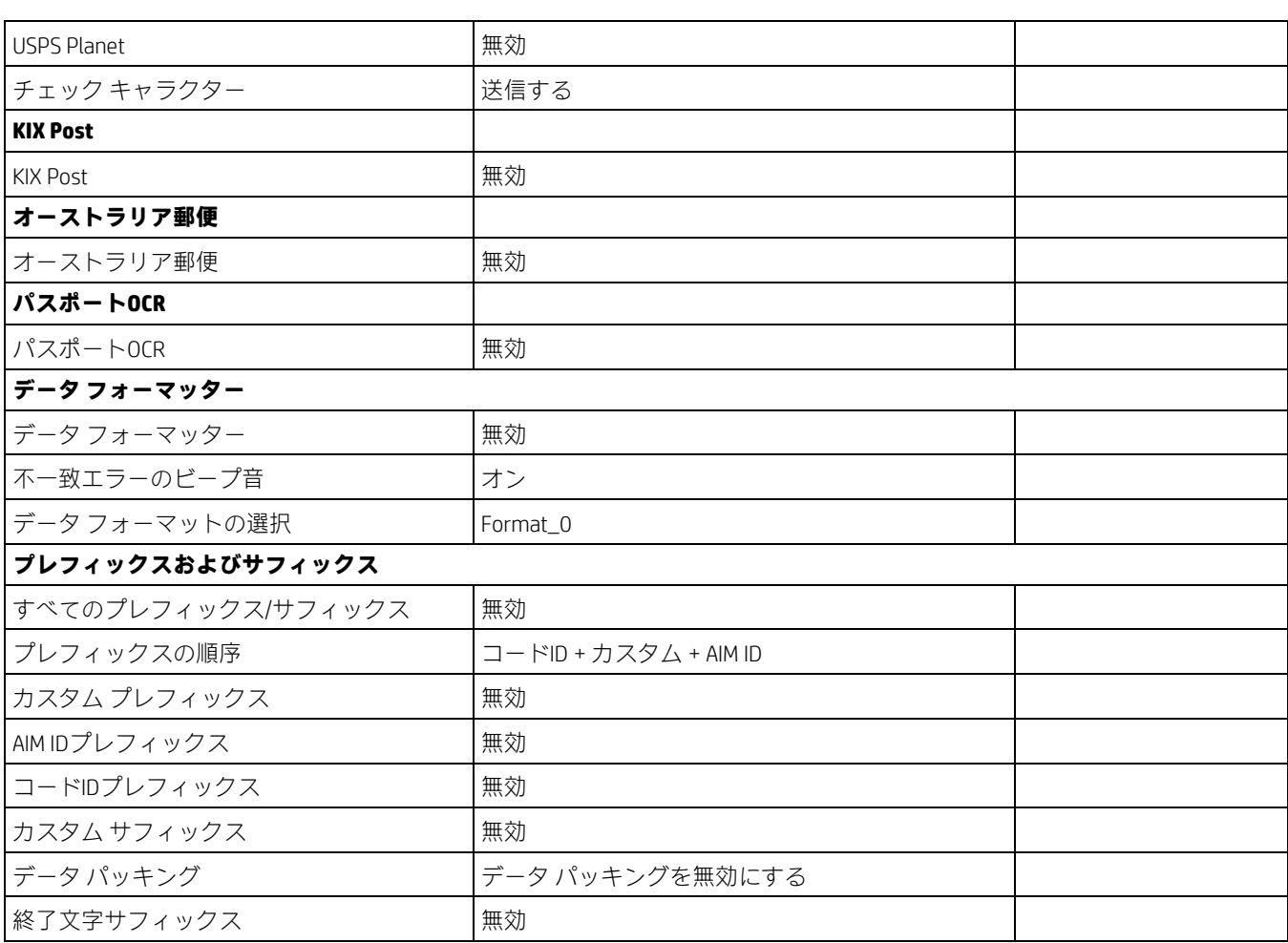

## **AIM ID表**

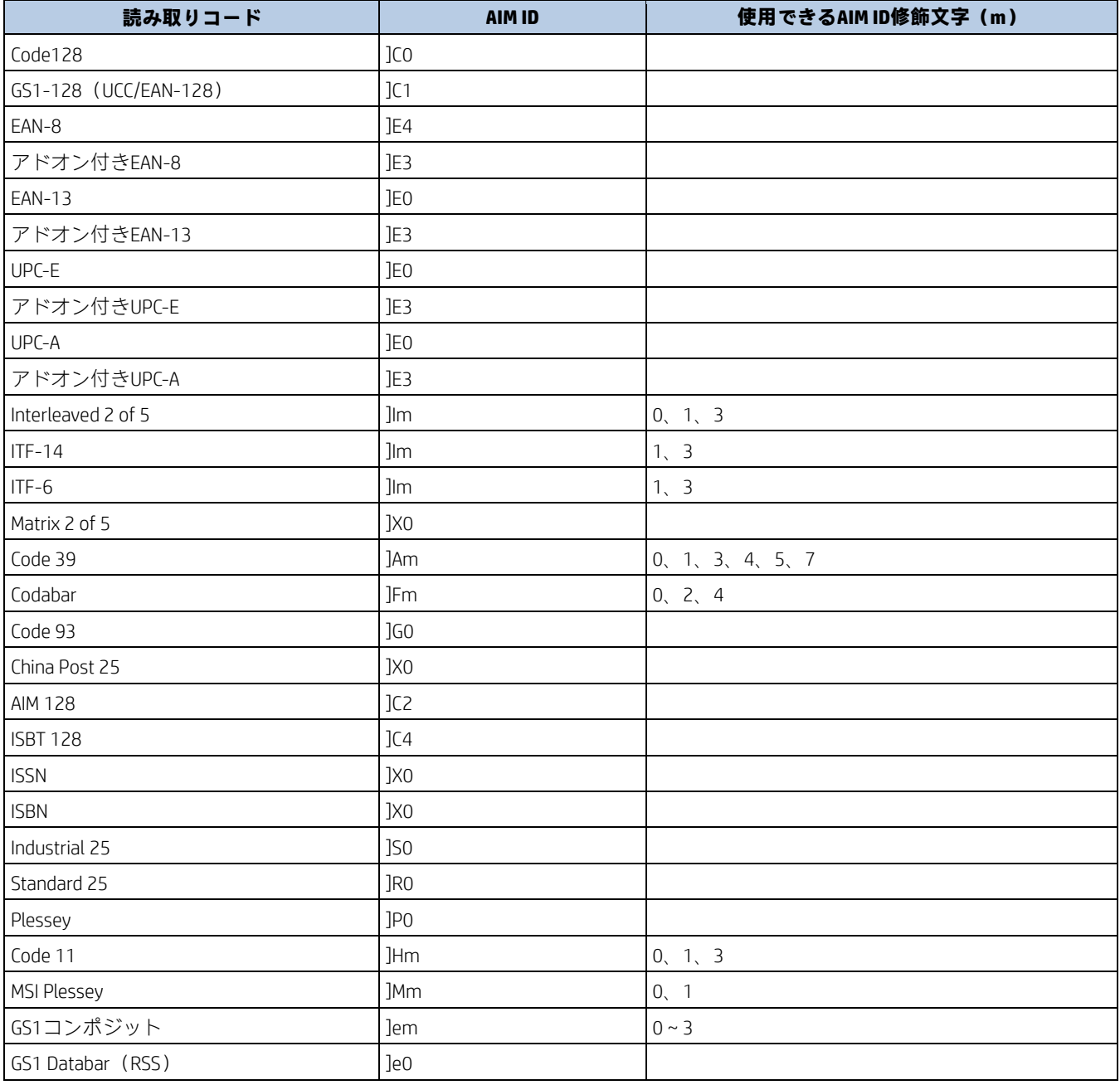

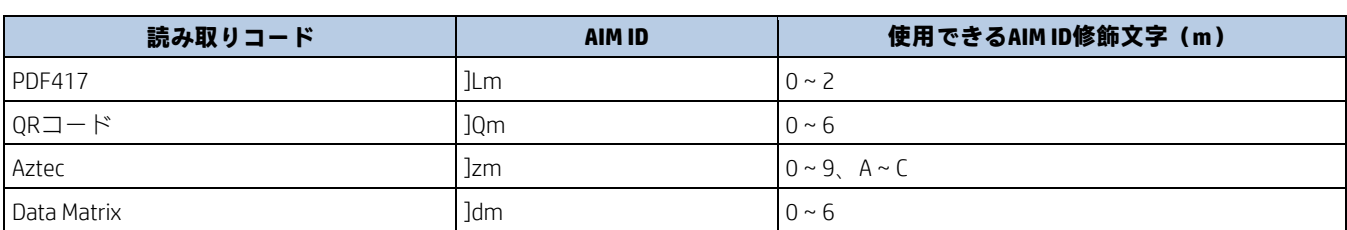

**注:**「m」はAIM修飾文字を表します。AIM修飾文字について詳しくは、ISO/IEC 15424:2008『Information technology – Automatic identification and data capture techniques – Data Carrier Identifiers (including Symbology Identifiers)』を参照してください。

# **コードID表**

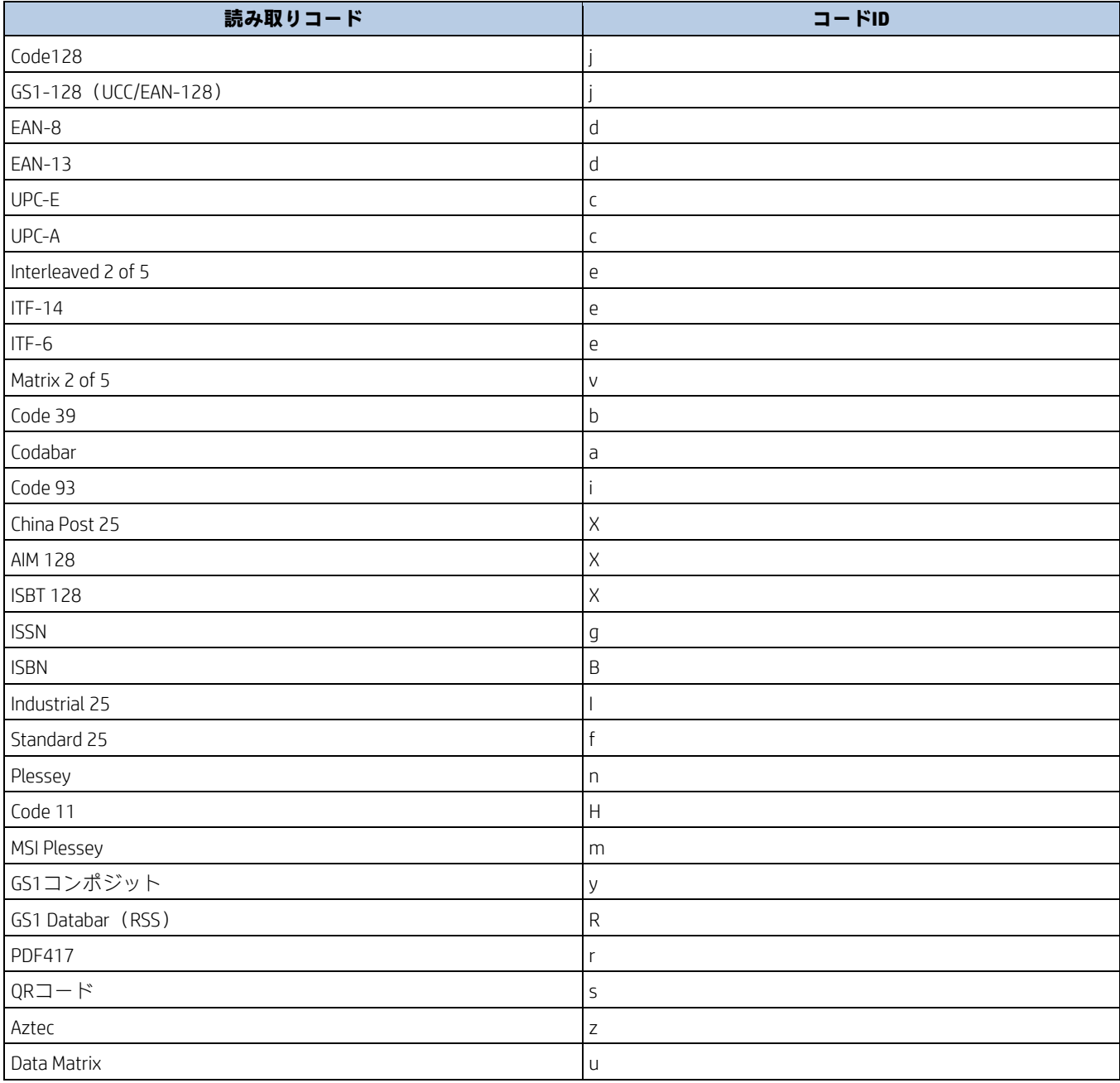

## **読み取りコードID番号**

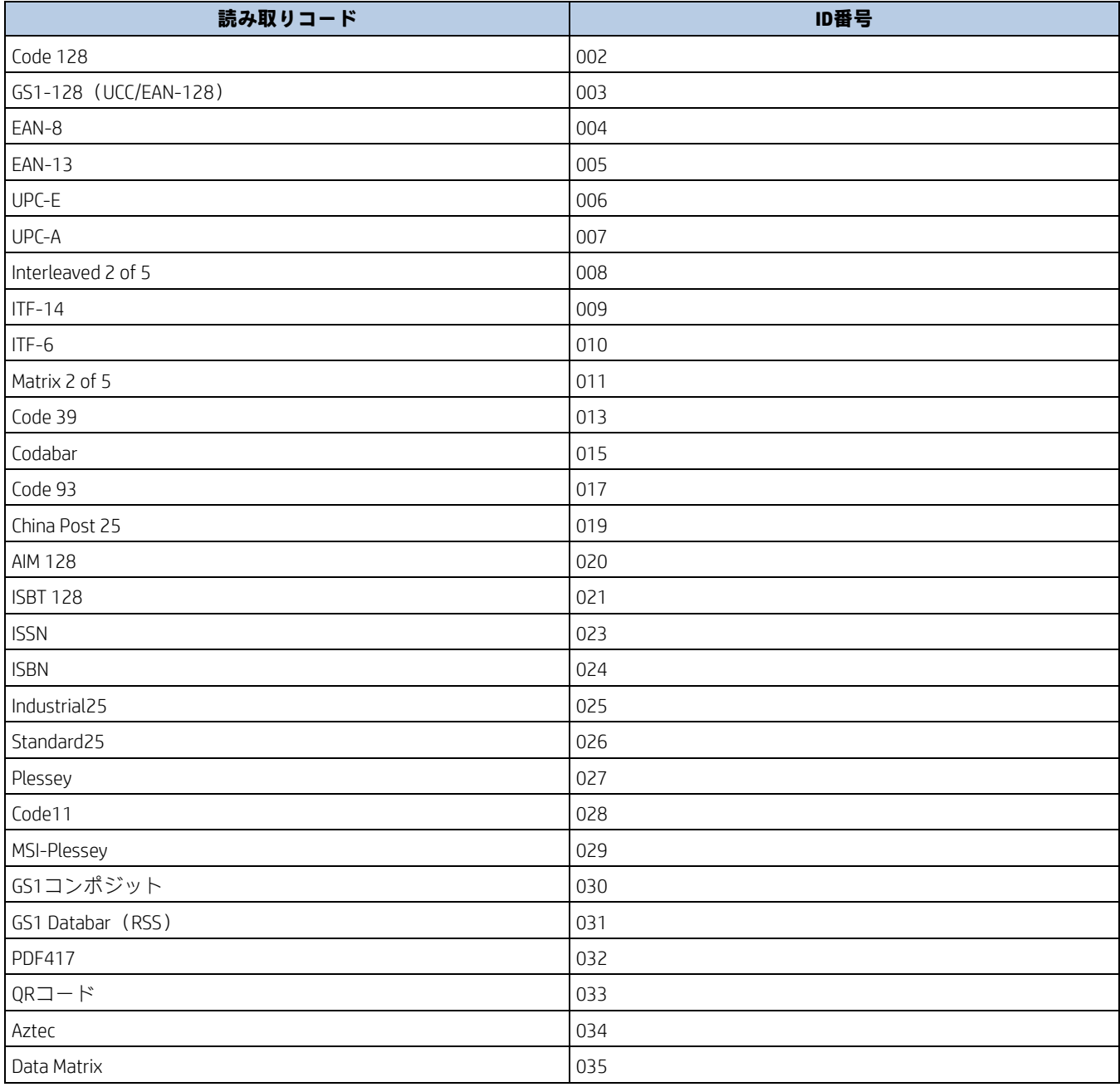

## **ASCII 表**

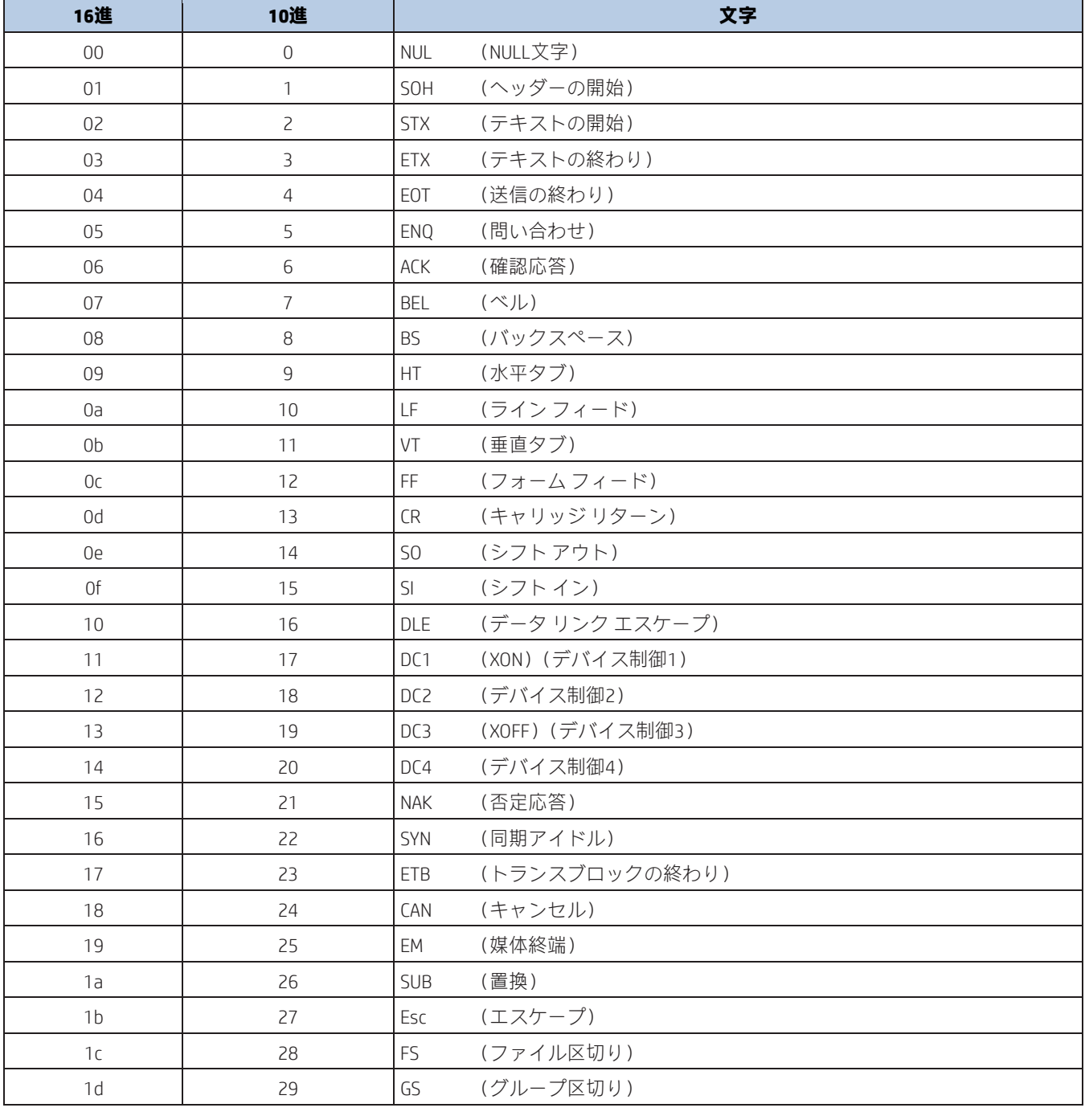

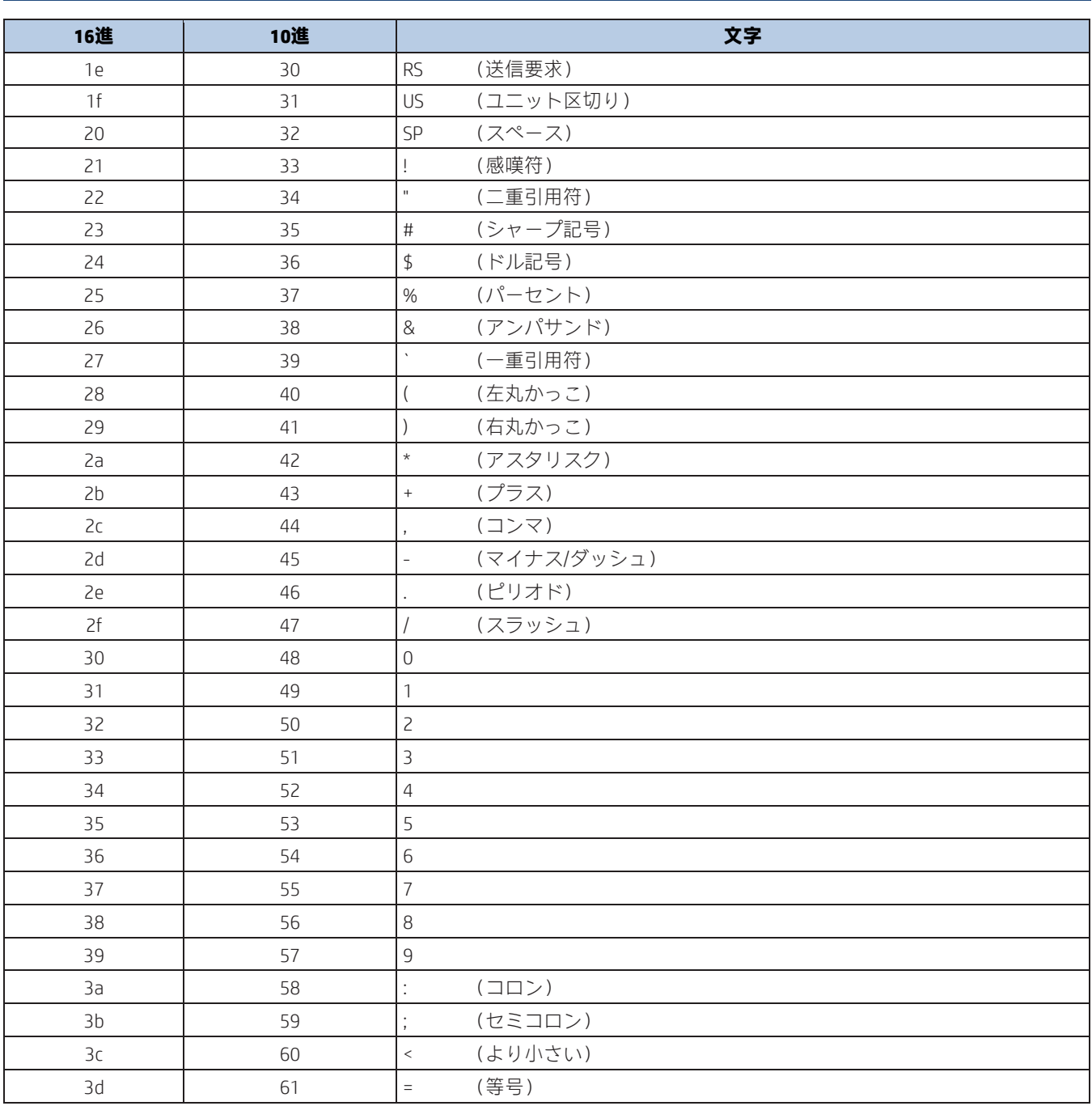

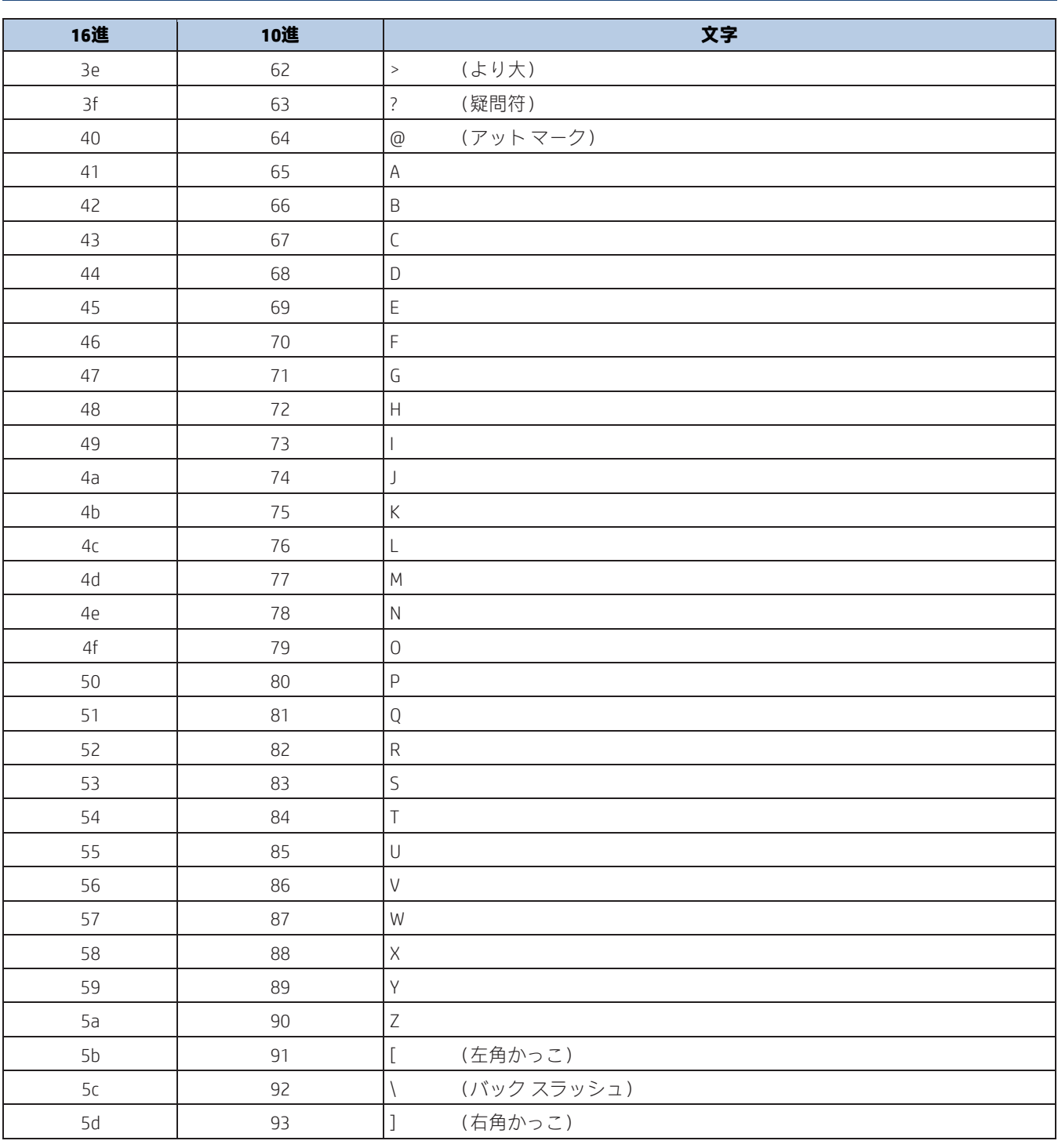

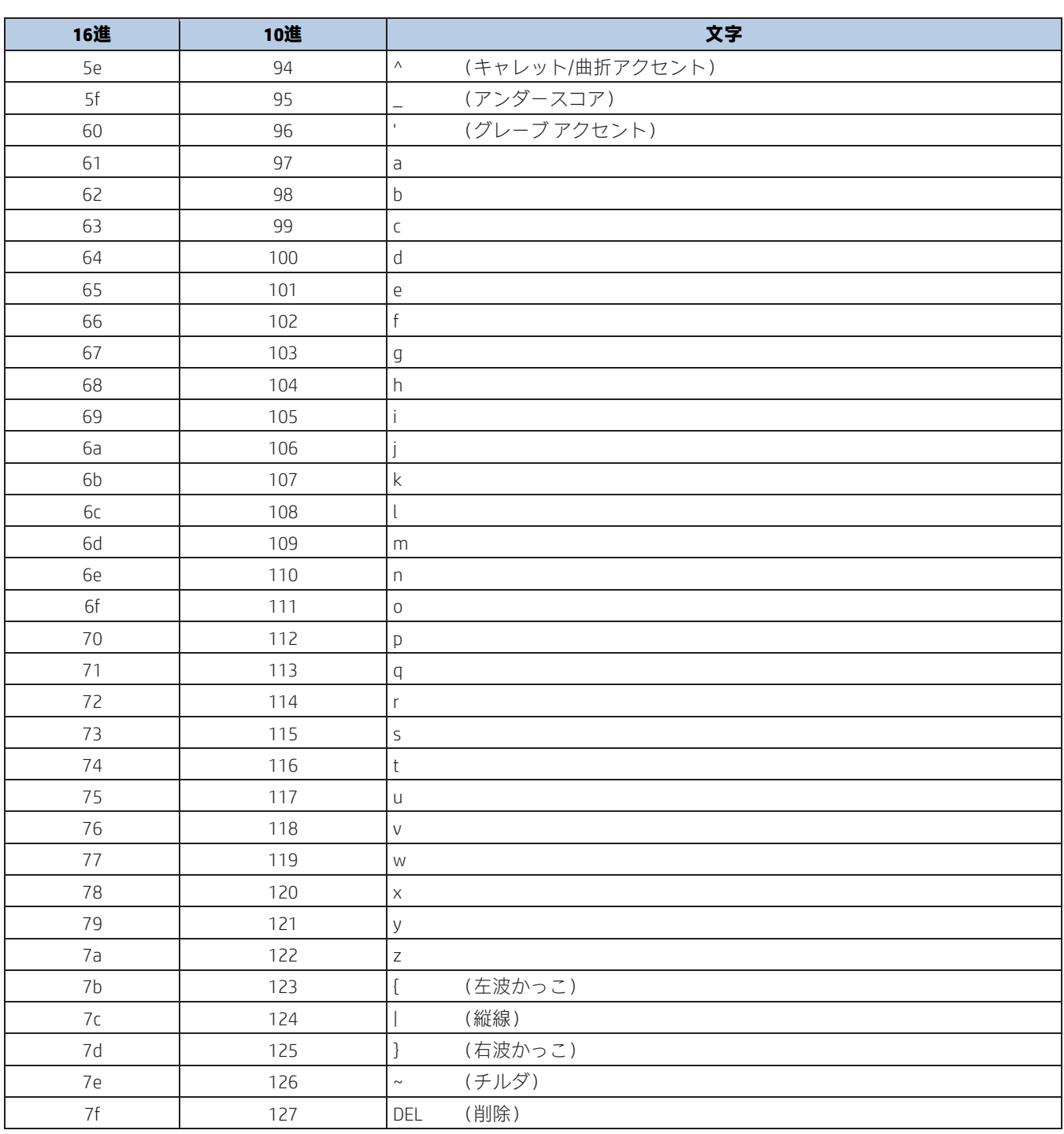

## **Unicodeキー マップ**

| 6E |    | 70 | 71             | 72 |    | 73 | 74 | 75 | 76       | 77 |    | 78             | 79             | 7A             | 7B |  | 7 <sup>C</sup> | 7D | 7E | O              | n  |    | о         |  |
|----|----|----|----------------|----|----|----|----|----|----------|----|----|----------------|----------------|----------------|----|--|----------------|----|----|----------------|----|----|-----------|--|
| 01 | 02 | 03 | 04             |    | 05 | 06 | 07 | 08 | 09       | 0A | 0B | 0 <sup>C</sup> | 0 <sub>D</sub> |                | 0F |  | 4B             | 50 | 55 | 5A             | 5F | 64 | 69        |  |
| 10 | 11 |    | 12             | 13 | 14 | 15 |    | 16 | 18<br>17 | 19 | 1A | 1B             |                | 1 <sup>C</sup> | 1D |  | 4C             | 51 | 56 | 5B             | 60 | 65 | <b>6A</b> |  |
| 1E |    | 1F | 20             |    | 21 | 22 | 23 | 24 | 25       | 26 | 27 | 28             | 29             |                | 2B |  |                |    |    | 5 <sub>C</sub> | 61 | 66 |           |  |
|    | 2C |    | 2E             | 2F | 30 | 31 | 32 | 33 | 34       | 35 | 36 | 37             |                | 39             |    |  |                | 53 |    | 5D             | 62 | 67 | 6C        |  |
| 3A | 3B |    | 3 <sup>C</sup> |    | 3D |    |    |    |          |    | 3E | 3F             |                | 38<br>40       |    |  | 4F             | 54 | 59 | 63             |    | 68 |           |  |

**キー米国式キーボード**

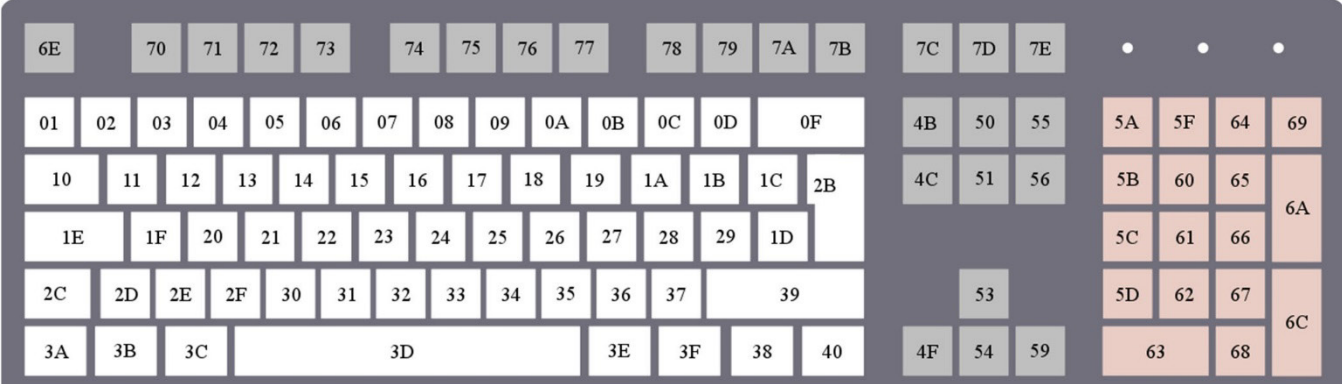

**キー欧州式キーボード**

Stay Connect with us @Newland AIDC  $\prod_{i=1}^{n}$ 

### **Newland AIDC**

No.1 Rujiang West Rd., Mawei, Fuzhou, Fujian 350015, China  $\bullet$  +86-591-83979500  $\blacksquare$  info@nlscan.com  $\bullet$  <https://www.newlandaidc.com/jp/>

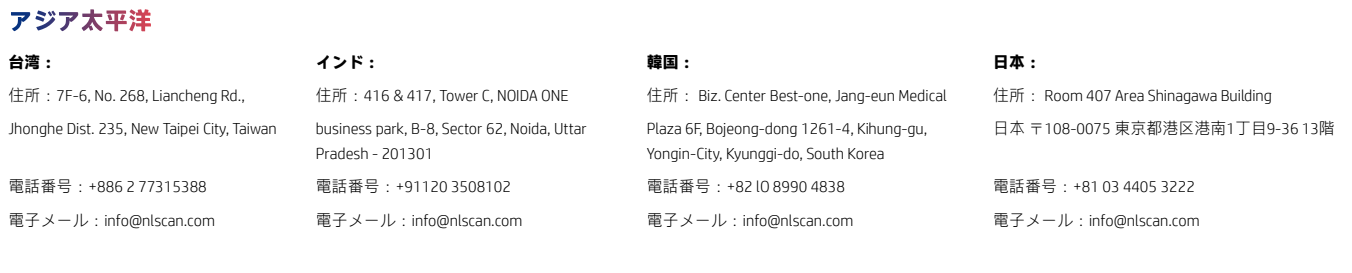

#### ヨーロッパ、中東、アフリカ

住所: Ralweg 25、4104 AV Culemborg, The Netherlands<br>電話番号: +31 (0) 345 87 00 33 電子メール: 電子メール:[sales@newland-id.com](mailto:sales@newland-id.com) サポート窓口:[tech-support@newlond-id.com](mailto:tech-support@newlond-id.com) Web: <https://www.newland-id.com/en>(英語サイト)

北米

住所:46559 Fremont Blvd., Fremont, CA 94538, USA 電話番号:+I 510 490 3888 電子メール:[info@nlscan.com](mailto:info@nlscan.com)

ラテンアメリカ

**チリ: メキシコ、中米、カリブ:** 電話番号:+56 9 9337 3177 電話番号:+52 155 5432 9079

**ブラジル: コロンビア:** 電話番号:+l 239 598 0068 電話番号:+55 35 9767 6078 電話番号:+57 319 387 4484

電子メール: Chile@NewlandLA.com 電子メール: [Mexico@NewlandLA.com](mailto:Mexico@NewlandLA.com)

電子メール: Info@NewlandLA.com 電子メール: Info@NewlandLA.com 電子メール: [Colombia@NewlandLA.com](mailto:Colombia@NewlandLA.com)

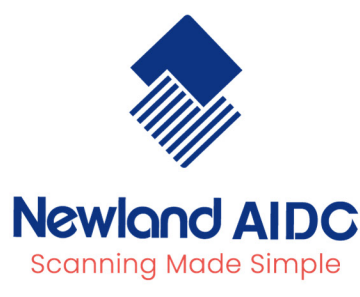